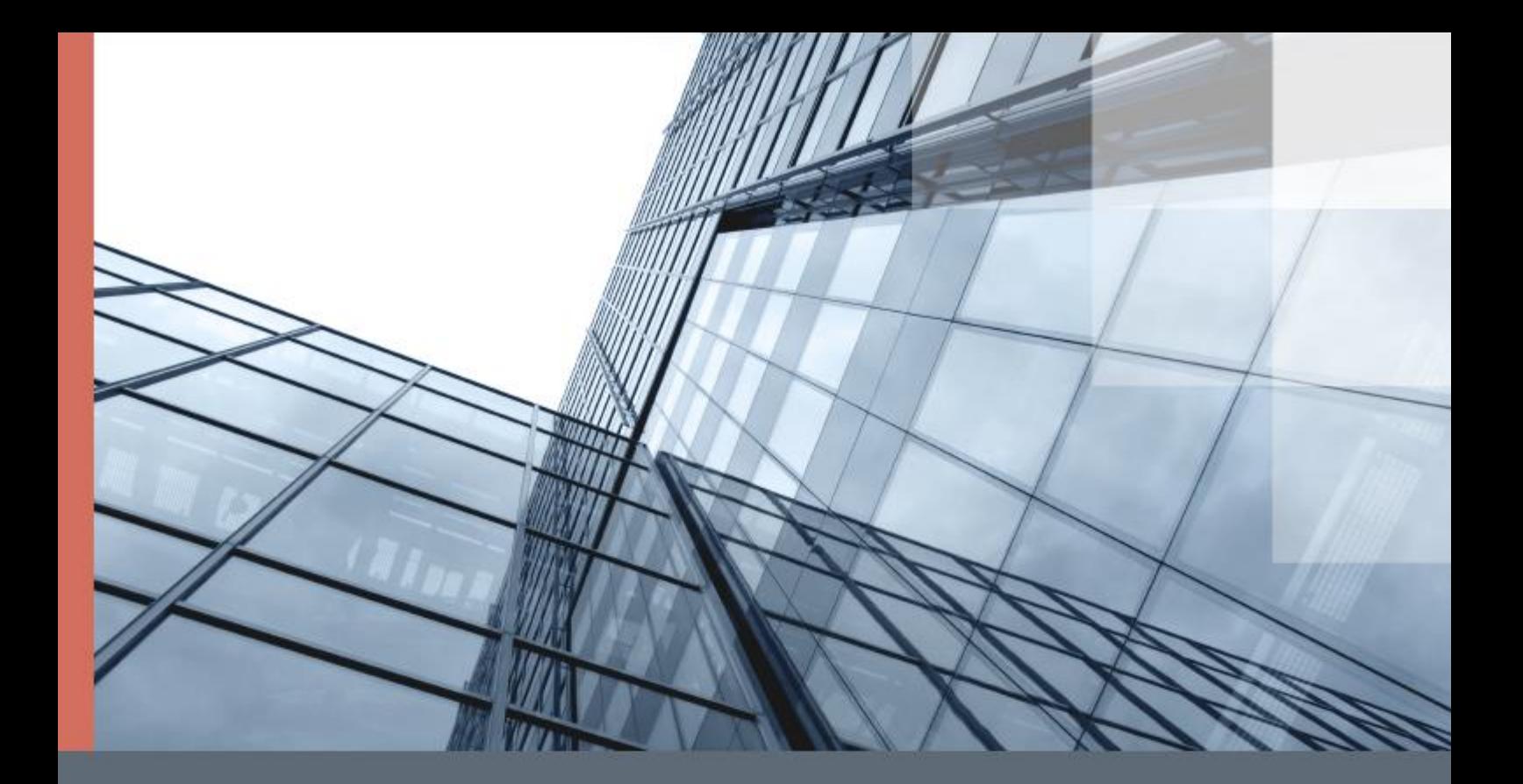

# ViPNet ЭДО Отчет 2.0

### Руководство пользователя

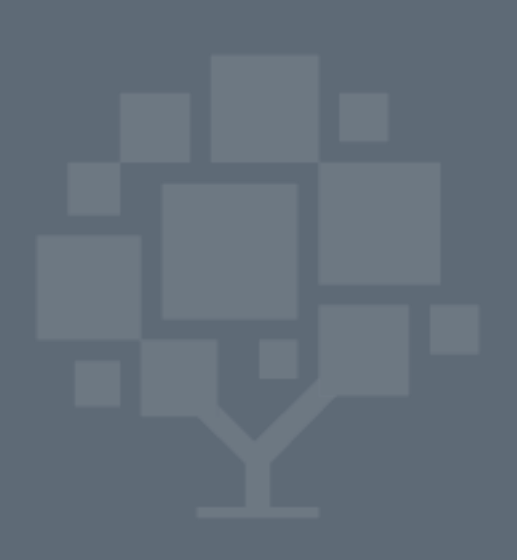

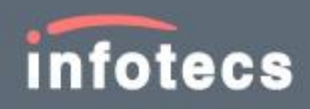

© 1991 – 2018 ОАО «ИнфоТеКС», Москва, Россия

ФРКЕ.00082-02 34 01

Версия продукта 2.5.0

Этот документ входит в комплект поставки ViPNet ЭДО Отчет, и на него распространяются все условия лицензионного соглашения.

Ни одна из частей этого документа не может быть воспроизведена, опубликована, сохранена в электронной базе данных или передана в любой форме или любыми средствами, такими как электронные, механические, записывающие или иначе, для любой цели без предварительного письменного разрешения ОАО «ИнфоТеКС».

ViPNet® является зарегистрированным товарным знаком ОАО «ИнфоТеКС».

Все названия компаний и продуктов, которые являются товарными знаками или зарегистрированными товарными знаками, принадлежат соответствующим владельцам.

ОАО «ИнфоТеКС»

127287, г. Москва, Старый Петровско-Разумовский проезд, д. 1/23, стр. 1, 2 этаж

Телефон: +7 (495) 737-6192, 8-800-250-0260 — бесплатный звонок из России (кроме Москвы)

Веб-сайт: <https://infotecs.ru/>

Служба технической поддержки: hotline@infotecs.ru

# Содержание

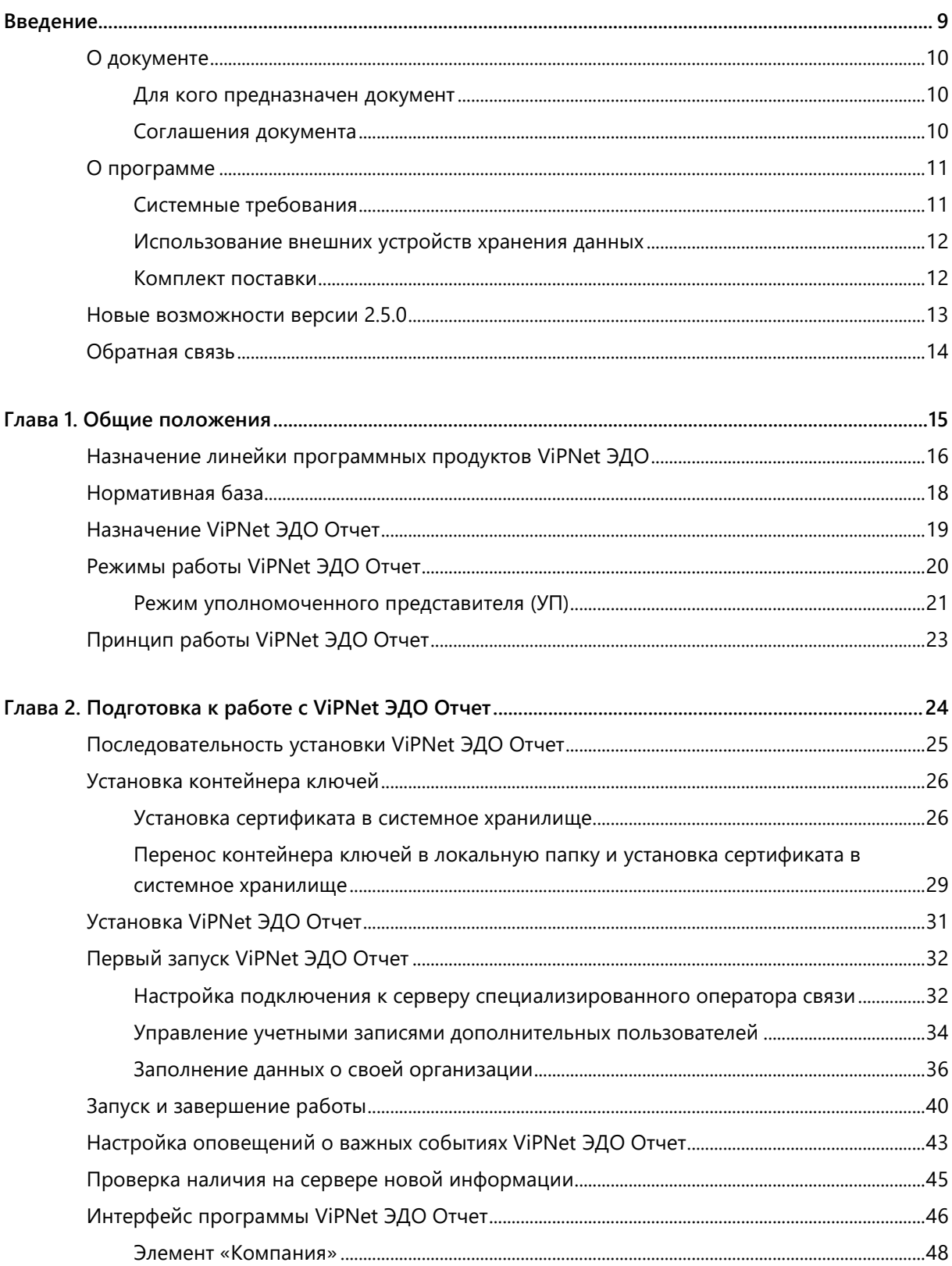

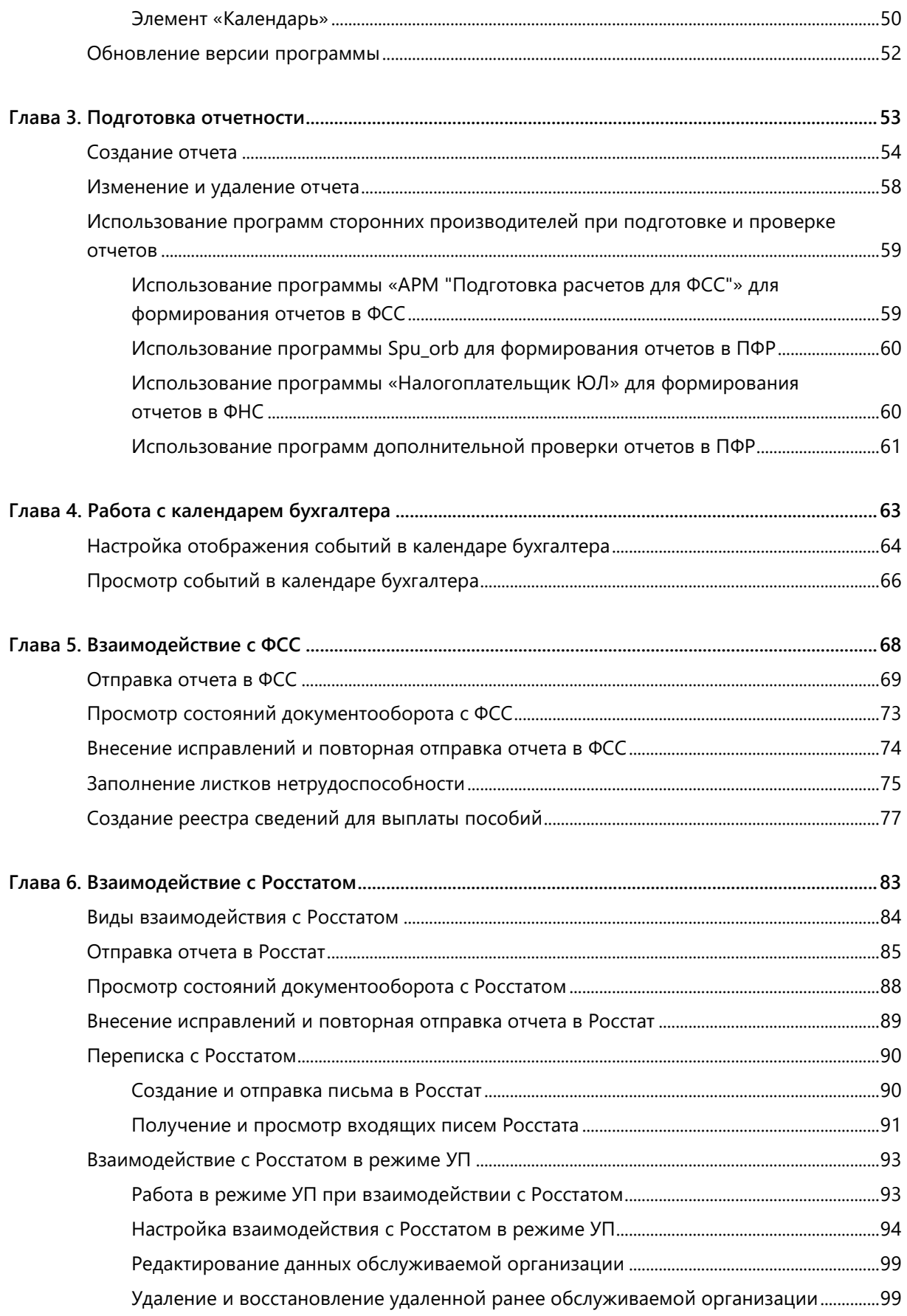

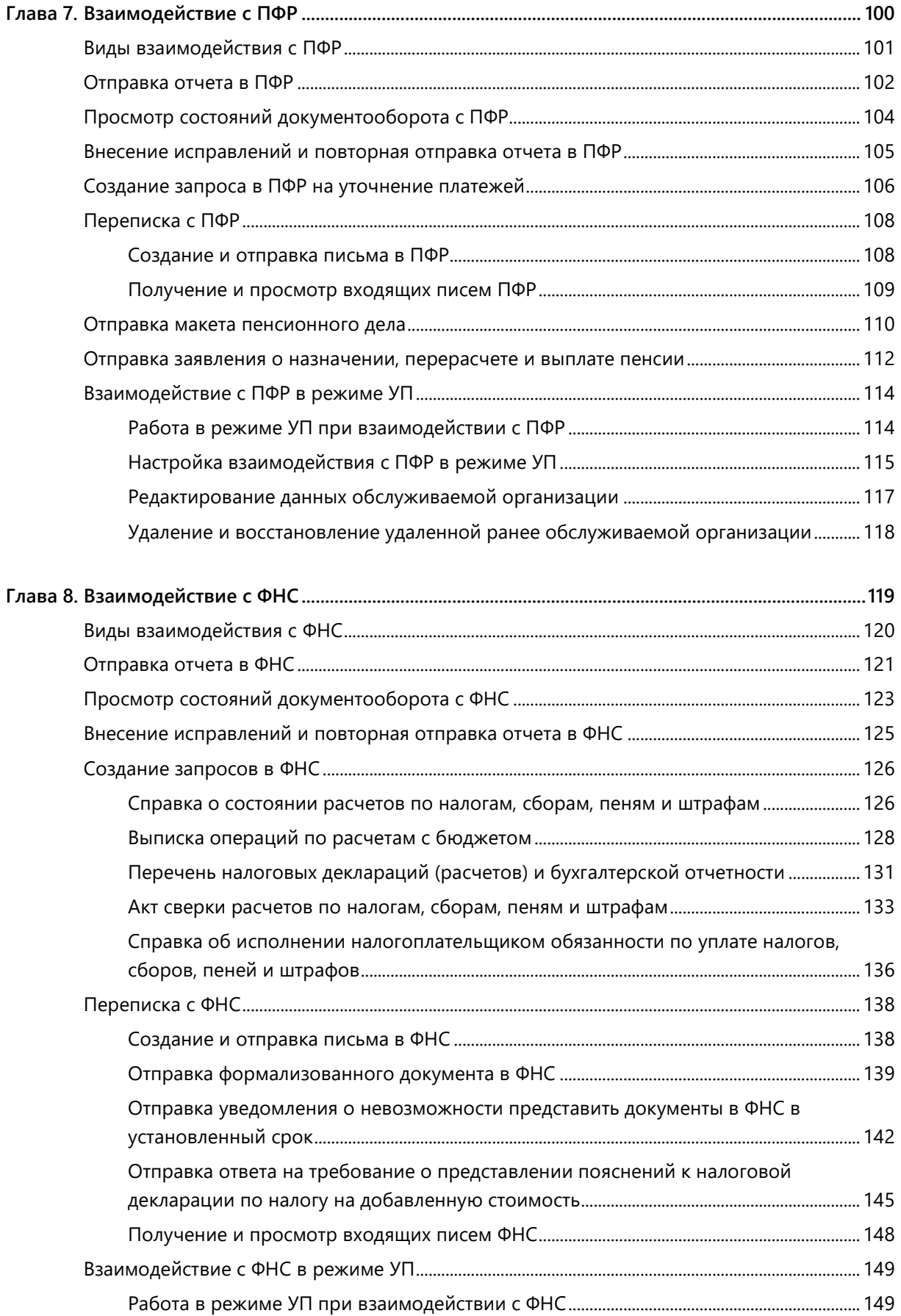

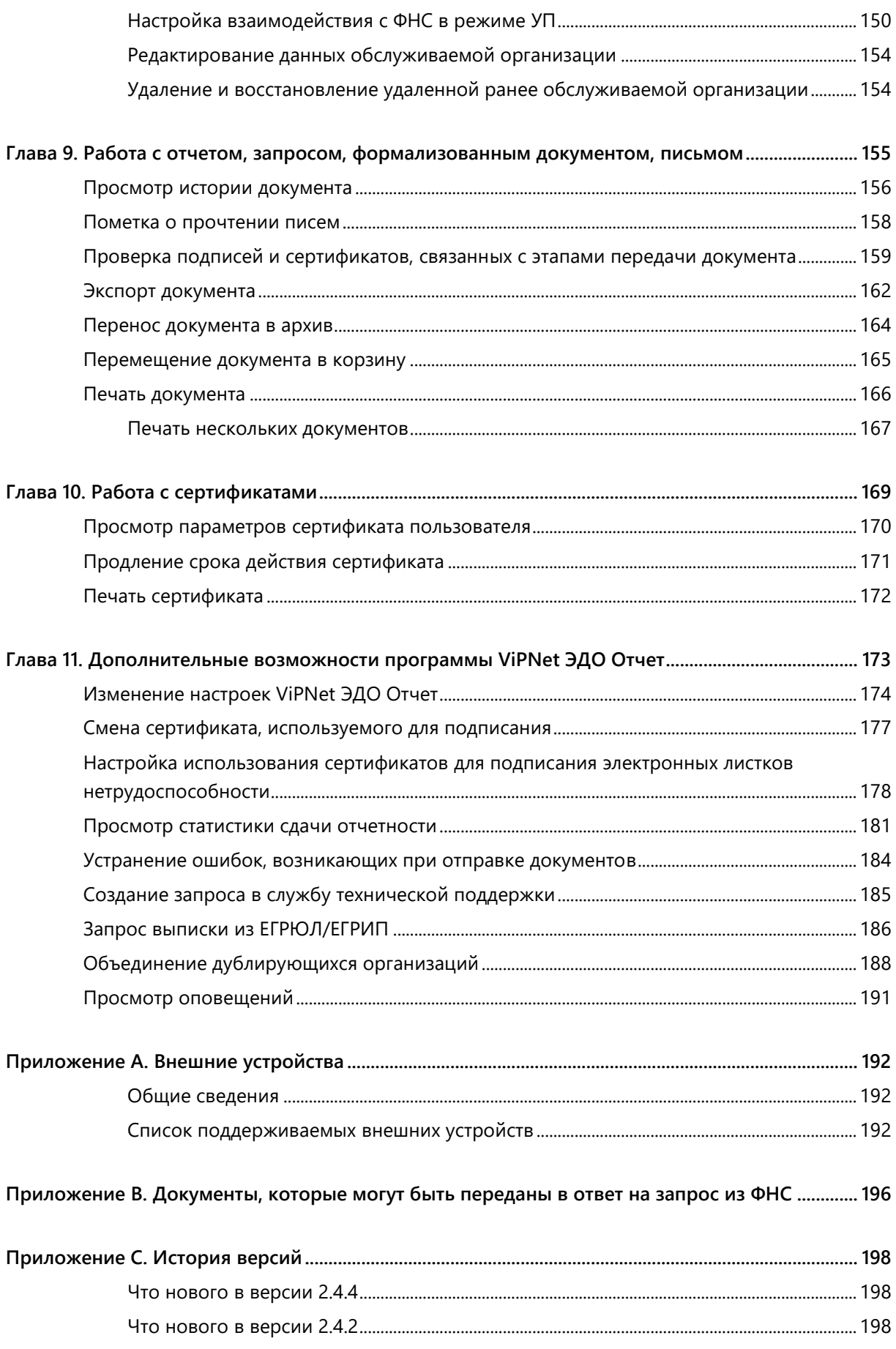

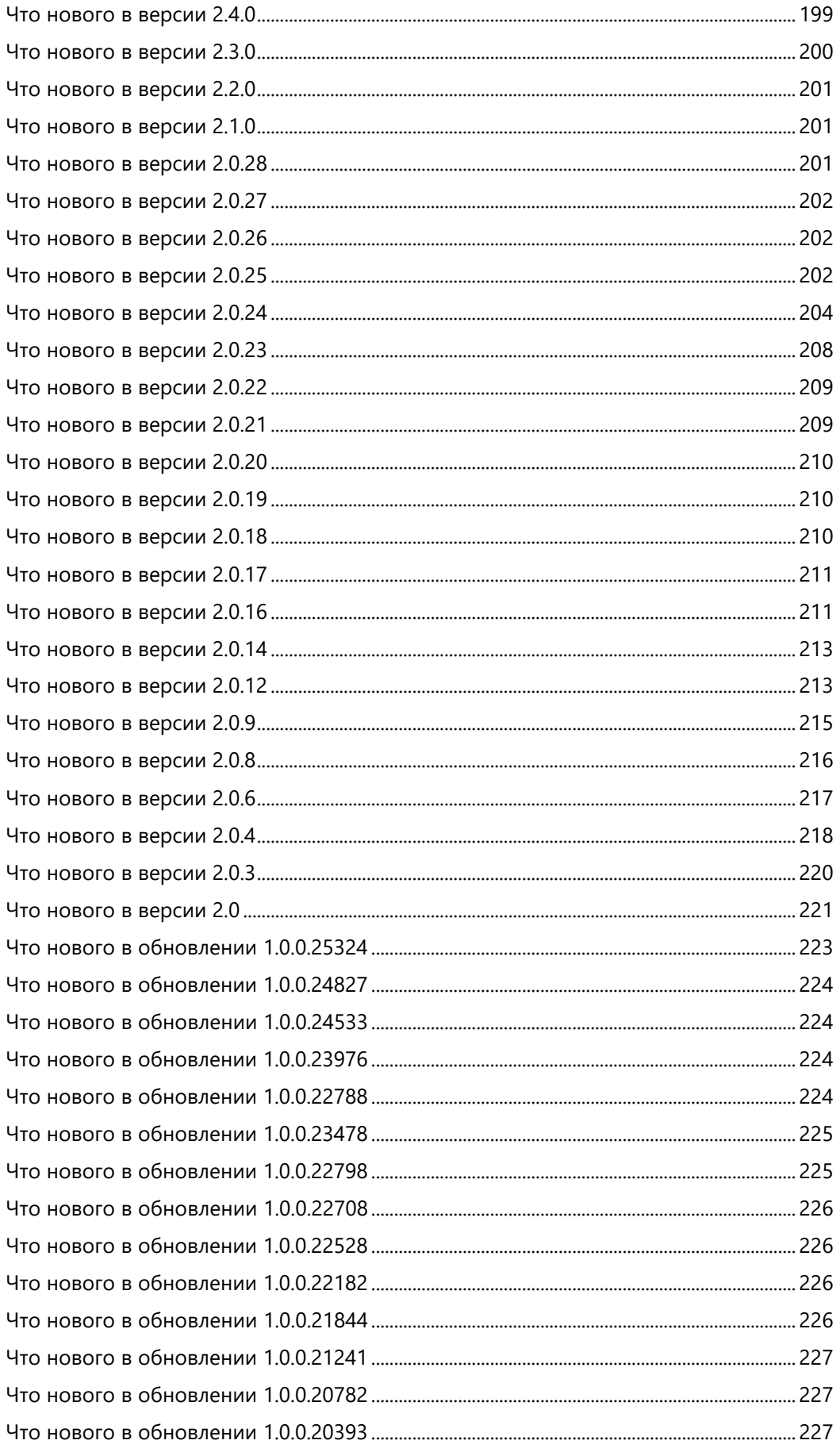

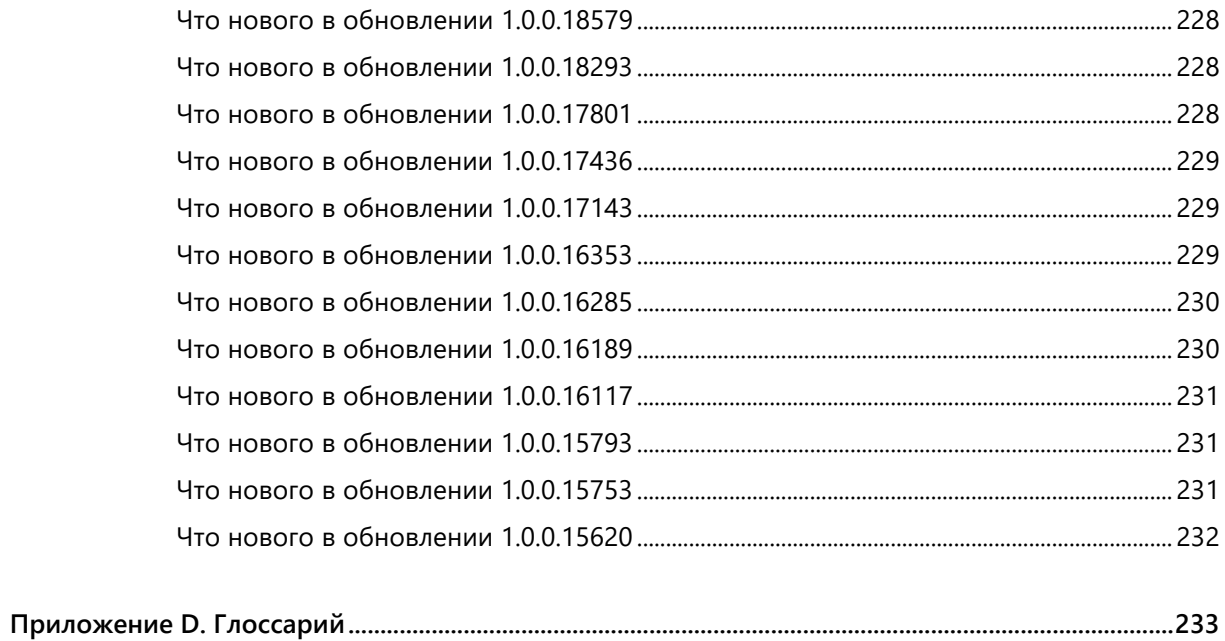

<span id="page-8-0"></span>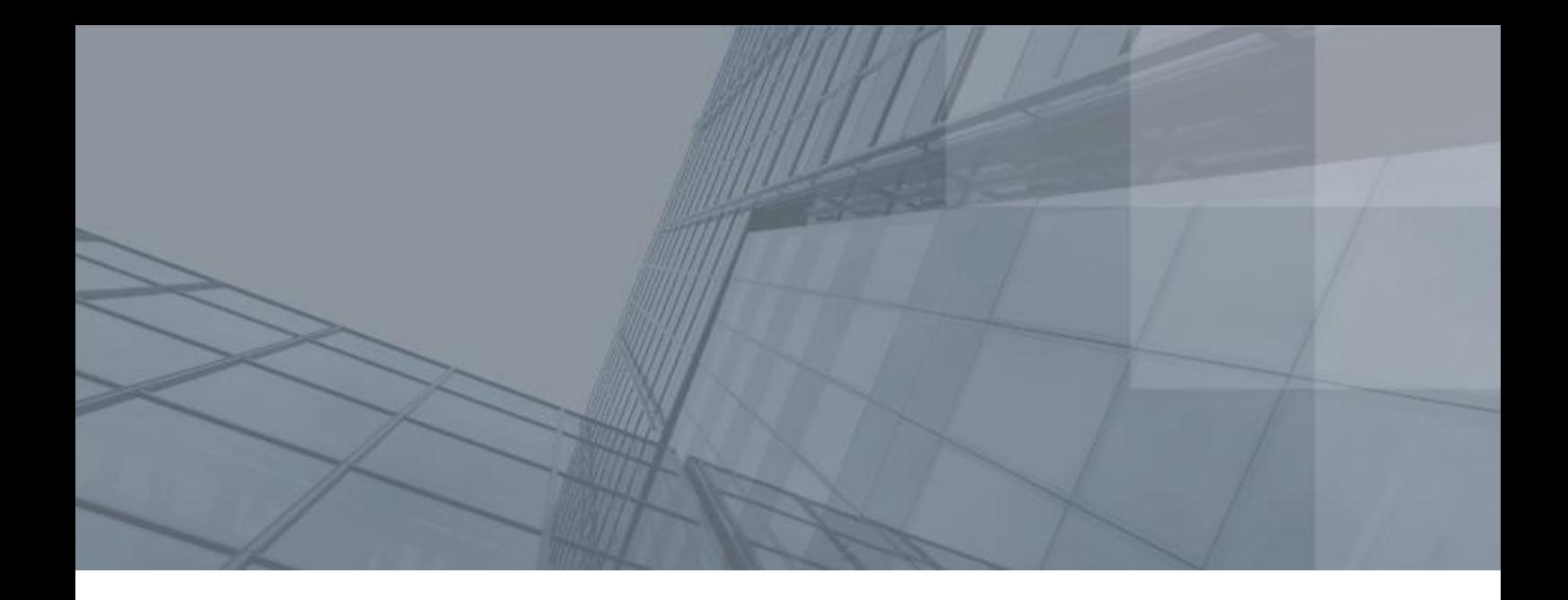

## Введение

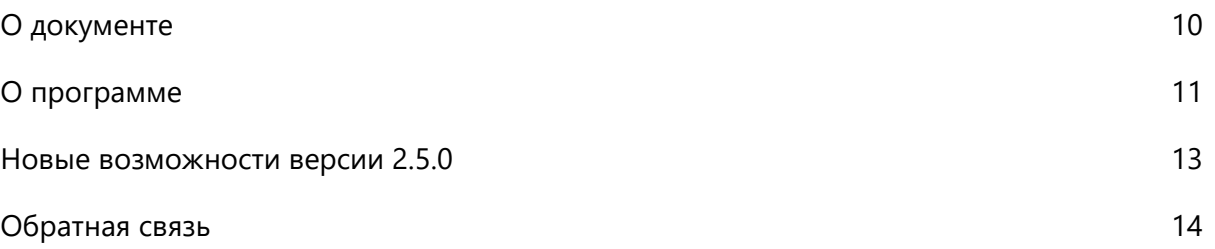

### <span id="page-9-0"></span>О документе

Документ содержит общие сведения о программе ViPNet ЭДО Отчет, инструкцию по установке и настройке программы, а также основные сценарии работы с программой.

#### <span id="page-9-1"></span>Для кого предназначен документ

Данный документ предназначен для лиц, планирующих осуществлять сдачу отчетности организаций, отправку запросов и документов в государственные контролирующие органы в электронном виде с помощью программы ViPNet ЭДО Отчет.

#### <span id="page-9-2"></span>Соглашения документа

Ниже перечислены соглашения, принятые в этом документе для выделения информации.

*Таблица 1. Обозначения, используемые в примечаниях*

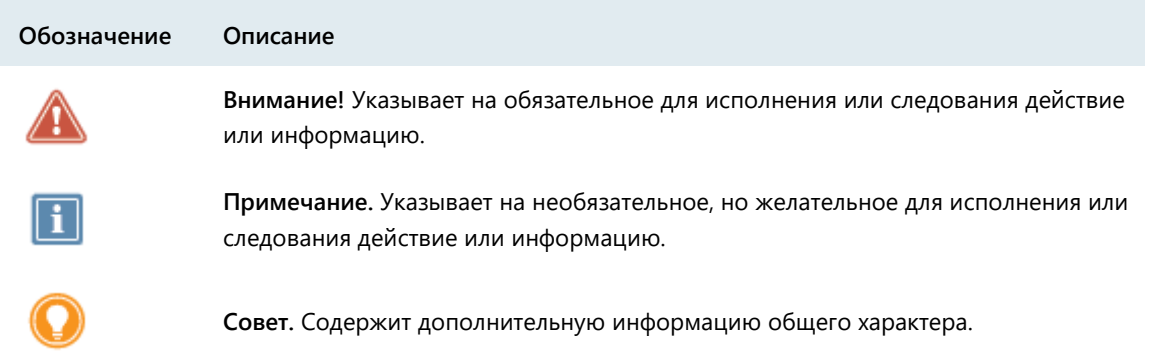

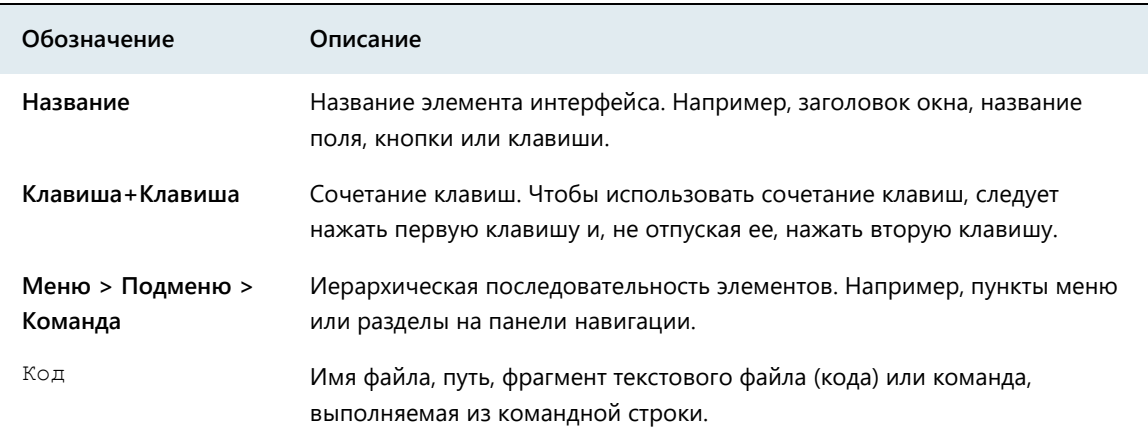

#### *Таблица 2. Обозначения, используемые для выделения информации в тексте*

### <span id="page-10-0"></span>программе

Программа ViPNet ЭДО Отчет входит в состав линейки программных продуктов ViPNet Электронный документооборот (далее — ViPNet ЭДО) и предназначена для электронного документооборота с государственными контролирующими органами с применением электронной подписи и шифрования. Программа поддерживает электронный документооборот со следующими контролирующими органами:

- Пенсионный фонд Российской Федерации (далее также ПФР);
- Федеральная служба государственной статистики (далее также Росстат);
- Федеральная налоговая служба (далее также ФНС);
- <span id="page-10-1"></span>Фонд социального страхования (далее также ФСС).

#### Системные требования

Требования к компьютеру для установки программы ViPNet ЭДО Отчет:

- Процессор Intel Core 2 Duo или другой схожий по производительности x86-совместимый процессор с количеством ядер 2 и более.
- Объем оперативной памяти не менее 512 Мбайт.
- Свободное место на жестком диске не менее 1 Гбайт.
- Сетевой адаптер или модем.
- Операционная система Microsoft Windows XP (32-разрядная), Windows Server 2003 (32 разрядная), Windows Vista (32-разрядная), Windows 7 (32/64-разрядная), Windows Server 2008 (32/64-разрядная), Windows 8 (32/64-разрядная), Windows 8.1 (32/64-разрядная), Windows Server 2012 (64-разрядная), Windows Server 2012 R2 (64-разрядная).

Для операционной системы должен быть установлен самый последний пакет обновлений.

Установленный криптопровайдер, сертифицированный ФСБ.

Гарантирована поддержка работы с криптопровайдерами ViPNet CSP (версия 3.2.11 или выше) и КриптоПро (версия 3.6 или выше).

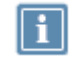

**Примечание.** Вы можете бесплатно загрузить установочный файл ViPNet CSP на сайте компании «ИнфоТеКС» [\(https://infotecs.ru/product/vipnet-csp.html\)](https://infotecs.ru/product/vipnet-csp.html).

#### <span id="page-11-0"></span>Использование внешних устройств хранения данных

Для аутентификации пользователя и заверения документов электронной подписью в программе ViPNet ЭДО Отчет используются ключи электронной подписи, работу с которыми обеспечивает криптопровайдер.

Для дополнительной безопасности вы можете хранить ключи электронной подписи на внешнем устройстве. В этом случае ваша аутентификация в программе ViPNet ЭДО Отчет (см. [Запуск и](#page-39-0)  [завершение работы](#page-39-0) на стр. [40](#page-39-0)) и подписание исходящих документов будут возможны, только если вы подключите внешнее устройство к компьютеру.

Информация о внешних устройствах, которые можно использовать в ViPNet ЭДО Отчет, приведена в приложении Внешние устройства (на стр. [192\)](#page-191-0).

#### <span id="page-11-1"></span>Комплект поставки

В комплект поставки программы ViPNet ЭДО Отчет входят:

- Установочный файл программы setup.edi.exe.
- Документ «ViPNet ЭДО Отчет. Руководство пользователя» в формате PDF.
- Документ «ViPNet ЭДО Отчет. Быстрый старт» в формате PDF.

### <span id="page-12-0"></span>Новые возможности версии 2.5.0

В этом разделе представлен краткий обзор изменений и новых возможностей программы ViPNet ЭДО Отчет версии 2.5.0 по сравнению с версией 2.4.4. Информация об изменениях в более ранних версиях приведена в приложении История версий (на стр. [198\)](#page-197-0).

#### **Поддержка ЦЕМПОС**

Новая версия программы ViPNet ЭДО Отчет поддерживает взаимодействие с Централизованным единым модулем приема отчетности от специализированных операторов связи (ЦЕМПОС) для отправки отчетности в Росстат.

#### **Отправка отчетности в Росстат**

В новой версии программы ViPNet ЭДО Отчет расширена функциональность взаимодействия с Росстатом. Теперь при отправке отчетности в подразделения Росстата, которые поддерживают ЦЕМПОС, вы можете передать вместе с отчетом дополнительные документы в любом формате (см. [Отправка отчета в Росстат](#page-84-0) на стр. [85\)](#page-84-0).

### <span id="page-13-0"></span>Обратная связь

Для решения возникающих проблем обратитесь в службу технической поддержки компании «ИнфоТеКС Интернет Траст».

- Электронный адрес службы поддержки [supportIIT@iitrust.ru.](file:///D:/Publishing/Word%20Document/ViPNet_EDI_Client_B2G_Userguide_Ru/supportIIT@iitrust.ru)
- Форма запроса в службу технической поддержки [http://www.iitrust.ru/support/request.php.](http://www.iitrust.ru/support/request.php)
- 8 (800) 250-0-265 «горячая линия» службы технической поддержки.
- 8 (800) 250-0-260 бесплатный звонок из любого региона России (кроме Москвы).

<span id="page-14-0"></span>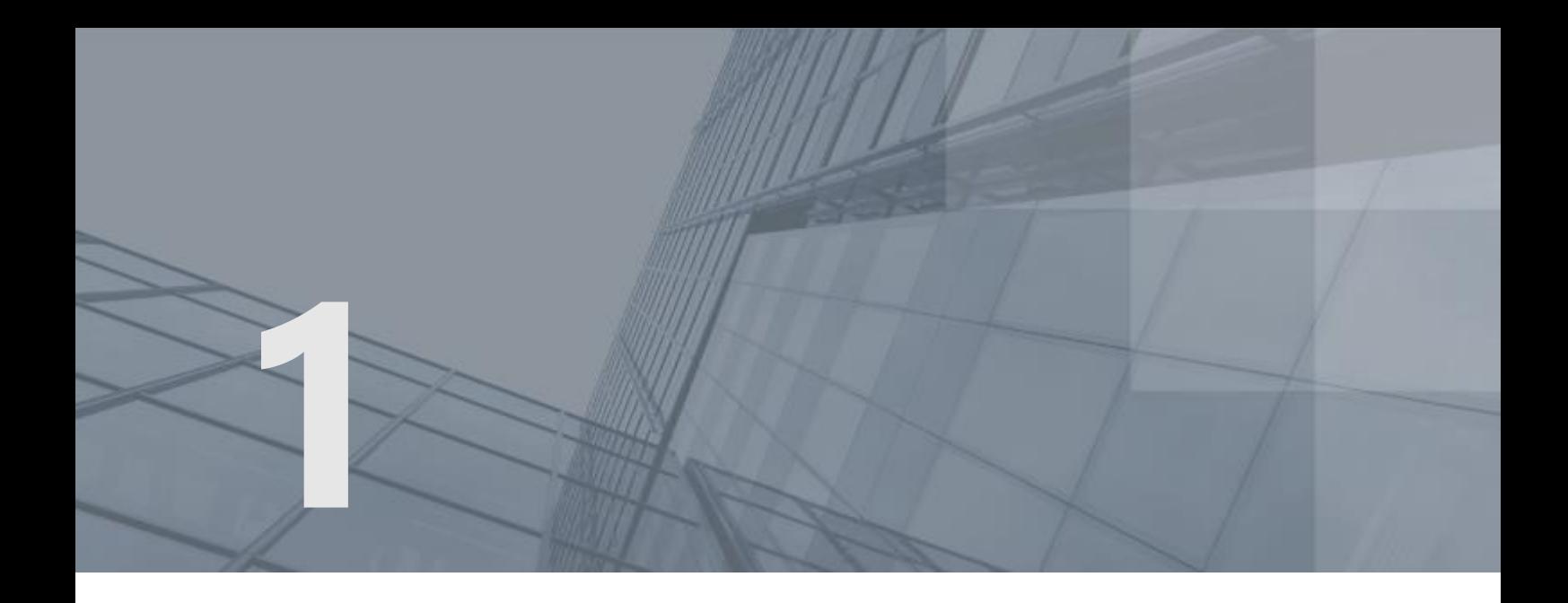

## Общие положения

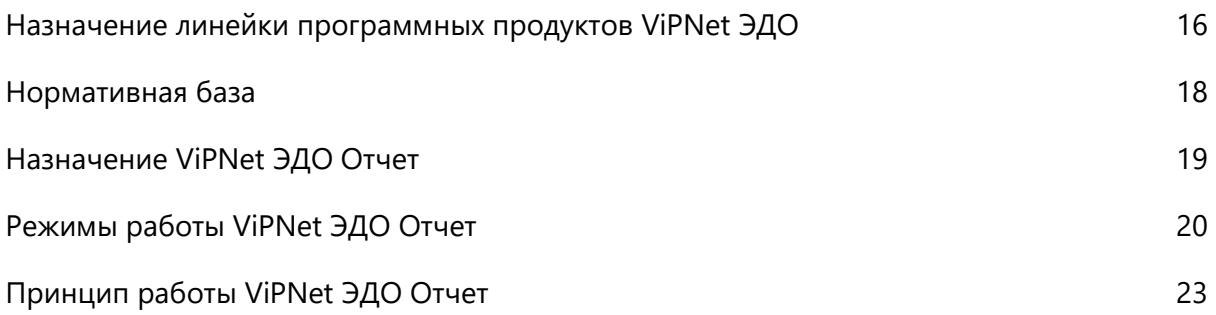

## <span id="page-15-0"></span>Назначение линейки программных продуктов ViPNet ЭДО

ViPNet Электронный документооборот (далее по тексту — ViPNet ЭДО) — это линейка программных продуктов, предназначенных для осуществления защищенного электронного документооборота между различными организациями.

Программные продукты ViPNet ЭДО предназначены для реализации следующих сценариев электронного документооборота:

- Обмен юридически значимыми электронными документами между различными организациями по открытым каналам связи.
- Сдача отчетности в электронном виде в Пенсионный фонд Российской Федерации (ПФР), Федеральную службу государственной статистики (Росстат), Федеральную налоговую службу (ФНС) и Фонд социального страхования Российской Федерации (ФСС) по открытым каналам связи.

Обмен электронными документами и сдача отчетности в электронном виде осуществляются с помощью следующих программных продуктов ViPNet ЭДО:

- ViPNet ЭДО Документ клиентское программное обеспечение, которое предназначено для обмена юридически значимыми электронными документами между различными организациями с применением электронной подписи и шифрования на прикладном уровне.
- ViPNet ЭДО Отчет клиентское программное обеспечение, которое предназначено для сдачи отчетности в ПФР, Росстат, ФНС и ФСС с применением электронной подписи и шифрования на прикладном уровне.
- ViPNet ЭДО Транспортный сервер программное обеспечение, которое устанавливается на сервер специализированного оператора связи (см. глоссарий, стр. [235](#page-234-0)) и организует защищенное взаимодействие между различными организациями и государственными контролирующими органами по открытым каналам связи.
- ViPNet ЭДО АРМ Администрирования программное обеспечение, которое предназначено для администрирования ПО ViPNet ЭДО Транспортный сервер и устанавливается на рабочее место сотрудника специализированного оператора связи. Позволяет управлять учетными записями пользователей на сервере специализированного оператора связи, а также осуществлять мониторинг и сбор статистики об электронных документах и отчетах, которые проходят через сервер специализированного оператора.

Доставку электронных документов и отчетов, отправляемых с помощью программ ViPNet ЭДО Отчет и ViPNet ЭДО Документ, осуществляет специализированный оператор связи, на стороне которого установлен сервер с программным обеспечением ViPNet ЭДО Транспортный сервер.

Схема электронного документооборота, реализованного в рамках данных сценариев, представлена на рисунке ниже.

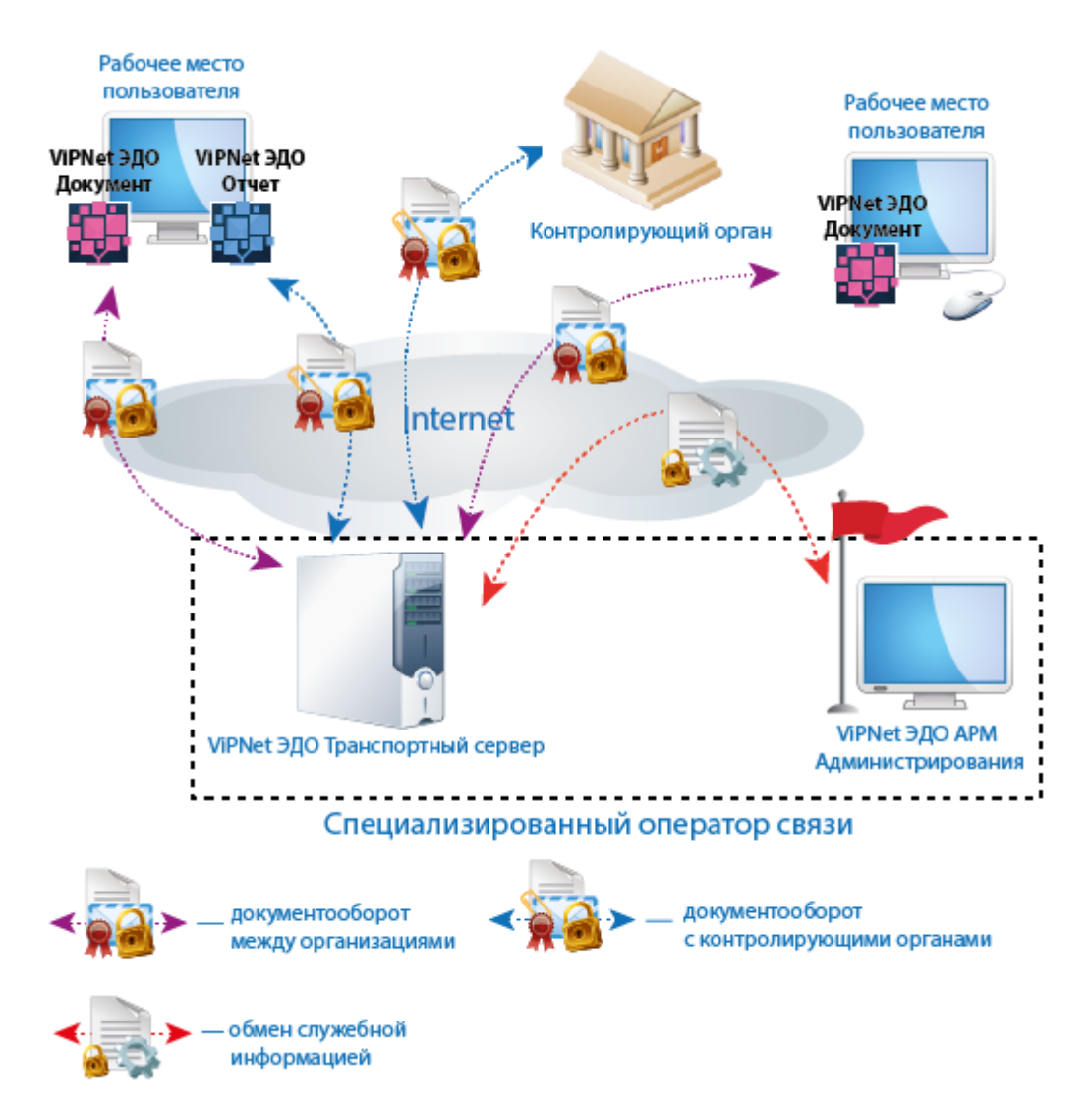

*Рисунок 1. Обмен электронными документами и сдача отчетности в электронном виде, реализованные с помощью ViPNet ЭДО*

### <span id="page-17-0"></span>Нормативная база

Документооборот в системе ViPNet ЭДО регламентирован следующими нормативными документами:

- **1** Приказ ФНС России от 02.11.2009 г. № ММ-7-6/534@ «Об утверждении Методических рекомендаций по организации электронного документооборота при представлении налоговых деклараций (расчетов) в электронном виде по телекоммуникационным каналам связи». Методические рекомендации по организации электронного документооборота при представлении налоговых деклараций (расчетов) в электронном виде по телекоммуникационным каналам связи.
- **2** Приказ ФНС России от 09.11.2010 г. № ММВ-7-6/535@. «Об утверждении Унифицированного формата транспортного контейнера при информационном взаимодействии с приемными комплексами налоговых органов по телекоммуникационным каналам связи с использованием электронной цифровой подписи».
- **3** Приказ ФНС России от 09.11.2010 г. № ММВ-7-6/534@ «Об утверждении форматов, используемых в электронном документообороте при представлении налоговых деклараций (расчетов) в электронном виде (на основе XML) (версия 5)».
- **4** Приказ ФНС России от 25.02.2009 г. № ММ-7-6/85@ «Об утверждении форм документов, используемых налоговыми органами при реализации своих полномочий в соответствии с Административным регламентом ФНС России, утвержденным приказом Министерства финансов Российской Федерации от 18.01.2008 № 9н».
- **5** Приказ ФНС России от 02.04.2002 г. № БГ-3-32/169 «Об утверждении Порядка представления налоговой декларации в электронном виде по телекоммуникационным каналам связи».
- **6** Распоряжение Правления ПФР от 11 октября 2007 г. № 190р «О внедрении защищенного документооборота в целях реализации законодательства Российской Федерации об обязательном пенсионном страховании».
- **7** Приказ ФСС России от 12 февраля 2010 г. № 19 «О внедрении защищенного обмена документами в электронном виде с применением электронной цифровой подписи для целей обязательного социального страхования».
- **8** Приказ Министерства Финансов РФ от 25.04.2011 № 50н «Об утверждении порядка выставления и получения счетов-фактур в электронном виде по телекоммуникационным каналам связи с применением электронной цифровой подписи».

### <span id="page-18-0"></span>Назначение ViPNet ЭДО Отчет

С помощью программы ViPNet ЭДО Отчет вы можете осуществлять документооборот с государственными контролирующими органами, в том числе:

- передавать в ФНС бухгалтерскую отчетность и налоговые декларации;
- передавать в ПФР сведения персонифицированного учета, сведения о страховых взносах и другую отчетность;
- передавать в Росстат и ФСС соответствующую отчетность;
- контролировать этапы передачи отчетов и запросов в государственные контролирующие органы;
- передавать в государственные контролирующие органы документы, в том числе запросы на информационные выписки, справки, акты сверки.

Все исходящие документы заверяются электронной подписью пользователя программы и передаются в контролирующие органы в зашифрованном виде.

Программа ViPNet ЭДО Отчет позволяет вам удобно организовать рабочие процессы:

- Вы можете готовить отчеты, документы, работать с полученными письмами даже при отсутствии соединения с Интернетом.
- Вы можете экспортировать документы, связанные с тем или иным отчетом или запросом, на жесткий диск или внешнее устройство (см. [Экспорт документа](#page-161-0) на стр. [162\)](#page-161-0).
- Вы можете распечатывать вспомогательные документы (см. [Печать документа](#page-165-0) на стр. [166\)](#page-165-0), сопровождающие сдачу отчета, подачу запроса (например, подтверждение даты доставки отчета в контролирующий орган).
- Чтобы быть в курсе о самых важных событиях в программе (например, о том, что ваш отчет принят в контролирующем органе), вы можете настроить получение соответствующих оповещений по SMS и электронной почте (см. [Настройка оповещений о важных событиях](#page-42-0)  [ViPNet ЭДО Отчет](#page-42-0) на стр. [43\)](#page-42-0).

### <span id="page-19-0"></span>Режимы работы ViPNet ЭДО Отчет

Общепринятыми являются две формы сдачи отчетности в государственные контролирующие органы: организации либо самостоятельно сдают отчетность в контролирующий орган, либо пользуются услугами компаний-посредников, уполномоченных отправлять отчеты в контролирующие органы от имени своих клиентов.

В зависимости от того, сдает ли ваша компания собственную отчетность или отчетность другой организации, программа ViPNet ЭДО Отчет используется в одном из двух режимов сдачи отчетности:

 Режим собственной бухгалтерии — для организаций, отправляющих отчеты в контролирующие органы самостоятельно.

В том числе этот режим используют компании-посредники в момент сдачи отчетности в контролирующие органы от своего имени.

• [Режим уполномоченного представителя \(УП\)](#page-20-0) (на стр. [21\)](#page-20-0) — для компаний-посредников при сдаче отчетности от имени других организаций. В режиме УП ваша организация может сдавать отчетность за другие организации в ПФР, ФНС и Росстат.

В зависимости от принятых в организации практик подготовки документов, вы можете использовать программу ViPNet ЭДО Отчет в одном из двух режимов подготовки документов:

 Однопользовательский режим, в котором подготовку и отправку документов в контролирующие органы выполняет один и тот же пользователь. Используйте этот режим, если объем работы по подготовке документов позволяет выполнять ее одному пользователю.

В однопользовательском режиме программа устанавливается на рабочее место единственного пользователя, электронной подписью которого будут заверяться исходящие документы.

 Многопользовательский режим, в котором подготовку и отправку электронных документов в контролирующие органы осуществляют разные пользователи. Используйте этот режим, если объем работы по подготовке документов требует привлечения большого числа сотрудников.

В этом режиме программа устанавливается на рабочие места нескольких пользователей, которые работают с общей компьютерной базой документов. Одно рабочее место назначается основным. В системное хранилище основного рабочего места устанавливается сертификат пользователя, который имеет право заверять исходящие документы своей электронной подписью.

На остальных рабочих местах, называемых дополнительными, осуществляется подготовка документов. Пользователи дополнительных рабочих мест не имеют права заверять документы электронной подписью и отправлять их в контролирующие органы. Учетные записи для пользователей дополнительных рабочих мест создаются на основном рабочем месте (см. [Управление учетными записями дополнительных пользователей](#page-33-0) на стр. [34\)](#page-33-0).

На рисунке представлены режимы подготовки документов.

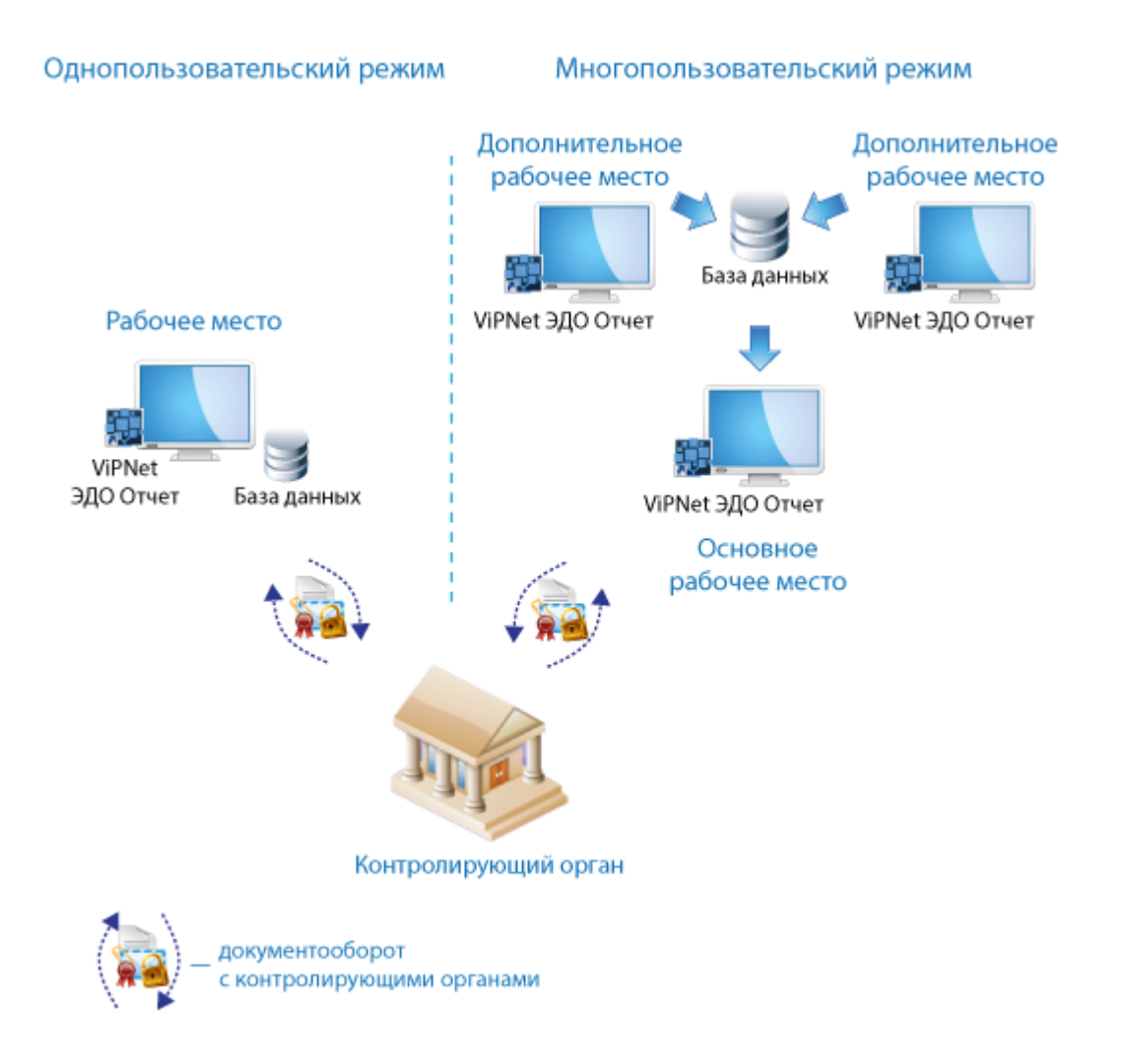

<span id="page-20-0"></span>*Рисунок 2. Однопользовательский и многопользовательский режимы подготовки документов*

#### Режим уполномоченного представителя (УП)

В режиме уполномоченного представителя ваша организация может осуществлять сдачу электронной отчетности в ПФР, ФНС и Росстат от имени других организаций (организацийклиентов). Для отправки электронной отчетности в ФНС в режиме УП необходимо юридически оформить права вашей организации заверять электронную отчетность ваших клиентов.

В режиме УП лицом, заверяющим своей электронной подписью отчетность организации-клиента, может быть:

- Пользователь основного рабочего места вашей организации (см. [Режимы работы ViPNet ЭДО](#page-19-0)  [Отчет](#page-19-0) на стр. [20\)](#page-19-0).
- Уполномоченное лицо организации-клиента. В этом случае клиент должен предоставить вам сертификат своего уполномоченного лица, который необходимо установить в системное хранилище компьютера.

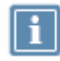

**Примечание.** Выбор сертификата, которым следует подписывать отчеты, осуществляется при регистрации организации-клиента.

## <span id="page-22-0"></span>Принцип работы ViPNet ЭДО Отчет

Сдача электронной отчетности и других документов в контролирующий орган с помощью программы ViPNet ЭДО Отчет осуществляется следующим образом:

- **1** Вы создаете новый отчет или иной электронный документ, заверяете его электронной подписью и отправляете в контролирующий орган.
- **2** Документ в зашифрованном виде отправляется в контролирующий орган через сервер специализированного оператора связи.
- **3** При доставке документа в контролирующий орган вам отправляется соответствующее подтверждение.
- **4** При сдаче отчета из контролирующего органа приходит результат его проверки: принят либо не принят.

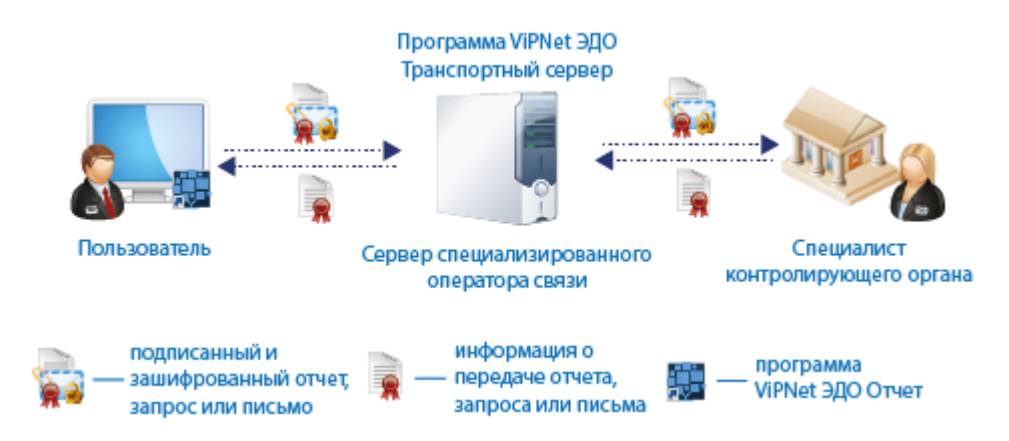

*Рисунок 3. Сдача отчетности с помощью программы ViPNet ЭДО Отчет*

<span id="page-23-0"></span>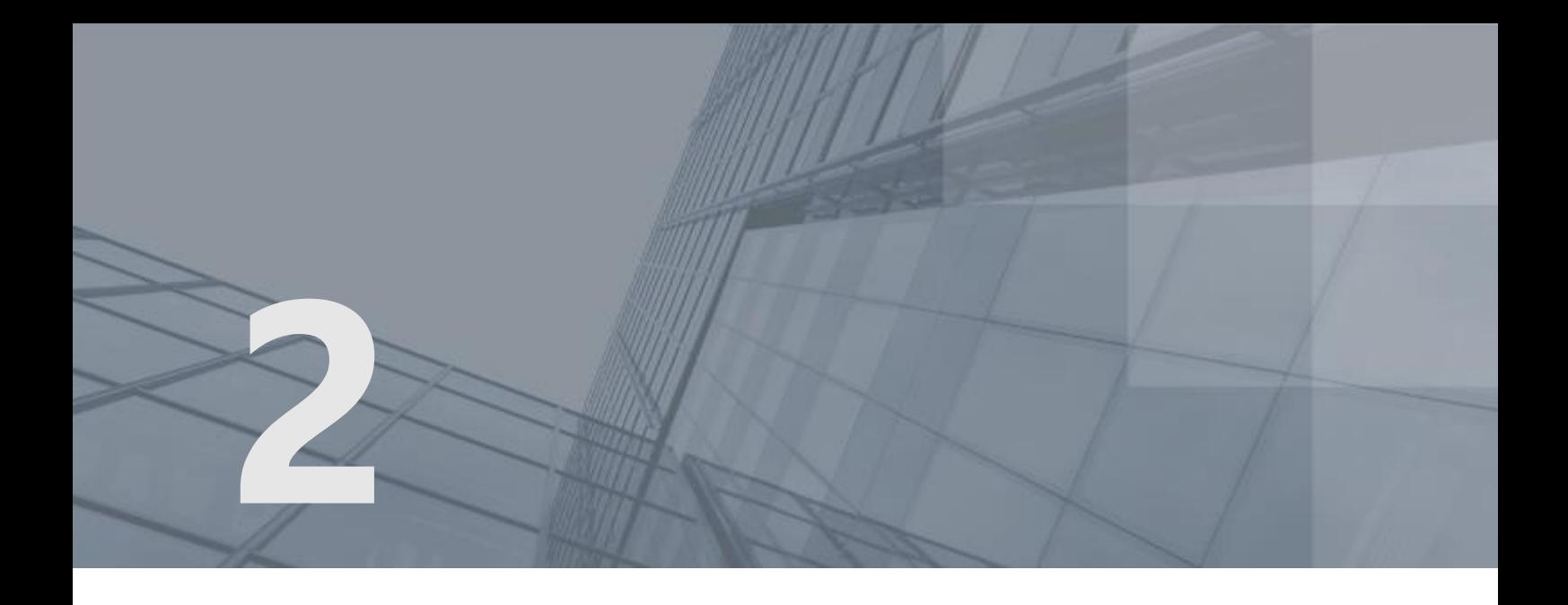

# Подготовка к работе с ViPNet ЭДО Отчет

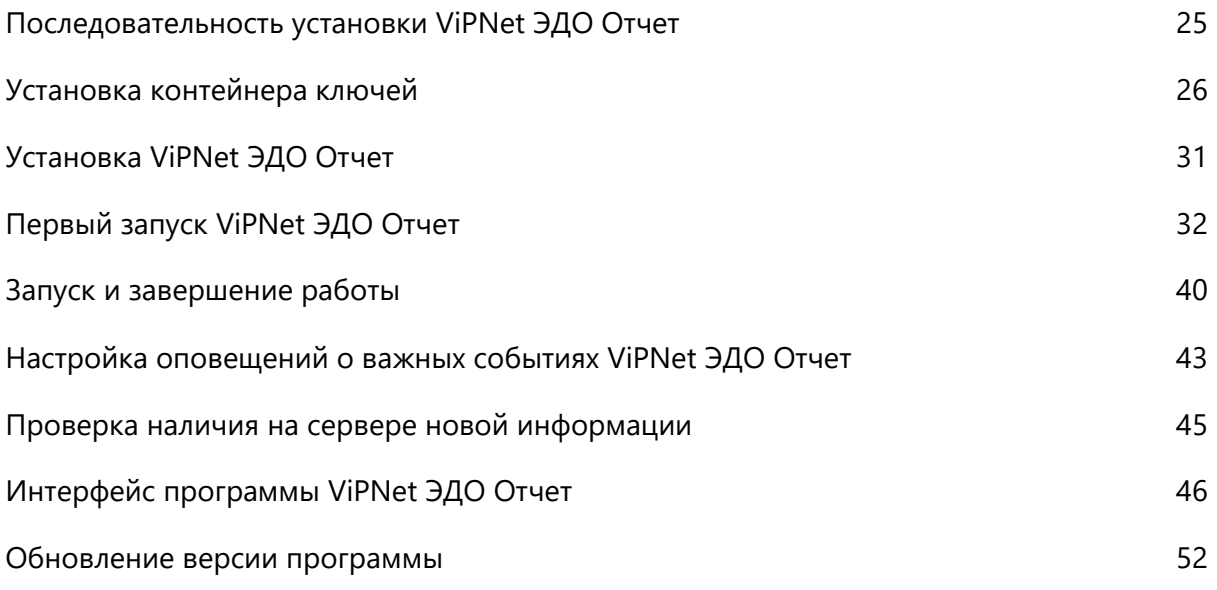

### <span id="page-24-0"></span>Последовательность установки ViPNet ЭДО Отчет

Перед установкой ViPNet ЭДО Отчет убедитесь в том, что у вас установлен криптопровайдер. Если криптопровайдер не установлен, установите его.

**Совет.** Например, вы можете установить Криптопровайдер ViPNet CSP (см. глоссарий, стр. [234](#page-233-0)). Все необходимое для установки вы можете загрузить на сайте производителя:

- 
- установочный файл [\(https://infotecs.ru/product/vipnet-csp.html\)](https://infotecs.ru/product/vipnet-csp.html);
- руководство по установке [\(https://files.infotecs.ru/\\_dl/sess/vipnet\\_csp/docs/ViPNet\\_CSP\\_User\\_Guide\\_Ru\\_4\\_5.](https://files.infotecs.ru/_dl/sess/vipnet_csp/docs/ViPNet_CSP_User_Guide_Ru_4_5.pdf) [pdf\)](https://files.infotecs.ru/_dl/sess/vipnet_csp/docs/ViPNet_CSP_User_Guide_Ru_4_5.pdf).

Чтобы подготовить программу ViPNet ЭДО Отчет к работе, выполните перечисленные ниже действия.

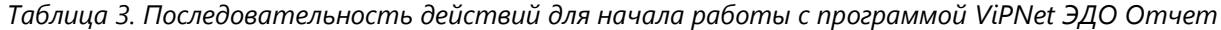

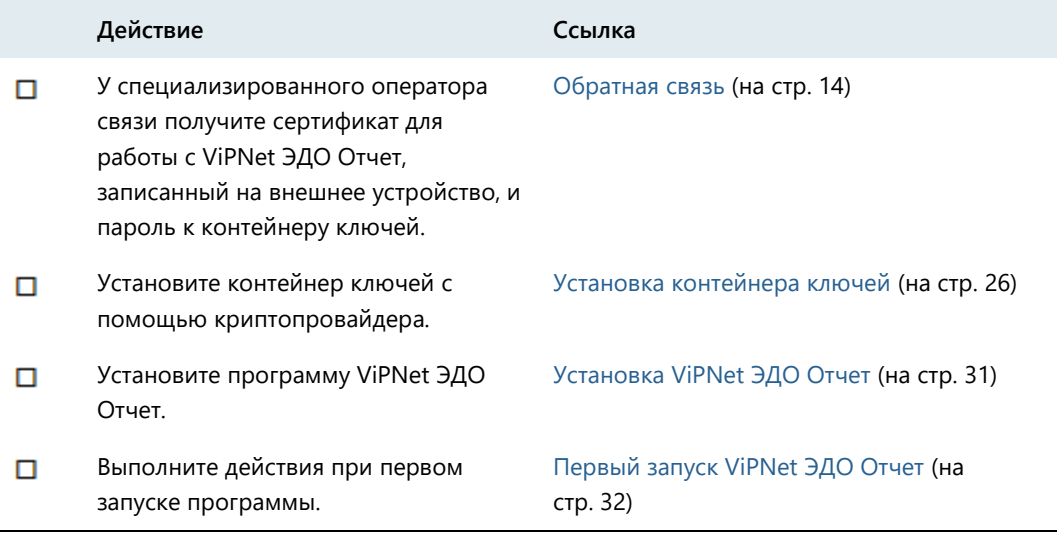

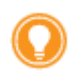

**Совет**. Вы можете дополнительно ознакомиться с видеоруководством ViPNet ЭДО Отчет. Быстрый старт

[https://www.youtube.com/playlist?list=PLkF9DhEbpZWrX3a3W8zef43Kxxs3QHj-9.](https://www.youtube.com/playlist?list=PLkF9DhEbpZWrX3a3W8zef43Kxxs3QHj-9)

### <span id="page-25-0"></span>Установка контейнера ключей

Для начала работы с программой необходимо с помощью криптопровайдера установить сертификат, находящийся в контейнере ключей на устройстве, в системное хранилище сертификатов компьютера, на котором вы будете отправлять и получать документы.

В зависимости от того, как вы хотите осуществлять вход в программу, установите сертификат одним из двух способов:

- Чтобы входить в программу с использованием внешнего устройства, установите сертификат, находящийся на устройстве, в системное хранилище сертификатов компьютера (см. [Установка](#page-25-1)  [сертификата в системное хранилище](#page-25-1) на стр. [26\)](#page-25-1).
- Чтобы входить в программу с помощью пароля, скопируйте сертификат с внешнего устройства в локальную папку на жестком диске, а затем установите его с жесткого диска в системное хранилище сертификатов компьютера (см. [Перенос контейнера ключей в локальную папку и](#page-28-0)  [установка сертификата в системное хранилище](#page-28-0) на стр. [29\)](#page-28-0).

Ниже описаны соответствующие действия на примере криптопровайдера ViPNet CSP. Если вы планируете использовать другой криптопровайдер, выполните аналогичные действия.

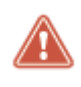

**Внимание!** Для корректной работы с программой ViPNet ЭДО Отчет в криптопровайдере должна быть включена поддержка работы через MS Crypto API.

#### <span id="page-25-1"></span>Установка сертификата в системное хранилище

Если вы хотите входить в программу с помощью внешнего устройства, выполните следующие действия:

- **1** Запустите программу ViPNet CSP. Для этого в меню **Пуск** выберите **Все программы > ViPNet > ViPNet CSP > ViPNet CSP** (во время установки положение программы в меню **Пуск** могло быть изменено).
- **2** В окне **ViPNet CSP** на панели навигации выберите раздел **Дополнительно**. На панели просмотра убедитесь, что установлен флажок **Поддержка работы ViPNet CSP через Microsoft CryptoAPI**.

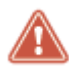

**Внимание!** Если по тем или иным причинам (не связанным с работой программного комплекса ViPNet ЭДО Отчет) вам необходимо отключить поддержку работы через MS Crypto API, то перед ее отключением завершите работу с ViPNet ЭДО Отчет. Перед тем как продолжить работу с ViPNet ЭДО Отчет, снова установите данный флажок.

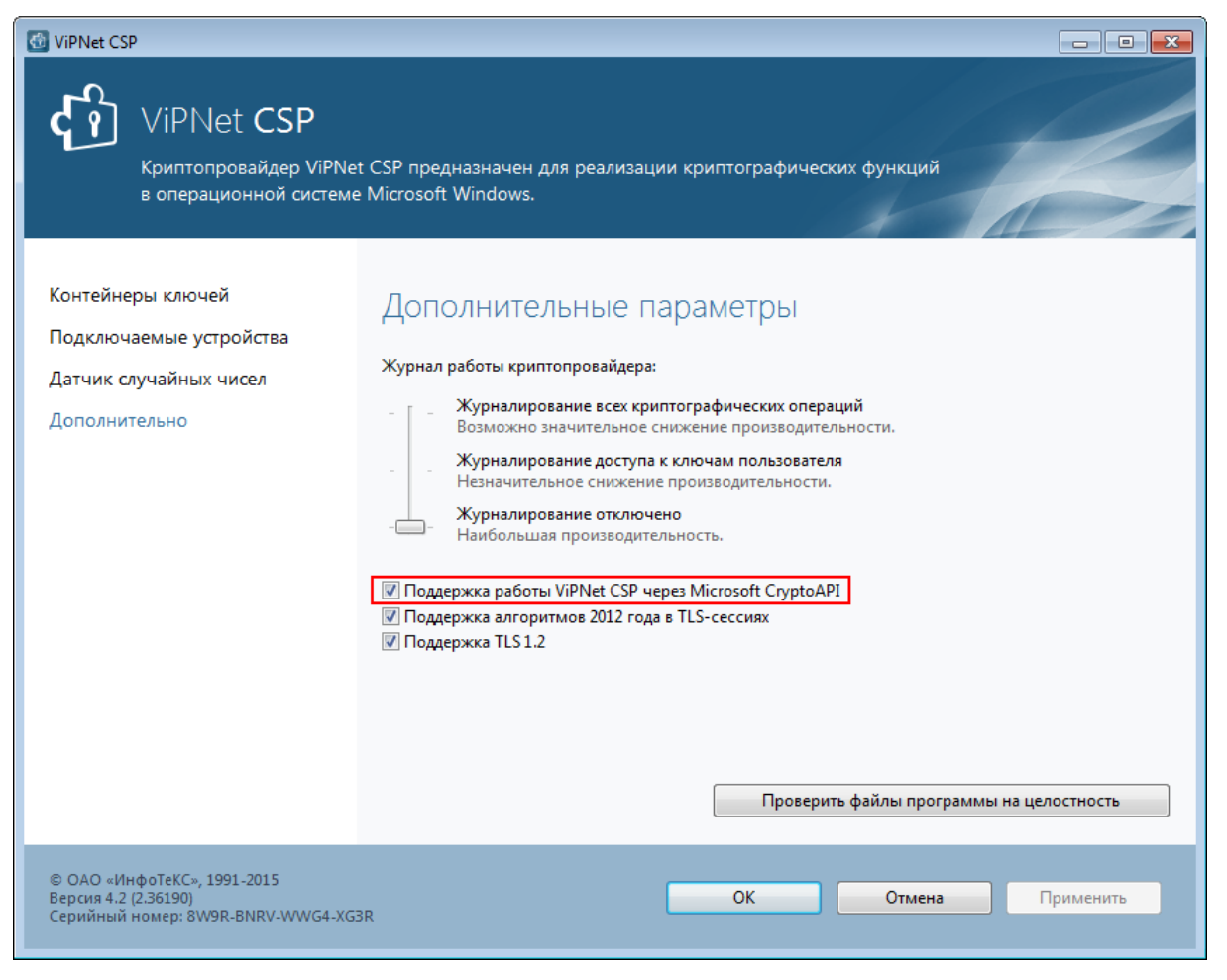

*Рисунок 4. Включение поддержки работы через MS Crypto API*

- <span id="page-26-0"></span>**3** В окне **ViPNet CSP** на панели навигации выберите раздел **Контейнеры ключей**.
- **4** Подключите внешнее устройство с сертификатом, если оно не было подключено ранее. На панели просмотра в списке контейнеров ключей будет отображен контейнер, находящийся на устройстве и содержащий сертификат. Выберите нужный контейнер ключей и нажмите кнопку **Свойства**.

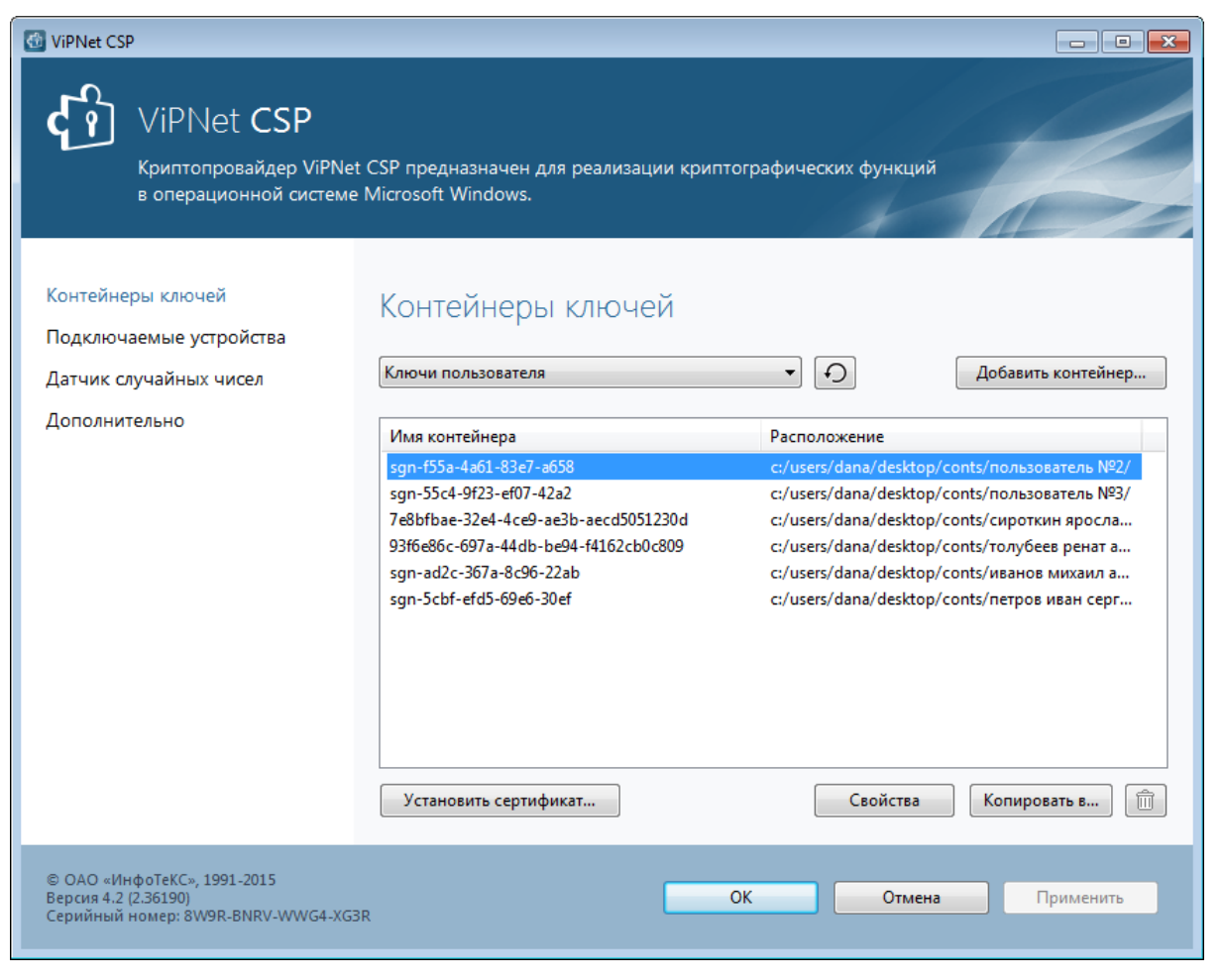

*Рисунок 5. Список контейнеров ключей*

- <span id="page-27-0"></span>**5** В окне **Свойства контейнера ключей** нажмите кнопку **Открыть**.
- **6** В окне **Сертификат** нажмите кнопку **Установить сертификат**.
- **7** Следуйте указаниям мастера импорта сертификатов:
	- **7.1** На странице **Хранилище сертификатов** установите переключатель в положение **Поместить все сертификаты в следующее хранилище** и с помощью кнопки **Обзор** выберите хранилище **Личное**.
	- **7.2** На странице **Завершение мастера импорта сертификатов** нажмите кнопку **Готово**.

В результате сертификат электронной подписи будет установлен в системное хранилище сертификатов. Для входа в программу подключите к компьютеру внешнее устройство с сертификатом.

Подробнее об установке контейнера ключей с помощью криптопровайдера ViPNet CSP см. в документе «ViPNet CSP. Руководство пользователя», в разделе «Установка контейнеров и сертификатов».

#### <span id="page-28-0"></span>Перенос контейнера ключей в локальную папку и установка сертификата в системное хранилище

Если вы хотите входить в программу с помощью пароля, выполните следующие действия:

- **1** Запустите программу ViPNet CSP. Для этого в меню **Пуск** выберите **Все программы > ViPNet > ViPNet CSP > ViPNet CSP** (во время установки положение программы в меню **Пуск** могло быть изменено).
- **2** В окне **ViPNet CSP** (см. [Рисунок](#page-26-0) 4 на стр. [27](#page-26-0)) на панели навигации выберите раздел **Дополнительно**. На панели просмотра убедитесь, что установлен флажок **Поддержка работы ViPNet CSP через Microsoft CryptoAPI**.

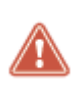

**Внимание!** Если по тем или иным причинам (не связанным с работой программного комплекса ViPNet ЭДО Отчет) вам необходимо отключить поддержку работы через MS Crypto API, то перед ее отключением завершите работу с ViPNet ЭДО Отчет. Перед тем как продолжить работу с ViPNet ЭДО Отчет, снова установите данный флажок.

- **3** В окне **ViPNet CSP** на панели навигации выберите раздел **Контейнеры ключей**.
- **4** Подключите внешнее устройство с сертификатом, если оно не было подключено ранее. На панели просмотра в списке контейнеров ключей будет отображен контейнер, находящийся на устройстве и содержащий сертификат. Выберите нужный контейнер ключей и нажмите кнопку **Копировать в** (см. [Рисунок](#page-27-0) 5 на стр. [28\)](#page-27-0).
- **5** В окне инициализации контейнера ключа установите переключатель в положение **Папка на диске**, после чего укажите папку на жестком диске, в которой будет храниться контейнер ключей с сертификатом. Затем нажмите **OK**.
- **6** В окне **Пароль контейнера ключей** введите пароль доступа к контейнеру ключей.

В результате копия выбранного контейнера ключей появится на панели просмотра в списке **Контейнеры**. В столбце **Путь** для данной копии будет указана папка на жестком диске.

- **7** На панели просмотра в списке **Контейнеры ключей** выберите контейнер, скопированный на жесткий диск, и нажмите кнопку **Свойства**.
- **8** В окне **Свойства контейнера ключей** нажмите кнопку **Открыть**.
- **9** В окне **Сертификат** нажмите кнопку **Установить сертификат**.
- **10** Следуйте указаниям мастера импорта сертификатов:
	- **10.1** На странице **Хранилище сертификатов** установите переключатель в положение **Поместить все сертификаты в следующее хранилище** и с помощью кнопки **Обзор** выберите хранилище **Личное**.
	- **10.2** На странице **Завершение мастера импорта сертификатов** нажмите кнопку **Готово**.

В результате сертификат электронной подписи будет установлен в системное хранилище сертификатов. Для входа в программу используйте пароль к контейнеру ключей.

Подробнее об установке контейнера ключей с помощью криптопровайдера ViPNet CSP см. в документе «ViPNet CSP. Руководство пользователя», в разделе «Установка контейнеров и сертификатов».

### <span id="page-30-0"></span>Установка ViPNet ЭДО Отчет

Чтобы начать обмен документами с контролирующими органами, установите программу ViPNet ЭДО Отчет на рабочие места всех пользователей, которые будут участвовать в документообороте. Если кто-либо из пользователей будет работать с документами на нескольких компьютерах (например, находясь вне офиса, просматривать и подготавливать документы к отправке), установите программу на каждый компьютер.

Чтобы установить программу ViPNet ЭДО Отчет, выполните следующие действия:

**1** Скачайте <https://edi2.iitrust.ru/b2g/get> и запустите установочный файл setup.edi.exe.

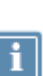

**Примечание.** Мастер установки проверит наличие на компьютере подходящего криптопровайдера (см. [Системные требования](#page-10-1) на стр. [11](#page-10-1)). Если криптопровайдер отсутствует, мастер автоматически загрузит и установит криптопровайдер ViPNet CSP (при наличии подключения к Интернету). Затем при первом запуске программы ViPNet ЭДО Отчет криптопровайдер ViPNet CSP будет автоматически зарегистрирован, и вы сможете работать с ключами электронной подписи.

- **2** Следуйте указаниям мастера установки.
- **3** После завершения установки выполните указания раздела [Первый запуск ViPNet ЭДО Отчет](#page-31-0) (на стр. [32\)](#page-31-0).

### <span id="page-31-0"></span>Первый запуск ViPNet ЭДО Отчет

При первом запуске программы убедитесь, что:

- на компьютере установлен криптопровайдер;
- с помощью криптопровайдера установлен контейнер ключей (см. [Установка контейнера](#page-25-0)  [ключей](#page-25-0) на стр. [26\)](#page-25-0);
- вы располагаете паролем к контейнеру ключей;
- в случае хранения контейнера на внешнем устройстве, вы располагаете внешним устройством с сохраненным на нем контейнером ключей.

При первом запуске программы выполните все действия из приведенной ниже таблицы в предложенном порядке. После выполнения данных действий вы можете приступать к работе с программой.

#### *Таблица 4. Порядок действий при первом запуске ViPNet ЭДО Отчет*

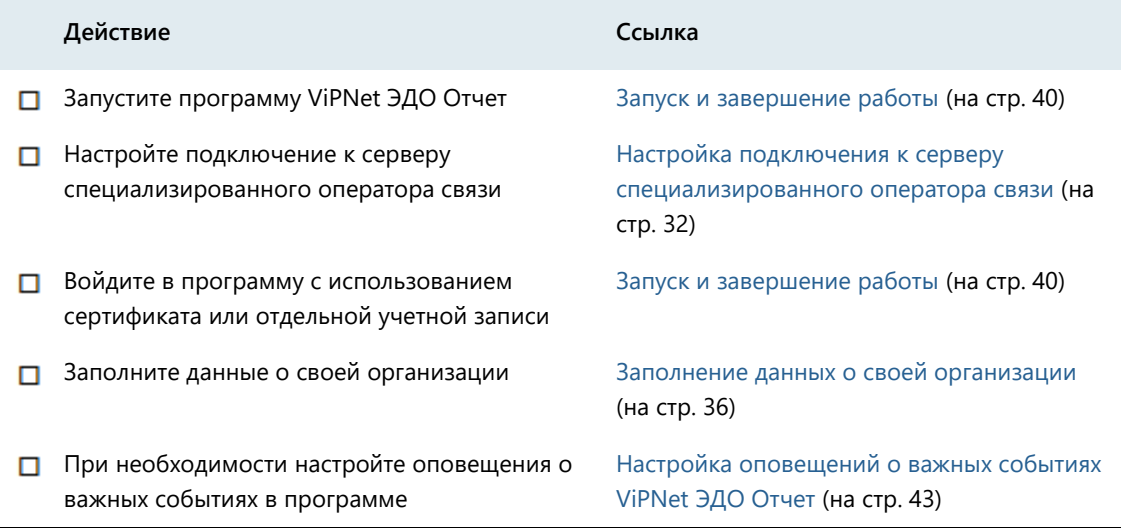

**Совет.** Мы рекомендуем распечатать список и отмечать в нем шаги по мере их выполнения.

#### <span id="page-31-1"></span>Настройка подключения к серверу специализированного оператора связи

Для начала работы с программой настройте подключение к серверу специализированного оператора связи. Это подключение необходимо для просмотра, отправки и получения электронных документов.

Чтобы настроить подключение, выполните следующие действия:

- **1** В окне входа в программу ViPNet ЭДО Отчет (см. [Рисунок](#page-39-1) 12 на стр. [40](#page-39-1)) щелкните ссылку **Настройка подключения**.
- **2** В появившемся окне выполните следующие настройки:
	- o При необходимости в поле **Адрес сервера** измените URL-адрес сервера специализированного оператора связи.

**Примечание.** При установке программы адрес сервера задан по умолчанию. Вы можете указать другой адрес в том случае, если он изменился и не удается установить соединение с сервером специализированного оператора связи по этому адресу. Адрес сервера можно узнать у специализированного оператора связи (см[. Обратная связь](#page-13-0) на стр. [14\)](#page-13-0).

o Если при подключении к Интернету используется прокси-сервер, установите флажок **Прокси-сервер** и в соответствующих полях введите адрес и номер порта прокси-сервера. При необходимости укажите параметры аутентификации пользователя на прокси-сервере.

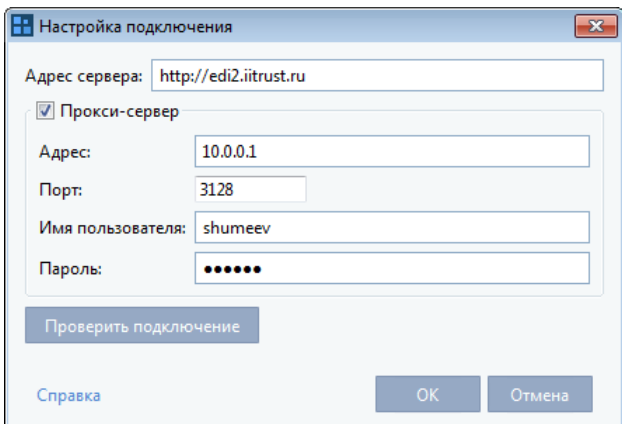

*Рисунок 6. Настройки сетевого подключения*

**3** Проверьте соединение с сервером, для этого нажмите кнопку **Проверить подключение**. Если соединение успешно установлено, сохраните настройки, нажав кнопку **ОК**. В противном случае проверьте правильность настроек.

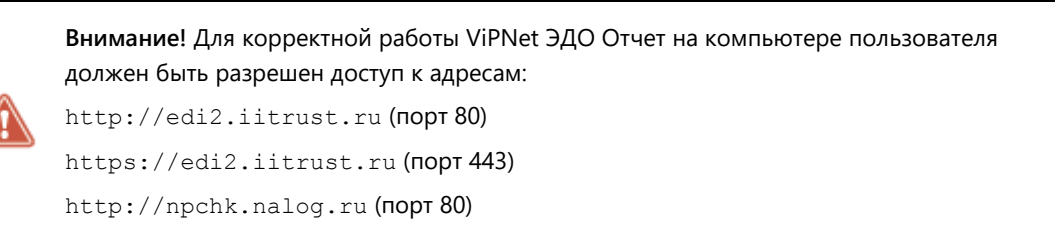

Также вы можете проверить подключение к серверу специализированного оператора связи в процессе работы в программе (например, в случае, если отправка документа длится более нескольких минут) и при необходимости изменить настройки подключения. Для этого выполните следующие действия:

**1** Если программа не запущена, запустите ее (см. [Запуск и завершение работы](#page-39-0) на стр. [40\)](#page-39-0).

- **2** На панели инструментов щелкните значок **X** и в появившемся меню выберите пункт **Настройки**.
- **3** В окне **Настройки** на панели навигации выберите раздел **Подключение**, проверьте и при необходимости измените настройки подключения, как описано выше.

#### <span id="page-33-0"></span>Управление учетными записями дополнительных пользователей

Если вы работаете с программой ViPNet ЭДО Отчет в многопользовательском режиме (см. [Режимы](#page-19-0)  [работы ViPNet ЭДО Отчет](#page-19-0) на стр. [20](#page-19-0)), создайте нужное количество учетных записей для дополнительных рабочих мест. Пользователи дополнительных рабочих мест будут осуществлять только подготовку документов к отправке.

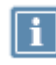

**Примечание.** Количество дополнительных рабочих мест, которые вы можете использовать, ограничено вашей лицензией.

Чтобы создать учетную запись пользователя дополнительного рабочего места, выполните следующие действия:

- 1 В окне программы ViPNet ЭДО Отчет на панели инструментов щелкните значок **※** и в появившемся меню выберите пункт **Настройки**.
- **2** В окне **Настройки** на панели навигации выберите раздел **Доп. пользователи** и на панели просмотра нажмите кнопку **Добавить**.

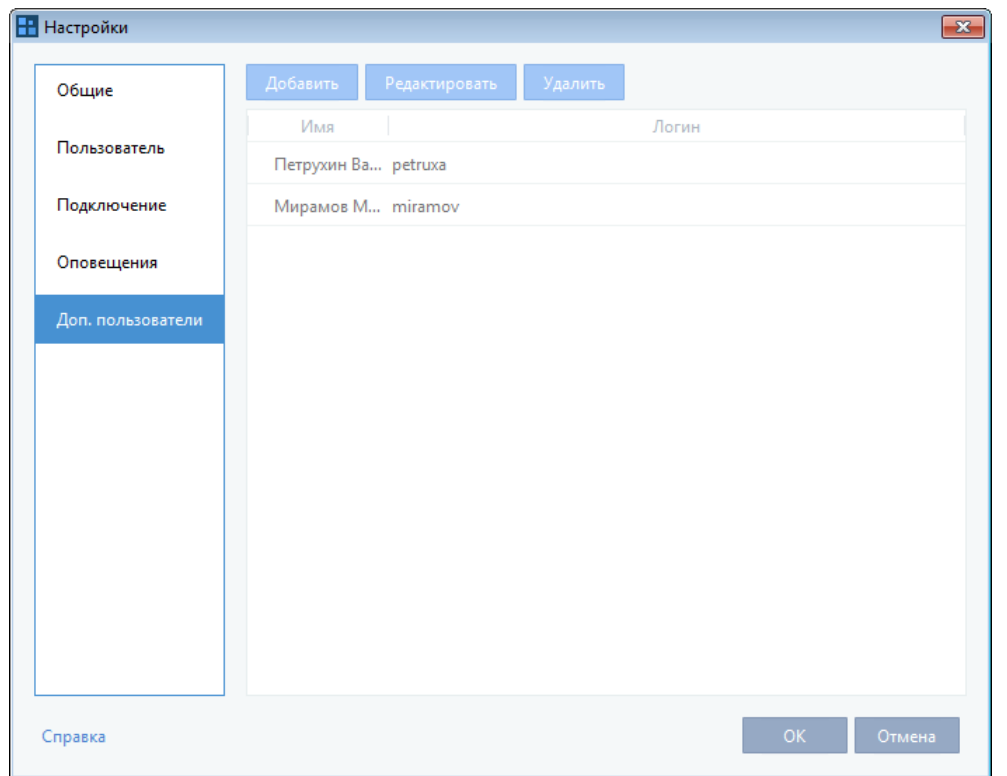

*Рисунок 7. Просмотр списка дополнительных учетных записей*

- **3** В открывшемся окне выполните следующие действия:
	- **3.1** С помощью кнопки укажите фамилию, имя и отчество пользователя.
	- **3.2** В соответствующих полях задайте имя учетной записи и пароль пользователя.
	- **3.3** Нажмите кнопку **ОК**.

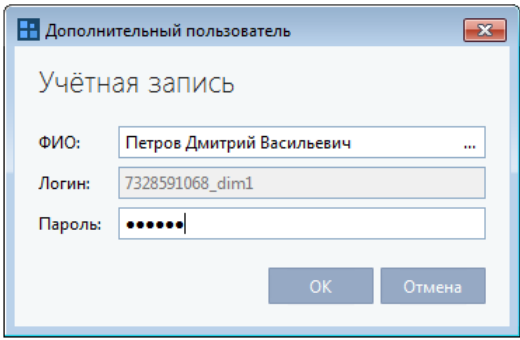

*Рисунок 8. Создание (редактирование) учетной записи дополнительного пользователя*

В результате в списке появится новая учетная запись.

Также вы можете изменить или удалить учетную запись. Для этого:

- **1** Чтобы изменить учетную запись, выберите в списке нужную учетную запись и нажмите кнопку **Редактировать**. Откроется окно как при создании учетной записи. Внесите необходимые изменения и нажмите кнопку **ОК**.
- **2** Чтобы удалить учетную запись, выберите в списке нужную учетную запись и нажмите кнопку **Удалить**.

#### <span id="page-35-0"></span>Заполнение данных о своей организации

При первом запуске программы заполните недостающую информацию о вашей организации:

- **1** В главном окне программы нажмите элемент **Компания** (см. [Рисунок](#page-45-1) 17 на стр. [46\)](#page-45-1).
- **2** Если ваша лицензия позволяет вам работать в режиме УП, будет отображен список обслуживаемых организаций (см. [Рисунок](Компания#O_20270) 19 на стр. [49](#page-48-0)). Выберите название своей организации и на панели инструментов списка организаций нажмите кнопку **Редактировать**.
- **3** В появившемся окне **Информация об организации** на вкладке **Компания** заполните пустые поля.

Если ваша организация является филиалом компании, который относится к крупнейшим налогоплательщикам, установите флажок **Является крупнейшей организацией**. Если этот флажок установлен, отправка отчетности будет произведена через транзитное управление ФНС, занимающееся крупнейшими налогоплательщиками.

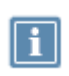

**Примечание.** Так как в декларации ЕНВД указывается КПП, выданный организации по новым правилам, в сведениях о вашей организации в поле **КПП для ЕНВД** укажите новый КПП вашей организации, отличающийся от основного КПП.

Для заполнения полей с адресами и поля ФИО нажмите кнопку **и введите данные. Затем** нажмите кнопку **Сохранить**.
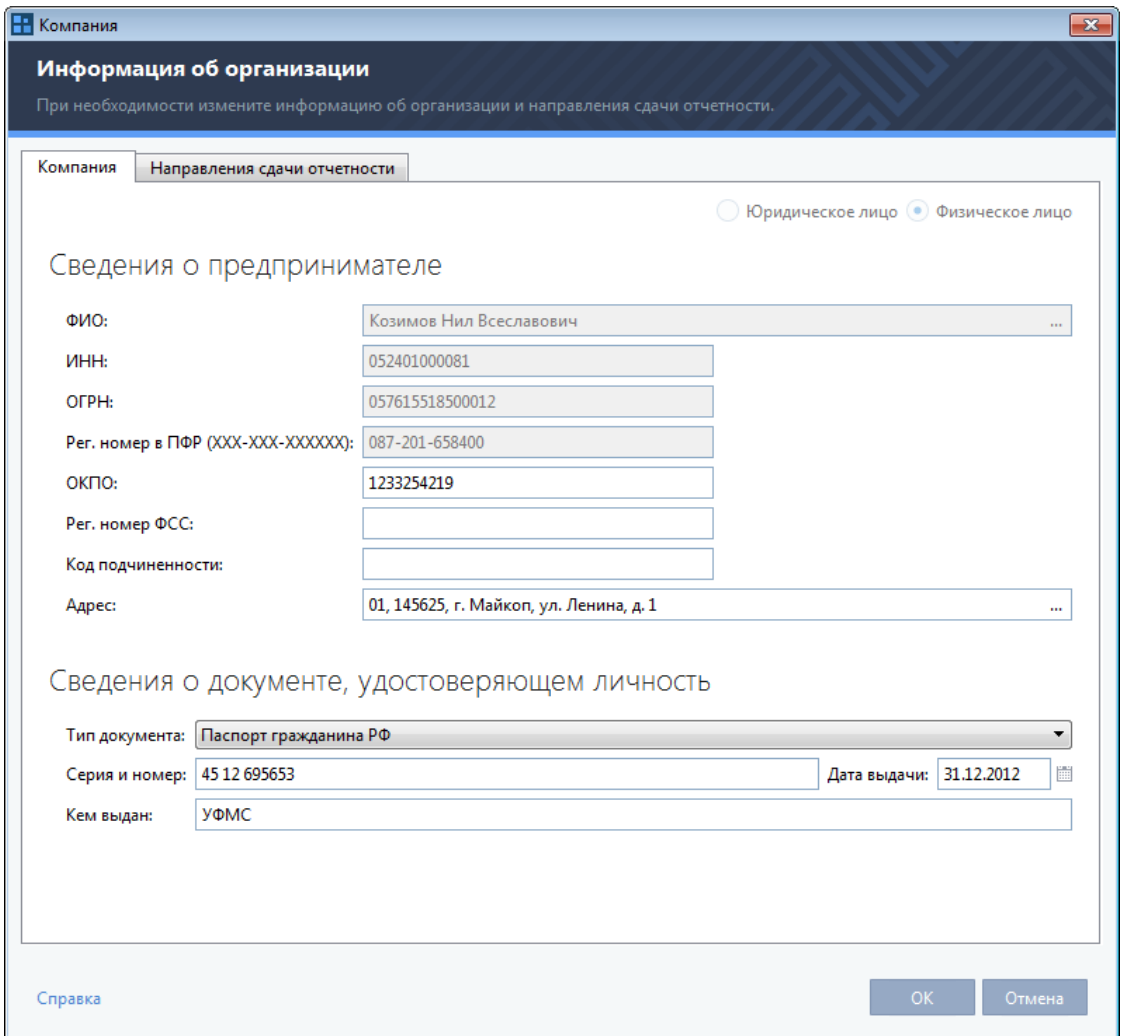

*Рисунок 9. Заполнение данных о своей организации*

**4** На вкладке **Направления сдачи отчетности** просмотрите направления, разрешенные для вашей организации. Если разрешена сдача отчетности в ФНС и отправкой отчетности будет заниматься лицо, не являющееся руководителем компании, добавьте доверенность. Для этого щелкните ссылку **Добавить доверенность** и в окне **Доверенность в ФНС** заполните форму доверенности и нажмите кнопку **ОК**.

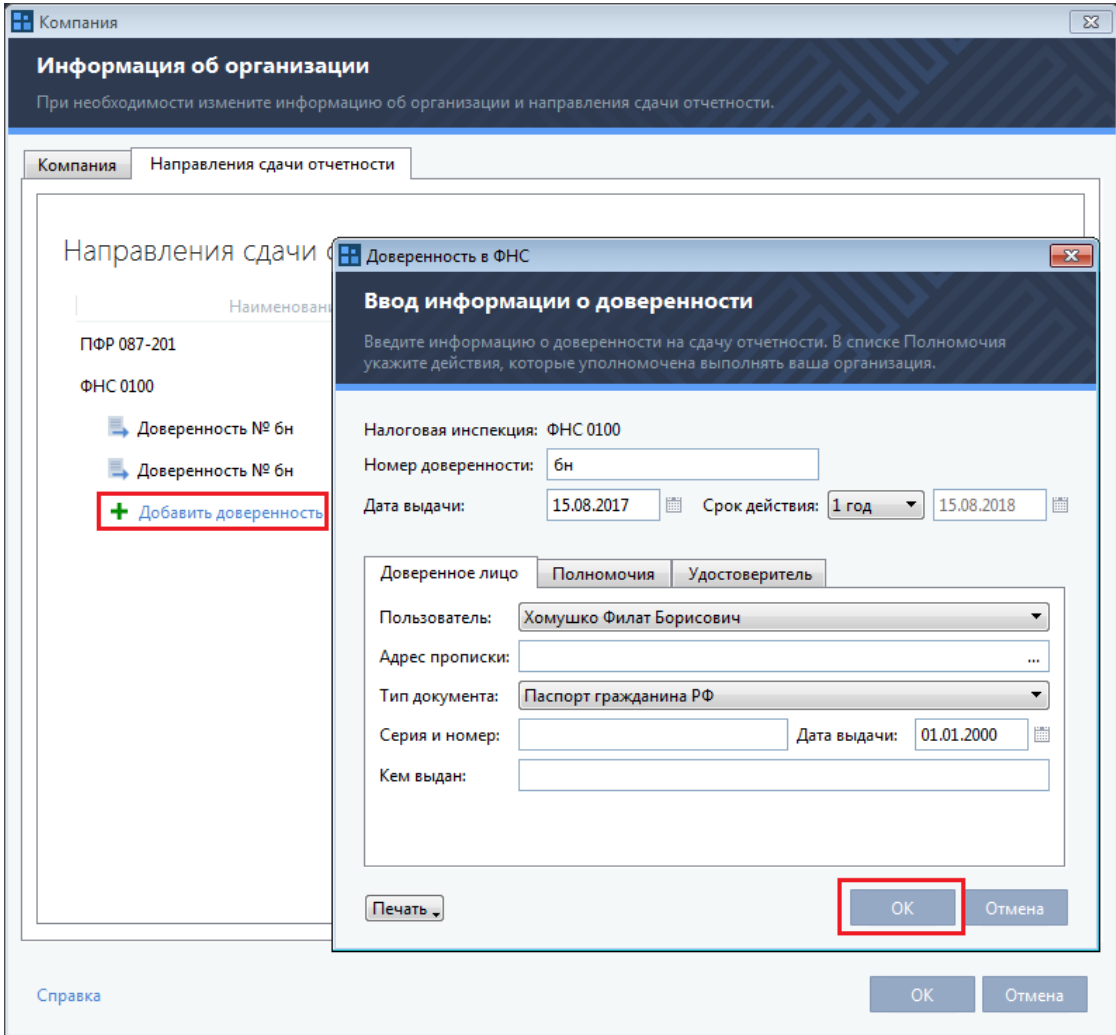

#### *Рисунок 10. Ввод информации о доверенности в ФНС*

Если вы работаете в режиме УП, на вкладке **Направления сдачи отчетности** отображаются направления, доступные для вашей организации, и направления, доступные подотчетным организациям. В списке направлений красным помечены направления и доверенности с истекшим сроком действия. Чтобы отсортировать содержимое списка, щелкните заголовок столбца, по которому вы хотите выполнить сортировку.

**5** Чтобы добавить собственное направление, нажмите кнопку **Добавить направление**. Выберите направление из списка и нажмите кнопку **Выбрать**. Если разрешена сдача отчетности в ФНС, добавьте доверенность. Для этого щелкните ссылку **Добавить доверенность** и в окне **Доверенность в ФНС** заполните форму доверенности и нажмите кнопку **ОК**. Аналогичным образом вы можете добавить доверенность для направлений ПФР и ФСС.

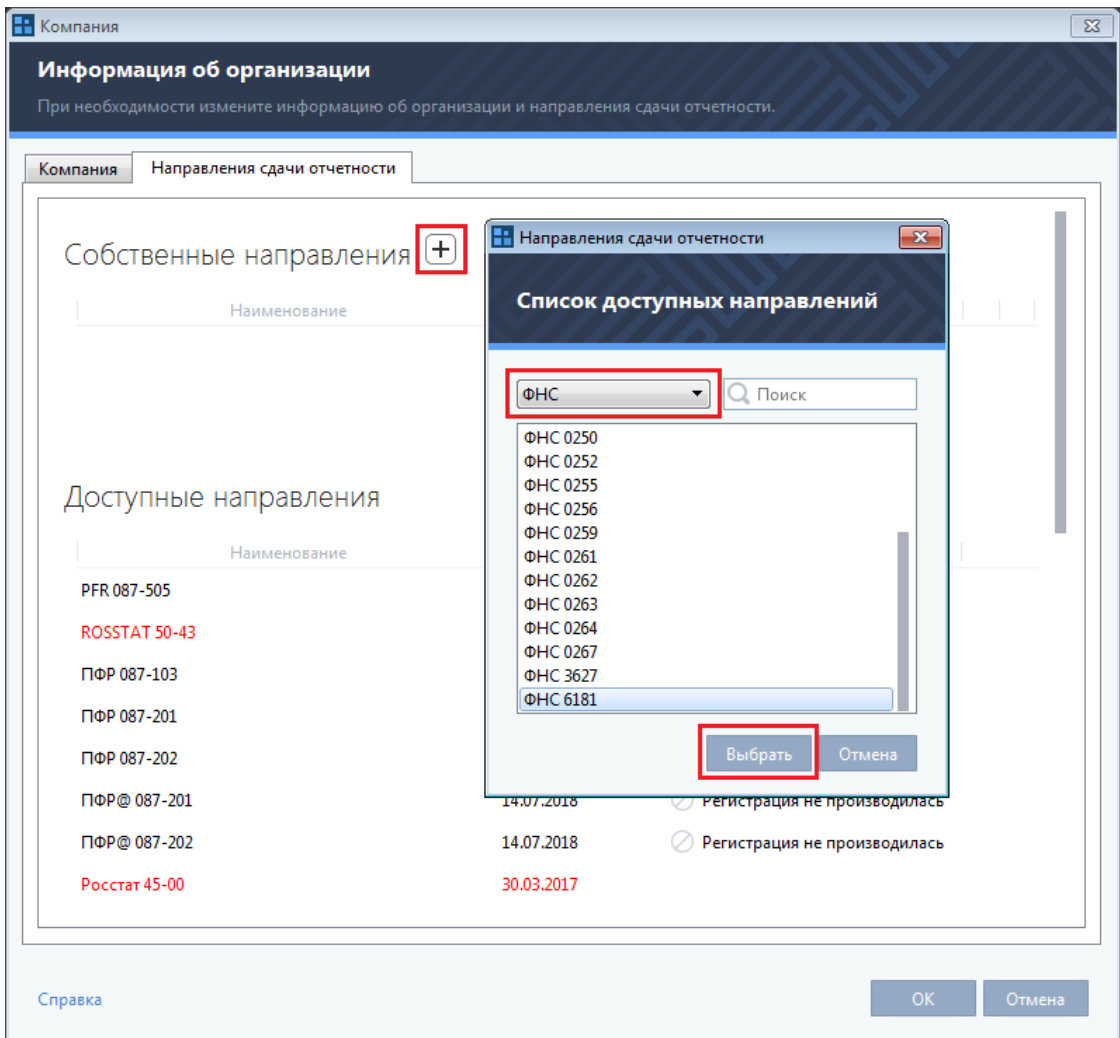

*Рисунок 11. Добавление доверенности для передачи отчетности в ФНС для УП*

**Совет.** Доверенность для направлений ПФР и ФСС добавляется в информационных целях и не будет отправлена в контролирующий орган. Чтобы не пропустить время окончания доверенности по направлению, вы можете добавить доверенность и срок ее действия и настроить оповещение о ее окончании (см. [Настройка оповещений о важных событиях](#page-42-0)  [ViPNet ЭДО Отчет](#page-42-0) на стр. [43\)](#page-42-0).

- **6** Чтобы отправлять отчетность в транзитное управление ФНС, также добавьте доверенность. Для этого щелкните ссылку **Добавить доверенность**, расположенную под наименованием транзитного управления ФНС. Затем в окне **Доверенность в ФНС** заполните форму доверенности.
- **7** Для завершения редактирования данных о своей организации нажмите кнопку **ОК**.

## Запуск и завершение работы

Чтобы запустить программу ViPNet ЭДО Отчет, выполните следующее:

- **1** Выполните одно из действий:
	- o Если вы используете операционную систему Windows 7, Windows Server 2008 или более ранней версии, в меню **Пуск** выберите **Все программы** > **ViPNet** > **ViPNet ЭДО Отчет** > **ViPNet ЭДО Отчет**.
	- $\circ$  Если вы используете операционную систему Windows 8 или Windows Server 2012, на начальном экране откройте список приложений и выберите **ViPNet** > **ViPNet ЭДО Отчет**.

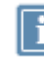

**Примечание.** Во время установки положение программы в меню **Пуск** или в списке приложений могло быть изменено.

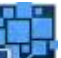

- о Дважды щелкните ярлык **полет** на рабочем столе.
- **2** В зависимости от способа аутентификации выполните одно из действий:
	- o Если вы хотите войти в программу с помощью имени учетной записи и пароля, в окне входа в программу в поле **Имя пользователя** введите имя учетной записи.

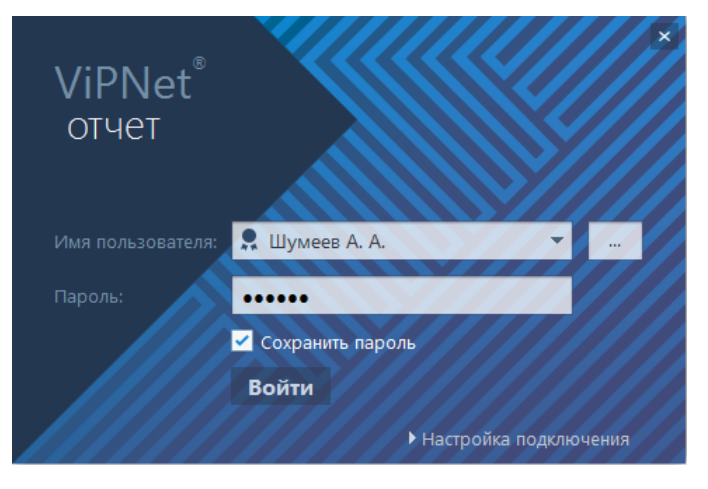

*Рисунок 12. Окно входа в программу*

<span id="page-39-0"></span>o Если вы хотите войти в программу с помощью сертификата, в окне входа в программу

справа от поля **Имя пользователя** нажмите кнопку . В появившемся окне выберите сертификат пользователя, от имени которого вы хотите войти в программу.

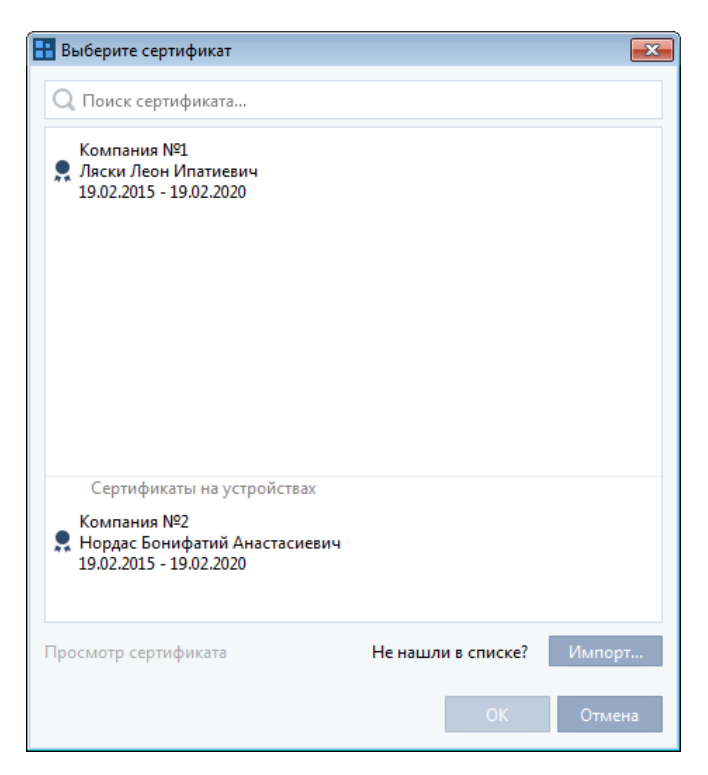

*Рисунок 13. Выбор сертификата*

Если сертификат не был установлен в хранилище операционной системы, нажмите кнопку **Импорт** и в открывшемся окне укажите путь к нужному сертификату.

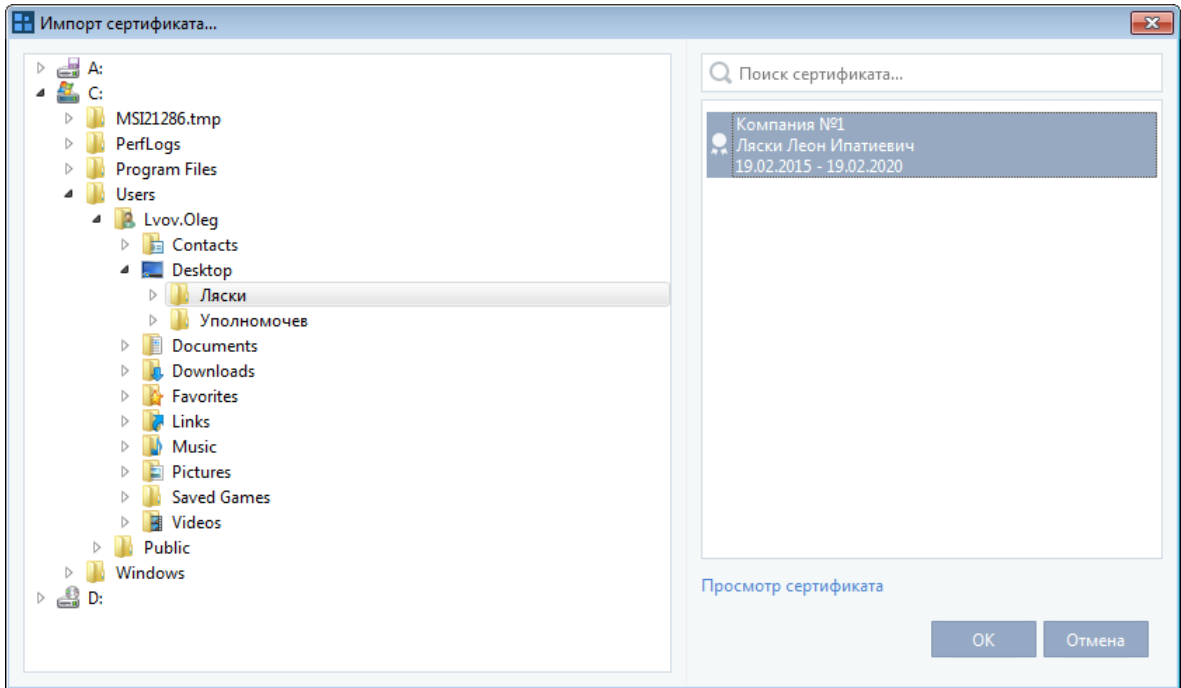

*Рисунок 14. Импорт сертификата*

Чтобы просмотреть сертификат, щелкните ссылку **Просмотр сертификата**. Действительные сертификаты имеют значки .

Затем нажмите кнопку **ОК**.

- **3** Выполните одно из действий:
	- o Если вход в программу осуществляется с помощью имени учетной записи и пароля, в поле **Пароль** введите пароль к учетной записи.
	- o Если контейнер ключей вашей учетной записи находится в локальной папке, в поле **Пароль** введите пароль к контейнеру ключей.
	- o Если контейнер ключей находится на внешнем устройстве, подключите внешнее устройство к компьютеру и в поле **Пароль** введите ПИН-код внешнего устройства.
- **4** Если вы хотите, чтобы при следующем входе в программу пароль не запрашивался, установите флажок **Сохранить пароль**. При необходимости вы можете опять включить запрос пароля, убрав данный флажок при очередном входе в программу.

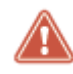

**Внимание!** Сохранение пароля для входа в программу ведет к снижению уровня безопасности.

**5** Нажмите кнопку **Войти**.

Откроется главное окно программы (см. [Интерфейс программы ViPNet ЭДО Отчет](#page-45-0) на стр. [46\)](#page-45-0).

Чтобы завершить работу с программой ViPNet ЭДО Отчет, выполните одно из действий:

- В правом верхнем углу окна **ViPNet ЭДО Отчет** нажмите кнопку **Закрыть** .
- Нажмите сочетание клавиш **Alt+F4**.
- На панели инструментов справа от имени пользователя нажмите кнопку  $\blacksquare$  и в открывшемся меню выберите пункт **Выход**.

# <span id="page-42-0"></span>Настройка оповещений о важных событиях ViPNet ЭДО Отчет

Чтобы быть в курсе о важных событиях в программе ViPNet ЭДО Отчет (например, о том, принят ли ваш отчет в контролирующем органе), вам не нужно специально заходить в программу и проверять статусы соответствующих отчетов и запросов. Вы можете просматривать всю нужную информацию в окне программы ViPNet ЭДО Отчет на панели оповещений (см. [Просмотр](#page-190-0)  [оповещений](#page-190-0) на стр. [191](#page-190-0)) или получать эту информацию в виде бесплатных SMS-сообщений или электронных писем.

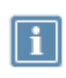

**Примечание.** Также вы можете просматривать на панели оповещений и получать по электронной почте или SMS информацию о сроках сдачи отчетности в соответствии с календарем бухгалтера (см[. Работа с календарем бухгалтера](#page-62-0) на стр. [63\)](#page-62-0).

Чтобы настроить оповещения по SMS и электронной почте, выполните следующее:

- **1** На панели инструментов щелкните значок **X** и в появившемся меню выберите пункт **Настройки**.
- **2** В окне **Настройки** на панели навигации выберите раздел **Оповещения**.
- **3** Укажите, как вы хотите получать оповещения:
	- o Для получения оповещений по SMS установите флажок **Оповещать по SMS**, укажите телефонный номер и укажите время, в которое вы хотите получать SMS.

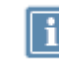

**Примечание.** Часовой пояс для указанного вами времени берется из системных настроек вашего компьютера.

o Для получения оповещений по электронной почте установите флажок **Оповещать по email** и укажите нужный адрес.

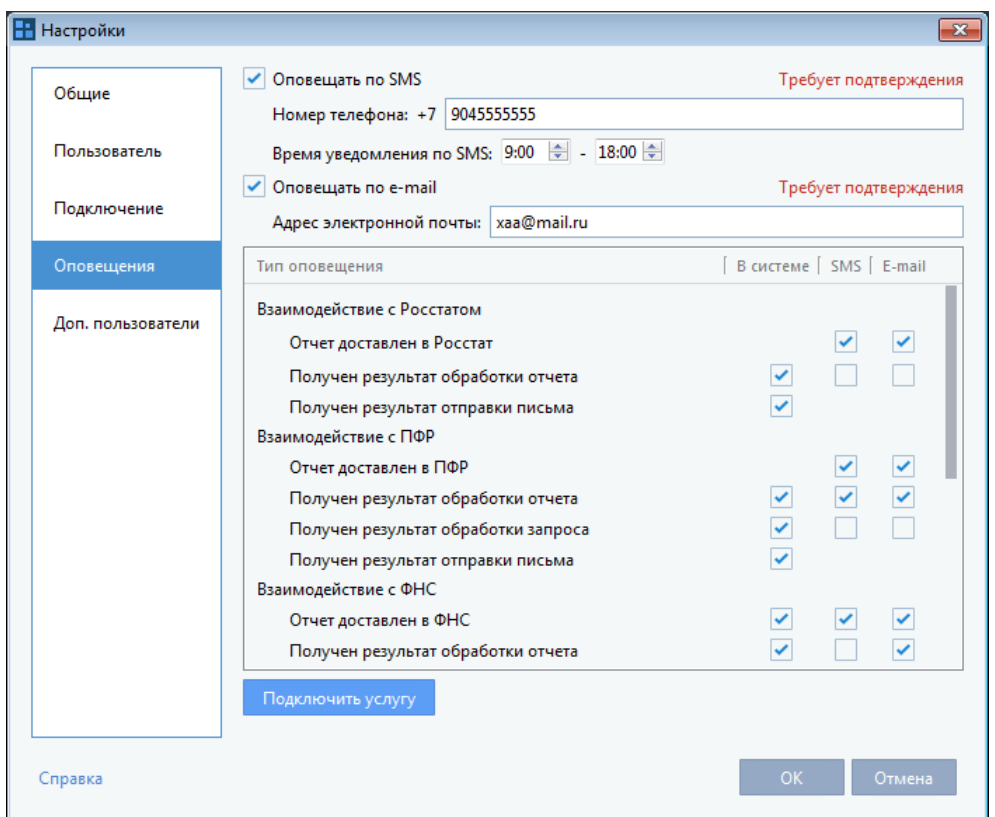

*Рисунок 15. Настройка оповещений о событиях в программе*

- **4** Если это необходимо, укажите конкретные типы оповещений, которые вы хотите получать.
- **5** Нажмите кнопку **Подключить услугу**.

Дождитесь получения кодов подтверждения, которые необходимы для завершения настройки оповещений. Код подтверждения для оповещений по SMS приходит в виде SMS-сообщения на указанный номер, для оповещений по электронной почте — в виде электронного письма на указанный адрес.

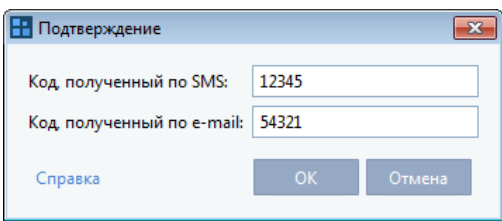

*Рисунок 16. Подтверждение вашей контактной информации*

**6** В окне **Настройки** нажмите **OK**.

В результате настройка оповещений будет завершена.

## Проверка наличия на сервере новой информации

Программа периодически проверяет наличие на сервере специализированного оператора связи следующей предназначенной для вас информации:

- информации об этапах передачи документов (отчетов, запросов, формализованных документов, писем) в государственные контролирующие органы;
- писем из контролирующих органов.

Если соединения с сервером нет (например, при временном отсутствии подключения к Интернету), информация, предназначенная для вас, остается на сервере специализированного оператора связи и будет передана вам сразу после восстановления соединения. Попытка соединения с сервером осуществляется автоматически при запуске программы, а также в процессе работы с определенной периодичностью.

Вы можете осуществить вручную соединение с сервером для получения предназначенной для вас новой информации (например, если вам сообщили по телефону, что вам отправлено письмо). Для

этого на панели инструментов нажмите кнопку **Синхронизация** .

# <span id="page-45-0"></span>Интерфейс программы ViPNet ЭДО Отчет

Внешний вид окна программы ViPNet ЭДО Отчет представлен на рисунке ниже:

|                                          | 3                                                                                                    |                                                       | 4                                                                                              | 5                    |
|------------------------------------------|----------------------------------------------------------------------------------------------------|-------------------------------------------------------|------------------------------------------------------------------------------------------------|----------------------|
| WPNet Orver [QAO Conversash /hyv]        |                                                                                                    |                                                       |                                                                                                | $0 - 18$<br>ic.      |
| Солнечный Лук1<br>7710013769 / 98 654321 | ſv<br>Новый отчет<br>Hossai sanpoc *<br>Письмо *                                                         | m.<br><b>Desaty</b><br>Orripaterry                    | Enemiese A. M. +<br>Выписка ЕГРЮЛ/ИП -<br>Синоромизация                                        | <b>SIL</b>           |
| <b>В</b> Календарь                       | Новые отчеты и запросы<br>В этом разделе отображаются новые отчеты и запросы, готовые к отправке.        |                                                       |                                                                                                |                      |
| ОТЧЕТЫ И ЗАПРОСЫ                         |                                                                                                    |                                                       |                                                                                                |                      |
| <b>B</b> B no protoeke<br>6285           | Дата создания: Весь период Ш -                                                                           |                                                       | Компания: Все = Контр. орг.: Все = Документооборот: Все = Тип отчета: Все = Статус: Все =      |                      |
| <b>BE</b> 8 patients<br>5784             | Coupon<br>Компания<br>W. Kovrrp. cor.                                                                    | Tim otvera<br>Период                                  | Дата создания Последнее из Статус документооборота                                             |                      |
| <b>B</b> Acous                           | Тонц М. Г.<br>Солнечный Л.,, ФНС 0100<br>п<br><b>У</b> Тонц М.Г.<br>Солнечный Лу., ФНС 0100              | Декларация п., 01.01.2013<br>Декларация по 01.01.2013 | 27.01.2015 17: 27.01.2015 17: 9 В подготовке<br>27.01.2015 17:59 27.01.2015 17:59 В подготовке |                      |
| <b>Корзина</b>                           | Тонц М. Г.<br>Солнечный Л.,. ФНС 0100<br>т                                                               | Декларация п., 01.01.2013                             | 27.01.2015 17  27.01.2015 17  ( ) В подготовке                                                 |                      |
|                                          | Томц М. Г.<br>Солнечный Л.,, ФНС 0100<br>ю                                                               | Декларация п., 01.01.2013                             | 27.01.2015 17 27.01.2015 17 ( ) В подготовке                                                   |                      |
| <b>DONTA</b>                             | Солнечный Л., ФНС 0100<br>m<br>Тонц М. Г.                                                                | Декларация п., 01.01.2013                             | 27.01.2015 17 27.01.2015 17 ( В подготовке                                                     |                      |
| <b>RET EXOLUTION</b>                     | Декларация по налогу на прибыль организаций                                                              |                                                       |                                                                                                |                      |
| To Tpedosawan                            | $\qquad \qquad \bullet$<br>(2)                                                                           | $\left(4\right)$                                      | [ 6]                                                                                           |                      |
| <b>40</b> Отравленные                    | Доставка<br>Опправка                                                                                     | Извещение<br>Perynanni                                | Результат                                                                                      | <b>()</b> История    |
| <b>В</b> Корзина                         | Декларация<br>оператору 3/20<br>a GHC                                                                    | o nonyverset<br>приема                                | обработки                                                                                      |                      |
| <b>NUMBER</b>                            | TR_DEKL.xml<br>2 NO_PRIB_0100_0100_7710013769987654321_20140424_91CF4701-A62C-11E4-8E5C-005056C00008.xml |                                                       |                                                                                                | Я Проверить подпись. |
| till Orginoen.                           |                                                                                                    |                                                       |                                                                                                | Pacneutana           |
|                                          |                                                                                                    |                                                       |                                                                                                | Экспортировать файлы |
|                                          |                                                                                                    |                                                       |                                                                                                |                      |
|                                          |                                                                                                    |                                                       |                                                                                                |                      |
| 6                                        | 8                                                                                                    |                                                       |                                                                                                |                      |

<span id="page-45-1"></span>*Рисунок 17. Интерфейс программы ViPNet ЭДО Отчет*

Цифрами на рисунке также обозначены:

**1** Элемент **Компания** (см. [Элемент «Компания»](#page-47-0) на стр. [48](#page-47-0)), отображающий организацию, выбранную для сдачи отчетности от ее имени.

Если вы работаете в режиме УП (см. [Режим уполномоченного представителя \(УП\)](#page-20-0) на стр. [21\)](#page-20-0), то при нажатии на элемент **Компания** раскрывается список организаций, за которые вы можете сдавать отчетность.

- **2** Элемент **Календарь** (см. [Элемент «Календарь»](#page-49-0) на стр. [50](#page-49-0)), отображающий информацию о сроках сдачи отчетов по разным направлениям.
- **3** Панель инструментов.
- **4** Имя вашей учетной записи в программе ViPNet ЭДО Отчет.
- **5** Значок оповещений о событиях программы: ошибки, предупреждение об окончании срока действия доверенностей, направлений, информация об автоматическом переносе документов в архив.
- **6** Панель навигации.

В программе ViPNet ЭДО Отчет вы можете выбрать один из режимов отображения панели навигации: **Почта** и **Сортировка по направлениям**. В режиме **Почта** вы можете просматривать информацию, сгруппированную по типам документов: отчеты и запросы, а также входящие, отправленные и удаленные письма и требования.

В режиме **Сортировка по направлениям** мы можете просматривать почтовые сообщения и формализованные документы, сгруппированные по следующим направлениям сдачи отчетности: **ФНС**, **ФСС**, **Росстат** и **ПФР**, а также выполнять операции с помощью следующих значков:

- $\circ$  3начок  $\blacksquare$  шаблоны документов, созданные с помощью мастера создания отчетов.
- $\circ$  3начок  $\blacksquare$  отчеты и запросы, помещенные в архив.
- $\circ$  3начок  $\overline{\mathbb{Q}}$  удаленные письма и документы.

**Примечание.** Вы можете выбрать режим отображения панели навигации в окне настроек программы ViPNet ЭДО Отчет (см. [Изменение настроек ViPNet ЭДО Отчет](#page-173-0) на стр. [174\)](#page-173-0).

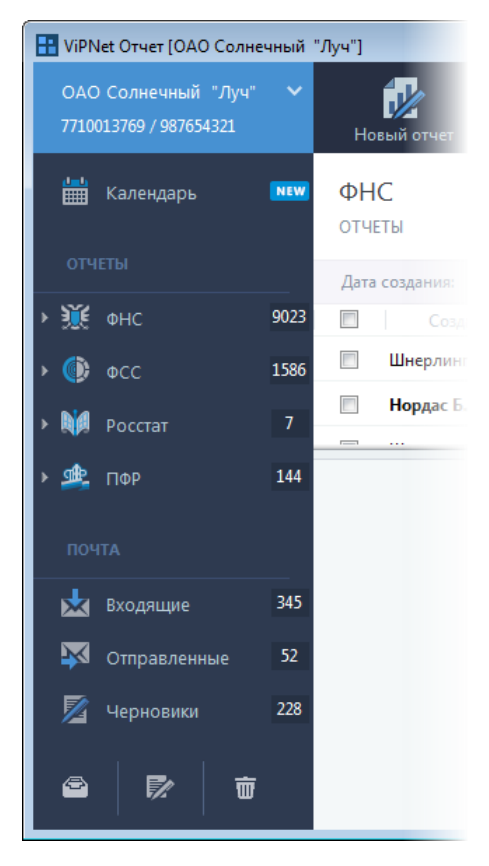

*Рисунок 18. Панель навигации в режиме «Сортировка по направлениям»*

- **7** Панель просмотра: список документов из подраздела, выбранного на панели навигации. Чтобы отсортировать содержимое списка, щелкните заголовок столбца, по которому вы хотите выполнить сортировку.
- **8** Панель информации: информация о документе, выбранном на панели просмотра.

Если на панели просмотра выбран отчет, запрос или формализованный документ, на панели информации отображаются:

o Этапы передачи выбранного документа в контролирующий орган. Очередной этап становится активным после того, как документ пройдет этот этап.

Подробно об отображении этапов документооборота на панели информации см. разделы:

- [Просмотр состояний документооборота с ФСС](#page-72-0) (на стр. [73\)](#page-72-0).
- [Просмотр состояний документооборота с Росстатом](#page-87-0) (на стр. [88\)](#page-87-0).
- [Просмотр состояний документооборота с ПФР](#page-103-0) (на стр. [104\)](#page-103-0).
- [Просмотр состояний документооборота с ФНС](#page-122-0) (на стр. [123\)](#page-122-0).
- o Ссылка **История**. Предназначена для просмотра истории документа (см. [Просмотр](#page-155-0)  [истории документа](#page-155-0) на стр. [156\)](#page-155-0).
- o Кнопки для работы с документом.

Если на панели просмотра выбрано письмо, то на панели информации отображаются данные выбранного письма (адрес, прикрепленные файлы, текст письма).

#### <span id="page-47-0"></span>Элемент «Компания»

Элемент **Компания** отображает организацию, выбранную для сдачи отчетности от ее имени. В зависимости от режима работы программы (см. [Режимы работы ViPNet ЭДО Отчет](#page-19-0) на стр. [20](#page-19-0)), с помощью данного элемента вы можете выполнять следующее:

- в режиме собственной бухгалтерии редактировать реквизиты вашей организации (см. [Заполнение данных о своей организации](#page-35-0) на стр. [36\)](#page-35-0);
- в режиме УП регистрировать обслуживаемые организации (см. [Настройка взаимодействия](#page-114-0)  [с ПФР в режиме УП](#page-114-0) на стр. [115,](#page-114-0) [Настройка взаимодействия с ФНС в режиме УП](#page-149-0) на стр. [150,](#page-149-0) [Настройка взаимодействия с Росстатом в режиме УП](#page-93-0) на стр. [94\)](#page-93-0).

В режиме УП при нажатии на элемент **Компания** открывается окно со списком организаций, за которые вы можете сдавать отчетность:

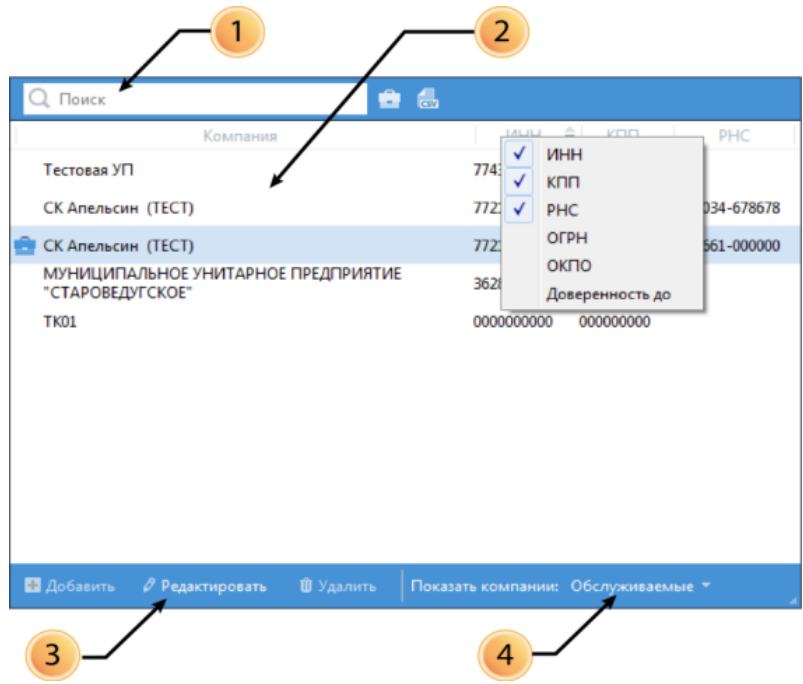

*Рисунок 19. Окно элемента «Компания»*

Цифрами на рисунке обозначены:

- **1** Строка поиска: поиск по названию или фрагменту названия организации. Также на данной панели находятся две кнопки:
	- **o** Кнопка **Выбрать основную компанию <b>D**, которая позволяет выбрать основную компанию для сдачи отчетности.
	- o Кнопка **Сохранить список компаний в файл** , которая позволяет сохранять список компаний с их атрибутами (наименование, ИНН, КПП, ОГРН, ОКПО, РНС, срок действия доверенности в ФНС до) в файл формата CSV.
- **2** Панель просмотра списка организаций. Для удобства просмотра вы можете выполнить следующие действия:
	- o Чтобы отсортировать содержимое панели просмотра, щелкните заголовок нужного столбца.
	- o Чтобы скрыть наименее информативные для вас столбцы, щелкните правой кнопкой мыши по названию столбца.
- **3** Панель инструментов для работы со списком организаций. Содержит следующие кнопки:
	- $\circ$   $\blacksquare$  для добавления новой организации в список обслуживаемых организаций;
	- $\circ$   $\blacksquare$  для добавления или редактирования информации об организации;
	- $\frac{1}{2}$   $\frac{1}{2}$   $\frac{1}{2}$  для удаления организации из списка обслуживаемых организаций;
	- $\sim$   $\sim$  для восстановления организации в списке обслуживаемых организаций, если ранее она была удалена. Этот элемент отображается только при выборе в элементе **Показать компании** варианта **Удаленные**.
- **4** Элемент **Показать компании**, с помощью которого вы можете регулировать перечень организаций, отображаемых на панели просмотра:
	- o **Обслуживаемые** содержит список всех зарегистрированных организаций.
	- o **В работе**  содержит список организаций, по которым осуществляется электронный документооборот.
	- o **Удаленные** содержит список организаций, удаленных из списка **Обслуживаемые** или **В работе**.

#### <span id="page-49-0"></span>Элемент «Календарь»

Элемент **Календарь** отображает календарь бухгалтера, где вы можете быстро найти информацию о сроках сдачи отчетности по разным направлениям.

С помощью календаря бухгалтера вы можете выполнять следующие действия:

- просматривать информацию о сроках сдачи отчетности за весь год или по месяцам (см. [Просмотр событий в календаре бухгалтера](#page-65-0) на стр. [66\)](#page-65-0);
- для удобства поиска по определенному периоду сдачи отчетности настраивать фильтры отчетов (см. [Настройка отображения событий в календаре бухгалтера](#page-63-0) на стр. [64](#page-63-0)) для отображения необходимой информации в календаре;
- исходя из сроков сдачи отчетности, создавать и отправлять отчеты в контролирующие органы.

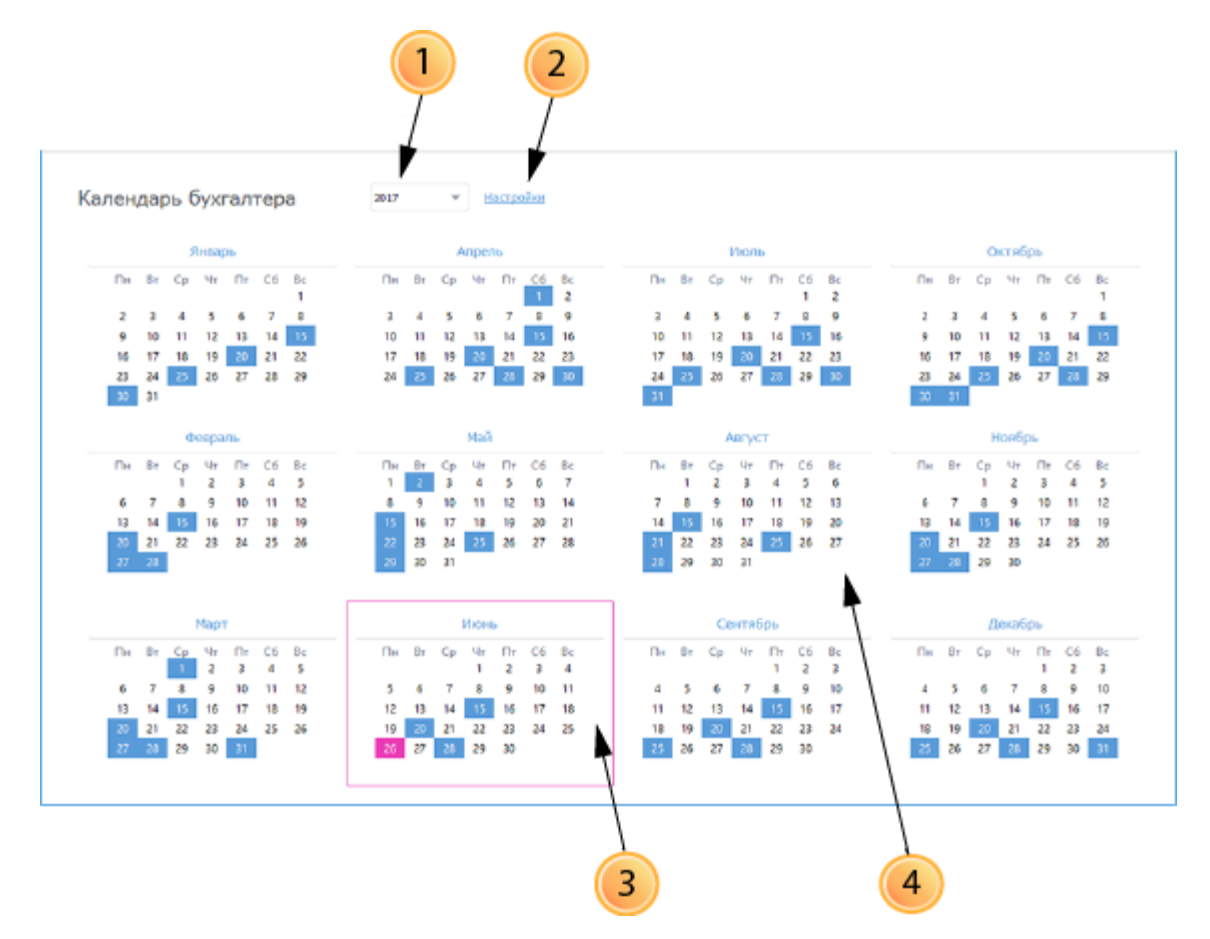

*Рисунок 20. Окно элемента «Календарь бухгалтера»*

Цифрами на рисунке обозначены:

- **1** Информация о текущем годе.
- **2** Ссылка **Настройки**. Для выбора событий, которые будут отображаться в календаре бухгалтера, щелкните ссылку **Настройки**.
- **3** Информация о текущем месяце. Для более детального просмотра информации о сроках сдачи отчетности за месяц щелкните его в календаре.
- **4** Панель просмотра, где отображается информация о сроках сдачи отчетности.

## Обновление версии программы

Программа ViPNet ЭДО Отчет автоматически проверяет наличие обновления при каждом запуске. Если выпущена новая версия программы ViPNet ЭДО Отчет, вы увидите информационное сообщение с предложением выполнить обновление. Обновление может быть как рекомендуемым, так и обязательным.

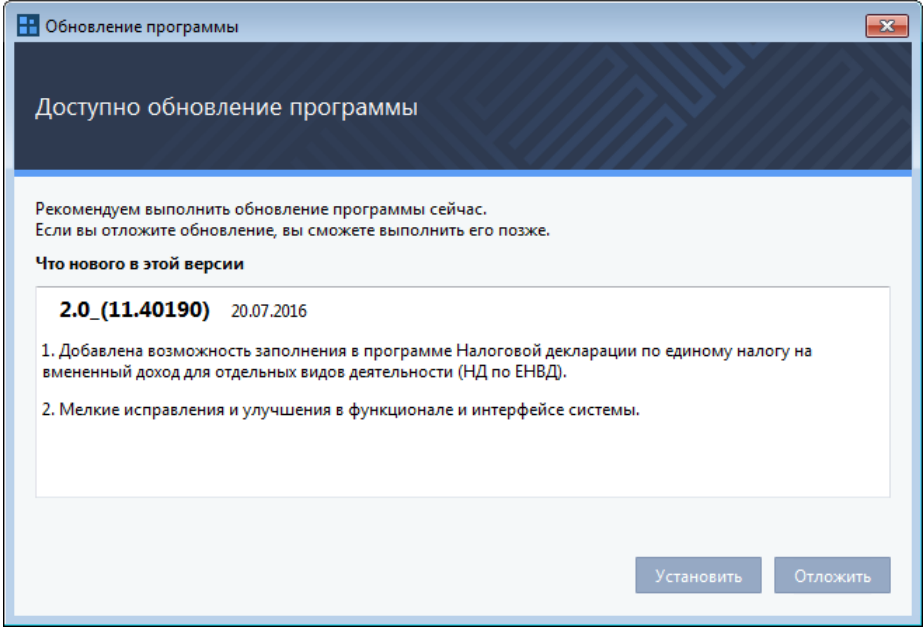

*Рисунок 21. Рекомендуемое обновление программы*

В этом случае выполните одно из действий:

Для установки обновления нажмите кнопку **Установить**.

После завершения загрузки обновления появится окно мастера установки ViPNet ЭДО Отчет. Следуйте указаниям мастера.

Для отказа от установки обновления нажмите кнопку **Отложить**.

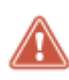

**Внимание!** Продолжение работы приложения ViPNet ЭДО Отчет без установки обязательного обновления невозможно.

При необходимости вы сможете выполнить установку рекомендуемого обновления позже, запустив проверку наличия обновления вручную. Для проверки вручную на панели инструментов щелкните значок и в появившемся меню выберите пункт **Проверить обновление**.

<span id="page-52-0"></span>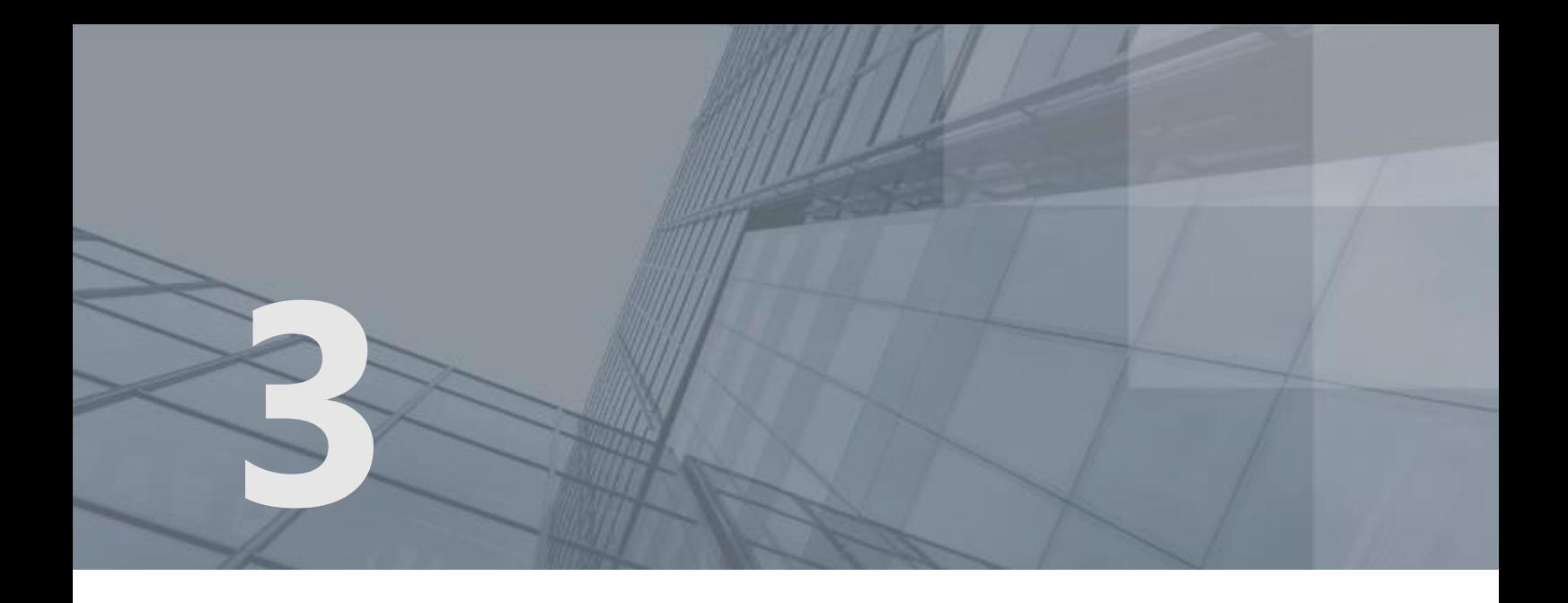

# Подготовка отчетности

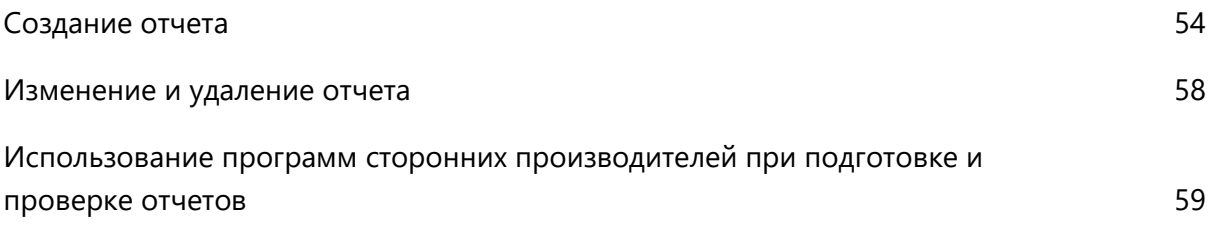

## <span id="page-53-0"></span>Создание отчета

В программе ViPNet ЭДО Отчет вы можете подготовить отчеты с помощью готовых шаблонов, поставляемых вместе с программой.

Чтобы создать отчет, выполните следующие действия:

- **1** В окне ViPNet ЭДО Отчет выполните одно из действий:
	- o На панели навигации выберите раздел **Черновики > Отчетность** и на панели просмотра нажмите кнопку **Создать новый отчет**.
	- o На панели инструментов нажмите кнопку **Новый отчет** . В открывшемся окне **Создание отчетов** нажмите кнопку **Создать отчет**.
- **2** Появится окно мастера создания отчетов. На первой странице мастера щелкните нужное направление сдачи отчетности.

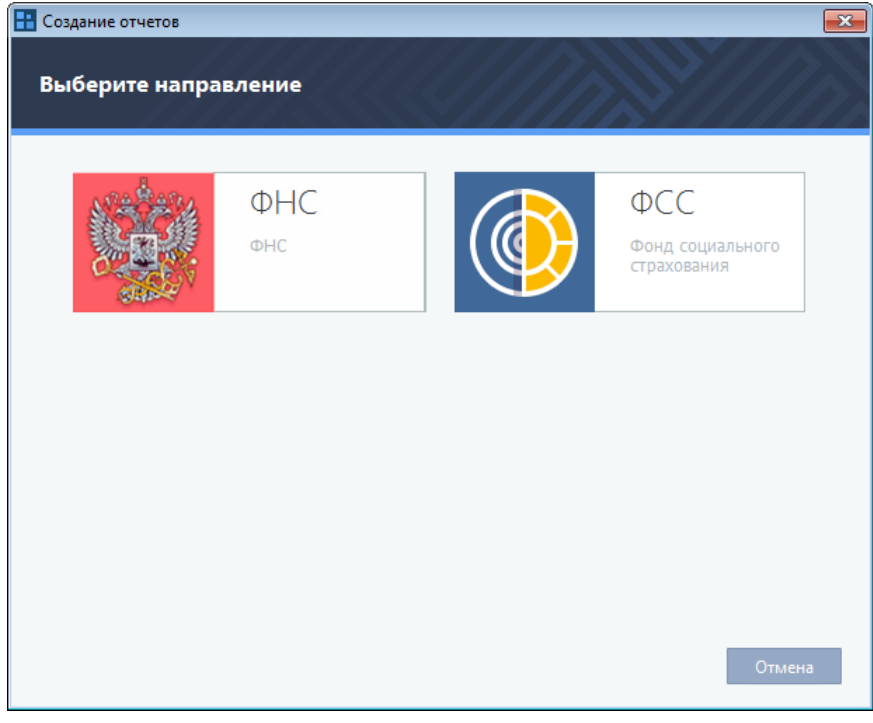

*Рисунок 22. Выбор направления при создании отчета*

**3** Если вы выбрали направление сдачи отчетности в ФСС, ФНС или ПФР, на странице **Выберите отчетный период** щелкните нужный период.

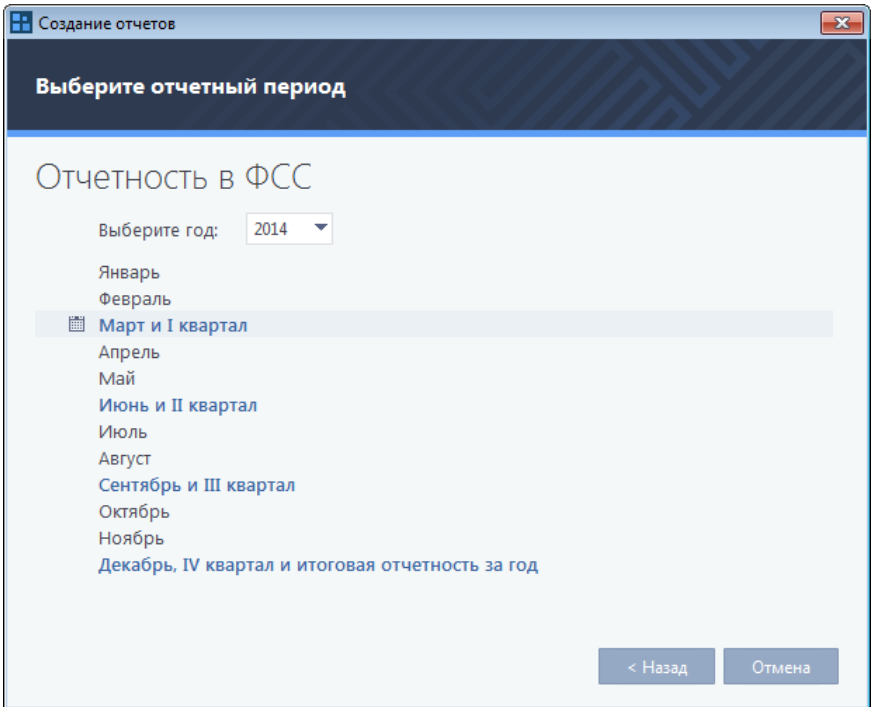

*Рисунок 23. Выбор отчетного периода при создании отчета*

**4** На странице **Добавьте необходимые формы отчетов к заполнению** дважды щелкните нужный шаблон отчета. Появится окно с выбранным шаблоном.

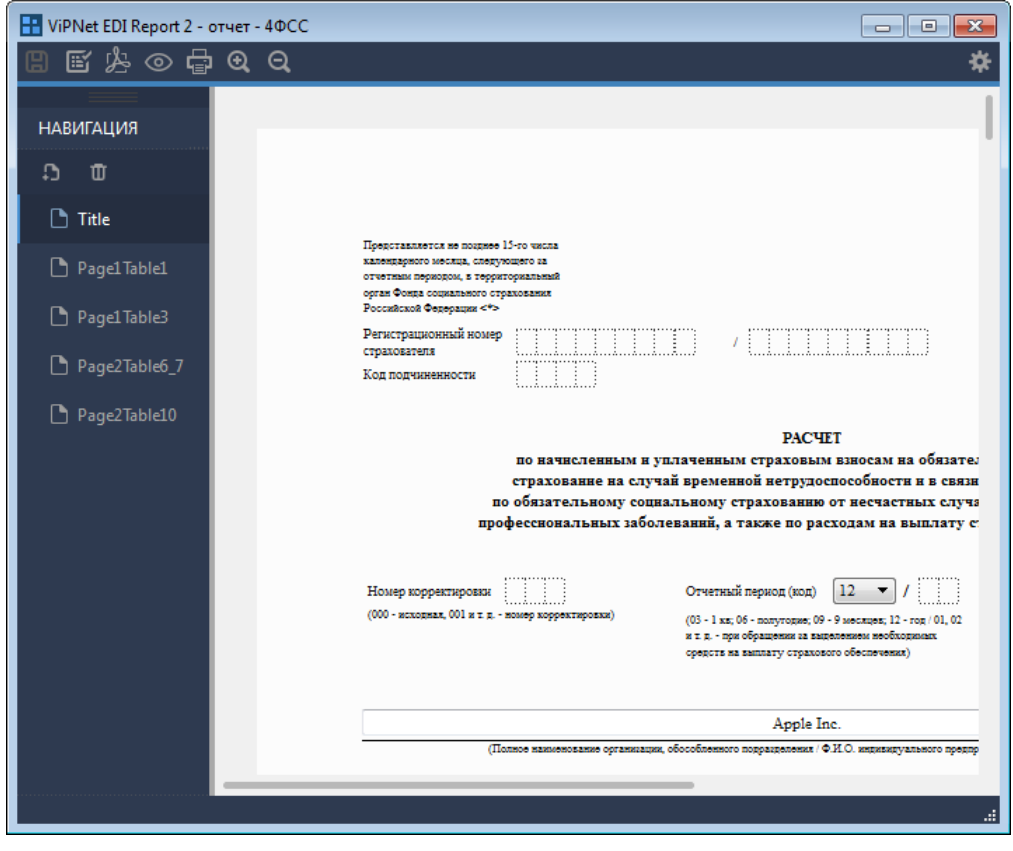

<span id="page-54-0"></span>*Рисунок 24. Шаблон отчета для заполнения*

**5** Заполните шаблон. Некоторые поля (например, ИНН) будут автоматически заполнены данными текущей организации. Для перемещения между страницами используйте панель навигации.

Некоторые поля обязательны для заполнения.

- **6** Если вы хотите добавить к отчету в виде вложений отсканированные документы, то выполните следующие действия:
	- **6.1** С помощью кнопки Д добавьте в отчет страницу «Приложения».
	- **6.2** На странице «Приложения» в списке **Источник** выберите один из вариантов: **Сканер/TIFF**, **Сканер/JPG**, **Сканер/PNG**.
	- **6.3** Нажмите кнопку **Добавить**.

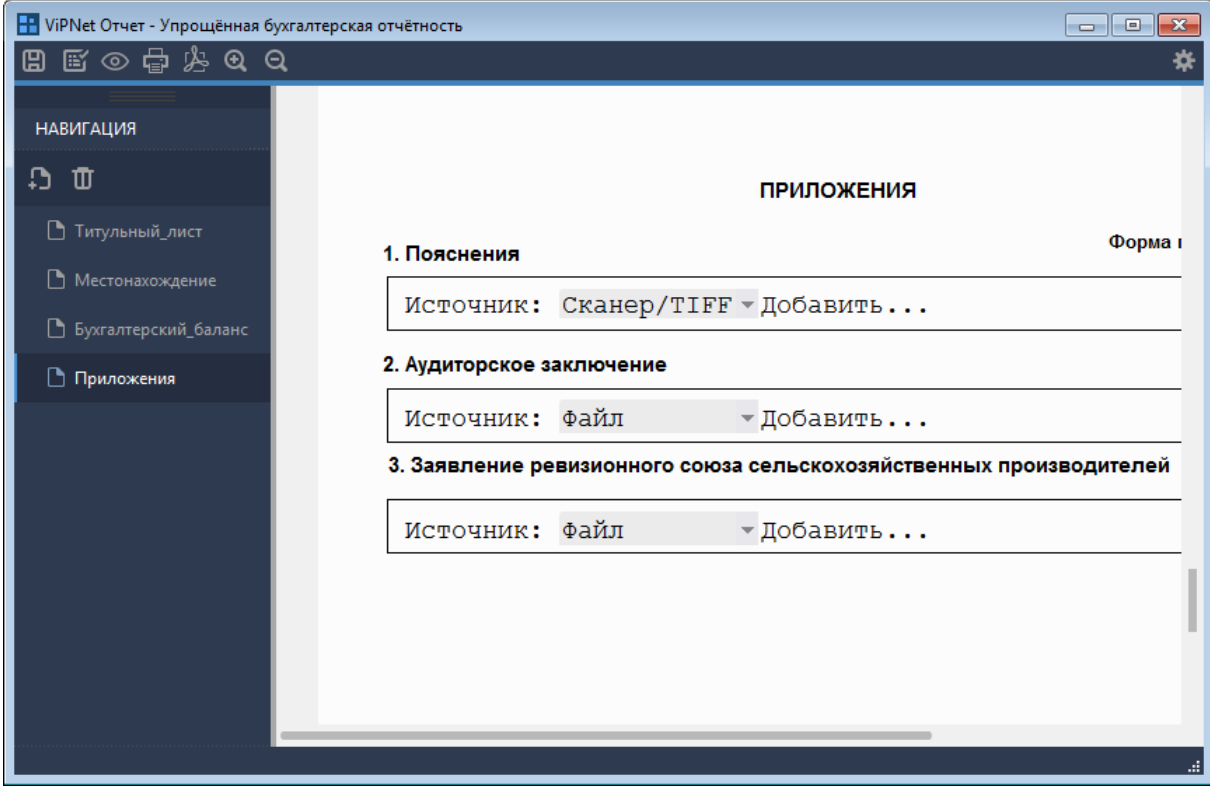

*Рисунок 25. Добавление отсканированного документа*

- **6.4** В открывшемся окне выберите сканер, который будет использоваться для получения изображения, и нажмите кнопку **Выбрать**.
- **6.5** Дождитесь, пока документ будет отсканирован. Полученный в итоге файл будет прикреплен к отчету.
- **7** После заполнения шаблона с помощью панели инструментов вы можете выполнить следующее:
	- o Чтобы сохранить полученный отчет, нажмите кнопку **Сохранить введенный документ**. Если мастер создания отчетов был запущен из окна **Создание отчетов**, то отчет будет автоматически добавлен в список файлов, готовых к отправке.

o Чтобы проверить корректность заполнения шаблона, нажмите кнопку **Запуск проверки документа на корректность**.

После нажатия этой кнопки будут проводиться следующие типы проверки:

- Форматно-логическая проверка проверка формата ввода данных в поля. Если формат заполнения полей отличается от ожидаемого (например, если тип поля дата, но в него введено числовое значение), то на панели **Результат проверки** вы увидите сообщение об ошибке.
- Проверка взаимосвязанных полей отчета проверка того, что данные, введенные в поля отчета, не противоречат друг другу. Например, если в два разных поля должны быть введены цифры, а в третье — сумма этих цифр, но введенные значения отличаются от ожидаемых, то на панели **Результат проверки** вы увидите сообщение об ошибке.

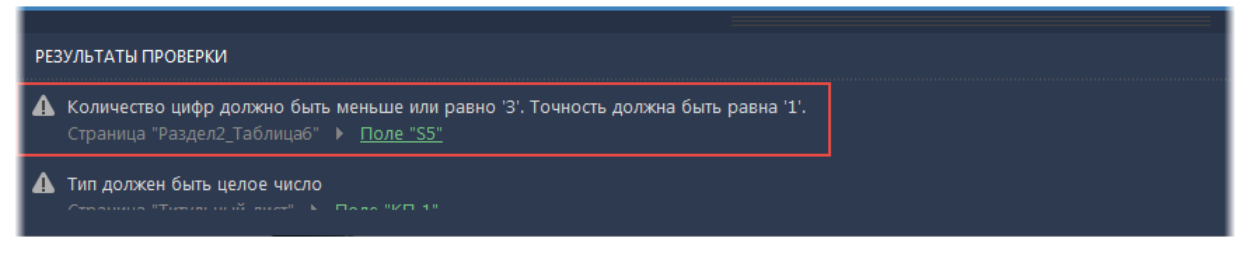

#### *Рисунок 26. Результаты проверки документа на корректность: найдены ошибки*

После исправления найденных ошибок вы можете повторить проверку документа на корректность. Для этого нажмите кнопку на панели  $\overline{\textbf{f}}$  Повторить проверку

Если вы правильно заполнили поля документа, то на панели **Результат проверки** отобразится сообщение о корректности документа.

- o Чтобы сохранить полученный отчет в формате PDF, нажмите кнопку **Экспорт в PDF**.
- o Чтобы просмотреть отчет, нажмите кнопку **Открыть предпросмотр**.
- o Чтобы распечатать отчет, нажмите кнопку **Печать документа**.

## <span id="page-57-0"></span>Изменение и удаление отчета

Подготовленный, но еще не отправленный отчет вы можете изменить или удалить. Для этого:

- **1** В окне программы ViPNet ЭДО Отчет на панели навигации в разделе **Черновики** выберите подраздел **Отчетность**.
- **2** Чтобы изменить отчет, на панели просмотра выберите нужный отчет и нажмите кнопку **Редактировать**. Откроется окно как при создании отчета (см. [Рисунок](#page-54-0) 24 на стр. [55](#page-54-0)). Внесите необходимые изменения в отчет и нажмите кнопку **Сохранить введенный документ**.
- **3** Чтобы удалить отчет, на панели просмотра выберите нужный отчет и нажмите кнопку **Удалить**. Отчет будет перемещен в корзину.

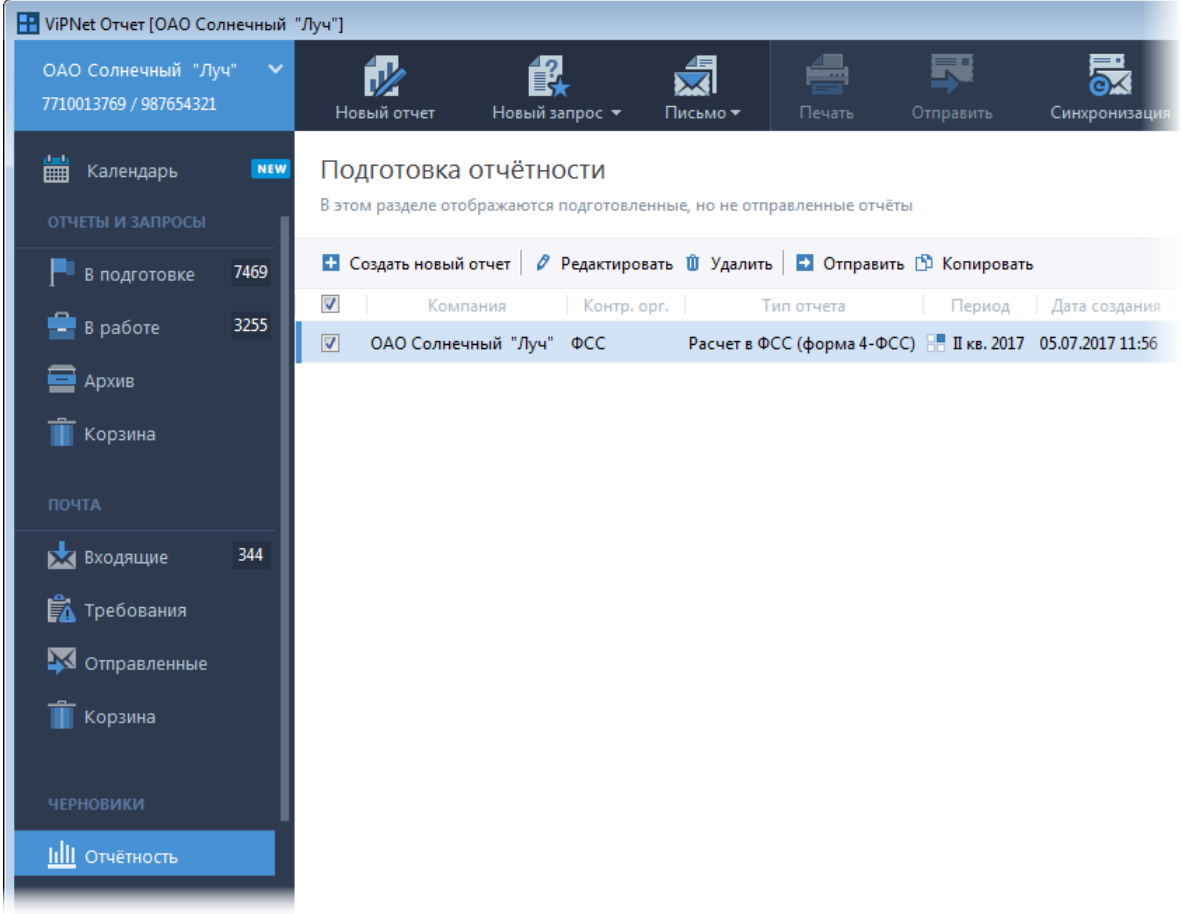

*Рисунок 27. Подготовка отчетности*

## <span id="page-58-0"></span>Использование программ сторонних производителей при подготовке и проверке отчетов

#### Использование программы «АРМ "Подготовка расчетов для ФСС"» для формирования отчетов в ФСС

Перед отправкой отчета в ФСС (см. [Отправка отчета в ФСС](#page-68-0) на стр. [69](#page-68-0)) необходимо подготовить файл отчета в формате XML. Для этого вы можете воспользоваться бесплатным приложением «АРМ "Подготовка расчетов для ФСС"».

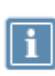

**Примечание.** Программа «АРМ "Подготовка расчетов для ФСС"» не является продуктом компании «ОАО ИнфоТеКС». По вопросам, связанным с использованием данной программы, обращайтесь к разработчику.

Чтобы начать работать с программой, на панели инструментов щелкните значок **иля** и в появившемся меню выберите пункт **АРМ "Подготовка расчетов для ФСС"**.

 Если программа не установлена на вашем компьютере, будет запущена ее установка. Следуйте указаниям мастера установки.

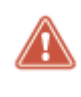

**Внимание!** Для установки программы требуется наличие соединения с Интернетом. Объем загрузки составляет около 15 Мб. Установленная программа занимает около 90 Мб. Указанные объемы могут изменяться в зависимости от версии программы.

 Если программа установлена на вашем компьютере, откроется окно программы «АРМ "Подготовка расчетов для ФСС"». Вы можете приступать к подготовке файла отчета в формате XML.

#### Использование программы Spu\_orb для формирования отчетов в ПФР

Перед отправкой отчета в ПФР (см. [Отправка отчета в ПФР](#page-101-0) на стр. [102](#page-101-0)) необходимо подготовить файл отчета в формате XML. Для этого вы можете воспользоваться бесплатным приложением «Программа подготовки документов Персонифицированного учета "Spu\_orb"».

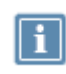

**Примечание.** Программа Spu\_orb не является продуктом компании «ОАО ИнфоТеКС». По вопросам, связанным с использованием данной программы, обращайтесь к разработчику.

Чтобы начать работать с программой, на панели инструментов щелкните значок <mark>ネ и в</mark> появившемся меню выберите пункт **Программа Spu\_orb**.

 Если программа не установлена на вашем компьютере, будет запущена ее установка. Следуйте указаниям мастера установки. На странице **Компоненты устанавливаемой программы** установите флажок **КЛАДР по России**.

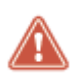

**Внимание!** Для установки программы требуется наличие соединения с Интернетом. Объем загрузки составляет около 26 Мб. Установленная программа занимает около 125 Мб. Указанные объемы могут изменяться в зависимости от версии программы.

 Если программа установлена на вашем компьютере, откроется окно программы Spu\_orb. Вы можете приступать к подготовке файла отчета в формате XML.

#### Использование программы «Налогоплательщик ЮЛ» для формирования отчетов в ФНС

Перед отправкой отчета в ФНС (см. [Отправка отчета в ФНС](#page-120-0) на стр. [121](#page-120-0)) необходимо подготовить файл отчета в формате XML. Для этого вы можете воспользоваться бесплатным приложением «Налогоплательщик ЮЛ».

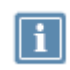

**Примечание.** Программа «Налогоплательщик ЮЛ» не является продуктом компании «ОАО ИнфоТеКС». По вопросам, связанным с использованием данной программы, обращайтесь к разработчику.

Чтобы начать работать с программой, на панели инструментов щелкните значок  $\left| \rule{0.2cm}{0.4cm} \right|$  и в появившемся меню выберите пункт **Налогоплательщик ЮЛ**.

 Если программа не установлена на вашем компьютере, будет запущена ее установка. Следуйте указаниям мастера установки.

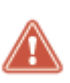

**Внимание!** Для установки программы требуется наличие соединения с Интернетом. Объем загрузки составляет около 73 Мб. Установленная программа занимает около 800 Мб. Указанные объемы могут изменяться в зависимости от версии программы.

 Если программа установлена на вашем компьютере, откроется окно программы «Налогоплательщик ЮЛ». Вы можете приступать к подготовке файла отчета в формате XML.

#### Использование программ дополнительной проверки отчетов в ПФР

При создании и внесении исправлений в отчет в ПФР (см. [Отправка отчета в ПФР](#page-101-0) (на стр. [102\)](#page-101-0), [Внесение исправлений и повторная отправка отчета в ПФР](#page-104-0) (на стр. [105](#page-104-0))) вы можете осуществлять дополнительную проверку отчета на наличие ошибок. Для этого установите на ваш компьютер программы CheckXML и CheckXml-UFA.

**Примечание.** Данные программы не являются продуктами компании «ОАО ИнфоТеКС». По вопросам, связанным с использованием данных программ, обращайтесь к разработчику.

Если данные программы (или хотя бы одна из них) установлены на вашем компьютере, при создании отчета в ПФР с помощью этих программ будет осуществляться автоматическая проверка созданного отчета на наличие ошибок. При наличии ошибок или предупреждений у вас будет возможность отказаться от создания отчета и исправить ошибки.

Для установки данных программ выполните следующие действия:

**1** Загрузите установочные файлы программ CheckXML и CheckXml-UFA [http://www.pfrf.ru/free\\_programs/11756.html,](http://www.pfrf.ru/free_programs/11756.html) [http://www.pfrf.ru/ot\\_bashkor/administrirovanie/19137.html.](http://www.pfrf.ru/ot_bashkor/administrirovanie/19137.html)

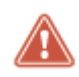

**Внимание!** Общий объем загрузки составляет около 95 Мб. Объем может меняться, если будут выпущены новые версии программ.

**2** Установите программы CheckXML и CheckXml-UFA. Используйте стандартные параметры установки. При необходимости измените папку, в которую будут установлены программы. **3** После завершения установки программ запустите программу CheckXML и дождитесь завершения автоматических процедур первого запуска. Затем закройте программу.

Для того чтобы программа ViPNet ЭДО Отчет обращалась к программам CheckXML и CheckXml-UFA для проверки отчетов, нет необходимости специально запускать данные программы.

<span id="page-62-0"></span>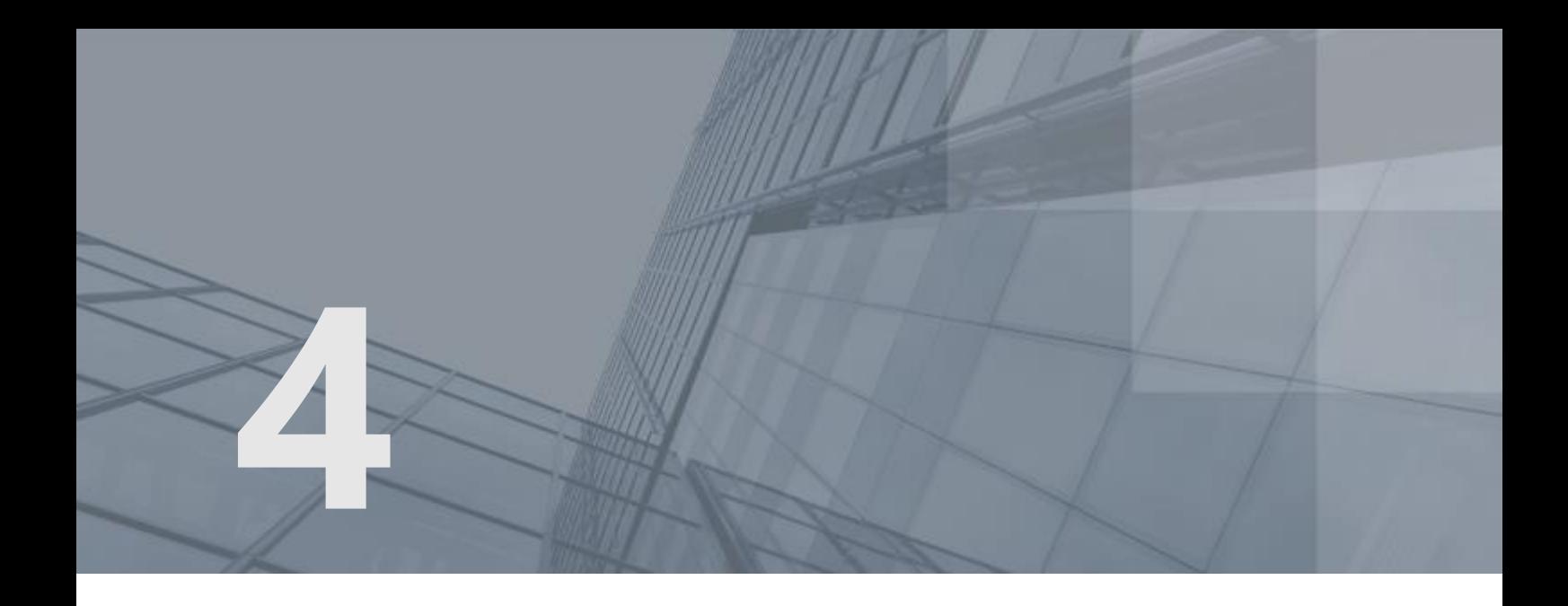

# Работа с календарем бухгалтера

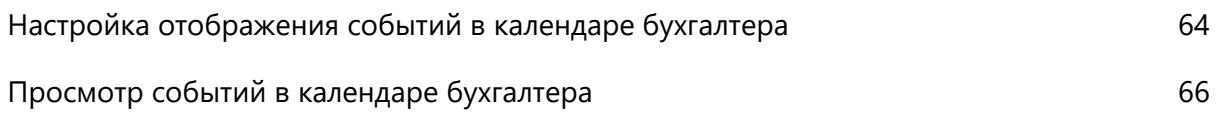

# <span id="page-63-0"></span>Настройка отображения событий в календаре бухгалтера

При первом запуске программы ViPNet ЭДО Отчет и при последующем использовании календаря бухгалтера вы можете настроить фильтры отображения событий в календаре (например, настроить отображение сроков сдачи только определенных отчетов по одному направлению).

Чтобы настроить фильтры отображения событий в календаре бухгалтера, выполните следующие действия:

**1** В главном окне программы нажмите элемент **Календарь бухгалтера** (см. [Рисунок](#page-45-1) 17 на стр. [46\)](#page-45-1).

Если вы переходите к календарю бухгалтера в первый раз после установки программы ViPNet ЭДО Отчет, окно **Выбор отчетов для отображения** откроется автоматически. Если вы уже пользовались календарем бухгалтера, то в окне календаря щелкните ссылку **Настройки.**

- **2** В окне **Выбор отчетов для отображения** в списке **Тип налогообложения** выберите систему налогообложения, для которой будут отображаться сроки сдачи отчетности.
- **3** В списке **Тип организации** выберите тип вашей организации.

В результате в окне **Выбор отчетов для отображения** будут выбраны типы отчетов, которые рекомендуется сдавать при выбранных системе налогообложения и типе организации.

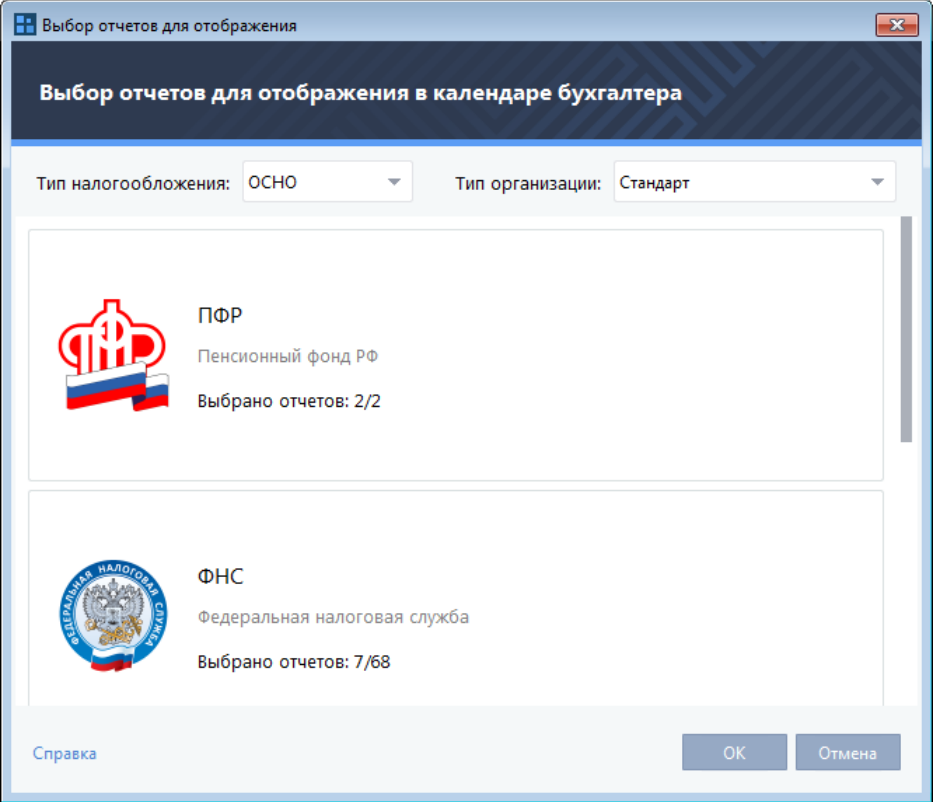

*Рисунок 28. Настройка отображения событий в календаре бухгалтера*

- **4** При необходимости измените список отображаемых отчетов. Для этого выполните следующие действия:
	- **4.1** Щелкните одно из направлений, для которого хотите изменить список отображаемых отчетов.
	- **4.2** На открывшейся странице установите флажки рядом с теми отчетами, которые необходимо отображать в календаре бухгалтера. Также вы можете щелкнуть одну из ссылок:
		- Если вы хотите выбрать все доступные отчеты по выбранному направлению, щелкните ссылку **Выбрать все**.
		- Если вы хотите выбрать только отчеты, обязательные к сдаче при заданных системе налогообложения и типе организации, щелкните ссылку **Выбрать рекомендуемые**.
		- Если вы не хотите, чтобы в календаре бухгалтера отображались отчеты по выбранному направлению, щелкните ссылку **Снять выбор**.
	- **4.3** По завершении выбора отчетов нажмите кнопку **OK**.

۱i

**Примечание.** Отчеты, обязательные к сдаче, отмечены значками .

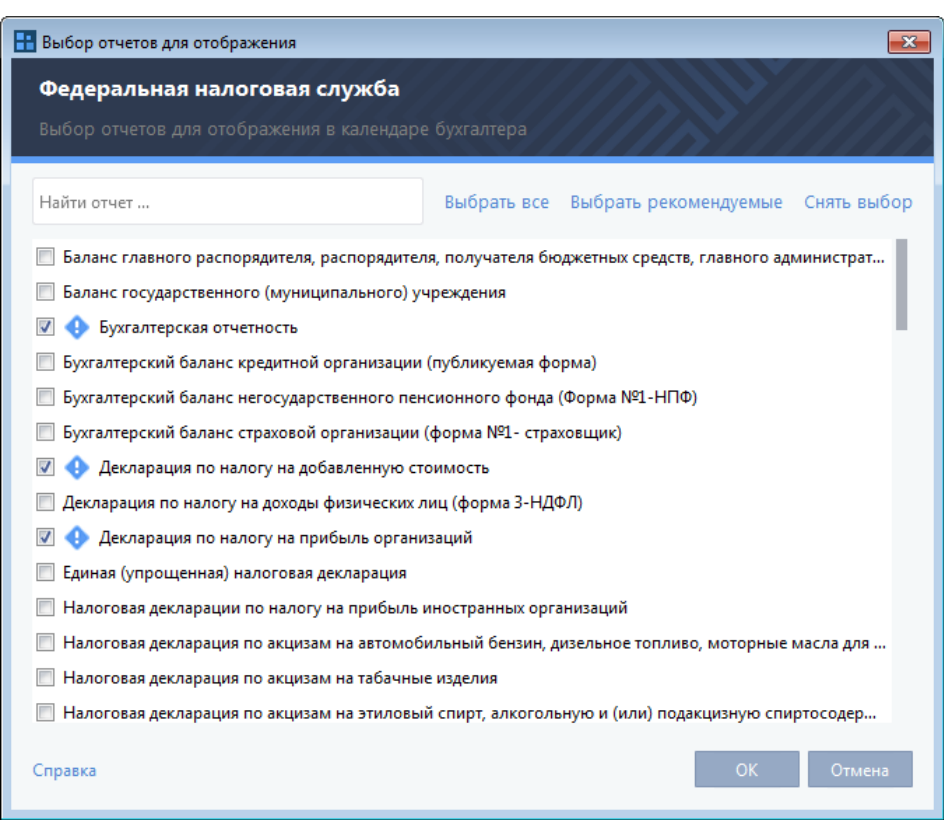

*Рисунок 29. Выбор отчетов для отображения в календаре бухгалтера*

**5** По завершении настройки отображения событий в календаре бухгалтера нажмите кнопку **OK**.

# <span id="page-65-0"></span>Просмотр событий в календаре бухгалтера

В календаре бухгалтера вы можете просматривать информацию о сроках сдачи отчетности по разным направлениям.

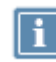

**Примечание.** Также вы можете настроить отправку по электронной почте или SMS оповещений о сроках сдачи отчетности в соответствии с календарем бухгалтера.

Чтобы просмотреть события в календаре бухгалтера, выполните следующие действия:

- **1** В главном окне программы нажмите элемент **Календарь бухгалтера** (см. [Рисунок](#page-45-1) 17 на стр. [46\)](#page-45-1).
- **2** В открывшемся окне на календаре отобразятся отметки о событиях за текущий год. Для просмотра подробной информации о событиях за один из месяцев щелкните его в календаре.
- **3** На открывшейся странице отобразится календарь событий за выбранный месяц и список отчетов со сроками их сдачи. Выполните одно из действий:

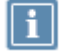

**Примечание.** Обязательные к сдаче отчеты отмечены значками .

- o Для просмотра информации о процессе сдачи созданного отчета в контролирующий орган дважды щелкните строку этого отчета. Для перехода к выбранному отчету на появившейся панели нажмите кнопку .
- o Для создания отчета в строке этого отчета нажмите кнопку **Заполнить**. При этом откроется окно создания отчетов или готовый шаблон соответствующего отчета, если он есть в системе. Следуйте инструкциям одного из разделов:
	- [Отправка отчета в ФСС](#page-68-0) (на стр. [69\)](#page-68-0).
	- [Отправка отчета в Росстат](#page-84-0) (на стр. [85\)](#page-84-0).
	- [Отправка отчета в ПФР](#page-101-0) (на стр. [102\)](#page-101-0).
	- [Отправка отчета в ФНС](#page-120-0) (на стр. [121\)](#page-120-0).

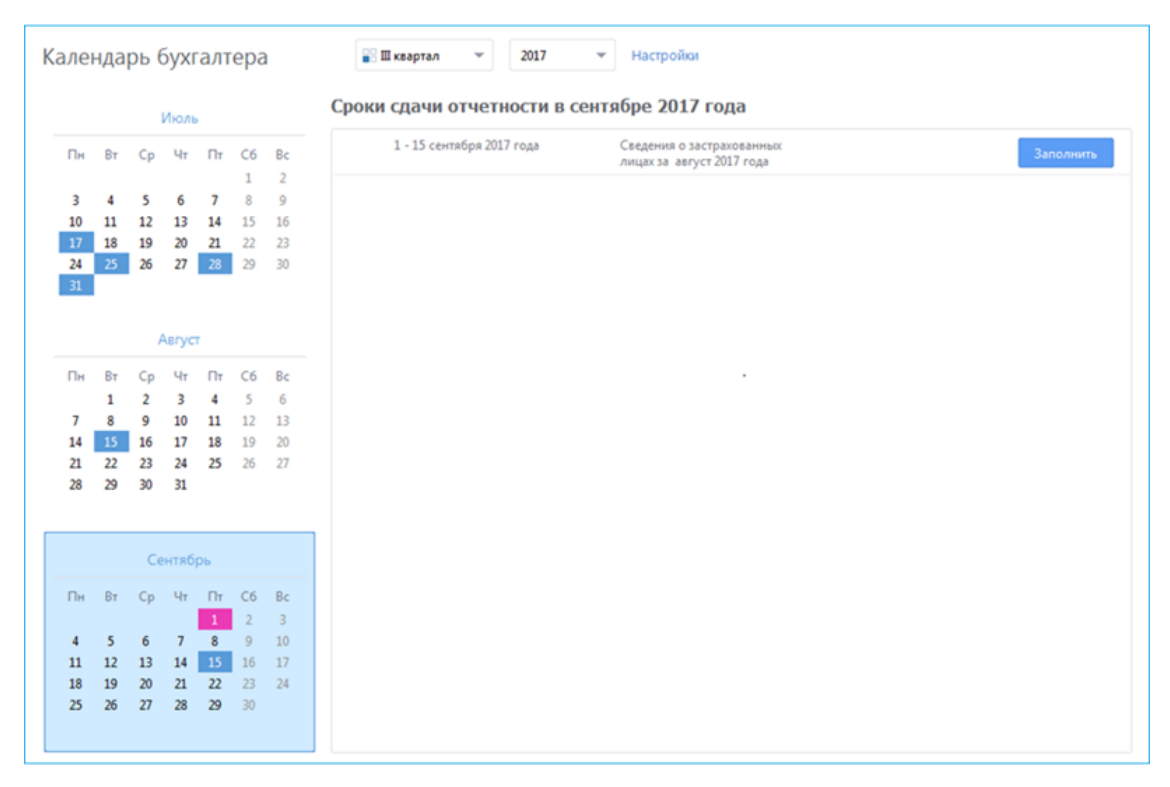

*Рисунок 30. Просмотр событий за выбранный месяц*

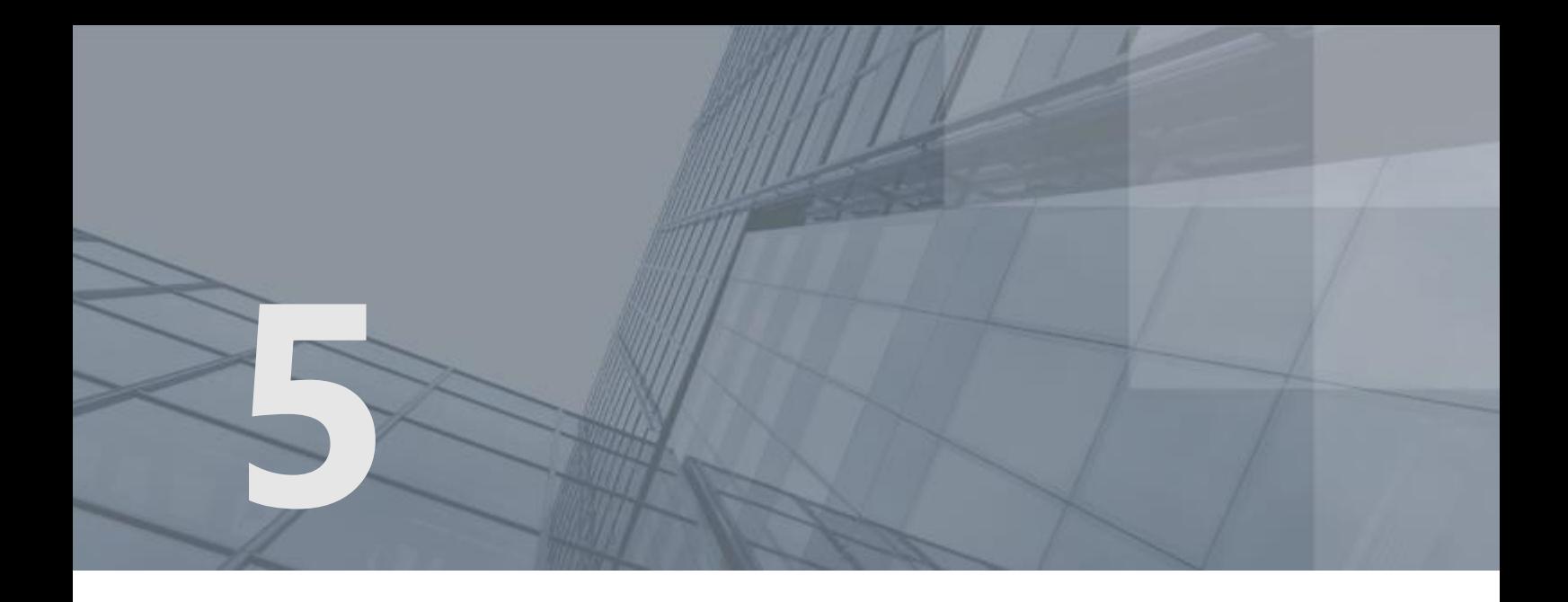

# Взаимодействие с ФСС

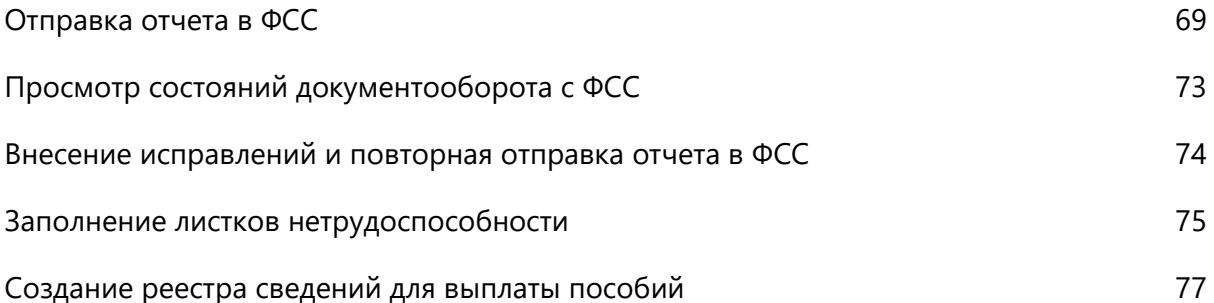

### <span id="page-68-0"></span>Отправка отчета в ФСС

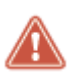

**Внимание!** Датой предоставления отчетности в ФСС считается дата получения отчета в ФСС (этап **Подтверждение получения** (см[. Просмотр состояний](#page-72-0)  [документооборота с ФСС](#page-72-0) на стр. [73](#page-72-0))). Решение о приеме или отказе от приема отчета составляет 2 дня с момента получения отчета в ФСС.

Рекомендуется отправлять отчетность в ФСС заблаговременно.

С помощью программы ViPNet ЭДО Отчет вы можете сдавать отчетность в ФСС. Для этого выполните следующие действия:

- **1** В программе ViPNet ЭДО Отчет или с помощью специализированных бухгалтерских приложений подготовьте файлы отчета в формате XML (см. [Подготовка отчетности](#page-52-0) на стр. [53\)](#page-52-0).
- **2** В окне ViPNet ЭДО Отчет на панели инструментов нажмите кнопку **Новый отчет** .
- **3** В открывшемся окне **Создание отчетов** выполните следующие действия:
	- o Чтобы создать новый отчет с помощью готовых шаблонов, входящих в комплект поставки программы ViPNet ЭДО Отчет, нажмите кнопку **Создать отчет**. Появится окно мастера создания отчетов, следуйте указаниям раздела [Создание отчета](#page-53-0) (на стр. [54\)](#page-53-0).
	- $\circ$  Чтобы импортировать заранее подготовленный для отправки файл отчета (\*. xml), нажмите кнопку **Загрузить** и выберите нужный файл отчета (одновременно вы можете выбрать и загрузить несколько файлов отчетов). Совместно с файлом отчета вы можете выбрать файлы вложений к нему. Также для удобства вы можете перетаскивать нужные файлы из проводника Windows в окно **Создание отчетов**.

В файле отчета содержится информация о форме отчета, об организации, которая сдает данный отчет, и о контролирующем государственном органе, в который отчет будет предоставлен. Данная информация автоматически определяется программой для каждого файла и отображается в списке добавленных файлов.

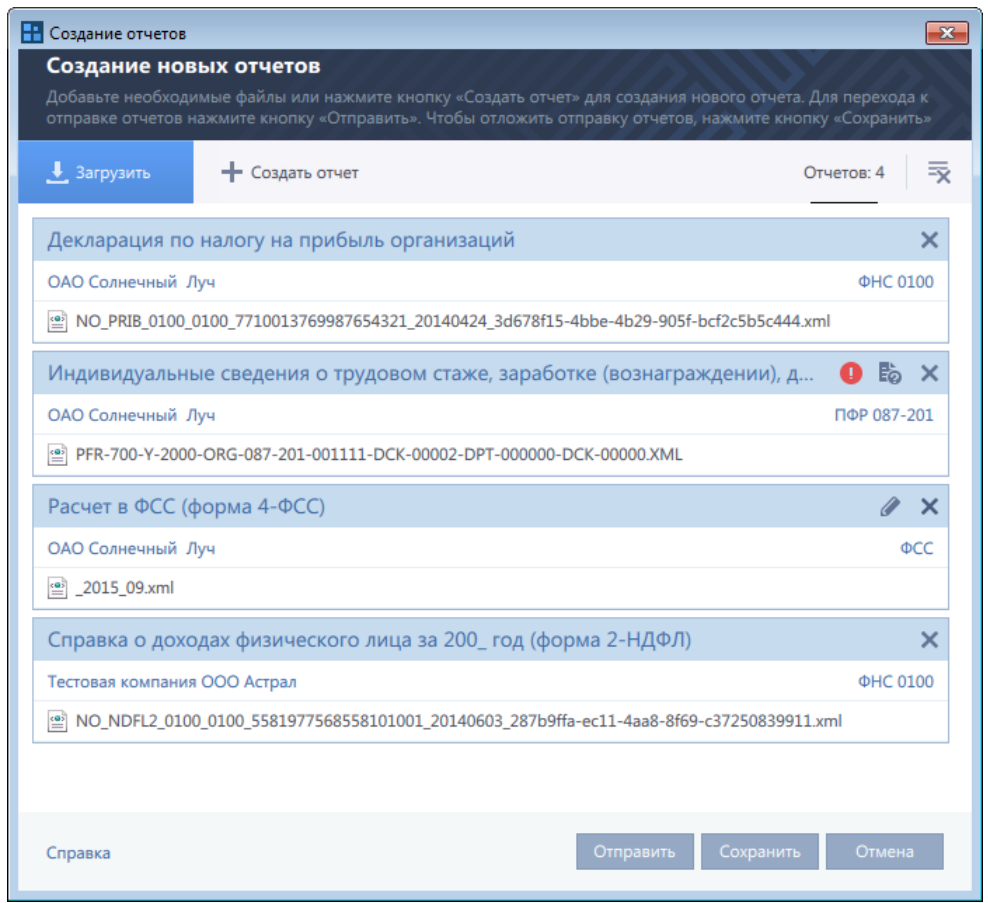

*Рисунок 31. Добавление и автоматическое определение файлов отчета*

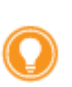

**Совет.** При необходимости вы можете загрузить любое количество файлов отчета независимо от количества отчетов, направлений сдачи отчетности (Росстат, ФСС, ПФР, ФНС) и организаций, за которые сдается отчетность. Правильно подготовленные файлы будут распознаны программой корректно.

**4** Проверьте правильность автоматического определения программой формы отчета, компании, за которую сдается отчетность, и контролирующей организации, в которую сдается отчетность.

Если данные об отчете определены программой неправильно, проверьте, насколько корректно подготовлены выбранные файлы. При необходимости удалите файлы из списка с помощью кнопки Х и добавьте корректно сформированные файлы отчета и вложений.

- **5** Отчеты, предназначенные ФСС, вы можете отредактировать непосредственно с помощью программы ViPNet ЭДО Отчет. Для этого нажмите кнопку рядом с нужным отчетом, в открывшемся окне (см. [Рисунок](#page-54-0) 24 на стр. [55](#page-54-0)) внесите правки и сохраните файл отчета.
- **6** По завершении добавления файлов отчета выполните одно из действий:
	- o Если вы хотите сразу перейти к отправке отчета, нажмите кнопку **Отправить**.
	- o Если вы хотите отправить отчет позже, нажмите кнопку **Сохранить**. В этом случае для отправки отчета выберите раздел **Отчеты и запросы** > **В подготовке** на панели навигации,

на панели просмотра выберите нужный отчет и на панели инструментов нажмите кнопку

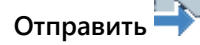

**Примечание.** Отчет, подготовленный в программе ViPNet ЭДО Отчет с помощью шаблона, вы можете отправить сразу после заполнения шаблона (см[. Создание отчета](#page-53-0) на стр. [54\)](#page-53-0).

**7** После начала отправки отчета в окне **Отправка документов** установите флажок **Я подтверждаю, что документы готовы к отправке**. Затем нажмите кнопку **Подписать и отправить**. При возникновении ошибок в окне **Отправка документов** появится соответствующее оповещение (см. [Устранение ошибок, возникающих при отправке](#page-183-0)  [документов](#page-183-0) на стр. [184\)](#page-183-0).

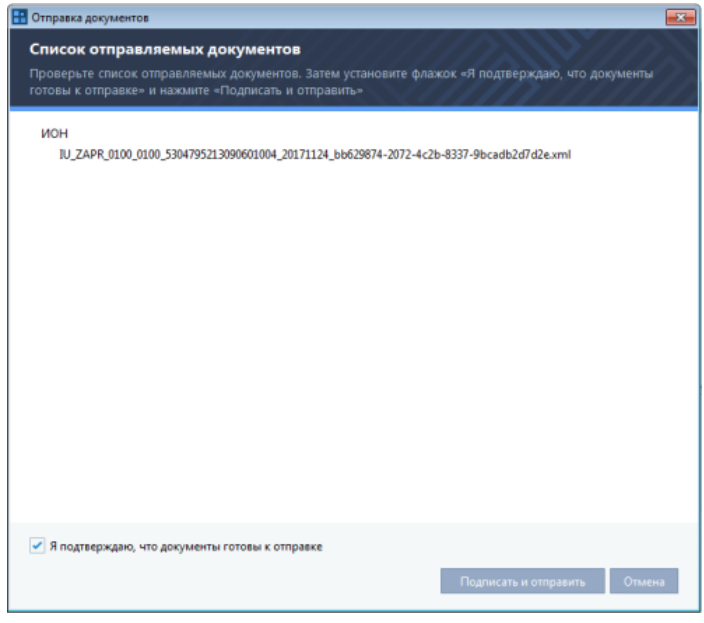

*Рисунок 32. Подтверждение подписи и отправки документов в контролирующие органы*

- **8** В появившемся окне **Пароль к закрытому ключу**, в зависимости от места хранения вашего контейнера ключей (см. [Установка контейнера ключей](#page-25-0) на стр. [26](#page-25-0)), выполните одно из действий:
	- o Если контейнер ключей находится в локальной папке, в поле **Пароль** введите пароль к контейнеру ключей.
	- o Если контейнер ключей находится на внешнем устройстве, подключите внешнее устройство к компьютеру и в поле **Пароль** введите ПИН-код внешнего устройства.

Затем нажмите кнопку **OK**.

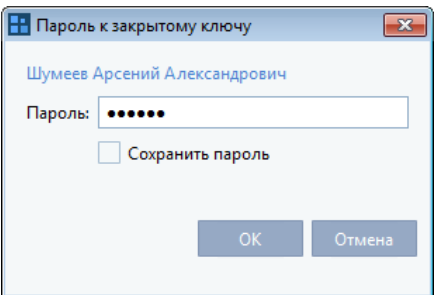

*Рисунок 33. Ввод пароля доступа к закрытому ключу*

Чтобы не вводить пароль каждый раз при обращении к контейнеру, установите флажок **Сохранить пароль**. В дальнейшем при отправке документов в данном окне пароль к контейнеру ключей запрашиваться не будет.

Чтобы данное окно вообще не появлялось при отправке отчетов и запросов, установите флажок **Сохранить пароль** в окне входа в программу (см. [Рисунок](#page-39-0) 12 на стр. [40](#page-39-0)). В дальнейшем при отправке документов программой будет автоматически использоваться сохраненный пароль к контейнеру ключей.

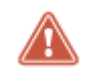

**Внимание!** Сохранение пароля к контейнеру ключей и скрытие окна ввода пароля ведет к снижению уровня безопасности.

После ввода пароля (вручную пользователем или в автоматическом режиме) отчет будет заверен электронной подписью и отправлен в ФСС.

**9** Убедитесь, что отчет успешно доставлен в ФСС и принят. Подробнее см. раздел [Просмотр](#page-72-0)  [состояний документооборота с ФСС](#page-72-0) (на стр. [73\)](#page-72-0).

Вы можете просмотреть все события, связанные с отправкой отчета, в его истории (см. [Просмотр](#page-155-0)  [истории документа](#page-155-0) на стр. [156\)](#page-155-0).
## <span id="page-72-0"></span>Просмотр состояний документооборота с ФСС

Программа ViPNet ЭДО Отчет позволяет вам отслеживать этапы передачи в ФСС того или иного документа.

При выборе отчета на панели просмотра этапы его сдачи отображаются на панели информации (см. [Интерфейс программы ViPNet ЭДО Отчет](#page-45-0) на стр. [46](#page-45-0)). Если этап пройден успешно, он будет отмечен значком  $\checkmark$ , если неуспешно — значком  $\checkmark$ . Этапы, через которые отчет еще не прошел, будут неактивны.

При сдаче в ФСС отчет проходит следующие этапы:

- **1 Отчет**. Отчет отправлен на сервер специализированного оператора связи.
- **2 Доставка оператору ЭДО**. Получена квитанция о том, что отчет доставлен на сервер специализированного оператора связи.
- **3 Отправка в ФСС**. Получена квитанция о том, что отчет отправлен в ФСС.
- **4 Подтверждение получения**. Получена квитанция о том, что отчет доставлен в ФСС.
- **5 Протокол**. Из контролирующего органа получен протокол входного контроля.

Протокол входного контроля содержит результаты проверки предоставленных сведений и может быть положительным (отчетность принята) или отрицательным (при проверке отчетности найдены ошибки). При получении протокола программа автоматически отправляет соответствующее подтверждение в контролирующий орган.

В случае неуспешного завершения последнего этапа создайте новый отчет, внесите в него исправления и отправьте исправленный отчет. Подробнее см. раздел Внесение исправлений и повторная отправка отчета в ФСС (на стр. [74\)](#page-73-0).

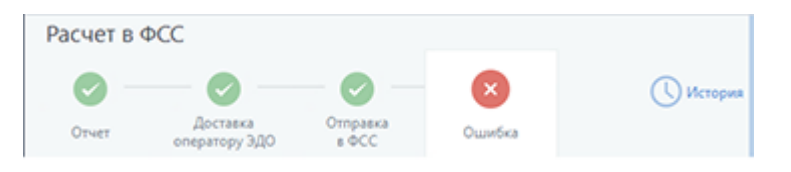

*Рисунок 34. Просмотр состояний электронного документооборота с ФСС*

Информация об этапах передачи отчетов обновляется программой сразу при появлении изменений в документообороте. Вы можете также выполнить обновление вручную с помощью

кнопки Синхронизация **СА на панели инструментов.** 

### <span id="page-73-0"></span>Внесение исправлений и повторная отправка отчета в ФСС

Если отчет не был принят в ФСС или вы хотите отправить исправленный вариант отчета, принятого ранее, вам необходимо создать новый отчет и отправить его. После отправки убедитесь, что отчет успешно доставлен в ФСС и принят. Подробнее см. раздел Просмотр состояний документооборота с ФСС (на стр. [73\)](#page-72-0).

Вы можете просмотреть все события, связанные с отправкой отчета, в его истории (см. [Просмотр](#page-155-0)  [истории документа](#page-155-0) на стр. [156\)](#page-155-0).

### Заполнение листков нетрудоспособности

С помощью программы ViPNet ЭДО Отчет вы можете получать из ФСС листки нетрудоспособности сотрудников организации в электронном виде и передавать в ФСС листки нетрудоспособности, дополненные сведениями о выплаченном пособии. Для этого выполните следующие действия:

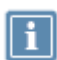

**Примечание.** По умолчанию для подписания электронных листков нетрудоспособности со стороны работодателя используется сертификат пользователя, указанный в основных настройках программы ViPNet ЭДО Отчет. Чтобы использовать для подписания сертификаты руководителя и главного бухгалтера, выполните соответствующие настройки (см. [Настройка использования сертификатов для подписания электронных листков](#page-177-0)  [нетрудоспособности](#page-177-0) на стр. [178\)](#page-177-0).

**1** В окне ViPNet ЭДО Отчет на панели инструментов нажмите кнопку **Новый отчет** . В открывшемся окне **Создание отчетов** нажмите кнопку **Создать отчет**.

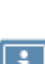

**Примечание**. Если вы используете режим отображения панели навигации по направлениям, то на панели навигации выберите раздел **ФСС > Листки нетрудоспособности** и на панели просмотра нажмите кнопку **Создать ЭЛН**. Откроется окно **Запрос данных электронного листка нетрудоспособности**, следуйте указаниям данного раздела, начиная с пункта 5.

- **2** Появится окно мастера создания отчетов (см. [Рисунок](#page-53-0) 22 на стр. [54](#page-53-0)). На первой странице мастера щелкните направление сдачи отчетности ФСС. Откроется страница **Выберите отчетный период** (см. [Рисунок](#page-54-0) 23 на стр. [55\)](#page-54-0).
- **3** На странице **Выберите отчетный период** выберите любой период. Откроется страница добавления необходимых форм отчетности к заполнению.
- **4** На странице добавления необходимых форм отчетности к заполнению дважды щелкните шаблон **Листок нетрудоспособности**. Откроется окно **Запрос данных электронного листка нетрудоспособности**.
- **5** В окне **Запрос данных электронного листка нетрудоспособности** укажите номера СНИЛС и № ЭЛН в соответствующих полях. Далее нажмите кнопку **Запросить данные в ФСС**. Откроется окно заполнения данных листка нетрудоспособности.

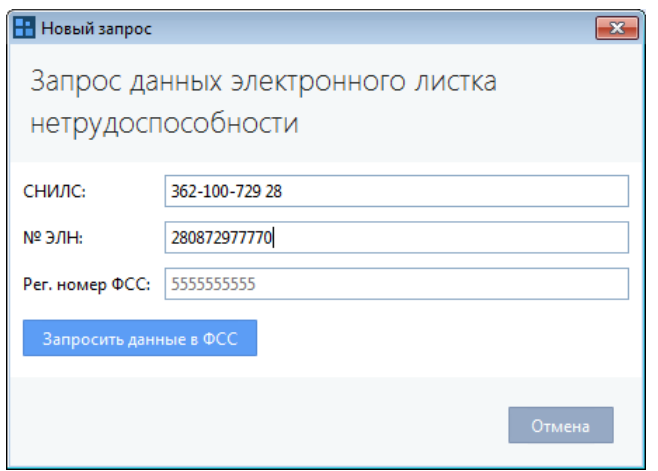

*Рисунок 35. Запрос электронного листка нетрудоспособности*

**6** Заполните нижнюю часть листка нетрудоспособности.

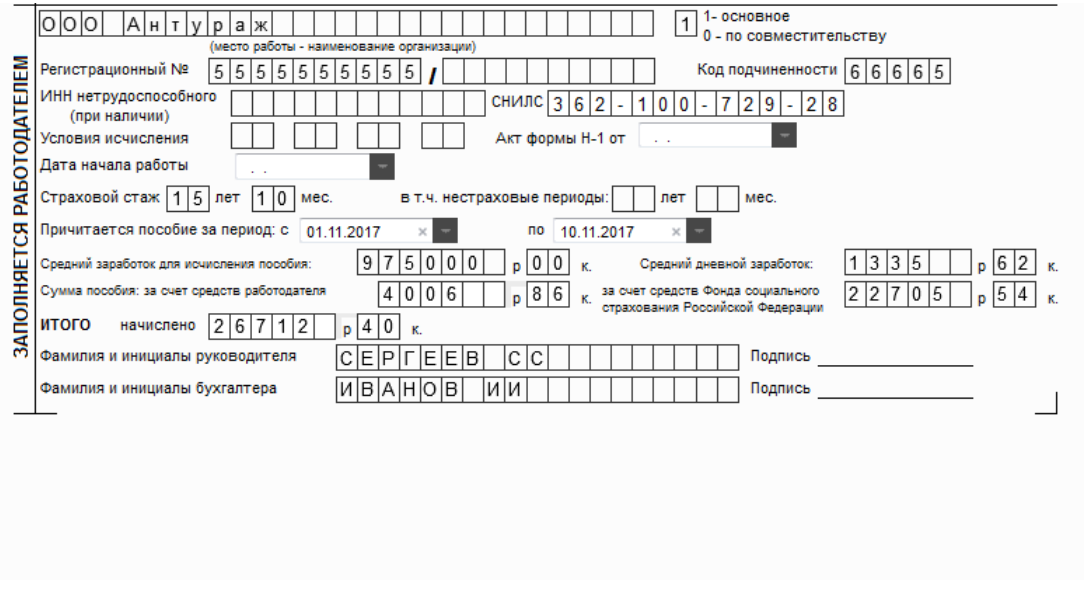

*Рисунок 36. Заполнение нижней части листка нетрудоспособности*

- **7** Сохраните листок нетрудоспособности. Для этого в окне заполнения листка нетрудоспособности в верхнем левом углу нажмите кнопку  $\blacksquare$  и затем закройте окно. Заполненный листок нетрудоспособности отобразится в окне **Создание отчетов**.
- **8** Оправьте листок нетрудоспособности в ФСС. Для этого нажмите кнопку **Отправить**.
- **9** В окне **Список отправляемых документов** установите флажок **Я подтверждаю, что документы готовы к отправке**. Затем нажмите кнопку **Подписать и отправить**. При возникновении ошибок в окне **Отправка документов** появится соответствующее оповещение (см. [Устранение](#page-183-0)  [ошибок, возникающих при отправке документов](#page-183-0) на стр. [184\)](#page-183-0).
- **10** Убедитесь, что документ успешно доставлен в ФСС и принят. Подробнее см. раздел [Просмотр](#page-72-0)  [состояний документооборота с ФСС](#page-72-0) (на стр. [73\)](#page-72-0).

### Создание реестра сведений для выплаты пособий

С помощью программы ViPNet ЭДО Отчет вы можете создавать и передавать в ФСС реестры документов, необходимых для выплаты пособий сотрудникам организации непосредственно от ФСС. Для этого выполните следующие действия:

**Примечание.** По умолчанию для подписания электронных листков нетрудоспособности со стороны работодателя используется сертификат пользователя, указанный в основных настройках программы ViPNet ЭДО Отчет. Чтобы использовать для подписания сертификаты руководителя и главного бухгалтера, выполните соответствующие настройки (см. [Настройка использования сертификатов для подписания электронных листков](#page-177-0)  [нетрудоспособности](#page-177-0) на стр. [178\)](#page-177-0).

**1** В окне ViPNet ЭДО Отчет на панели инструментов нажмите кнопку **Новый отчет** . В открывшемся окне **Создание отчетов** нажмите кнопку **Создать отчет**.

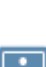

**Примечание.** Если вы используете режим отображения панели навигации по направлениям, то на панели навигации выберите раздел **ФСС > Листки нетрудоспособности** и на панели просмотра нажмите кнопку **Создать реестр для выплаты пособий**. Откроется окно **Создание реестра сведений для выплаты пособий**, следуйте указаниям данного раздела, начиная с пункта 5.

- **2** Появится окно мастера создания отчетов (см. [Рисунок](#page-53-0) 22 на стр. [54](#page-53-0)). На первой странице мастера щелкните направление сдачи отчетности **ФСС**. Откроется страница **Выберите отчетный период** (см. [Рисунок](#page-54-0) 23 на стр. [55\)](#page-54-0).
- **3** На странице **Выберите отчетный период** выберите любой период. Откроется страница добавления необходимых форм отчетности к заполнению.
- **4** На странице добавления необходимых форм отчетности к заполнению дважды щелкните шаблон **Реестр сведений для выплаты пособий 1.7.5**. Откроется окно **Создание реестра сведений для выплаты пособий**.

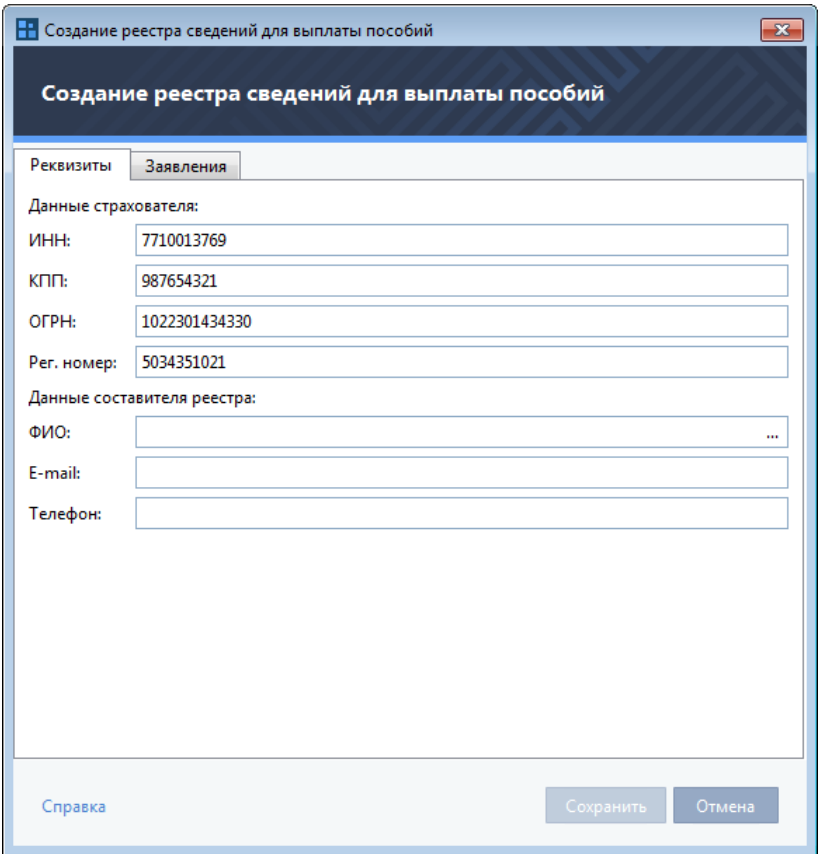

*Рисунок 37. Создание реестра сведений для выплаты пособий в ФСС*

- **5** На вкладке **Реквизиты** проверьте корректность данных страхователя и укажите данные лица, ответственного за составление реестра. Для этого выполните следующие действия:
	- **5.1** В блоке **Данные страхователя** проверьте корректность ИНН, КПП, ОГРН и регистрационного номера организации, указанных в соответствующих полях.

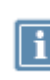

**Примечание.** Данные для заполнения полей берутся из параметров организации. Если вы обнаружили ошибки в указанных данных, требуется внести соответствующие изменения (см. [Заполнение данных о своей организации](#page-35-0) на стр. [36\)](#page-35-0).

- **5.2** В блоке **Данные составителя реестра** укажите следующую информацию:
	- В поле **ФИО** нажмите кнопку . Откроется панель ввода ФИО сотрудника.

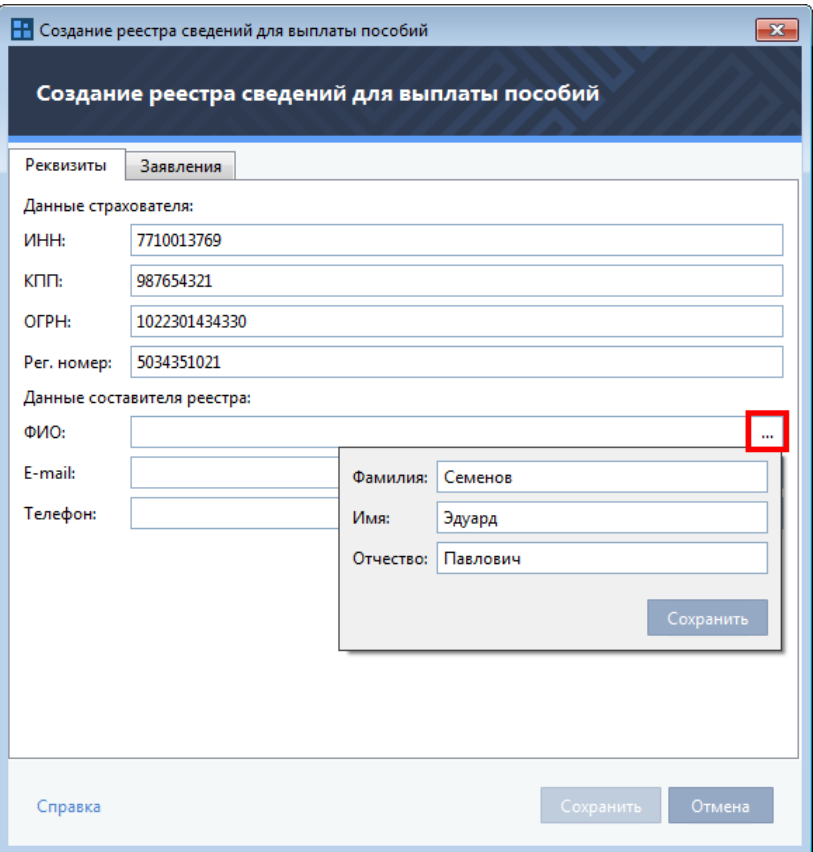

*Рисунок 38. Добавление заявления сотрудника на выплату пособия в ФСС*

- На панели ввода ФИО сотрудника введите фамилию, имя и отчество сотрудника. Далее нажмите кнопку **Сохранить**.
- Укажите адрес электронной почты и телефон в соответствующих полях.
- **6** Чтобы создать реестр сведений для выплаты пособий, на вкладке **Заявления** нажмите кнопку **Добавить заявление**. Откроется окно **Добавление заявления**.

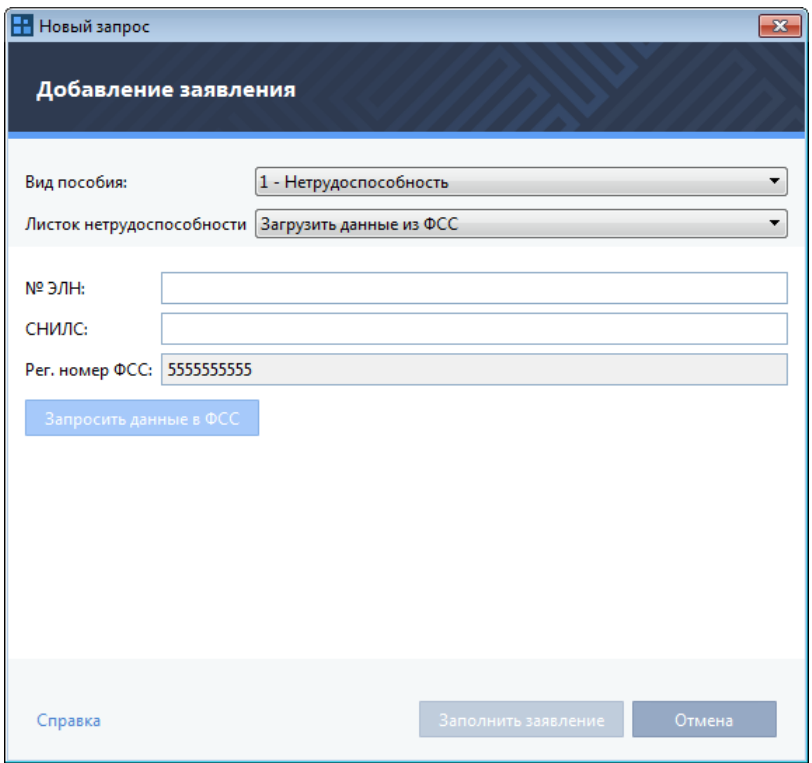

*Рисунок 39. Создание заявления о выплате пособия (оплате отпуска)*

- **7** В списке **Вид пособия** выберите причину выплаты пособия.
- **8** Если выбран вид пособия 1, 2 или 6, в окне **Добавление заявления** в списке **Листок нетрудоспособности** выберите способ загрузки листка нетрудоспособности. Вы можете загрузить его одним из следующих способов:
	- o Чтобы заполнить листок нетрудоспособности самостоятельно, в списке **Листок нетрудоспособности** выберите пункт **Заполнить вручную**. Затем в появившемся блоке окна заполните данные сотрудника, как указано в пункте 8.
	- o Чтобы выбрать листок нетрудоспособности из ранее полученных из ФСС, в списке **Листок нетрудоспособности** выберите пункт **Выбрать из имеющихся**. Затем в появившемся списке выберите нужный документ.

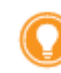

**Совет.** Для упрощения навигации по списку листков нетрудоспособности используйте поле поиска, расположенное над списком листков нетрудоспособности.

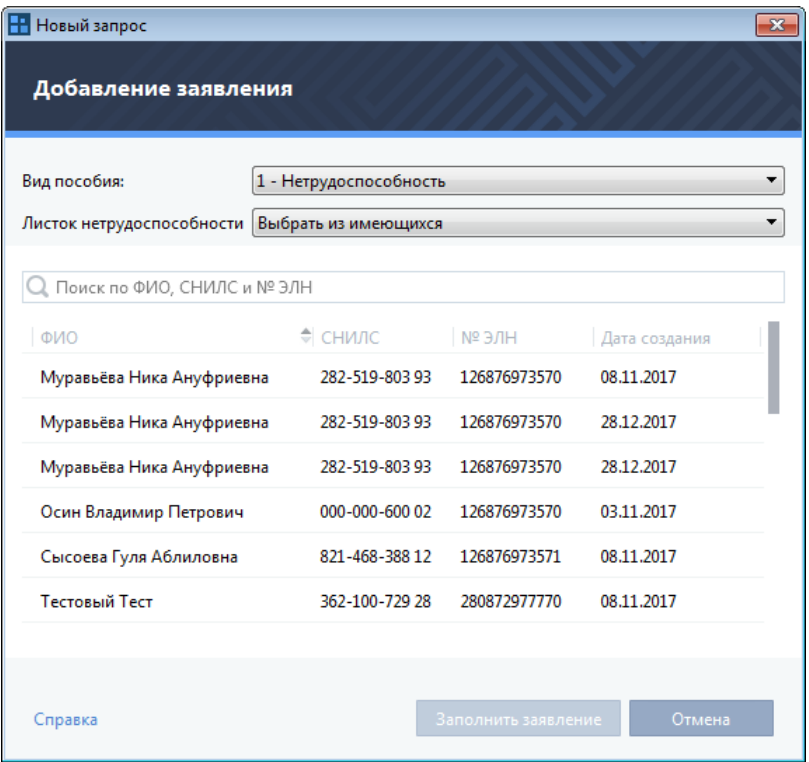

*Рисунок 40. Выбор электронного листка нетрудоспособности из списка имеющихся*

- o Чтобы загрузить файл с листком нетрудоспособности с вашего компьютера, в списке **Листок нетрудоспособности** выберите пункт **Загрузить из файла** и выполните следующие действия:
	- Нажмите кнопку Загрузить
	- Выберите нужный файл на вашем компьютере.
- o Чтобы запросить листок нетрудоспособности из ФСС, в списке **Листок нетрудоспособности** выберите пункт **Загрузить данные из ФСС** и выполните следующие действия:
	- Укажите № ЭЛН сотрудника в соответствующем поле.
	- Укажите номер СНИЛС в соответствующем поле.
	- Нажмите кнопку **Запросить данные в ФСС**.
- **9** Если выбран вид пособия 3, 4, 5 или 9, в окне **Добавление заявления** выполните следующие действия:
	- o В поле **ФИО сотрудника** нажмите кнопку . Откроется панель ввода ФИО сотрудника.
	- o На панели ввода ФИО сотрудника введите фамилию, имя и отчество сотрудника. Далее нажмите кнопку **Сохранить**.
	- o Укажите номер СНИЛС в соответствующем поле.
- **10** Для заполнения Заявления о выплате пособия (оплате отпуска) нажмите кнопку **Заполнить заявление**. Откроется окно заполнения заявления.
- **11** Заполните Заявление о выплате пособия (оплате отпуска).

**12** Сохраните заполненное Заявление о выплате пособий (оплате отпуска). Для этого в окне заполнения заявления в верхнем левом углу нажмите кнопку  $\blacksquare$  и затем закройте окно. Заполненное заявление отобразится в окне **Создание реестра сведений для выплаты пособий**.

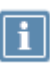

**Примечание.** Вы можете отредактировать, удалить или распечатать добавленное заявление с помощью соответствующих кнопок в окне **Создание реестра сведений для выплаты пособий**.

- **13** При необходимости добавьте в создаваемый реестр другие Заявления о выплате пособия (оплате отпуска) как описано выше. Затем нажмите кнопку **Сохранить**. Созданный реестр сведений для выплаты пособий отобразится в окне **Создание отчетов**.
- **14** Отправьте созданный реестр сведений для выплаты пособий в ФСС. Для этого нажмите кнопку **Отправить**.
- **15** В окне **Список отправляемых документов** установите флажок **Я подтверждаю, что документы готовы к отправке**. Затем нажмите кнопку **Подписать и отправить**. При возникновении ошибок в окне **Отправка документов** появится соответствующее оповещение (см. [Устранение](#page-183-0)  [ошибок, возникающих при отправке документов](#page-183-0) на стр. [184\)](#page-183-0).
- **16** Убедитесь, что документ успешно доставлен в ФСС и принят. Подробнее см. раздел [Просмотр](#page-72-0)  [состояний документооборота с ФСС](#page-72-0) (на стр. [73\)](#page-72-0).

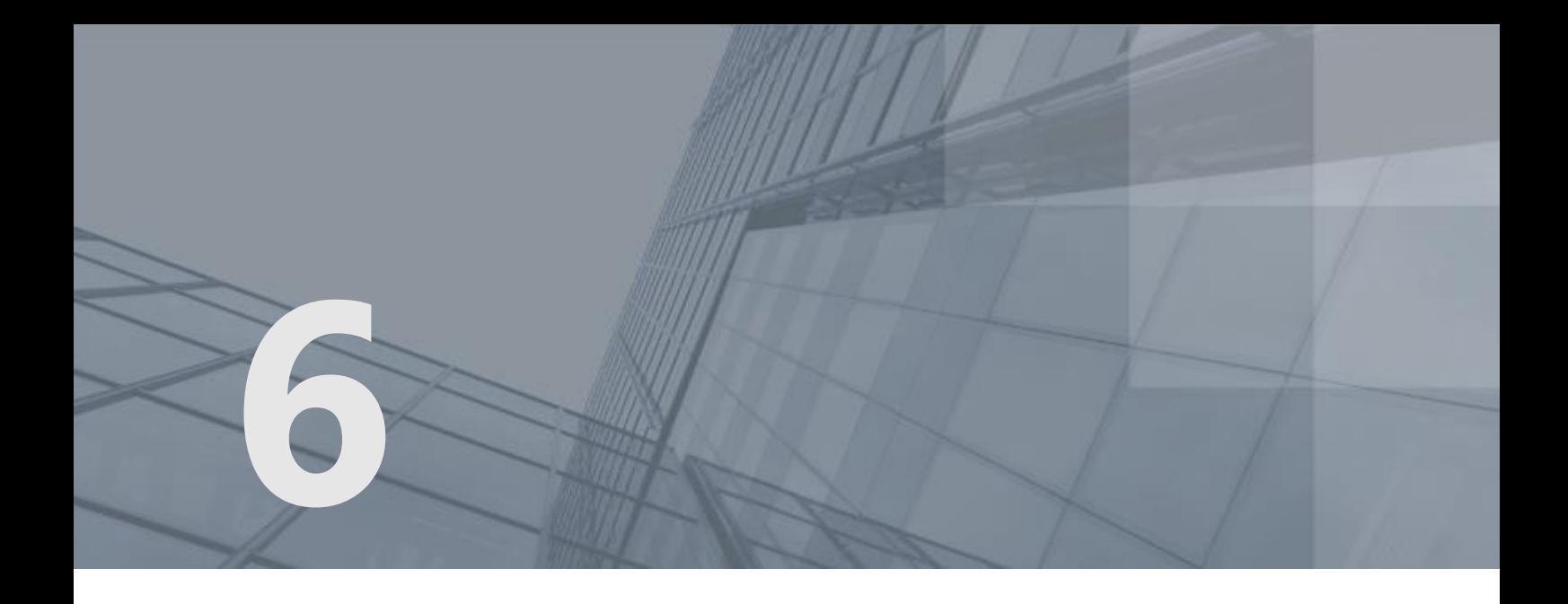

# Взаимодействие с Росстатом

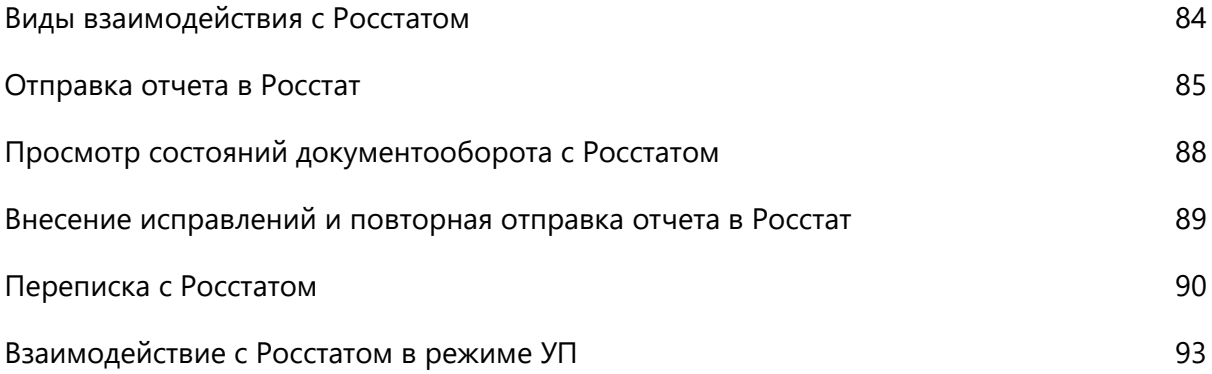

### <span id="page-83-0"></span>Виды взаимодействия с Росстатом

С помощью программы ViPNet ЭДО Отчет вы можете взаимодействовать с Росстатом:

- Управлять сдачей отчетности:
	- o отправлять отчеты (см. [Отправка отчета в Росстат](#page-84-0) на стр. [85\)](#page-84-0);
	- o отслеживать статус отправленных отчетов (см. [Просмотр состояний документооборота с](#page-87-0)  [Росстатом](#page-87-0) на стр. [88\)](#page-87-0);
	- o если необходимо, отправлять исправленные отчеты (см. [Внесение исправлений и](#page-88-0)  [повторная отправка отчета в Росстат](#page-88-0) на стр. [89\)](#page-88-0).
- Обмениваться с Росстатом письмами и электронными документами произвольного формата (см. раздел [Переписка с Росстатом](#page-89-0) (на стр. [90\)](#page-89-0)).

В зависимости от режима, в котором вы работаете (см. [Режимы работы ViPNet ЭДО Отчет](#page-19-0) на стр. [20](#page-19-0)), вы можете взаимодействовать с Росстатом от имени своей организации в режиме собственной бухгалтерии или от имени другой организации в режиме уполномоченного представителя (см. [Взаимодействие с Росстатом в режиме УП](#page-92-0) на стр. [93\)](#page-92-0).

### <span id="page-84-0"></span>Отправка отчета в Росстат

**Внимание!** Датой предоставления отчетности в Росстат считается дата, указанная в подтверждении даты отправки отчетности. Данное подтверждение вы получаете от специализированного оператора связи (этап **Отправка в Росстат** (см[. Просмотр](#page-87-0)  [состояний документооборота с Росстатом](#page-87-0) на стр. [88\)](#page-87-0)).

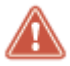

Срок передачи данного подтверждения отправителю отчета составляет 1 день с момента получения отчета в Росстате. Решение о приеме или отказе от приема отчета составляет 2 дня с момента получения отчета в Росстате.

Рекомендуется отправлять отчетность в Росстат заблаговременно.

Чтобы отправить отчет в Росстат, выполните следующие действия:

- **1** С помощью специализированных бухгалтерских приложений (например, «1С: Бухгалтерия» или «Налогоплательщик») подготовьте файлы отчета в формате XML.
- **2** В окне ViPNet ЭДО Отчет на панели инструментов нажмите кнопку **Новый отчет** .

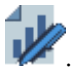

- **3** В открывшемся окне **Создание отчетов** выполните следующие действия:
	- o Чтобы создать новый отчет с помощью готовых шаблонов, входящих в комплект поставки программы ViPNet ЭДО Отчет, нажмите кнопку **Создать отчет**. Появится окно мастера создания отчетов, следуйте указаниям раздела [Создание отчета](#page-53-1) (на стр. [54\)](#page-53-1).
	- $\circ$  Чтобы импортировать заранее подготовленный для отправки файл отчета (\*. xml), нажмите кнопку **Загрузить** и выберите нужный файл отчета (одновременно вы можете выбрать и загрузить несколько файлов отчетов). Также для удобства вы можете перетаскивать нужные файлы из проводника Windows в окно **Создание отчетов**.

В файле отчета содержится информация о форме отчета и об организации, которая сдает данный отчет. Информация автоматически определяется программой для каждого файла и отображается в списке добавленных файлов (см. [Рисунок](#page-217-0) 98 на стр. [218\)](#page-217-0).

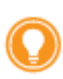

**Совет.** При необходимости вы можете загрузить любое количество файлов отчета независимо от количества отчетов, направлений сдачи отчетности (Росстат, ФСС, ПФР, ФНС) и организаций, за которые сдается отчетность. Правильно подготовленные файлы будут распознаны программой корректно.

**4** Проверьте правильность автоматического определения программой формы отчета, компании, за которую сдается отчетность, и контролирующей организации, в которую сдается отчетность.

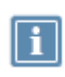

**Примечание.** Вы можете направить отчеты, предназначенные ФНС, в Росстат. Для этого щелкните название отделения ФНС рядом с нужным отчетом и выберите в списке отделение Росстата, в которое хотите направить отчет.

Если вместо названия компании отображается надпись **Компания не определена**, добавьте организацию, за которую вы собираетесь сдавать отчетность, в список обслуживаемых организаций. Для этого выполните указания раздела [Настройка взаимодействия с Росстатом в](#page-93-0)  [режиме УП](#page-93-0) (на стр. [94\)](#page-93-0).

Если данные об отчете определены программой неправильно, проверьте, насколько корректно подготовлены выбранные файлы. При необходимости удалите файлы из списка с помощью кнопки  $\times$  и добавьте корректно сформированные файлы отчета и вложений.

- **5** Укажите подразделение Росстата, в которое передается отчетность. Для этого рядом с отчетом щелкните ссылку **Направление не определено** и в открывшемся меню выберите нужное подразделение.
- **6** Если выбранное подразделение поддерживает взаимодействие с ЦЕМПОС, вы можете приложить к отчету дополнительные документы (в таком случае для отчета будет доступна ссылка **Добавить вложение**).

Чтобы приложить к отчету дополнительные документы, рядом с отчетом щелкните ссылку **Добавить вложение**. Затем выберите один или несколько файлов (в любом формате) на компьютере и нажмите кнопку **Открыть**. Также для удобства мы можете перетаскивать нужные файлы из проводника Windows в окно **Создание отчетов**.

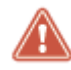

**Внимание!** Общий размер вложений не должен превышать 70 Мбайт.

- **7** По завершении добавления файлов отчета выполните одно из действий:
	- o Если вы хотите сразу перейти к отправке отчета, нажмите кнопку **Отправить**.
	- o Если вы хотите отправить отчет позже, нажмите кнопку **Сохранить**. В этом случае для отправки отчета выберите раздел **Отчеты и запросы** > **В подготовке** на панели навигации, на панели просмотра выберите нужный отчет и на панели инструментов нажмите кнопку **Отправить** .
- **8** В окне **Отправка документов** установите флажок **Я подтверждаю, что документы готовы к отправке**. Затем нажмите кнопку **Подписать и отправить**. При возникновении ошибок в окне **Отправка документов** появится соответствующее оповещение (см. [Устранение](#page-183-0) ошибок, [возникающих при отправке документов](#page-183-0) на стр. [184\)](#page-183-0).
- **9** В окне **Пароль к закрытому ключу** (см. [Рисунок](#page-71-0) 33 на стр. [72](#page-71-0)), в зависимости от места хранения вашего контейнера ключей, в поле **Пароль** введите пароль к контейнеру ключей или ПИН-код внешнего устройства.

В результате отчет будет заверен электронной подписью и отправлен в Росстат.

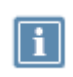

**Примечание.** Если в окне входа в программу (см. [Рисунок](#page-39-0) 12 на стр. [40](#page-39-0)) установлен флажок **Сохранить пароль**, окно ввода пароля не появится, при отправке будет автоматически использоваться сохраненный пароль к контейнеру ключей.

**10** Убедитесь, что отчет успешно доставлен в Росстат и принят. Подробнее см. раздел [Просмотр](#page-87-0)  [состояний документооборота с Росстатом](#page-87-0) (на стр. [88\)](#page-87-0).

Вы можете просмотреть все события, связанные с отправкой отчета, в его истории (см. [Просмотр](#page-155-0)  [истории документа](#page-155-0) на стр. [156\)](#page-155-0).

## <span id="page-87-0"></span>Просмотр состояний документооборота с Росстатом

Программа ViPNet ЭДО Отчет позволяет вам отслеживать этапы передачи в Росстат того или иного документа.

При выборе отчета на панели просмотра этапы его сдачи отображаются на панели информации (см. [Интерфейс программы ViPNet ЭДО Отчет](#page-45-0) на стр. [46](#page-45-0)). Если этап пройден успешно, он будет отмечен значком  $\checkmark$ , если неуспешно — значком  $\checkmark$ . Этапы, через которые отчет еще не прошел, будут неактивны.

При сдаче в Росстат отчет проходит следующие этапы:

- **1 Отчет**. Отчет отправлен на сервер специализированного оператора связи.
- **2 Доставка оператору ЭДО**. Получена квитанция о том, что отчет доставлен на сервер специализированного оператора связи.
- **3 Отправка в Росстат**. Получена квитанция о том, что отчет отправлен в Росстат.
- **4 Извещение о получении**. Получена квитанция о том, что отчет доставлен в Росстат.
- **5 Результат приема**. Получена информация о результате обработки отчета.

В случае неуспешного завершения последнего этапа создайте новый отчет, внесите в него исправления и отправьте исправленный отчет. Подробнее см. раздел [Внесение исправлений и](#page-88-0)  [повторная отправка отчета в Росстат](#page-88-0) (на стр. [89\)](#page-88-0).

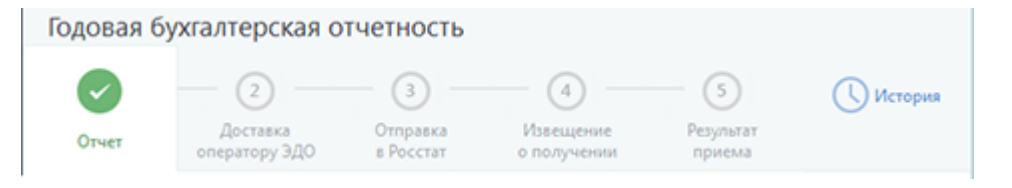

*Рисунок 41. Просмотр состояний электронного документооборота с Росстатом*

Информация об этапах передачи отчетов обновляется программой сразу при появлении изменений в документообороте. Вы можете также выполнить обновление вручную с помощью

кнопки Синхронизация<sup> с М</sup>на панели инструментов.

## <span id="page-88-0"></span>Внесение исправлений и повторная отправка отчета в Росстат

Если отчет не был принят в Росстат или вы хотите отправить исправленный вариант отчета, принятого ранее, вам необходимо создать новый отчет и отправить его. После отправки убедитесь, что отчет успешно доставлен в Росстат и принят. Подробнее см. раздел [Просмотр состояний](#page-87-0)  [документооборота с Росстатом](#page-87-0) (на стр. [88\)](#page-87-0).

Вы можете просмотреть все события, связанные с отправкой отчета, в его истории (см. [Просмотр](#page-155-0)  [истории документа](#page-155-0) на стр. [156\)](#page-155-0).

### <span id="page-89-0"></span>Переписка с Росстатом

Иногда бывает нужно обменяться с государственным органом информацией за рамками сдачи отчетности или выполнения запроса, например — передать в Росстат запрошенную у вас дополнительную информацию. С помощью программы ViPNet ЭДО Отчет вы можете обмениваться с Росстатом письмами и документами.

#### Создание и отправка письма в Росстат

Чтобы отправить письмо в Росстат, выполните следующее:

- **1** В окне ViPNet ЭДО Отчет на панели инструментов нажмите кнопку **Новое письмо** и в открывшемся меню выберите пункт **В Росстат**.
- **2** В окне **Исходящее** в списке **Получатель** выберите нужное отделение.
- **3** В поле **Тема** укажите тему письма.
- **4** В теле письма введите текст письма.
- **5** Если к письму требуется приложить файл, на панели инструментов нажмите кнопку **Вложить**

**файл** . Затем в появившемся окне выберите нужный файл и нажмите кнопку **Открыть**.

- **6** После завершения создания письма в окне **Исходящее** выполните одно из действий:
	- o Чтобы отправить письмо немедленно, на панели инструментов нажмите кнопку **Отправить** .
	- o Если вы хотите отправить письмо позже, на панели инструментов нажмите кнопку **Сохранить** . В этом случае письмо будет сохранено в разделе **Черновики > Письма**.

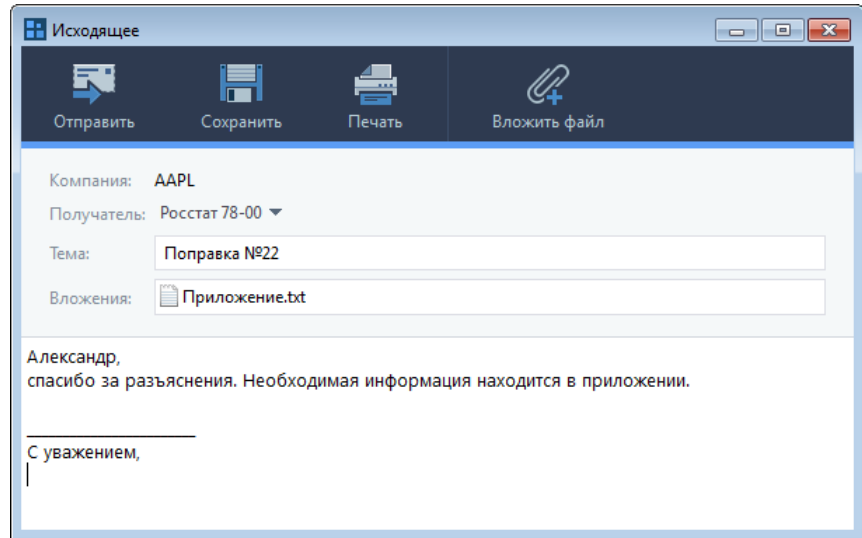

<span id="page-90-0"></span>*Рисунок 42. Создание письма*

- **7** В окне **Отправка документов** установите флажок **Я подтверждаю, что документы готовы к отправке**. Затем нажмите кнопку **Подписать и отправить**. При возникновении ошибок в окне **Отправка документов** появится соответствующее оповещение (см. [Устранение ошибок,](#page-183-0)  [возникающих при отправке документов](#page-183-0) на стр. [184\)](#page-183-0).
- **8** В окне **Пароль к закрытому ключу** (см. [Рисунок](#page-71-0) 33 на стр. [72](#page-71-0)), в зависимости от места хранения вашего контейнера ключей, в поле **Пароль** введите пароль к контейнеру ключей или ПИН-код внешнего устройства.

В результате письмо будет заверено электронной подписью и отправлено в Росстат. Отправленное письмо появится в списке писем в разделе **Отправленные**.

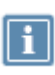

**Примечание.** Если в окне входа в программу (см. [Рисунок](#page-39-0) 12 на стр. [40](#page-39-0)) установлен флажок **Сохранить пароль**, окно ввода пароля не появится, при отправке будет автоматически использоваться сохраненный пароль к контейнеру ключей.

После отправки вы можете проверить, доставлено ли письмо в контролирующий орган. Для этого в списке отправленных писем выберите нужное письмо и на панели информации щелкните ссылку

**История.** После доставки письма в Росстат в окне **История документа** (см. [Просмотр истории](#page-155-0)  [документа](#page-155-0) на стр. [156](#page-155-0)) в списке событий должна появиться соответствующая запись.

#### Получение и просмотр входящих писем Росстата

Чтобы просмотреть полученное письмо:

**1** В окне ViPNet ЭДО Отчет на панели навигации выберите раздел **Входящие**.

На панели просмотра появится список всех входящих писем. Непрочитанные письма будут выделены жирным шрифтом.

**2** Чтобы обновить список входящих писем, на панели инструментов нажмите кнопку  $:= \cdot$ 

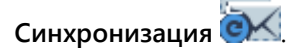

**3** Выберите нужное письмо в списке. Содержание письма будет отображено на панели информации.

| Входящие письма                                                                           |                                      |                  |                                                |                  |                 |                       |   |
|-------------------------------------------------------------------------------------------|--------------------------------------|------------------|------------------------------------------------|------------------|-----------------|-----------------------|---|
|                                                                                           |                                      | Поиск по письмам |                                                |                  |                 |                       |   |
| IO.                                                                                       | Компания                             | Отправитель      | Тема                                           | Получено         | Размер вложений | Статус                | ÷ |
|                                                                                           | <b>ID ΦHC</b> 0100                   | <b>ΦHC 0100</b>  | изменения по НДС                               | 10.12.2014 12:57 | 29 Кбайт        | Завершен успешно<br>✓ |   |
|                                                                                           | Росстат 78-00                        | Росстат 78-00    | $\bowtie$<br>Принятые решения 10.12.2014 18:51 |                  | 29 Кбайт        | Завершен успешно<br>✓ |   |
|                                                                                           | <b>III ΦHC 0100</b>                  | ΦHC 0100         | изменения по НДС 10.12.2014 18:57              |                  | 29 Кбайт        | Завершен успешно<br>✓ |   |
|                                                                                           | $\mathbf{\mathbf{\oplus }}$ ФНС 0100 | ФНС 0100         | изменения по НДС 10.12.2014 18 29 Кбайт        |                  |                 | Завершен успешно      |   |
| Лстория<br>Принятые решения<br>Отправитель: Росстат 78-00<br>10.12.2014 18:51<br>Получен: |                                      |                  |                                                |                  |                 |                       |   |
| Добрый день!<br>Сообщаем вам о принятых решениях:<br>$1.$                                 |                                      |                  |                                                |                  |                 |                       |   |

*Рисунок 43. Входящее письмо*

## <span id="page-92-0"></span>Взаимодействие с Росстатом в режиме УП

Чтобы вы могли отправлять отчетность или запросы в Росстат за какую-либо организацию в режиме уполномоченного представителя (см. [Режим уполномоченного представителя](#page-20-0) (УП) на стр. [21](#page-20-0)), зарегистрируйте эту организацию в списке своих обслуживаемых организаций (см. [Настройка взаимодействия с ПФР в режиме УП](#page-114-0) на стр. [115\)](#page-114-0).

#### Работа в режиме УП при взаимодействии с Росстатом

В режиме УП вы можете работать с Росстатом от имени обслуживаемых организаций:

- Управлять сдачей отчетности:
	- o Отправлять отчеты (см. [Отправка отчета в Росстат](#page-84-0) на стр. [85\)](#page-84-0).

При создании отчета автоматически определяется организация, от имени которой сдается отчет.

- o Отслеживать статус отправленных отчетов (см. [Просмотр состояний документооборота с](#page-87-0)  [Росстатом](#page-87-0) на стр. [88\)](#page-87-0).
- o Если необходимо, отправлять исправленные отчеты (см. [Внесение исправлений и](#page-88-0)  [повторная отправка отчета в Росстат](#page-88-0) на стр. [89\)](#page-88-0).
- Вести переписку (см. [Переписка с Росстатом](#page-89-0) на стр. [90\)](#page-89-0).

Чтобы указать, от имени какой организации вы собираетесь переписываться с Росстатом, выполните следующее:

- o в окне программы ViPNet ЭДО Отчет щелкните элемент **Компания**;
- o в открывшемся окне (см. [Рисунок](Компания#O_20270) 19 на стр. [49](#page-48-0)) выберите обслуживаемую организацию.

В результате название выбранной организации отобразится в элементе **Компания**.

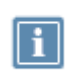

**Примечание.** Если нужной организации нет в списке, ее нужно зарегистрировать как обслуживаемую вашей организацией (см. [Настройка взаимодействия с](#page-93-0)  [Росстатом в режиме УП](#page-93-0) на стр. [94\)](#page-93-0).

Если перед отправкой отчетности или запросов требуется внести изменения в реквизиты организации, выполните указания раздела [Редактирование данных обслуживаемой организации](#page-98-0) (на стр. [99\)](#page-98-0).

Если требуется удалить организацию из списка обслуживаемых организаций, выполните указания раздела [Удаление и восстановление удаленной ранее обслуживаемой организации](#page-98-1) (на стр. [99\)](#page-98-1).

#### <span id="page-93-0"></span>Настройка взаимодействия с Росстатом в режиме УП

Вы можете сдавать отчеты, отправлять запросы и письма в Росстат в режиме УП за другую организацию, если она находится в списке обслуживаемых вами организаций. Обслуживаемые организации отображаются в списке, который открывается, если щелкнуть [элемент «Компания»](Компания#O_19950) (на стр. [48\)](#page-47-0).

Чтобы зарегистрировать организацию, выполните следующие действия:

- **1** Откройте окно редактирования данных об организации. Для этого в окне программы щелкните элемент **Компания**. В появившемся окне (см. [Рисунок](Компания#O_20270) 19 на стр. [49](#page-48-0)) нажмите кнопку **Добавить**.
- **2** В окне **Компания** на вкладке **Компания** укажите организационно-правовую форму организации. Для этого с помощью переключателя выберите **Юридическое лицо** или **Физическое лицо**.

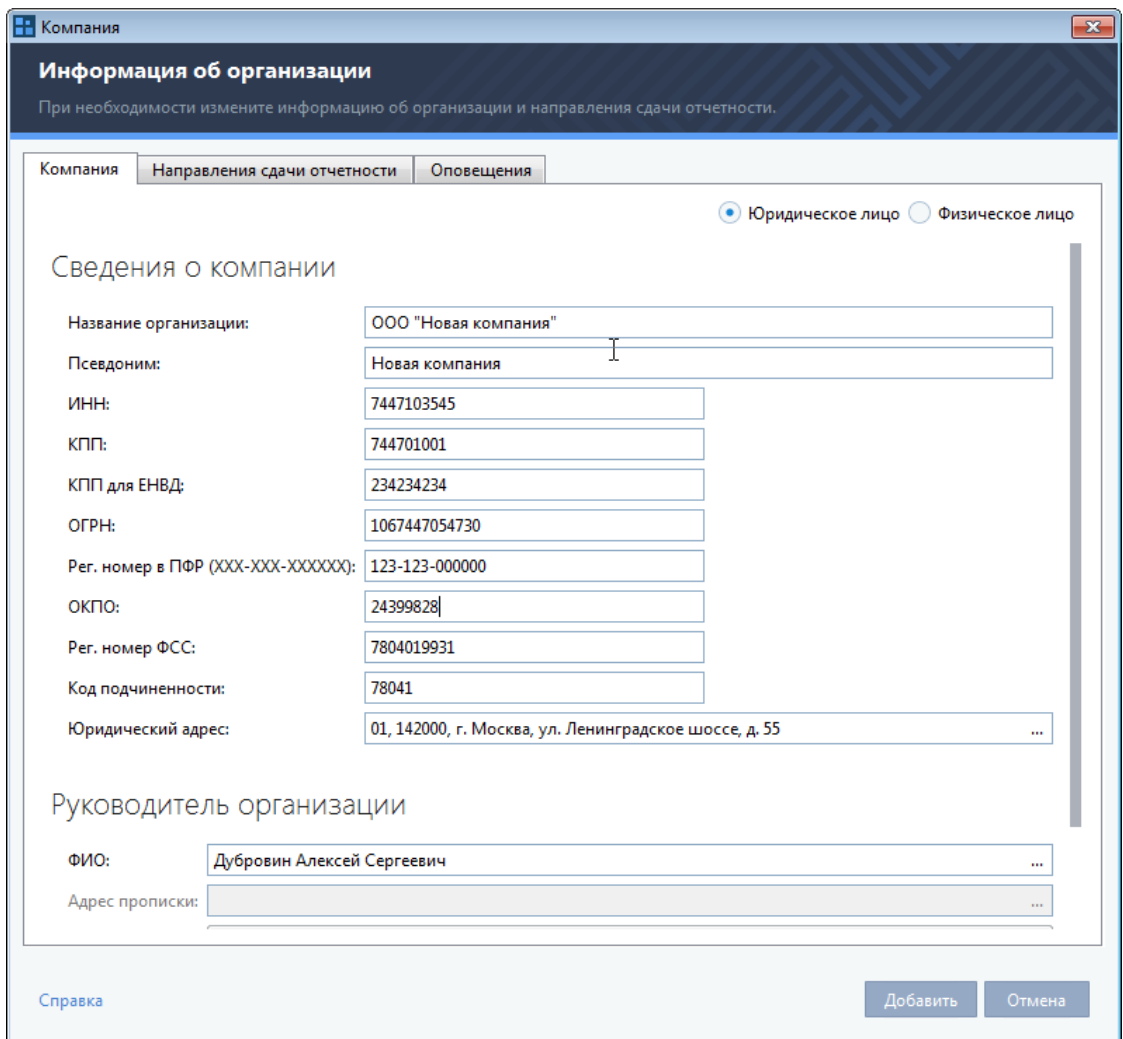

*Рисунок 44. Регистрация организации*

- **3** Если вы регистрируете юридическое лицо, выполните следующие действия:
	- **3.1** В соответствующих полях укажите название организации, ИНН, КПП, КПП для ЕНВД, ОГРН, ОКПО, регистрационный номер в ПФР, регистрационный номер ФСС и код подчиненности.
	- **3.2** В поле **Юридический адрес** нажмите кнопку  $\| \cdot \|$ и в появившейся форме заполните пустые поля, затем нажмите кнопку **Сохранить**.
	- **3.3** В группе **Руководитель организации** укажите фамилию, имя и отчество руководителя организации.
- **4** Если вы регистрируете физическое лицо, выполните следующие действия:
	- **4.1** В поле ФИО нажмите кнопку  $\boxed{...}$  и в появившейся форме укажите фамилию, имя и отчество физического лица, затем нажмите кнопку **Сохранить**.
	- **4.2** В полях **ИНН**, **ОГРН, ОКПО**, **Рег. номер в ПФР**, **Рег. номер ФСС**, **Код подчиненности** укажите ИНН, ОГРН, ОКПО, регистрационный номер ПФР, регистрационный номер ФСС и код подчиненности для физического лица.
- **4.3** В поле Адрес нажмите кнопку **и в появившейся форме укажите адресные данные** физического лица.
- **5** В группе **Сведения о документе, удостоверяющем личность** укажите тип и данные документа в соответствующих полях.
- **6** В окне **Компания** на вкладке **Направления сдачи отчетности** с помощью переключателя укажите, каким сертификатом подписывать отчеты. Вы можете подписывать отчеты своим сертификатом или сертификатом обслуживаемой вами организации. В последнем случае нажмите кнопку **Выбрать сертификат**, в появившемся окне выберите в списке нужный сертификат и нажмите кнопку **ОК**.

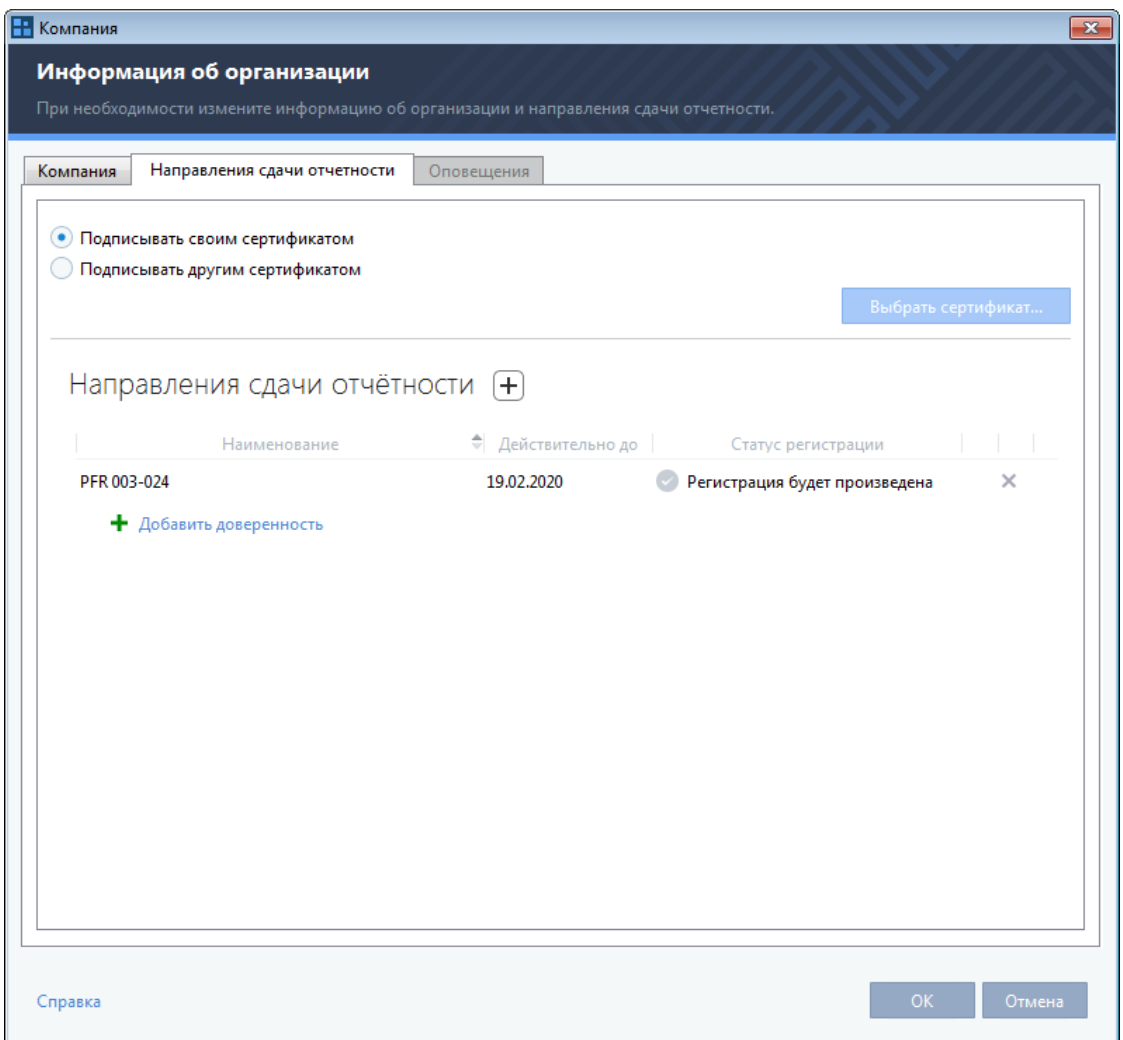

*Рисунок 45. Направления сдачи отчетности*

**7** Нажмите кнопку **Добавить направление**. В окне **Направления сдачи отчетности** выберите **Росстат**, затем выберите в списке нужное отделение и нажмите кнопку **Выбрать**.

Если требуется удалить ранее добавленное направление, выберите это направление в списке и нажмите кнопку **Удалить направление**.

**8** Если вы хотите, чтобы доверитель получал оповещения о событиях по SMS и электронной почте, выполните следующие действия:

- **8.1** В окне **Компания** на вкладке **Оповещения** укажите, каким образом доверитель будет получать оповещения:
	- Для настройки оповещений по SMS установите флажок **Оповещать по SMS**, укажите телефонный номер и время, в которое доверитель будет получать SMS.

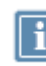

**Примечание.** Часовой пояс для указанного вами времени берется из системных настроек вашего компьютера.

- Для настройки оповещений по электронной почте установите флажок **Оповещать по e-mail** и укажите нужный адрес.
- **8.2** Нажмите кнопку **Подключить услугу**.

Дождитесь получения кодов подтверждения, которые необходимы для завершения настройки оповещений. Код подтверждения для оповещений по SMS приходит в виде SMS-сообщения на указанный номер доверителя, для оповещений по электронной почте — в виде электронного письма на указанный адрес доверителя.

**8.3** В окне **Подтверждение** введите полученные коды подтверждения, затем нажмите кнопку **OK**.

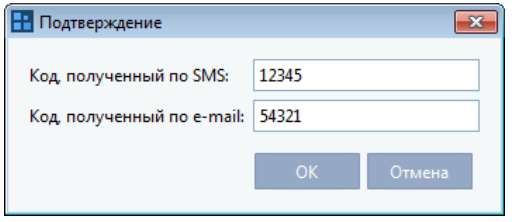

*Рисунок 46. Подтверждение контактов доверителя*

**8.4** Если это необходимо, укажите конкретные типы оповещений, которые будет получать доверитель.

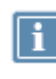

**Примечание.** Если вы настроите отправку оповещений определенного типа (SMS или Email), то уполномоченный представитель не будет получать оповещения указанным способом для выбранного события.

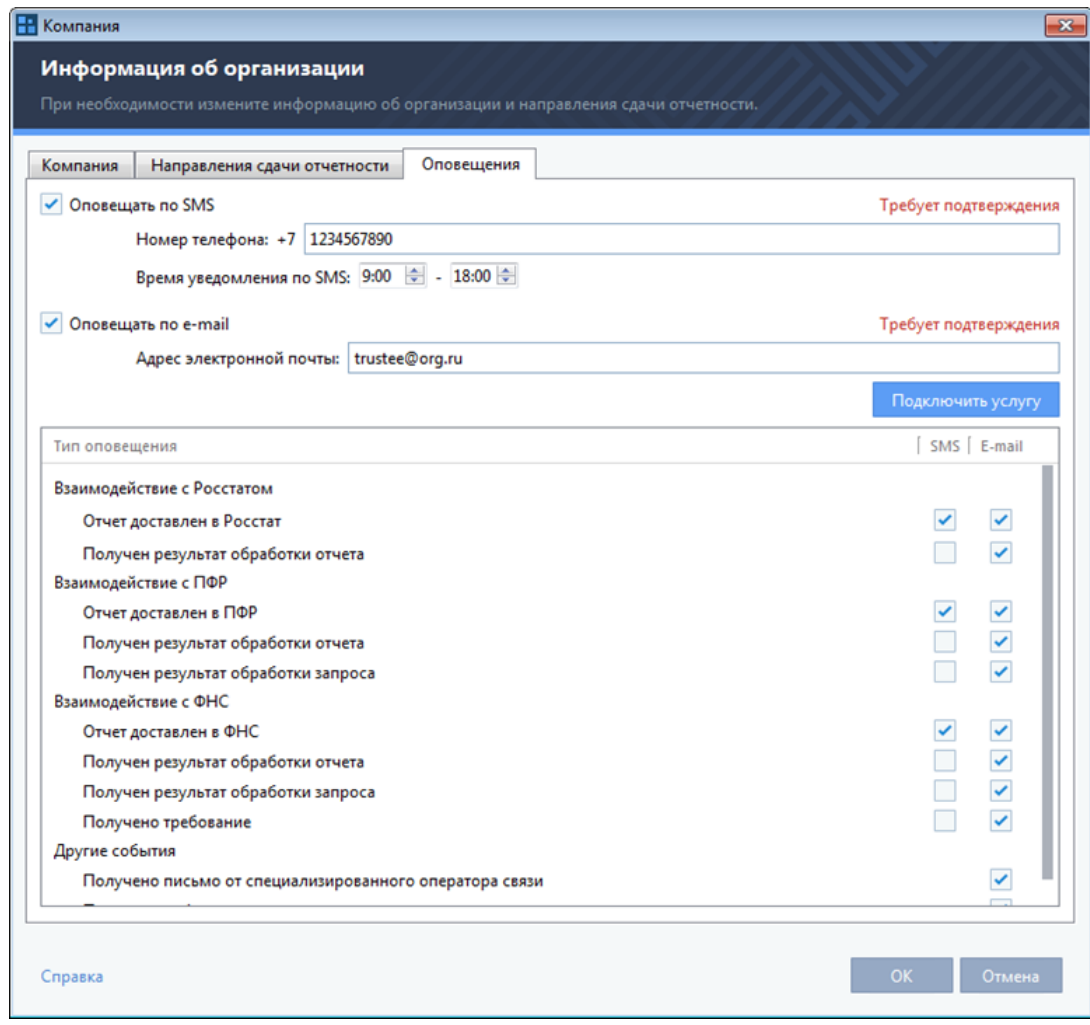

*Рисунок 47. Настройка отправки оповещений*

**9** Нажмите кнопку **ОК**.

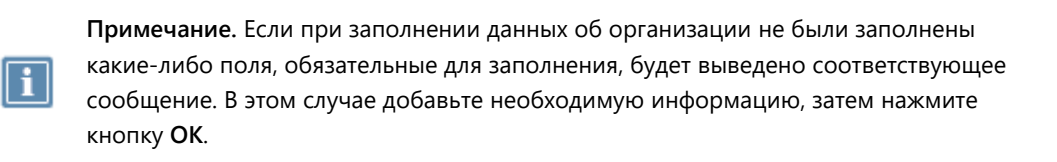

**10** Если при регистрации организации произошла ошибка, для повторной попытки нажмите кнопку **Повторная регистрация**.

В результате в окне элемента **Компания** на панели просмотра появится добавленная вами организация. При необходимости вы можете изменить информацию об организации (см. [Редактирование данных обслуживаемой организации](#page-98-0) на стр. [99\)](#page-98-0).

#### <span id="page-98-0"></span>Редактирование данных обслуживаемой организации

При изменении данных обслуживаемой организации (например, изменении юридического адреса) обновите соответствующую информацию об организации в программе ViPNet ЭДО Отчет. Для этого выполните следующие действия:

- **1** В окне программы ViPNet ЭДО Отчет щелкните элемент **Компания**.
- **2** В открывшемся окне (см. [Рисунок](Компания#O_20270) 19 на стр. [49](#page-48-0)) выберите нужную организацию.
- **3** На панели инструментов открывшегося окна нажмите кнопку **Редактировать**.
- <span id="page-98-1"></span>**4** Отредактируйте данные и нажмите кнопку **ОК**.

#### Удаление и восстановление удаленной ранее обслуживаемой организации

Если необходимо, вы можете удалить организацию из списка обслуживаемых. При этом организация не будет удалена окончательно, а будет перемещена в список удаленных организаций. При необходимости вы можете вернуть ее в список обслуживаемых организаций.

Чтобы удалить организацию, выполните следующие действия:

- **1** В окне программы ViPNet ЭДО Отчет щелкните элемент **Компания**.
- **2** В открывшемся окне (см. [Рисунок](Компания#O_20270) 19 на стр. [49](#page-48-0)) на панели инструментов в списке **Показать компании** выберите **Обслуживаемые**.
- **3** В списке выберите нужную организацию.
- **4** На панели инструментов окна элемента **Компания** нажмите кнопку **Удалить**.

В результате удаления организация будет перенесена в список **Удаленные**.

Чтобы вернуть удаленную организацию в список обслуживаемых, выполните следующие действия:

- **1** В окне программы ViPNet ЭДО Отчет щелкните элемент **Компания**.
- **2** В открывшемся окне на панели инструментов в списке **Показать компании** выберите **Удаленные**.
- **3** В списке выберите нужную организацию.
- **4** На панели инструментов элемента **Компания** нажмите кнопку **2** Восстановить.
- **5** В результате организация будет перенесена в список **Обслуживаемые**.

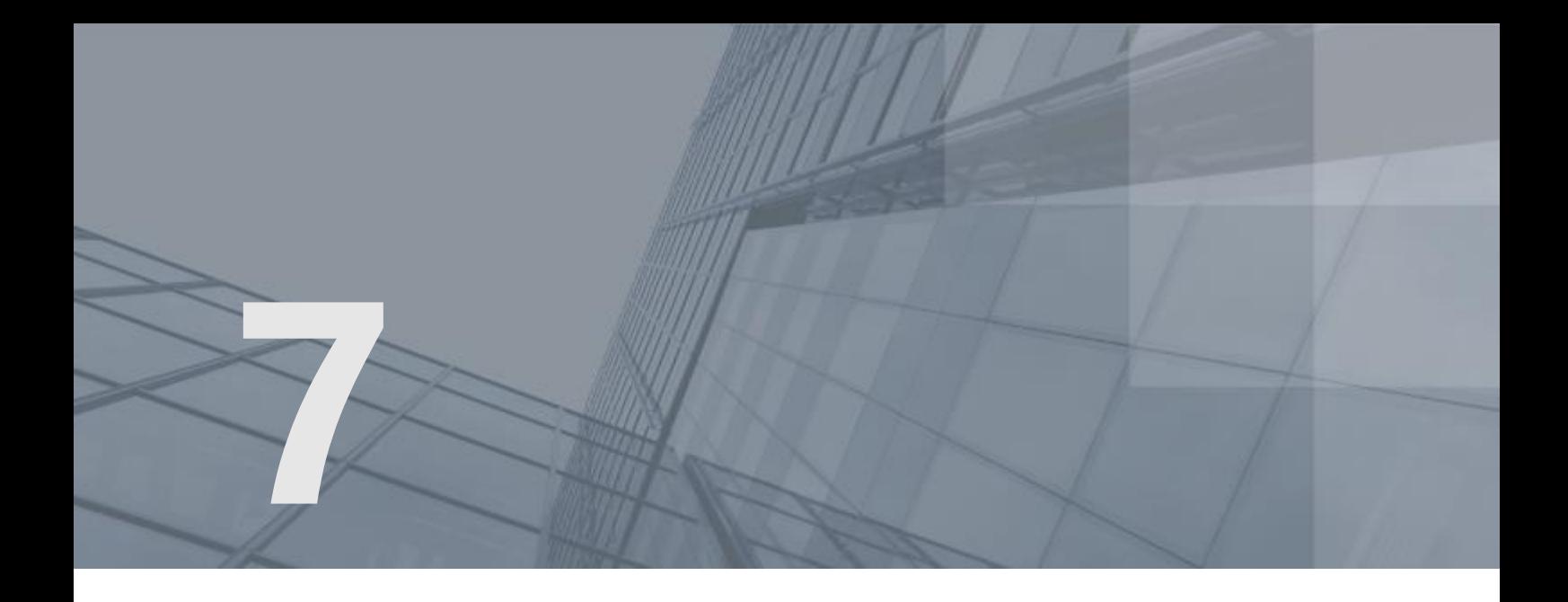

# Взаимодействие с ПФР

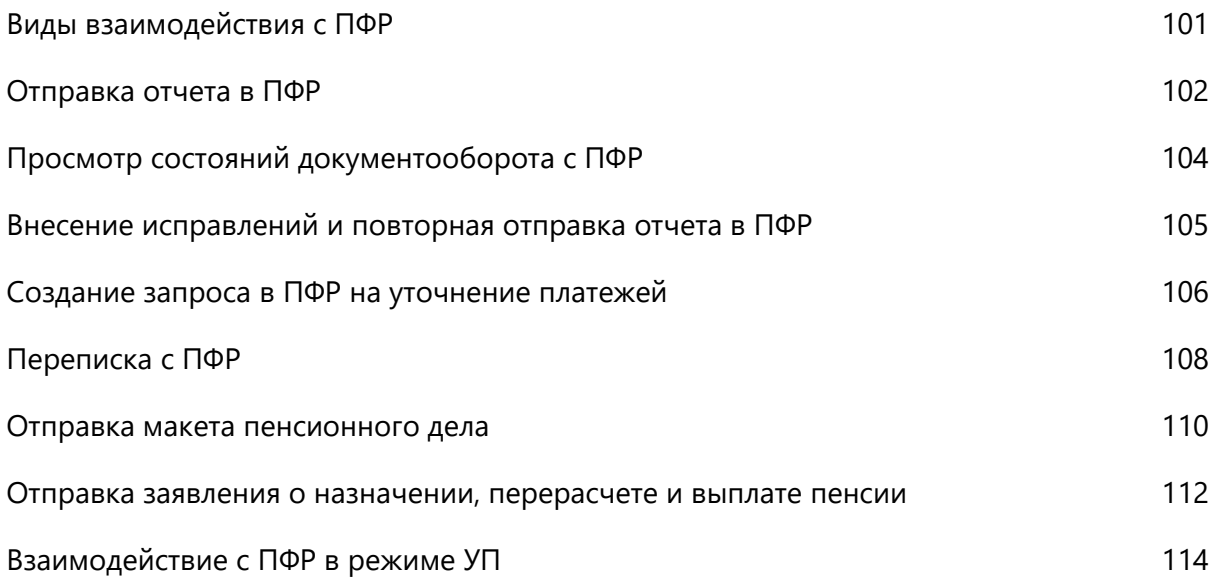

### <span id="page-100-0"></span>Виды взаимодействия с ПФР

С помощью программы ViPNet ЭДО Отчет вы можете взаимодействовать с ПФР:

- Управлять сдачей отчетности:
	- o отправлять отчеты (см. [Отправка отчета в ПФР](#page-101-0) на стр. [102\)](#page-101-0);
	- o отслеживать статус отправленных отчетов (см. [Просмотр состояний документооборота с](#page-103-0)  [ПФР](#page-103-0) на стр. [104\)](#page-103-0);
	- o если необходимо, отправлять исправленные отчеты (см. [Внесение исправлений и](#page-104-0)  [повторная отправка отчета в ПФР](#page-104-0) на стр. [105\)](#page-104-0).
- Формировать запросы на уточнение платежей (см. раздел [Создание запроса в ПФР на](#page-105-0)  [уточнение платежей](#page-105-0) (на стр. [106\)](#page-105-0)).
- Обмениваться с ПФР письмами и электронными документами произвольного формата (см. раздел [Переписка с ПФР](#page-107-0) (на стр. [108\)](#page-107-0)).

В зависимости от режима, в котором вы работаете (см. [Режимы работы ViPNet ЭДО Отчет](#page-19-0) на стр. [20](#page-19-0)), вы можете взаимодействовать с ПФР от имени своей организации в режиме собственной бухгалтерии или от имени другой организации в режиме уполномоченного представителя (см. [Взаимодействие с ПФР в режиме УП](#page-113-0) на стр. [114\)](#page-113-0).

Список форм отчетности, которую можно сдавать в ПФР, приведен в приложении.

### <span id="page-101-0"></span>Отправка отчета в ПФР

**Внимание!** Датой предоставления отчетности в ПФР считается дата создания квитанции о приеме отчета, которая формируется в ПФР (этап **Доставка в ПФР** (см. [Просмотр состояний документооборота с ПФР](#page-103-0) на стр. [104\)](#page-103-0)).

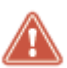

Срок передачи данного подтверждения отправителю отчета составляет 4 дня с момента получения отчета в ПФР. Решение о приеме или отказе от приема отчета составляет 10 дней с момента получения отчета в ПФР.

Рекомендуется отправлять отчетность в ПФР заблаговременно.

Чтобы отправить отчет в ПФР, выполните следующие действия:

- **1** С помощью специализированных бухгалтерских приложений (например, программы Spu\_orb (см. Использование программы Spu orb для формирования отчетов в ПФР на стр. [60\)](#page-59-0)) подготовьте файлы отчета в формате XML.
- **2** В окне ViPNet ЭДО Отчет на панели инструментов нажмите кнопку **Новый отчет** .
- **3** В открывшемся окне **Создание отчетов** выполните следующие действия:
	- o Чтобы создать новый отчет с помощью готовых шаблонов, входящих в комплект поставки программы ViPNet ЭДО Отчет, нажмите кнопку **Создать отчет**. Появится окно мастера создания отчетов, следуйте указаниям раздела [Создание отчета](#page-53-1) (на стр. [54\)](#page-53-1).
	- $\circ$  Чтобы импортировать заранее подготовленный для отправки файл отчета (\*. xml), нажмите кнопку **Загрузить** и выберите нужный файл отчета (одновременно вы можете выбрать и загрузить несколько файлов отчетов). Совместно с файлом отчета вы можете выбрать файлы вложений к нему. Также для удобства вы можете перетаскивать нужные файлы из проводника Windows в окно **Создание отчетов**.

В файле отчета содержится информация о форме отчета, об организации, которая сдает данный отчет, и о контролирующем государственном органе, в который отчет будет предоставлен. Данная информация автоматически определяется программой для каждого файла и отображается в списке добавленных файлов (см. [Рисунок](#page-217-0) 98 на стр. [218\)](#page-217-0).

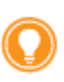

**Совет.** При необходимости вы можете загрузить любое количество файлов отчета независимо от количества отчетов, направлений сдачи отчетности (Росстат, ФСС, ПФР, ФНС) и организаций, за которые сдается отчетность. Правильно подготовленные файлы будут распознаны программой корректно.

**4** Проверьте правильность автоматического определения программой формы отчета, компании, за которую сдается отчетность, и контролирующей организации, в которую сдается отчетность.

Если вместо названия компании отображается надпись **Компания не определена**, добавьте организацию, за которую вы собираетесь сдавать отчетность, в список обслуживаемых организаций. Для этого выполните указания раздела [Настройка взаимодействия с ПФР в](#page-114-0)  [режиме УП](#page-114-0) (на стр. [115\)](#page-114-0).

Если данные об отчете определены программой неправильно, проверьте, насколько корректно подготовлены выбранные файлы. При необходимости удалите файлы из списка с помощью кнопки  $\times$  и добавьте корректно сформированные файлы отчета и вложений.

**5** Если на вашем компьютере установлены программы дополнительной проверки отчетов в ПФР CheckXML и (или) CheckXml-UFA (см. [Использование программ дополнительной проверки](#page-60-0)  [отчетов в ПФР](#page-60-0) на стр. [61](#page-60-0)) и если в настройках задана автоматическая проверка создаваемого отчета в ПФР на наличие ошибок (см. [Изменение настроек ViPNet ЭДО Отчет](#page-173-0) на стр. [174\)](#page-173-0), такая проверка будет произведена.

При наличии ошибок или предупреждений рядом с файлом отчета появится значок **. Д**ля ознакомления с информацией о результате проверки щелкните данный значок.

- **6** По завершении добавления файлов отчета выполните одно из действий:
	- o Если вы хотите сразу перейти к отправке отчета, нажмите кнопку **Отправить**.
	- o Если вы хотите отправить отчет позже, нажмите кнопку **Сохранить**. В этом случае для отправки отчета выберите раздел **Отчеты и запросы** > **В подготовке** на панели навигации, на панели просмотра выберите нужный отчет и на панели инструментов нажмите кнопку

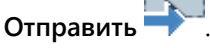

- **7** В окне **Отправка документов** установите флажок **Я подтверждаю, что документы готовы к отправке**. Затем нажмите кнопку **Подписать и отправить**. При возникновении ошибок в окне **Отправка документов** появится соответствующее оповещение (см. [Устранение ошибок,](#page-183-0)  [возникающих при отправке документов](#page-183-0) на стр. [184\)](#page-183-0).
- **8** В окне **Пароль к закрытому ключу** (см. [Рисунок](#page-71-0) 33 на стр. [72](#page-71-0)), в зависимости от места хранения вашего контейнера ключей, в поле **Пароль** введите пароль к контейнеру ключей или ПИН-код внешнего устройства.

В результате отчет будет заверен электронной подписью и отправлен в ПФР.

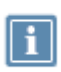

**Примечание.** Если в окне входа в программу (см. [Рисунок](#page-39-0) 12 на стр. [40](#page-39-0)) установлен флажок **Сохранить пароль**, окно ввода пароля не появится, при отправке будет автоматически использоваться сохраненный пароль к контейнеру ключей.

**9** Убедитесь, что отчет успешно доставлен в ПФР и принят. Подробнее см. раздел [Просмотр](#page-103-0)  [состояний документооборота с ПФР](#page-103-0) (на стр. [104\)](#page-103-0).

Вы можете просмотреть все события, связанные с отправкой отчета, в его истории (см. [Просмотр](#page-155-0)  [истории документа](#page-155-0) на стр. [156\)](#page-155-0).

## <span id="page-103-0"></span>Просмотр состояний документооборота с ПФР

Программа ViPNet ЭДО Отчет позволяет вам отслеживать этапы передачи в ПФР того или иного документа.

При выборе отчета на панели просмотра этапы его сдачи отображаются на панели информации (см. [Интерфейс программы ViPNet ЭДО Отчет](#page-45-0) на стр. [46](#page-45-0)). Если этап пройден успешно, он будет отмечен значком  $\checkmark$ , если неуспешно — значком  $\checkmark$ . Этапы, через которые отчет еще не прошел, будут неактивны.

При сдаче в ПФР отчет проходит следующие этапы:

- **1 Отчет** или **Запрос**. Если отчет или запрос находится в папке **В подготовке**, он готов к отправке, если в папке **В работе** — отправлен на сервер специализированного оператора связи.
- **2 Доставка оператору ЭДО**. Получена квитанция о том, что отчет или запрос доставлен на сервер специализированного оператора связи.
- **3 Отправка в ПФР**. Получена квитанция о том, что отчет или запрос отправлен в ПФР.
- **4 Подтверждение получения**. Получена квитанция о том, что отчет или запрос доставлен в ПФР.
- **5 Протокол** или **Ответ**. Из контролирующего органа получен протокол входного контроля (для отчета) либо ответ (для запроса).

Протокол входного контроля содержит результаты проверки предоставленных сведений и может быть положительным (отчетность принята) или отрицательным (при проверке отчетности найдены ошибки). При получении протокола входного контроля программа автоматически отправляет соответствующее подтверждение в контролирующий орган.

В случае неуспешного завершения этапа создайте новый отчет, внесите в него исправления и отправьте исправленный отчет. Подробнее см. раздел [Внесение исправлений и повторная](#page-104-0)  [отправка отчета в ПФР](#page-104-0) (на стр. [105\)](#page-104-0).

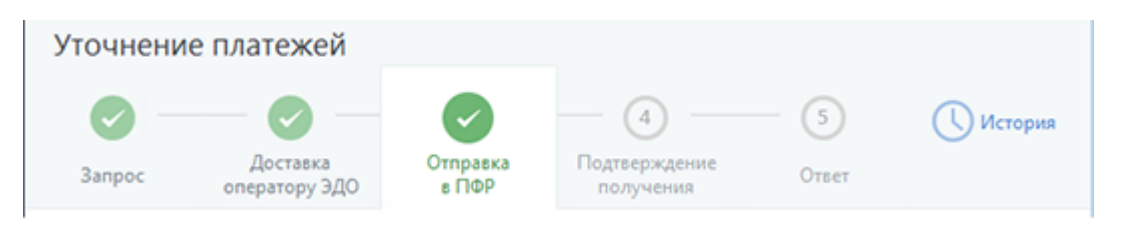

*Рисунок 48. Просмотр состояний электронного документооборота с ПФР*

Информация об этапах передачи отчетов обновляется программой сразу при появлении изменений в документообороте. Вы можете также выполнить обновление вручную с помощью

кнопки Синхронизация **САЛ** на панели инструментов.

### <span id="page-104-0"></span>Внесение исправлений и повторная отправка отчета в ПФР

Если отчет не был принят в ПФР или вы хотите отправить исправленный вариант отчета, принятого ранее, вам необходимо создать новый отчет и отправить его. После отправки убедитесь, что отчет успешно доставлен в ПФР и принят. Подробнее см. раздел [Просмотр состояний документооборота](#page-103-0)  [с ПФР](#page-103-0) (на стр. [104\)](#page-103-0).

Вы можете просмотреть все события, связанные с отправкой отчета, в его истории (см. [Просмотр](#page-155-0)  [истории документа](#page-155-0) на стр. [156\)](#page-155-0).

## <span id="page-105-0"></span>Создание запроса в ПФР на уточнение платежей

Для проверки правильности и полноты взносов вашей или обслуживаемой вами организации в ПФР вы можете запросить уточнение платежей по страховым взносам. Это позволит вам убедиться в том, что платежи произведены без ошибок. При обнаружении ошибок вы сможете своевременно внести недостающие платежи и избежать штрафов.

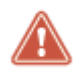

**Внимание!** Срок обработки запроса в ПФР составляет 9 дней с момента его оправки.

Чтобы запросить уточнение платежей по страховым взносам, выполните следующие действия:

- **1** В окне ViPNet ЭДО Отчет на панели инструментов нажмите кнопку Новый запрос  $\equiv \frac{1}{\sqrt{2}}$  и в открывшемся меню выберите пункт **В ПФР**.
- **2** В окне **Новый запрос** в поле **Получатель** выберите отделение ПФР, в которое будет направлен запрос.
- **3** В группе **Запросить данные** выполните одно из двух действий:
	- o если вы хотите запросить сведения о платежах на определенную дату, в поле **на дату** укажите соответствующую дату;
	- o если вы хотите запросить сведения о платежах за определенный период, установите флажок **за период** и в полях **с** и **по** укажите начало и конец расчетного периода.

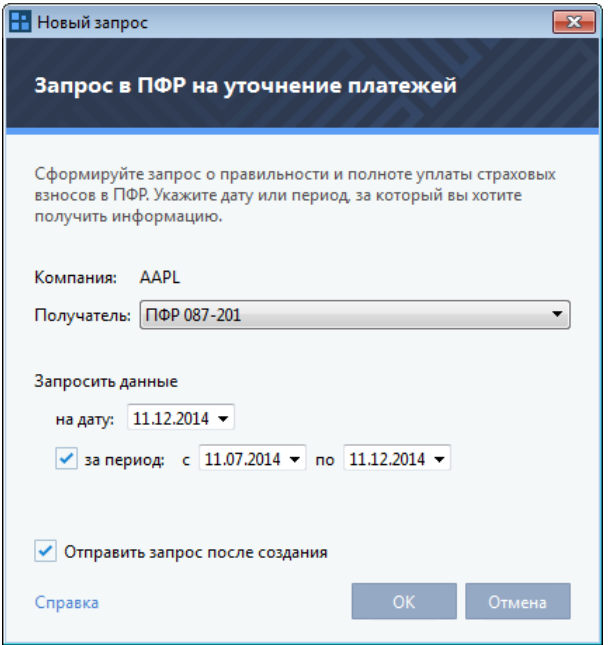

*Рисунок 49. Создание запроса в ПФР на уточнение платежей*

- **4** Если вы хотите отправить запрос сразу после создания, установите флажок **Отправить запрос после создания**.
- **5** Для завершения создания запроса нажмите кнопку **ОК**.

Если при создании запроса вы установили флажок **Отправить запрос после создания**, отправка запроса будет запущена автоматически.

**6** В противном случае вы сможете отправить запрос позже вручную. Для этого в разделе **Отчеты и запросы** > **В подготовке** на панели навигации выберите данный запрос и на панели

инструментов нажмите кнопку **Отправить** .

- **7** В окне **Отправка документов** установите флажок **Я подтверждаю, что документы готовы к отправке**. Затем нажмите кнопку **Подписать и отправить**. При возникновении ошибок в окне **Отправка документов** появится соответствующее оповещение (см. [Устранение ошибок,](#page-183-0)  [возникающих при отправке документов](#page-183-0) на стр. [184\)](#page-183-0).
- **8** В окне **Пароль к закрытому ключу** (см. [Рисунок](#page-71-0) 33 на стр. [72](#page-71-0)), в зависимости от места хранения вашего контейнера ключей, в поле **Пароль** введите пароль к контейнеру ключей или ПИН-код внешнего устройства.

В результате запрос будет заверен электронной подписью и отправлен в ПФР.

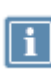

**Примечание.** Если в окне входа в программу (см. [Рисунок](#page-39-0) 12 на стр. [40](#page-39-0)) установлен флажок **Сохранить пароль**, окно ввода пароля не появится, при отправке будет автоматически использоваться сохраненный пароль к контейнеру ключей.

**9** Убедитесь, что запрос успешно доставлен в ПФР и принят. Подробнее см. раздел [Просмотр](#page-103-0)  [состояний документооборота с ПФР](#page-103-0) (на стр. [104\)](#page-103-0).

Вы можете просмотреть все события, связанные с отправкой запроса, в его истории (см. [Просмотр](#page-155-0)  [истории документа](#page-155-0) на стр. [156\)](#page-155-0).

### <span id="page-107-0"></span>Переписка с ПФР

Иногда бывает нужно обменяться с государственным органом информацией за рамками сдачи отчетности или выполнения запроса, например — передать в ПФР запрошенную у вас дополнительную информацию. С помощью программы ViPNet ЭДО Отчет вы можете обмениваться с ПФР письмами и документами.

#### Создание и отправка письма в ПФР

Чтобы отправить письмо в ПФР, выполните следующее:

- **1** В окне ViPNet ЭДО Отчет на панели инструментов нажмите кнопку **Новое письмо** и в открывшемся меню выберите пункт **В ПФР**.
- **2** В окне **Исходящее** (см. [Рисунок](#page-90-0) 42 на стр. [91](#page-90-0)) в списке **Получатель** выберите нужное отделение.
- **3** В поле **Тема** укажите тему письма.
- **4** В теле письма введите текст письма.
- **5** Если к письму требуется приложить файл, на панели инструментов нажмите кнопку **Вложить файл** . Затем в появившемся окне выберите нужный файл и нажмите кнопку **Открыть**.
- **6** После завершения создания письма в окне **Исходящее** выполните одно из действий:
	- o Чтобы отправить письмо немедленно, на панели инструментов нажмите кнопку **Отправить** .
	- o Если вы хотите отправить письмо позже, на панели инструментов нажмите кнопку

**Сохранить** . В этом случае письмо будет сохранено в разделе **Черновики > Письма**.

- **7** В окне **Отправка документов** установите флажок **Я подтверждаю, что документы готовы к отправке**. Затем нажмите кнопку **Подписать и отправить**. При возникновении ошибок в окне **Отправка документов** появится соответствующее оповещение (см. [Устранение ошибок,](#page-183-0)  [возникающих при отправке документов](#page-183-0) на стр. [184\)](#page-183-0).
- **8** В окне **Пароль к закрытому ключу** (см. [Рисунок](#page-71-0) 33 на стр. [72](#page-71-0)), в зависимости от места хранения вашего контейнера ключей, в поле **Пароль** введите пароль к контейнеру ключей или ПИН-код внешнего устройства.

В результате письмо будет заверено электронной подписью и отправлено в ПФР. Отправленное письмо появится в списке писем в разделе **Отправленные**.
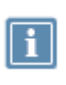

**Примечание.** Если в окне входа в программу (см. [Рисунок](#page-39-0) 12 на стр. [40](#page-39-0)) установлен флажок **Сохранить пароль**, окно ввода пароля не появится, при отправке будет автоматически использоваться сохраненный пароль к контейнеру ключей.

После отправки вы можете проверить, доставлено ли письмо в контролирующий орган. Для этого в списке отправленных писем выберите нужное письмо и на панели информации щелкните ссылку

**История.** После доставки письма в ПФР в окне **История документа** (см. [Просмотр истории](#page-155-0)  [документа](#page-155-0) на стр. [156](#page-155-0)) в списке событий должна появиться соответствующая запись.

#### Получение и просмотр входящих писем ПФР

Чтобы просмотреть полученное письмо:

**1** В окне ViPNet ЭДО Отчет на панели навигации выберите раздел **Входящие**.

На панели просмотра появится список всех входящих писем. Непрочитанные письма будут выделены жирным шрифтом.

- **2** Чтобы обновить список входящих писем, на панели инструментов нажмите кнопку Синхронизация<sup> ...</sup>
- **3** Выберите нужное письмо в списке. Содержание письма будет отображено на панели информации (см. [Рисунок](#page-91-0) 43 на стр. [92\)](#page-91-0).

# Отправка макета пенсионного дела

С помощью программы ViPNet ЭДО Отчет вы можете создавать и отправлять в ПФР в электронном виде макеты пенсионных дел сотрудников организации, на основе которых им будет установлена пенсия. Макеты пенсионных дел создаются в программе ViPNet ЭДО Отчет в виде писем, которые затем направляются в ПФР. Все необходимые документы добавляются к письмам в виде вложений.

Чтобы отправить макет пенсионного дела сотрудника в ПФР, выполните следующие действия:

- **1** В окне ViPNet ЭДО Отчет на панели инструментов нажмите кнопку **Новое письмо** и в открывшемся меню выберите пункт **Макет пенсионного дела**.
- **2** В окне **Исходящее** в списке **Получатель** выберите нужное отделение ПФР.
- **3** В поле **УПФР по месту проживания** укажите код управления ПФР по месту проживания сотрудника.
- **4** В соответствующих полях укажите СНИЛС сотрудника и дату его выхода на пенсию.
- **5** В списке **Вид стажа** выберите вид стажа сотрудника: общий или льготный.
- **6** Чтобы приложить к письму отсканированные документы, нажмите кнопку **Вложить файл** . Затем в появившемся окне выберите нужный файл и нажмите кнопку **Открыть**.
- **7** В теле письма при необходимости укажите комментарий.

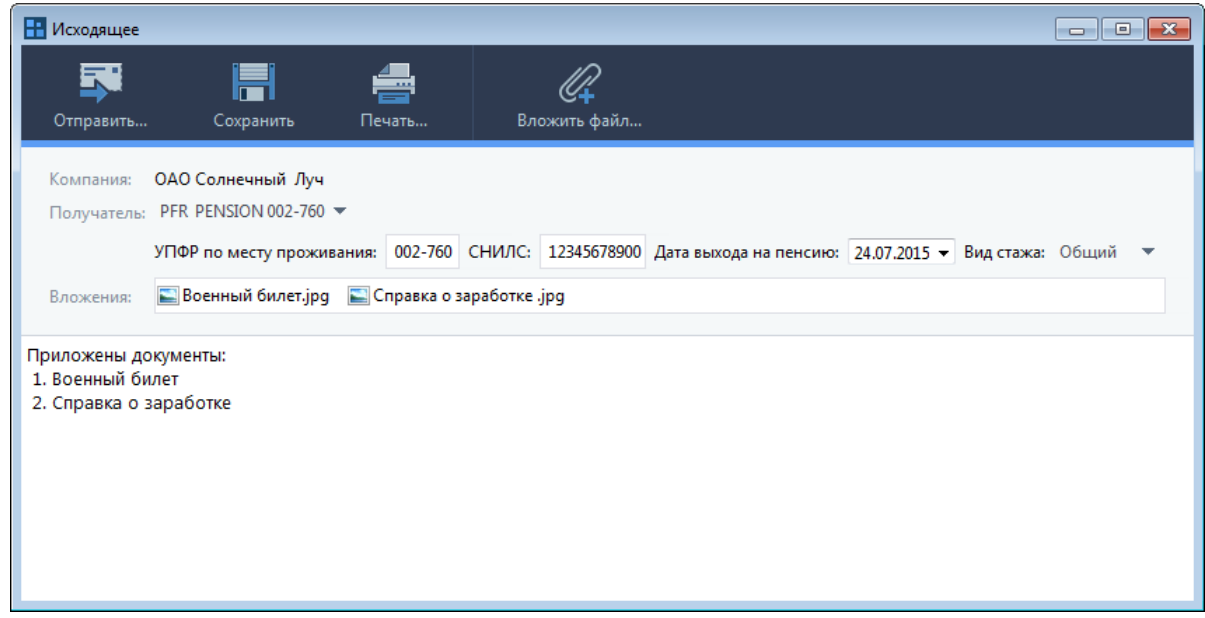

<span id="page-109-0"></span>*Рисунок 50. Отправка макета пенсионного дела в ПФР*

**8** После завершения создания письма с макетом пенсионного дела в окне **Исходящее** выполните одно из действий:

- o Чтобы отправить письмо немедленно, на панели инструментов нажмите кнопку **Отправить** .
- o Если вы хотите отправить письмо позже, на панели инструментов нажмите кнопку **Сохранить** . В этом случае письмо будет сохранено в разделе **Черновики > Письма**.
- **9** В окне **Отправка документов** установите флажок **Я подтверждаю, что документы готовы к отправке**. Затем нажмите кнопку **Подписать и отправить**.
- **10** В окне **Пароль к закрытому ключу** (см. [Рисунок](#page-71-0) 33 на стр. [72\)](#page-71-0), в зависимости от места хранения вашего контейнера ключей, в поле **Пароль** введите пароль к контейнеру ключей или ПИН-код внешнего устройства.

В результате письмо с макетом пенсионного дела будет заверено электронной подписью и отправлено в ПФР. Отправленное письмо появится в списке писем в разделе **Отправленные**.

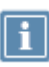

**Примечание.** Если в окне входа в программу (см. [Рисунок](#page-39-0) 12 на стр. [40](#page-39-0)) установлен флажок **Сохранить пароль**, окно ввода пароля не появится, при отправке будет автоматически использоваться сохраненный пароль к контейнеру ключей.

После отправки вы можете проверить, доставлено ли письмо в ПФР. Статусы писем отображаются в списке отправленных писем в столбце **Статус**. Также вы можете просмотреть статус письма в окне **История документа** (см. [Просмотр истории документа](#page-155-0) на стр. [156](#page-155-0)) в списке событий. Для этого в списке отправленных писем выберите нужное письмо и на панели информации щелкните ссылку **История.**

## Отправка заявления о назначении, перерасчете и выплате пенсии

С помощью программы ViPNet ЭДО Отчет вы можете создавать и отправлять в ПФР в электронном виде заявления о назначении, перерасчете и выплате пенсии для сотрудников организации. После передачи такого заявления в ПФР сотруднику будет предоставляться пенсия. Заявления о назначении, перерасчете и выплате пенсии создаются в программе ViPNet ЭДО Отчет в виде писем, которые затем направляются в ПФР. Все необходимые документы добавляются к письмам в виде вложений.

Чтобы отправить заявление в ПФР, выполните следующие действия:

- **1** В окне ViPNet ЭДО Отчет на панели инструментов нажмите кнопку **Новое письмо** и в открывшемся меню выберите пункт **Заявление о назначении, перерасчете и выплате пенсии**.
- **2** В окне **Исходящее** (см. [Рисунок](#page-109-0) 50 на стр. [110](#page-109-0)) в списке **Получатель** выберите нужное отделение ПФР.
- **3** В поле **УПФР по месту проживания** укажите код управления ПФР по месту проживания сотрудника.
- **4** В соответствующих полях укажите СНИЛС сотрудника и дату его выхода на пенсию.
- **5** В списке **Вид стажа** выберите вид стажа сотрудника: общий или льготный.
- **6** Приложите к письму отсканированные документы сотрудника. Для этого нажмите кнопку

**Вложить файл** . Затем в появившемся окне выберите нужный файл и нажмите кнопку **Открыть**. Суммарный объем вложений не должен превышать 10 Мбайт.

- **7** В теле письма при необходимости укажите комментарий.
- **8** После завершения создания письма с заявлением о назначении, перерасчете и выплате пенсии в окне **Исходящее** выполните одно из действий:
	- o Чтобы отправить письмо немедленно, на панели инструментов нажмите кнопку **Отправить** .
	- o Если вы хотите отправить письмо позже, на панели инструментов нажмите кнопку

**Сохранить** . В этом случае письмо будет сохранено в разделе **Черновики > Письма**.

**9** В окне **Отправка документов** установите флажок **Я подтверждаю, что документы готовы к отправке**. Затем нажмите кнопку **Подписать и отправить**. При возникновении ошибок в окне **Отправка документов** появится соответствующее оповещение (см. [Устранение ошибок,](#page-183-0)  [возникающих при отправке документов](#page-183-0) на стр. [184\)](#page-183-0).

**10** В окне **Пароль к закрытому ключу** (см. [Рисунок](#page-71-0) 33 на стр. [72](#page-71-0)), в зависимости от места хранения вашего контейнера ключей, в поле **Пароль** введите пароль к контейнеру ключей или ПИН-код внешнего устройства.

В результате письмо с заявлением о назначении, перерасчете и выплате пенсии будет заверено электронной подписью и отправлено в ПФР. Отправленное письмо появится в списке писем в разделе **Отправленные**.

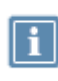

**Примечание.** Если в окне входа в программу (см. [Рисунок](#page-39-0) 12 на стр. [40](#page-39-0)) установлен флажок **Сохранить пароль**, окно ввода пароля не появится, при отправке будет автоматически использоваться сохраненный пароль к контейнеру ключей.

После отправки вы можете проверить, доставлено ли письмо в ПФР. Статусы писем отображаются в списке отправленных писем в столбце **Статус**. Также вы можете просмотреть статус письма в окне **История документа** (см. [Просмотр истории документа](#page-155-0) на стр. [156](#page-155-0)) в списке событий. Для этого в списке отправленных писем выберите нужное письмо и на панели информации щелкните

ссылку **История.**

# Взаимодействие с ПФР в режиме УП

Чтобы вы могли отправлять отчетность или запросы в ПФР за какую-либо организацию в режиме уполномоченного представителя (см. [Режим уполномоченного представителя \(УП\)](#page-20-0) на стр. [21\)](#page-20-0), зарегистрируйте эту организацию в списке своих обслуживаемых организаций (см. [Настройка](#page-114-0)  [взаимодействия с ПФР в режиме УП](#page-114-0) на стр. [115\)](#page-114-0).

#### <span id="page-113-0"></span>Работа в режиме УП при взаимодействии с ПФР

В режиме УП вы можете выполнять следующие взаимодействия с ПФР от имени обслуживаемых организаций:

- Управлять сдачей отчетности:
	- o Отправлять отчеты (см. [Отправка отчета в ПФР](#page-101-0) на стр. [102\)](#page-101-0);

При создании отчета автоматически определяется организация, от имени которой сдается отчет.

- o Отслеживать статус отправленных отчетов (см. [Просмотр состояний документооборота с](#page-103-0)  [ПФР](#page-103-0) на стр. [104\)](#page-103-0);
- o Если необходимо, отправлять исправленные отчеты (см. [Внесение исправлений и](#page-104-0)  [повторная отправка отчета в ПФР](#page-104-0) на стр. [105\)](#page-104-0).
- Отправлять запросы (см. [Создание запроса в ПФР на уточнение платежей](#page-105-0) на стр. [106\)](#page-105-0), вести переписку (см. [Переписка с ПФР](#page-107-0) на стр. [108\)](#page-107-0).

Чтобы указать, от имени какой организации вы собираетесь передавать запросы и письма в ПФР, выполните следующее:

- o в окне программы ViPNet ЭДО Отчет щелкните элемент **Компания**;
- o в открывшемся окне (см. [Рисунок](Компания#O_20270) 19 на стр. [49](#page-48-0)) выберите обслуживаемую организацию.

В результате название выбранной организации отобразится в элементе **Компания**.

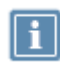

**Примечание.** Если нужной организации нет в списке, ее нужно зарегистрировать как обслуживаемую вашей организацией (см. [Настройка взаимодействия с ПФР в](#page-114-0)  [режиме УП](#page-114-0) на стр. [115\)](#page-114-0).

Если перед отправкой отчетности или запросов требуется внести изменения в реквизиты организации, выполните указания раздела [Редактирование данных обслуживаемой организации](#page-98-0) (на стр. [117\)](#page-116-0).

Если требуется удалить организацию из списка обслуживаемых организаций, выполните указания раздела [Удаление и восстановление удаленной ранее обслуживаемой организации](#page-98-1) (на стр. [118\)](#page-117-0).

### <span id="page-114-0"></span>Настройка взаимодействия с ПФР в режиме УП

Вы можете сдавать отчеты, отправлять запросы и письма в ПФР в режиме УП за другую организацию, если она находится в списке обслуживаемых вами организаций. Обслуживаемые организации отображаются в списке, который открывается, если щелкнуть [элемент «Компания»](Компания#O_19950) (на стр. [48\)](#page-47-0).

Чтобы зарегистрировать организацию, выполните следующие действия:

- **1** Откройте окно редактирования данных об организации. Для этого в окне программы щелкните элемент **Компания**. В появившемся окне (см. [Рисунок](Компания#O_20270) 19 на стр. [49](#page-48-0)) нажмите кнопку **Добавить**.
- **2** В окне **Компания** на вкладке **Компания** укажите организационно-правовую форму организации. Для этого с помощью переключателя выберите **Юридическое лицо** или **Физическое лицо** (см. [Рисунок](#page-94-0) 44 на стр. [95\)](#page-94-0).
- **3** Если вы регистрируете юридическое лицо, выполните следующие действия:
	- **3.1** В соответствующих полях укажите название организации, ИНН, КПП, КПП для ЕНВД, ОГРН, ОКПО, регистрационный номер в ПФР, регистрационный номер ФСС и код подчиненности.
	- **3.2** В поле Юридический адрес нажмите кнопку  $\frac{m}{n}$  и в появившейся форме заполните пустые поля, затем нажмите кнопку **Сохранить**.
	- **3.3** В группе **Руководитель организации** укажите фамилию, имя и отчество руководителя организации.
- **4** Если вы регистрируете физическое лицо, выполните следующие действия:
	- **4.1** В поле ФИО нажмите кнопку **и в появившейся форме укажите фамилию**, имя и отчество физического лица, затем нажмите кнопку **Сохранить**.
	- **4.2** В полях **ИНН**, **ОГРН, ОКПО**, **Рег. номер в ПФР**, **Рег. номер ФСС**, **Код подчиненности** укажите ИНН, ОГРН, ОКПО, регистрационный номер ПФР, регистрационный номер ФСС и код подчиненности для физического лица.
	- **4.3** В поле Адрес нажмите кнопку  $\|\cdot\|$ и в появившейся форме укажите адресные данные физического лица.
	- **4.4** В группе **Сведения о документе, удостоверяющем личность** укажите тип и данные документа в соответствующих полях.
- **5** В окне **Компания** на вкладке **Направления сдачи отчетности** с помощью переключателя укажите, каким сертификатом подписывать отчеты (см. [Рисунок](#page-95-0) 45 на стр. [96](#page-95-0)). Вы можете подписывать отчеты своим сертификатом или сертификатом обслуживаемой вами организации. В последнем случае нажмите кнопку **Выбрать сертификат**, в появившемся окне выберите в списке нужный сертификат и нажмите кнопку **ОК**.
- **6** Нажмите кнопку **Добавить направление**. В окне **Направления сдачи отчетности** выберите **ПФР**, затем выберите в списке нужное отделение и нажмите кнопку **Выбрать**.

Если требуется удалить ранее добавленное направление, выберите это направление в списке и нажмите кнопку **Удалить направление**.

**7** Если вы хотите добавить доверенность для направления ПФР, щелкните ссылку **Добавить доверенность** и в окне **Доверенность** выполните следующие действия:

**7.1** В поле **Номер доверенности** укажите номер доверенности.

**7.2** В полях **Дата выдачи** и **Срок действия** укажите дату выдачи и срок действия доверенности.

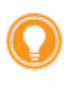

**Совет.** Чтобы не пропустить время окончания доверенности по направлению, вы можете настроить оповещение об окончании срока действия доверенности (см. [Настройка](#page-42-0)  [оповещений о важных событиях ViPNet ЭДО Отчет](#page-42-0) на стр. [43\)](#page-42-0).

**7.3** На вкладке **Доверенное лицо** укажите данные доверенного лица.

- **8** Если вы хотите, чтобы доверитель получал оповещения о событиях по SMS и электронной почте, выполните следующие действия:
	- **8.1** В окне **Компания** на вкладке **Оповещения** укажите, каким образом доверитель будет получать оповещения:
		- Для настройки оповещений по SMS установите флажок **Оповещать по SMS**, укажите телефонный номер и время, в которое доверитель будет получать SMS.

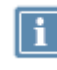

**Примечание.** Часовой пояс для указанного вами времени берется из системных настроек вашего компьютера.

- Для настройки оповещений по электронной почте установите флажок **Оповещать по e-mail** и укажите нужный адрес.
- **8.2** Нажмите кнопку **Подключить услугу**.

Дождитесь получения кодов подтверждения, которые необходимы для завершения настройки оповещений. Код подтверждения для оповещений по SMS приходит в виде SMS-сообщения на указанный номер, для оповещений по электронной почте — в виде электронного письма на указанный адрес.

**8.3** В окне **Подтверждение** введите полученные коды подтверждения, затем нажмите кнопку **OK**.

**8.4** Если это необходимо, укажите конкретные типы оповещений, которые будет получать доверитель.

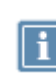

**Примечание.** Если вы настроите отправку оповещений определенного типа (SMS или Email), то уполномоченный представитель не будет получать оповещения указанным способом для выбранного события.

#### **9** Нажмите кнопку **ОК**.

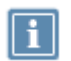

**Примечание.** Обратите внимание, что доверенность для направления ПФР добавляется в информационных целях и не будет отправлена в контролирующий орган.

**10** Если при регистрации организации произошла ошибка, для повторной попытки нажмите кнопку **Повторная регистрация**.

В результате в окне элемента **Компания** на панели просмотра появится добавленная вами организация. В ПФР будет зарегистрирована информация о том, что вы собираетесь сдавать отчетность за данную организацию в режиме УП. Регистрация может занять время до нескольких часов, в течение которого справа от названия компании будет отображаться значок <sup>твер</sup>. При необходимости вы можете изменить информацию об организации (см. [Редактирование данных](#page-116-0)  [обслуживаемой организации](#page-116-0) на стр. [117\)](#page-116-0).

О том, как начать работу по отправке отчетности, запросов или писем в ПФР для обслуживаемой организации, см. раздел [Работа в режиме УП при взаимодействии с ПФР](#page-113-0) (на стр. [114\)](#page-113-0).

#### <span id="page-116-0"></span>Редактирование данных обслуживаемой организации

При изменении данных обслуживаемой организации (например, изменении юридического адреса) обновите соответствующую информацию об организации в программе ViPNet ЭДО Отчет. Для этого выполните следующие действия:

- **1** В окне программы ViPNet ЭДО Отчет щелкните элемент **Компания**.
- **2** В открывшемся окне (см. [Рисунок](Компания#O_20270) 19 на стр. [49](#page-48-0)) выберите нужную организацию.
- **3** На панели инструментов открывшегося окна нажмите кнопку **Редактировать**.
- **4** Отредактируйте данные и нажмите кнопку **ОК**.

### <span id="page-117-0"></span>Удаление и восстановление удаленной ранее обслуживаемой организации

Если необходимо, вы можете удалить организацию из списка обслуживаемых. При этом организация не будет удалена окончательно, а будет перемещена в список удаленных организаций. При необходимости вы можете вернуть ее в список обслуживаемых организаций.

Чтобы удалить организацию, выполните следующие действия:

- **1** В окне программы ViPNet ЭДО Отчет щелкните элемент **Компания**.
- **2** В открывшемся окне (см. [Рисунок](Компания#O_20270) 19 на стр. [49](#page-48-0)) на панели инструментов в списке **Показать компании** выберите **Обслуживаемые**.
- **3** В списке выберите нужную организацию.
- **4** На панели инструментов окна элемента **Компания** нажмите кнопку **Удалить**.

В результате удаления организация будет перенесена в список **Удаленные**.

Чтобы вернуть удаленную организацию в список обслуживаемых, выполните следующие действия:

- **1** В окне программы ViPNet ЭДО Отчет щелкните элемент **Компания**.
- **2** В открывшемся окне на панели инструментов в списке **Показать компании** выберите **Удаленные**.
- **3** В списке выберите нужную организацию.
- **4** На панели инструментов элемента Компания нажмите кнопку **2** Восстановить.
- **5** В результате организация будет перенесена в список **Обслуживаемые**.

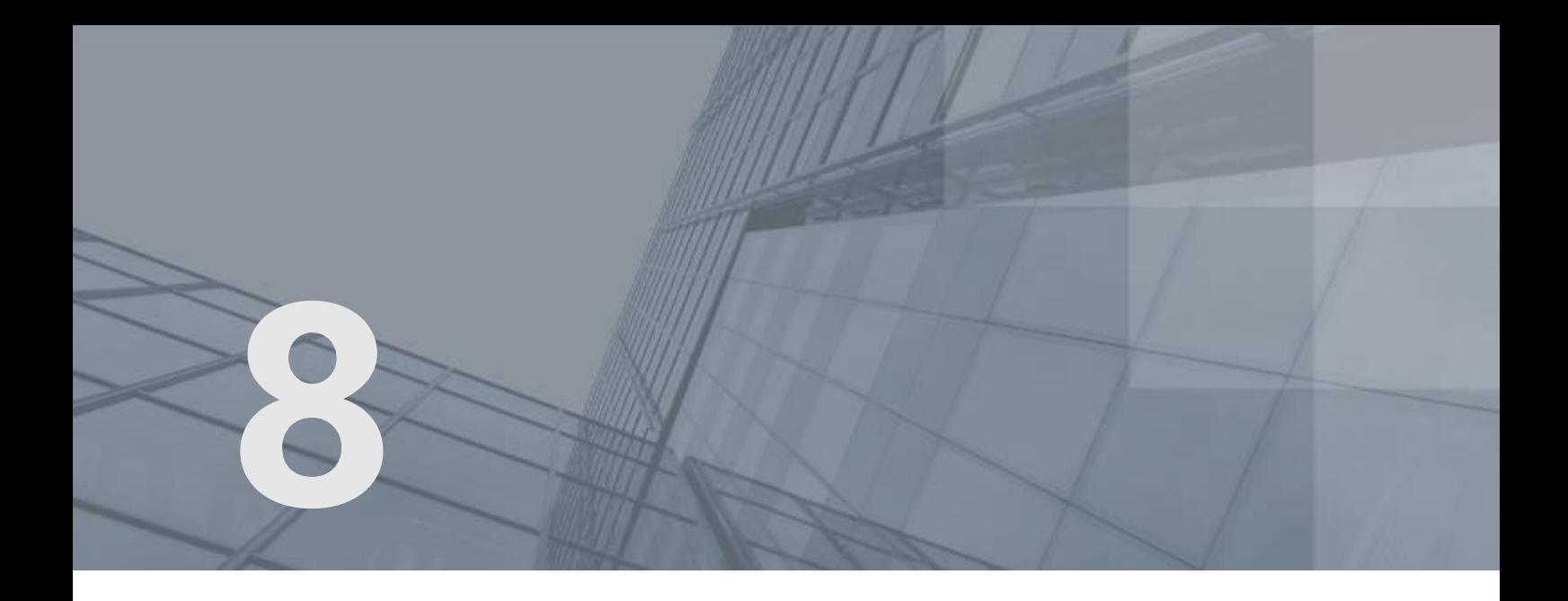

# Взаимодействие с ФНС

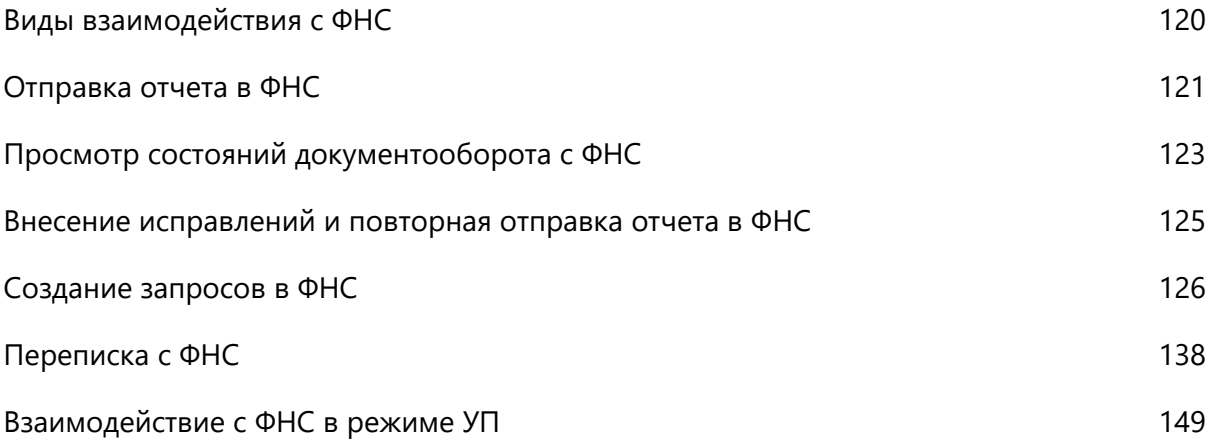

### <span id="page-119-0"></span>Виды взаимодействия с ФНС

С помощью программы ViPNet ЭДО Отчет вы можете взаимодействовать с ФНС:

- Управлять сдачей отчетности:
	- o отправлять отчеты (см. [Отправка отчета в ФНС](#page-120-0) на стр. [121\)](#page-120-0);
	- o отслеживать статус отправленных отчетов (см. [Просмотр состояний документооборота с](#page-122-0)  [ФНС](#page-122-0) на стр. [123\)](#page-122-0);
	- o если необходимо, отправлять исправленные отчеты (см. [Внесение исправлений и](#page-124-0)  [повторная отправка отчета в ФНС](#page-124-0) на стр. [125\)](#page-124-0).
- Формировать запросы в ФНС (см. раздел [Создание запросов в ФНС](#page-125-0) (на стр. [126\)](#page-125-0)).
- Обмениваться с ФНС письмами и электронными документами произвольного формата (см. раздел [Переписка с ФНС](#page-137-0) (на стр. [138\)](#page-137-0)).

В зависимости от режима, в котором вы работаете (см. [Режимы работы ViPNet ЭДО Отчет](#page-19-0) на стр. [20](#page-19-0)), вы можете взаимодействовать с ФНС от имени своей организации в режиме собственной бухгалтерии или от имени другой организации в режиме уполномоченного представителя (см. [Взаимодействие с ФНС в режиме УП](#page-148-0) на стр. [149\)](#page-148-0).

Список форм отчетности, которую можно сдавать в ФНС, приведен в приложении.

### <span id="page-120-0"></span>Отправка отчета в ФНС

Внимание! Датой предоставления отчетности в ФНС является дата, указанная в подтверждении даты отправки, полученном от специализированного оператора связи (этап **Отправка в ФНС** (см. [Просмотр состояний документооборота с ФНС](#page-122-0) на стр. [123\)](#page-122-0)).

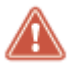

Срок передачи данного подтверждения отправителю отчета составляет 10 часов с момента получения отчета в ФНС. Решение о приеме или отказе от приема отчета составляет 1 день с момента получения отчета в ФНС.

Рекомендуется отправлять отчетность в ФНС заблаговременно.

Чтобы отправить отчет в ФНС, выполните следующие действия:

- **1** С помощью специализированных приложений (например, см. раздел [Использование](Налогоплательщик#O_26035)  [программы «Налогоплательщик ЮЛ» для формирования отчетов в ФНС](Налогоплательщик#O_26035) (на стр. [60\)](#page-59-0)) подготовьте файлы отчета в формате XML.
- **2** В окне ViPNet ЭДО Отчет на панели инструментов нажмите кнопку Новый отчет .

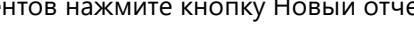

- **3** В открывшемся окне **Создание отчетов** выполните следующие действия:
	- o Чтобы создать новый отчет с помощью готовых шаблонов, входящих в комплект поставки программы ViPNet ЭДО Отчет, нажмите кнопку **Создать отчет**. Появится окно мастера создания отчетов, следуйте указаниям раздела [Создание отчета](#page-53-0) (на стр. [54\)](#page-53-0).
	- $\circ$  Чтобы импортировать заранее подготовленный для отправки файл отчета (\*. xml), нажмите кнопку **Загрузить** и выберите нужный файл отчета (одновременно вы можете выбрать и загрузить несколько файлов отчетов). Совместно с файлом отчета вы можете выбрать файлы вложений к нему. Также для удобства вы можете перетаскивать нужные файлы из проводника Windows в окно **Создание отчетов**.

В файле отчета содержится информация о форме отчета, об организации, которая сдает данный отчет, и о контролирующем государственном органе, в который отчет будет предоставлен. Данная информация автоматически определяется программой для каждого файла и отображается в списке добавленных файлов (см. [Рисунок](#page-217-0) 98 на стр. [218\)](#page-217-0).

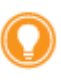

**Совет.** При необходимости вы можете загрузить любое количество файлов отчета независимо от количества отчетов, направлений сдачи отчетности (Росстат, ФСС, ПФР, ФНС) и организаций, за которые сдается отчетность. Правильно подготовленные файлы будут распознаны программой корректно.

**4** Проверьте правильность автоматического определения программой формы отчета, компании, за которую сдается отчетность, и контролирующей организации, в которую сдается отчетность.

Если вместо названия компании отображается надпись **Компания не определена**, добавьте организацию, за которую вы собираетесь сдавать отчетность, в список обслуживаемых

организаций. Для этого выполните указания раздела [Настройка взаимодействия с ФНС в](#page-149-0)  [режиме УП](#page-149-0) (на стр. [150\)](#page-149-0).

Если данные об отчете определены программой неправильно, проверьте, насколько корректно подготовлены выбранные файлы. При необходимости удалите файлы из списка с помощью кнопки  $\times$  и добавьте корректно сформированные файлы отчета и вложений.

- **5** Некоторые отчеты, предназначенные ФНС, вы можете отредактировать непосредственно с помощью программы ViPNet ЭДО Отчет. Для этого нажмите кнопку рядом с нужным отчетом, в открывшемся окне (см. [Рисунок](#page-54-0) 24 на стр. [55](#page-54-0)) внесите правки и сохраните файл отчета.
- **6** Если вы отправляете в ФНС декларацию по налогу на добавленную стоимость, вы можете выполнить проверку корректности указанных реквизитов компании с помощью сервиса проверки контрагента ФНС [\(http://npchk.nalog.ru/](http://npchk.nalog.ru/)). Для этого нажмите кнопку Еф рядом с нужным файлом. После проверки рядом с файлом отобразится значок **V** или **U** лля просмотра результатов проверки щелкните значок.
- **7** По завершении добавления файлов отчета выполните одно из действий:
	- o Если вы хотите сразу перейти к отправке отчета, нажмите кнопку **Отправить**.
	- o Если вы хотите отправить отчет позже, нажмите кнопку **Сохранить**. В этом случае для отправки отчета выберите раздел **Отчеты и запросы** > **В подготовке** на панели навигации, на панели просмотра выберите нужный отчет и на панели инструментов нажмите кнопку
		- **Отправить** .
- **8** В окне **Отправка документов** установите флажок **Я подтверждаю, что документы готовы к отправке**. Затем нажмите кнопку **Подписать и отправить**. При возникновении ошибок в окне **Отправка документов** появится соответствующее оповещение (см. [Устранение ошибок,](#page-183-0)  [возникающих при отправке документов](#page-183-0) на стр. [184\)](#page-183-0).
- **9** В окне **Пароль к закрытому ключу** (см. [Рисунок](#page-71-0) 33 на стр. [72](#page-71-0)), в зависимости от места хранения вашего контейнера ключей, в поле **Пароль** введите пароль к контейнеру ключей или ПИН-код внешнего устройства.

В результате отчет будет заверен электронной подписью и отправлен в ФНС.

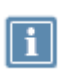

**Примечание.** Если в окне входа в программу (см. [Рисунок](#page-39-0) 12 на стр. [40](#page-39-0)) установлен флажок **Сохранить пароль**, окно ввода пароля не появится, при отправке будет автоматически использоваться сохраненный пароль к контейнеру ключей.

**10** Убедитесь, что отчет успешно доставлен в ФНС и принят. Подробнее см. раздел [Просмотр](#page-122-0)  [состояний документооборота с ФНС](#page-122-0) (на стр. [123\)](#page-122-0).

Вы можете просмотреть все события, связанные с отправкой отчета, в его истории (см. [Просмотр](#page-155-0)  [истории документа](#page-155-0) на стр. [156\)](#page-155-0).

# <span id="page-122-0"></span>Просмотр состояний документооборота с ФНС

Программа ViPNet ЭДО Отчет позволяет вам отслеживать этапы передачи в ФНС того или иного документа.

При выборе отчета на панели просмотра этапы его сдачи отображаются на панели информации (см. [Интерфейс программы](#page-45-0) ViPNet ЭДО Отчет на стр. [46](#page-45-0)). Если этап пройден успешно, он будет отмечен значком  $\checkmark$ , если неуспешно — значком  $\checkmark$ . Этапы, через которые отчет еще не прошел, будут неактивны.

При сдаче в ФНС отчет проходит следующие этапы:

- **1 Декларация** или **2-НДФЛ** (для отчетов), **Запрос** (для запросов). Отчет или запрос отправлен на сервер специализированного оператора связи.
- **2 Доставка оператору ЭДО**. Получена квитанция о том, что отчет или запрос доставлен на сервер специализированного оператора связи.
- **3 Отправка в ФНС**. Получена квитанция о том, что отчет или запрос отправлен в ФНС.
- **4 Извещение о получении**. Получена квитанция о том, что отчет или запрос доставлен в ФНС.
- **5 Результат приема**. Получено уведомление о приеме отчета или запроса, об отказе от приема отчета.
- **6 Результат обработки** (для отчетов), **Ответ** (для запросов). Получена информации о результате обработки отчета или ответ на запрос.

В случае неуспешного завершения этапа создайте новый отчет, внесите в него исправления и отправьте исправленный отчет. Подробнее см. [Внесение исправлений и повторная отправка](#page-124-0)  [отчета в ФНС](#page-124-0) (на стр. [125\)](#page-124-0).

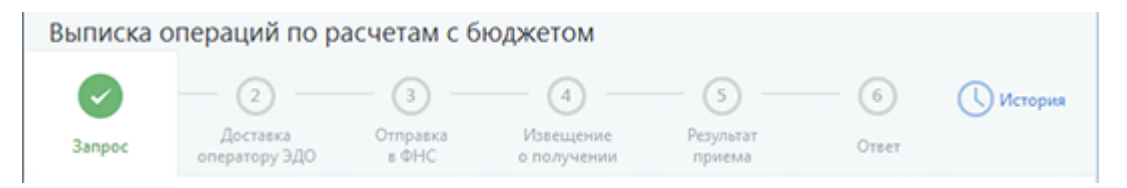

*Рисунок 51. Просмотр состояний электронного документооборота с ФНС*

Требование ФНС проходит следующие этапы:

- **1 Требование**. Получен документ требования из ФНС.
- **2 Отправлено подтверждение/Отправлен отказ**. Пользователь отправил подтверждение или отказ.
- **3 Извещение о получении/Ошибка**. Получено подтверждение из ФНС о получении подтверждения или отказа или получена ошибка.

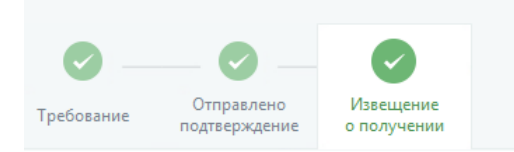

*Рисунок 52. Просмотр состояний отправки подтверждения на требования ФНС*

Информация об этапах передачи отчетов обновляется программой сразу при появлении изменений в документообороте. Вы можете также выполнить обновление вручную с помощью кнопки **Синхронизация СА** на панели инструментов.

# <span id="page-124-0"></span>Внесение исправлений и повторная отправка отчета в ФНС

Если отчет не был принят в ФНС или вы хотите отправить исправленный вариант отчета, принятого ранее, вам необходимо создать новый отчет и отправить его. После отправки убедитесь, что отчет успешно доставлен в ФНС и принят. Подробнее см. раздел [Просмотр состояний документооборота](#page-122-0)  [с ФНС](#page-122-0) (на стр. [123\)](#page-122-0).

Вы можете просмотреть все события, связанные с отправкой отчета, в его истории (см. [Просмотр](#page-155-0)  [истории документа](#page-155-0) на стр. [156\)](#page-155-0).

### <span id="page-125-0"></span>Создание запросов в ФНС

С помощью программы ViPNet ЭДО Отчет вы можете отправлять запросы на предоставление информационных услуг в ФНС. В программе ViPNet ЭДО Отчет вы можете создать запросы в ФНС следующих типов:

- [Справка о состоянии расчетов по налогам, сборам, пеням и штрафам](#page-125-1) (на стр. [126\)](#page-125-1).
- [Выписка операций по расчетам с бюджетом](#page-127-0) (на стр. [128\)](#page-127-0).
- [Перечень налоговых деклараций \(расчетов\) и бухгалтерской отчетности](#page-130-0) (на стр. [131\)](#page-130-0).
- [Акт сверки расчетов по налогам, сборам, пеням и штрафам](#page-132-0) (на стр. [133\)](#page-132-0).
- [Справка об исполнении налогоплательщиком обязанности по уплате налогов, сборов, пеней и](#page-135-0)  [штрафов](#page-135-0) (на стр. [136\)](#page-135-0).

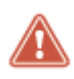

**Внимание!** Срок обработки запроса в ФНС составляет 1 день с момента его получения.

### <span id="page-125-1"></span>Справка о состоянии расчетов по налогам, сборам, пеням и штрафам

Чтобы получить справку о состоянии расчетов по налогам, сборам, пеням и штрафам из ФНС, выполните следующие действия:

- **1** В окне ViPNet ЭДО Отчет на панели инструментов нажмите кнопку Новый запрос  $\equiv \sum_{i=1}^{n}$  и в открывшемся меню выберите пункт **В ФНС**.
- **2** В окне **Новый запрос** в списке **Получатель** выберите нужное отделение ФНС.
- **3** Чтобы запрос был сформирован для всех филиалов организации, имеющих разные КПП, РНС, ОКПО установите флажок **Запрос для всех обособленных подразделений организации**.
- **4** В списке **Вид запроса** выберите **Справка о состоянии расчетов по налогам, сборам, пеням и штрафам**.
- **5** В поле **Дата** укажите дату, на которую должен быть выполнен расчет.
- **6** В списке **Формат ответа**, в зависимости от того, в каком формате вы хотите получить файл с ответом, выберите формат RTF, XML или XLS.

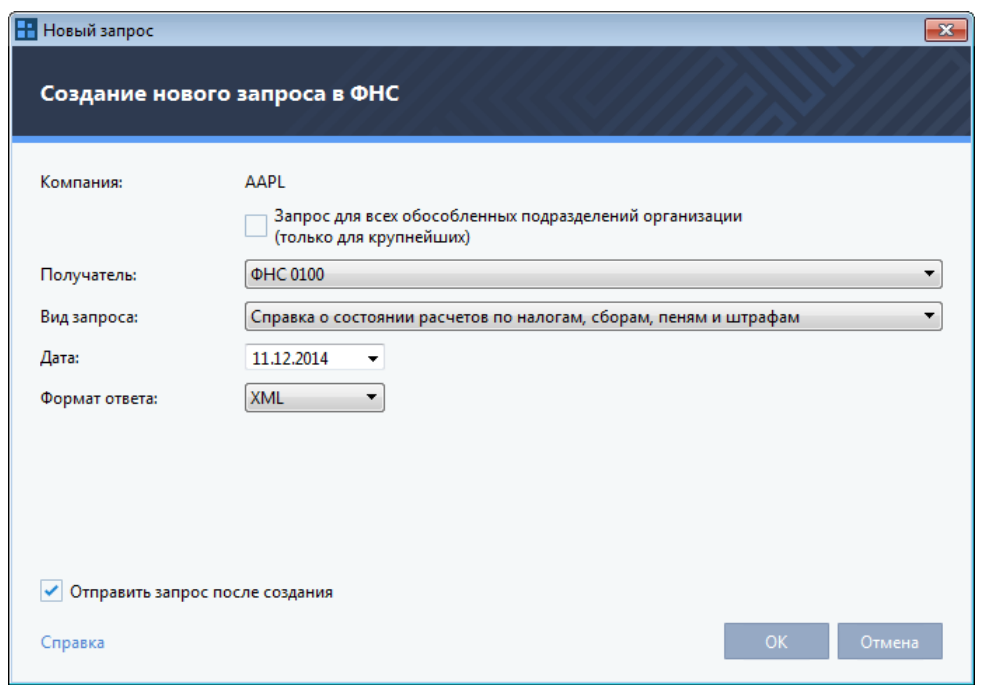

*Рисунок 53. Создание запроса на уточнение платежей в ФНС*

- **7** Если вы хотите отправить запрос сразу после создания, установите флажок **Отправить запрос после создания**.
- **8** Для завершения создания запроса нажмите кнопку **ОК**.

Если при создании запроса вы установили флажок **Отправить запрос после создания**, отправка запроса будет запущена автоматически.

В противном случае вы сможете отправить запрос позже вручную. Для этого в разделе **Отчеты и запросы** > **В подготовке** на панели навигации выберите данный запрос и на панели

инструментов нажмите кнопку **Отправить** .

- **9** В окне **Отправка документов** установите флажок **Я подтверждаю, что документы готовы к отправке**. Затем нажмите кнопку **Подписать и отправить**. При возникновении ошибок в окне **Отправка документов** появится соответствующее оповещение (см. [Устранение ошибок,](#page-183-0)  [возникающих при отправке документов](#page-183-0) на стр. [184\)](#page-183-0).
- **10** В окне **Пароль к закрытому ключу** (см. [Рисунок](#page-71-0) 33 на стр. [72](#page-71-0)), в зависимости от места хранения вашего контейнера ключей, в поле **Пароль** введите пароль к контейнеру ключей или ПИН-код внешнего устройства.

В результате запрос будет заверен электронной подписью и отправлен в ФНС.

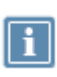

**Примечание.** Если в окне входа в программу (см. [Рисунок](#page-39-0) 12 на стр. [40](#page-39-0)) установлен флажок **Сохранить пароль**, окно ввода пароля не появится, при отправке будет автоматически использоваться сохраненный пароль к контейнеру ключей.

**11** Убедитесь, что запрос успешно доставлен в ФНС и принят. Подробнее см. раздел [Просмотр](#page-122-0)  [состояний документооборота с ФНС](#page-122-0) (на стр. [123\)](#page-122-0).

Вы можете просмотреть все события, связанные с отправкой запроса, в его истории (см. [Просмотр](#page-155-0)  [истории документа](#page-155-0) на стр. [156\)](#page-155-0).

### <span id="page-127-0"></span>Выписка операций по расчетам с бюджетом

Чтобы получить справку об операциях по расчетам с бюджетом из ФНС, выполните следующие действия:

- **1** В окне ViPNet ЭДО Отчет на панели инструментов нажмите кнопку **Новый запрос**  $\mathbb{E}$  и в открывшемся моще в связание и в открывшемся моще в связании в открывшемся меню выберите пункт **В ФНС**.
- **2** В окне **Новый запрос** в списке **Получатель** выберите нужное отделение ФНС.
- **3** Чтобы запрос был сформирован для всех филиалов организации, имеющих разные КПП, РНС, ОКПО установите флажок **Запрос для всех обособленных подразделений организации**.
- **4** В списке **Вид запроса** выберите **Выписка операций по расчетам с бюджетом**.
- **5** В поле **Отчетный год** укажите год, за который должна быть произведена выписка по расчетам с бюджетом.
- **6** Чтобы запрос был сформирован по видам платежа, установите флажок **Группировать по видам платежа**.
- **7** В списке **Формат ответа**, в зависимости от того, в каком формате вы хотите получить файл с ответом, выберите формат RTF, XML или XLS.
- **8** В поле **ОКАТО** введите код ОКАТО (общероссийского классификатора объектов административно-территориального деления) вашей организации. Данное поле является обязательным для заполнения, в противном случае таблица **КБК** будет недоступна, и вы не сможете добавить коды бюджетной классификации (далее также КБК), по которым требуется сформировать запрос.
- **9** Чтобы добавить КБК, нажмите кнопку **Добавить из справочника** .

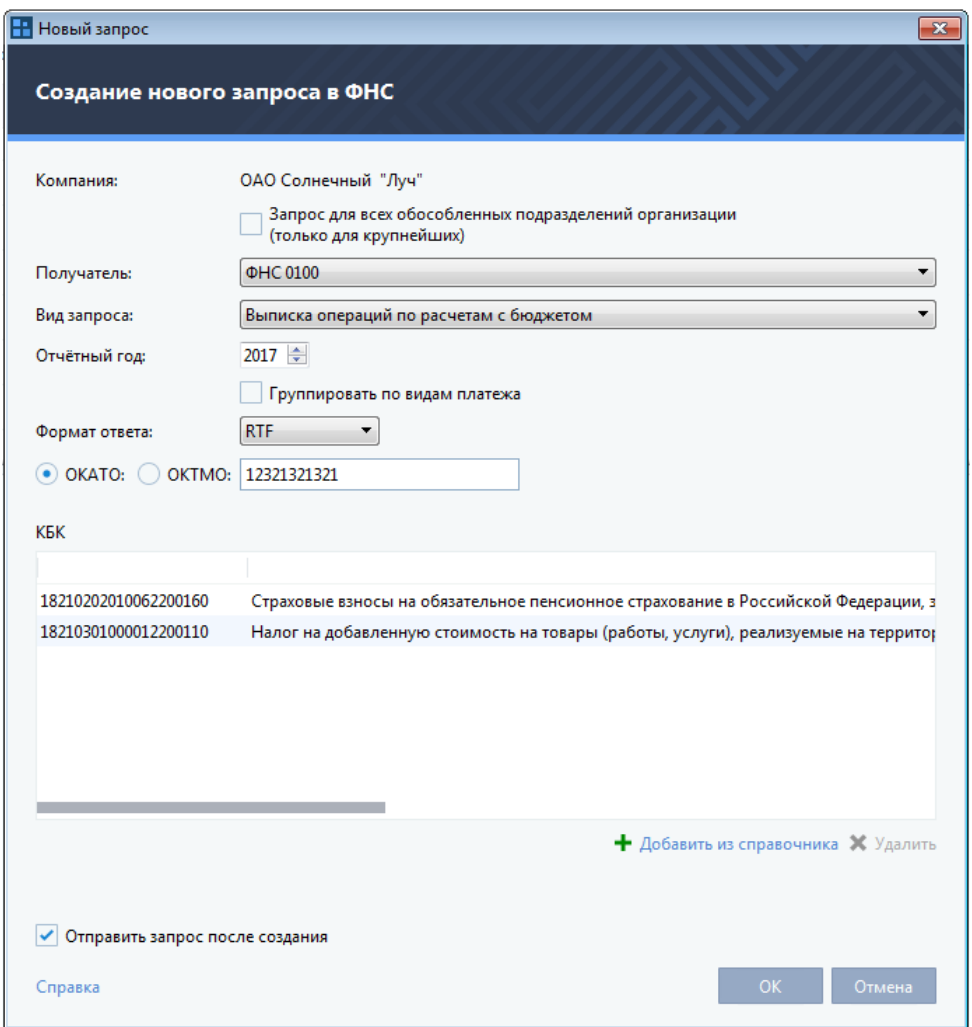

*Рисунок 54. Создание запроса на получение выписки операций по расчетам с бюджетом*

- **10** В открывшемся окне **Справочник КБК** выполните следующие действия:
	- **10.1** В списке **Фильтр** выберите группу налогов или в строке поиска введите фрагмент КБК или его наименования.
	- **10.2** Напротив названий налогов, по которым должен быть сформирован запрос, установите флажки.
	- **10.3** Нажмите кнопку **OK**.

| Bce<br>Фильтр:       | ▼<br>взыскания<br>×                                       |
|----------------------|-----------------------------------------------------------|
|                      |                                                           |
| 18211603010016000140 | Денежные взыскания (штрафы) за нарушение законодательств  |
| 18211603020026000140 | Денежные взыскания (штрафы) за нарушение законодательств  |
| 18211603030016000140 | Денежные взыскания (штрафы) за административные правона   |
| 18211603040016000140 | Денежные взыскания (штрафы), установленные Уголовным кс   |
| 18211606000016000140 | Денежные взыскания (штрафы) за нарушение законодательств  |
| 18211631000016000140 | Денежные взыскания (штрафы) за нарушение порядка работы   |
| 18211636000016000140 | Денежные взыскания (штрафы) за нарушение законодательств  |
| 18211643000016000140 | Денежные взыскания (штрафы) за нарушение законодательств  |
| 18211670010016000140 | Денежные взыскания (штрафы), установленные законодательс  |
| 18211670020016000140 | Денежные взыскания с лиц, привлеченных к субсидиарной отв |
| 18211603050016000140 | Денежные взыскания (штрафы) за нарушение законодательств  |
|                      |                                                           |
|                      |                                                           |
|                      |                                                           |
|                      |                                                           |

*Рисунок 55. Выбор КБК*

- **11** Если вы хотите отправить запрос сразу после создания, установите флажок **Отправить запрос после создания**.
- **12** Для завершения создания запроса нажмите кнопку **ОК**.

Если при создании запроса вы установили флажок **Отправить запрос после создания**, отправка запроса будет запущена автоматически.

В противном случае вы сможете отправить запрос позже вручную. Для этого в разделе **Отчеты и запросы** > **В подготовке** на панели навигации выберите данный запрос и на панели

инструментов нажмите кнопку **Отправить** .

- **13** В окне **Отправка документов** установите флажок **Я подтверждаю, что документы готовы к отправке**. Затем нажмите кнопку **Подписать и отправить**. При возникновении ошибок в окне **Отправка документов** появится соответствующее оповещение (см. [Устранение ошибок,](#page-183-0)  [возникающих при отправке документов](#page-183-0) на стр. [184\)](#page-183-0).
- **14** В окне **Пароль к закрытому ключу** (см. [Рисунок](#page-71-0) 33 на стр. [72](#page-71-0)), в зависимости от места хранения вашего контейнера ключей, в поле **Пароль** введите пароль к контейнеру ключей или ПИН-код внешнего устройства.

В результате запрос будет заверен электронной подписью и отправлен в ФНС.

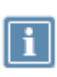

**Примечание.** Если в окне входа в программу (см. [Рисунок](#page-39-0) 12 на стр. [40](#page-39-0)) установлен флажок **Сохранить пароль**, окно ввода пароля не появится, при отправке будет автоматически использоваться сохраненный пароль к контейнеру ключей.

**15** Убедитесь, что запрос успешно доставлен в ФНС и принят. Подробнее см. раздел [Просмотр](#page-122-0)  [состояний документооборота с ФНС](#page-122-0) (на стр. [123\)](#page-122-0).

Вы можете просмотреть все события, связанные с отправкой запроса, в его истории (см. [Просмотр](#page-155-0)  [истории документа](#page-155-0) на стр. [156\)](#page-155-0).

### <span id="page-130-0"></span>Перечень налоговых деклараций (расчетов) и бухгалтерской отчетности

Чтобы получить справку по перечню налоговых деклараций (расчетов) и бухгалтерской отчетности из ФНС, выполните следующие действия:

- **1** В окне ViPNet ЭДО Отчет на панели инструментов нажмите кнопку Новый запрос  $\equiv \frac{1}{2}$ и в открывшемся меню выберите пункт **В ФНС**.
- **2** В окне **Новый запрос** в списке **Получатель** выберите нужное отделение ФНС.
- **3** Чтобы запрос был сформирован для всех филиалов организации, имеющих разные КПП, РНС, ОКПО установите флажок **Запрос для всех обособленных подразделений организации**.
- **4** В списке **Вид запроса** выберите **Перечень налоговых деклараций (расчетов) и бухгалтерской отчетности**.
- **5** В полях **Дата начала периода** и **Дата окончания периода** укажите начальную и конечную даты периода, за который вы запрашиваете информацию.
- **6** В списке **Документы** выберите уровень документов, по которым вы делаете запрос: **Все**, **Только первичные** или **Только корректирующие**.
- **7** В списке **Формат ответа** выберите формат файла ответа RTF, XML или XLS.

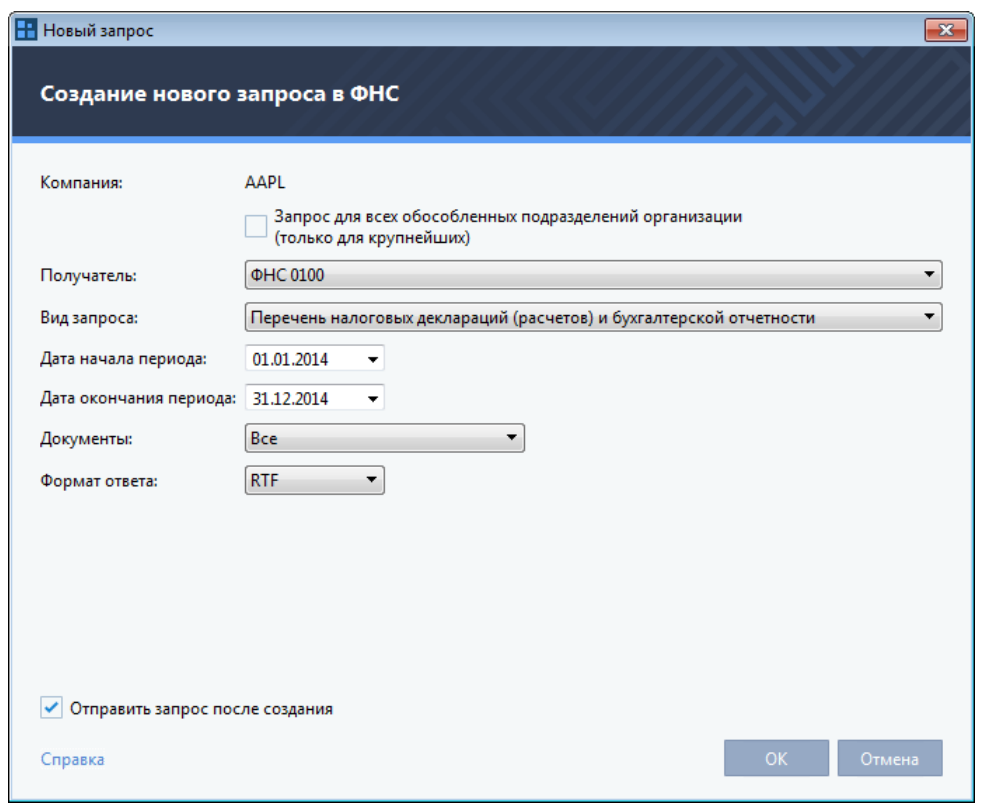

*Рисунок 56. Создание запроса "Перечень налоговых деклараций (расчетов) и бухгалтерской отчетности"*

- **8** Если вы хотите отправить запрос сразу после создания, установите флажок **Отправить запрос после создания**.
- **9** Для завершения создания запроса нажмите кнопку **ОК**.

Если при создании запроса вы установили флажок **Отправить запрос после создания**, отправка запроса будет запущена автоматически.

В противном случае вы сможете отправить запрос позже вручную. Для этого в разделе **Отчеты и запросы** > **В подготовке** на панели навигации выберите данный запрос и на панели

инструментов нажмите кнопку **Отправить** .

- **10** В окне **Отправка документов** установите флажок **Я подтверждаю, что документы готовы к отправке**. Затем нажмите кнопку **Подписать и отправить**. При возникновении ошибок в окне **Отправка документов** появится соответствующее оповещение (см. [Устранение ошибок,](#page-183-0)  [возникающих при отправке документов](#page-183-0) на стр. [184\)](#page-183-0).
- **11** В окне **Пароль к закрытому ключу** (см. [Рисунок](#page-71-0) 33 на стр. [72](#page-71-0)), в зависимости от места хранения вашего контейнера ключей, в поле **Пароль** введите пароль к контейнеру ключей или ПИН-код внешнего устройства.

В результате запрос будет заверен электронной подписью и отправлен в ФНС.

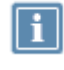

**Примечание.** Если в окне входа в программу (см. [Рисунок](#page-39-0) 12 на стр. [40](#page-39-0)) установлен флажок **Сохранить пароль**, окно ввода пароля не появится, при отправке будет

автоматически использоваться сохраненный пароль к контейнеру ключей.

**12** Убедитесь, что запрос успешно доставлен в ФНС и принят. Подробнее см. раздел [Просмотр](#page-122-0)  [состояний документооборота с ФНС](#page-122-0) (на стр. [123\)](#page-122-0).

Вы можете просмотреть все события, связанные с отправкой запроса, в его истории (см. [Просмотр](#page-155-0)  [истории документа](#page-155-0) на стр. [156\)](#page-155-0).

### <span id="page-132-0"></span>Акт сверки расчетов по налогам, сборам, пеням и штрафам

Чтобы получить акт сверки расчетов по налогам, сборам, пеням и штрафам из ФНС, выполните следующие действия:

- 1 В окне ViPNet ЭДО Отчет на панели инструментов нажмите кнопку **Новый запрос** открывшемся меню выберите пункт **В ФНС**.
- **2** В окне **Новый запрос** в списке **Получатель** выберите нужное отделение ФНС.
- **3** Чтобы запрос был сформирован для всех филиалов организации, имеющих разные КПП, РНС, ОКПО установите флажок **Запрос для всех обособленных подразделений организации**.
- **4** В списке **Вид запроса** выберите **Акт сверки расчетов по налогам, сборам, пеням и штрафам**.
- **5** В поле **Дата** укажите дату, на которую должна быть произведена выписка по расчетам с бюджетом.
- **6** В списке **Формат ответа**, в зависимости от того, в каком формате вы хотите получить файл с ответом, выберите формат RTF, XML или XLS.
- **7** В поле **ОКАТО** введите код ОКАТО (общероссийского классификатора объектов административно-территориального деления) вашей организации. Данное поле является обязательным для заполнения, в противном случае таблица **КБК** будет недоступна, и вы не сможете добавить коды бюджетной классификации (далее также КБК), по которым требуется сформировать запрос.
- **8** Чтобы добавить КБК, нажмите кнопку **Добавить из справочника** .

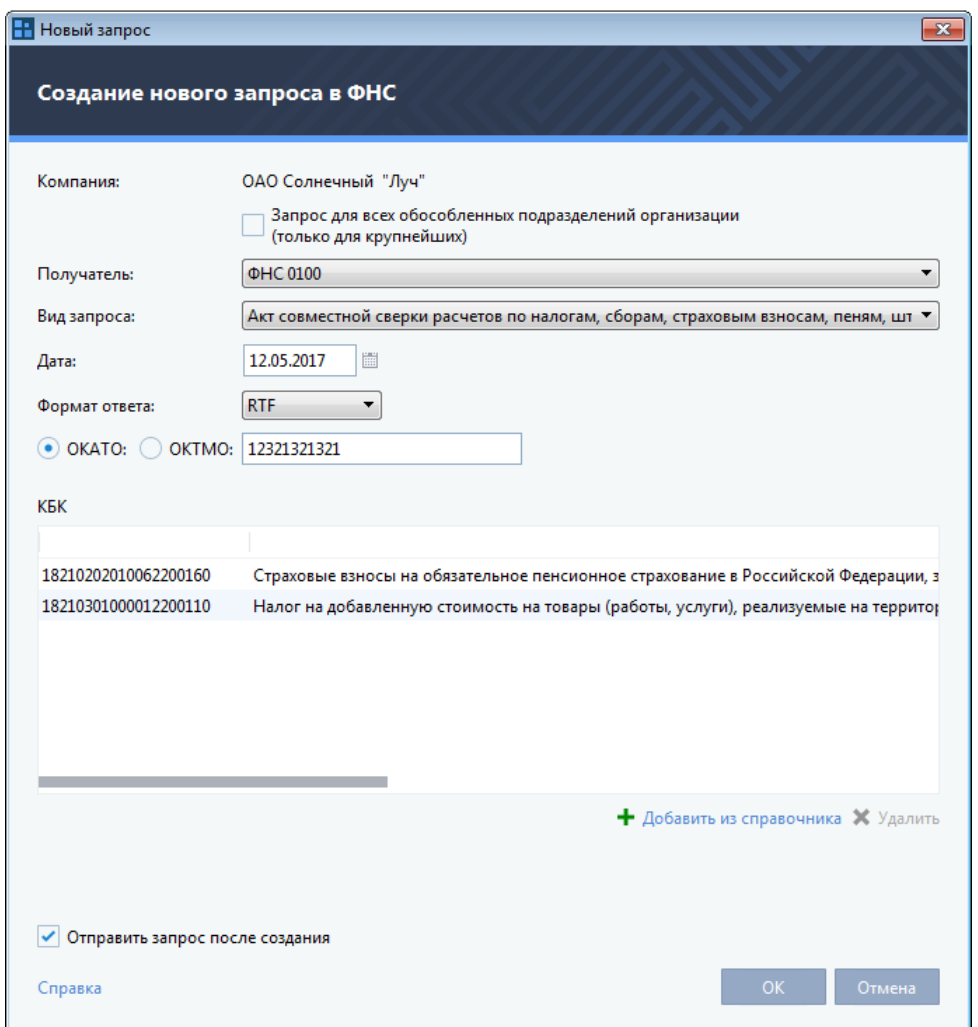

*Рисунок 57. Создание запроса "Акт сверки расчетов по налогам, сборам, пеням и штрафам"*

- **9** В окне **Справочник КБК** выполните следующие действия:
	- **9.1** В списке **Фильтр** выберите группу налогов или в строке поиска введите фрагмент КБК или его наименования.
	- **9.2** Напротив названий налогов, по которым должен быть сформирован запрос, установите флажки.
	- **9.3** Нажмите кнопку **OK**.

| Bce<br>Фильтр:       | ▼<br>взыскания<br>×                                       |
|----------------------|-----------------------------------------------------------|
|                      |                                                           |
| 18211603010016000140 | Денежные взыскания (штрафы) за нарушение законодательств  |
| 18211603020026000140 | Денежные взыскания (штрафы) за нарушение законодательств  |
| 18211603030016000140 | Денежные взыскания (штрафы) за административные правона   |
| 18211603040016000140 | Денежные взыскания (штрафы), установленные Уголовным кс   |
| 18211606000016000140 | Денежные взыскания (штрафы) за нарушение законодательств  |
| 18211631000016000140 | Денежные взыскания (штрафы) за нарушение порядка работы   |
| 18211636000016000140 | Денежные взыскания (штрафы) за нарушение законодательств  |
| 18211643000016000140 | Денежные взыскания (штрафы) за нарушение законодательств  |
| 18211670010016000140 | Денежные взыскания (штрафы), установленные законодательс  |
| 18211670020016000140 | Денежные взыскания с лиц, привлеченных к субсидиарной отв |
| 18211603050016000140 | Денежные взыскания (штрафы) за нарушение законодательств  |
|                      |                                                           |
|                      |                                                           |
|                      |                                                           |
|                      |                                                           |

*Рисунок 58. Выбор КБК*

- **10** Если вы хотите отправить запрос сразу после создания, установите флажок **Отправить запрос после создания**.
- **11** Для завершения создания запроса нажмите кнопку **ОК**.

Если при создании запроса вы установили флажок **Отправить запрос после создания**, отправка запроса будет запущена автоматически.

В противном случае вы сможете отправить запрос позже вручную. Для этого в разделе **Отчеты и запросы** > **В подготовке** на панели навигации выберите данный запрос и на панели

инструментов нажмите кнопку **Отправить** .

- **12** В окне **Отправка документов** установите флажок **Я подтверждаю, что документы готовы к отправке**. Затем нажмите кнопку **Подписать и отправить**. При возникновении ошибок в окне **Отправка документов** появится соответствующее оповещение (см. [Устранение ошибок,](#page-183-0)  [возникающих при отправке документов](#page-183-0) на стр. [184\)](#page-183-0).
- **13** В окне **Пароль к закрытому ключу** (см. [Рисунок](#page-71-0) 33 на стр. [72](#page-71-0)), в зависимости от места хранения вашего контейнера ключей, в поле **Пароль** введите пароль к контейнеру ключей или ПИН-код внешнего устройства.

В результате запрос будет заверен электронной подписью и отправлен в ФНС.

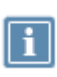

**Примечание.** Если в окне входа в программу (см. [Рисунок](#page-39-0) 12 на стр. [40](#page-39-0)) установлен флажок **Сохранить пароль**, окно ввода пароля не появится, при отправке будет автоматически использоваться сохраненный пароль к контейнеру ключей.

**14** Убедитесь, что запрос успешно доставлен в ФНС и принят. Подробнее см. раздел [Просмотр](#page-122-0)  [состояний документооборота с ФНС](#page-122-0) (на стр. [123\)](#page-122-0).

Вы можете просмотреть все события, связанные с отправкой запроса, в его истории (см. [Просмотр](#page-155-0)  [истории документа](#page-155-0) на стр. [156\)](#page-155-0).

### <span id="page-135-0"></span>Справка об исполнении налогоплательщиком обязанности по уплате налогов, сборов, пеней и штрафов

Чтобы получить справку об исполнении налогоплательщиком обязанности по уплате налогов, сборов, пеней и штрафов из ФНС, выполните следующие действия:

- **1** В окне ViPNet ЭДО Отчет на панели инструментов нажмите кнопку **Новый запрос**  $\equiv \frac{1}{\sqrt{2}}$  и в открывшемся меню выберите пункт **В ФНС**.
- **2** В окне **Новый запрос** в списке **Получатель** выберите нужное отделение ФНС.
- **3** Чтобы запрос был сформирован для всех филиалов организации, имеющих разные КПП, РНС, ОКПО установите флажок **Запрос для всех обособленных подразделений организации**.
- **4** В списке **Вид запроса** выберите **Справка об исполнении налогоплательщиком обязанности по уплате налогов, сборов, пеней и штрафов**.
- **5** В поле **Дата** укажите дату, на которую должна быть выдана справка.
- **6** В списке **Формат ответа**, в зависимости от того, в каком формате вы хотите получить файл с ответом, выберите формат RTF, XML или XLS.

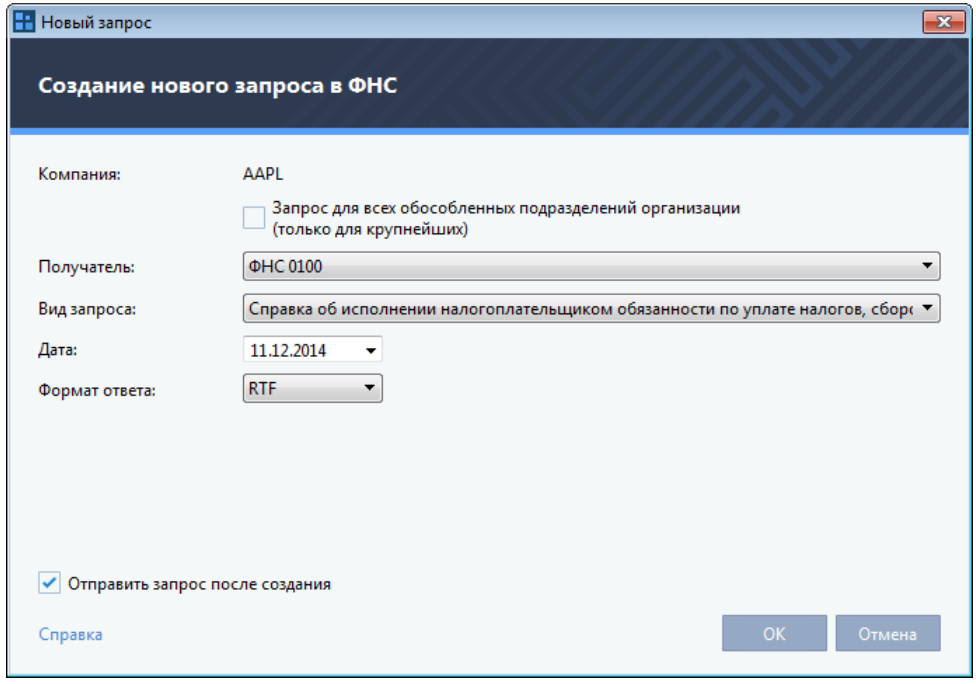

*Рисунок 59. Создание запроса на получение справки из ФНС*

- **7** Если вы хотите отправить запрос сразу после создания, установите флажок **Отправить запрос после создания**.
- **8** Для завершения создания запроса нажмите кнопку **ОК**.

Если при создании запроса вы установили флажок **Отправить запрос после создания**, отправка запроса будет запущена автоматически.

В противном случае вы сможете отправить запрос позже вручную. Для этого в разделе **Отчеты и запросы** > **В подготовке** на панели навигации выберите данный запрос и на панели

инструментов нажмите кнопку **Отправить** .

- **9** В окне **Отправка документов** установите флажок **Я подтверждаю, что документы готовы к отправке**. Затем нажмите кнопку **Подписать и отправить**. При возникновении ошибок в окне **Отправка документов** появится соответствующее оповещение (см. [Устранение ошибок,](#page-183-0)  [возникающих при отправке документов](#page-183-0) на стр. [184\)](#page-183-0).
- **10** В окне **Пароль к закрытому ключу** (см. [Рисунок](#page-71-0) 33 на стр. [72](#page-71-0)), в зависимости от места хранения вашего контейнера ключей, в поле **Пароль** введите пароль к контейнеру ключей или ПИН-код внешнего устройства.

В результате запрос будет заверен электронной подписью и отправлен в ФНС.

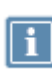

**Примечание.** Если в окне входа в программу (см. [Рисунок](#page-39-0) 12 на стр. [40](#page-39-0)) установлен флажок **Сохранить пароль**, окно ввода пароля не появится, при отправке будет автоматически использоваться сохраненный пароль к контейнеру ключей.

**11** Убедитесь, что запрос успешно доставлен в ФНС и принят. Подробнее см. раздел [Просмотр](#page-122-0)  [состояний документооборота с ФНС](#page-122-0) (на стр. [123\)](#page-122-0).

Вы можете просмотреть все события, связанные с отправкой запроса, в его истории (см. [Просмотр](#page-155-0)  [истории документа](#page-155-0) на стр. [156\)](#page-155-0).

### <span id="page-137-0"></span>Переписка с ФНС

Иногда бывает нужно обменяться с государственным органом информацией за рамками сдачи отчетности или выполнения запроса, например — передать в ФНС запрошенную у вас дополнительную информацию. С помощью программы ViPNet ЭДО Отчет вы можете обмениваться с ФНС письмами (см. [Создание и отправка письма в ФНС](#page-137-1) на стр. [138](#page-137-1)). Кроме того, в ответ на полученное из ФНС требование вы можете передавать в ФНС формализованные документы (см. [Отправка формализованного документа в ФНС](#page-138-0) на стр. [139](#page-138-0)) или уведомления с запросом на продление срока сдачи документов (см. [Отправка уведомления о невозможности](#page-141-0)  [представить документы в ФНС в установленный срок](#page-141-0) на стр. [142\)](#page-141-0).

#### <span id="page-137-1"></span>Создание и отправка письма в ФНС

Чтобы отправить письмо в ФНС, выполните следующее:

- **1** В окне ViPNet ЭДО Отчет на панели инструментов нажмите кнопку **Новое письмо** и в открывшемся меню выберите пункт **В ФНС**.
- **2** В окне **Исходящие** (см. [Рисунок](#page-90-0) 42 на стр. [91](#page-90-0)) в списке **Получатель** выберите нужное отделение.
- **3** В поле **Тема** укажите тему письма.
- **4** В теле письма введите текст письма.
- **5** Если к письму требуется приложить файл, на панели инструментов нажмите кнопку **Вложить** 
	- **файл** . Затем в появившемся окне выберите нужный файл и нажмите кнопку **Открыть**.
- **6** После завершения создания письма в окне **Исходящее** выполните одно из действий:
	- o Чтобы отправить письмо немедленно, на панели инструментов нажмите кнопку **Отправить** .
	- o Если вы хотите отправить письмо позже, на панели инструментов нажмите кнопку **Сохранить** . В этом случае письмо будет сохранено в разделе **Черновики > Письма**.
- **7** В окне **Отправка документов** установите флажок **Я подтверждаю, что документы готовы к отправке**. Затем нажмите кнопку **Подписать и отправить**. При возникновении ошибок в окне **Отправка документов** появится соответствующее оповещение (см. [Устранение ошибок,](#page-183-0)  [возникающих при отправке документов](#page-183-0) на стр. [184\)](#page-183-0).
- **8** В окне **Пароль к закрытому ключу** (см. [Рисунок](#page-71-0) 33 на стр. [72](#page-71-0)), в зависимости от места хранения вашего контейнера ключей, в поле **Пароль** введите пароль к контейнеру ключей или ПИН-код внешнего устройства.

В результате письмо будет заверено электронной подписью и отправлено в ФНС. Отправленное письмо появится в списке писем в разделе **Отправленные**.

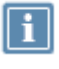

**Примечание.** Если в окне входа в программу (см. [Рисунок](#page-39-0) 12 на стр. [40](#page-39-0)) установлен флажок **Сохранить пароль**, окно ввода пароля не появится, при отправке будет автоматически использоваться сохраненный пароль к контейнеру ключей.

После отправки вы можете проверить, доставлено ли письмо в контролирующий орган. Для этого в списке отправленных писем выберите нужное письмо и на панели информации щелкните ссылку

**История.** После доставки письма в ФНС в окне **История документа** (см[. Просмотр истории](#page-155-0)  [документа](#page-155-0) на стр. [156](#page-155-0)) в списке событий должна появиться соответствующая запись.

### <span id="page-138-0"></span>Отправка формализованного документа в ФНС

При проведении налоговых проверок ФНС может направить в организацию требование о предоставлении документов. Если вы не готовы предоставить документы в установленный срок, вы можете отправить в налоговый орган уведомление с запросом на продление срока сдачи (см. [Отправка уведомления о невозможности представить документы в ФНС в установленный срок](#page-141-0) на стр. [142\)](#page-141-0).

Чтобы отправить в ФНС ответ на требование (с отказом или пакетом формализованных документов), выполните следующие действия:

- **1** В окне ViPNet ЭДО Отчет на панели навигации выберите раздел **Почта > Требования**.
- **2** На панели просмотра выберите нужное письмо с требованием от ФНС, в ответ на которое вы хотите представить документы.

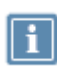

**Примечание**. Если вы выбрали требование о представлении пояснений к налоговой декларации, следуйте указаниям раздела [Отправка ответа на требование о представлении](#page-144-0)  [пояснений к налоговой декларации по налогу на добавленную стоимость](#page-144-0) (на стр. [145\)](#page-144-0).

- **3** На панели информации отобразится содержимое письма с требованиями. Выполните одно из действий:
	- o Чтобы отказаться от представления документов в ФНС, нажмите кнопку **Отказать**. В этом случае больше никакие действия не потребуются.
	- o Чтобы подтвердить намерение отправить запрашиваемые документы в ФНС, нажмите кнопку **Подтвердить**.

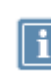

**Примечание.** Вы можете просмотреть статус отправки подтверждения или отказа на панели информации (см. [Просмотр состояний документооборота с ФНС](#page-122-0) на стр. [123](#page-122-0)). При необходимости отправьте подтверждение или отказ повторно.

- **4** Для перехода к отправке документов в ФНС выполните одно из действий:
	- o На панели информации нажмите кнопку **Представить документы**. При этом в открывшемся окне **Представление документов** в списке **Имя файла требования** вы сможете выбрать нужный файл требований.
	- o На панели информации рядом с нужным файлом требования щелкните ссылку **Ответить**. При этом в открывшемся окне **Представление документов** нельзя будет изменить выбранный файл требований.
- **5** Добавьте файлы в комплект передаваемых документов.

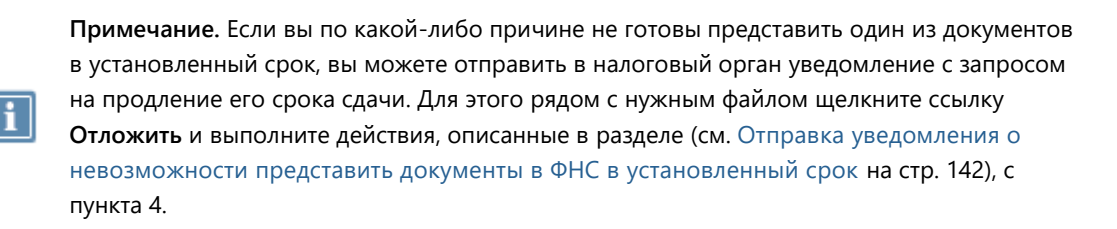

Для добавления файла в комплект выполните следующие действия:

- **5.1** Нажмите кнопку **Добавить документы**.
- **5.2** В открывшемся окне укажите формат файлов, которые вы собираетесь добавить:
	- XML-файлы;
	- файлы сканированных изображений документов.
- **5.3** В окне **Добавление документов** с помощью кнопки **Добавить документы** добавьте в комплект документов файлы и нажмите кнопку **Далее**.
- **5.4** Введите параметры документа и нажмите кнопку **Далее**.
- **5.5** В окне **Участники сделки** с помощью кнопки **Добавить участника** ведите реквизиты участников сделки и нажмите кнопку **Готово**.

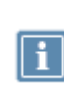

**Примечание.** В рамках одного ответа на требование сохраняются данные участников сделки. Если при ответе на требование ФНС вам необходимо добавить ещё одного участника с теми же реквизитами, вы можете воспользоваться поиском по реквизитам. При выборе участника из результата поиска поля **Наименование**, **ИНН**, **КПП** будут заполнены автоматически.

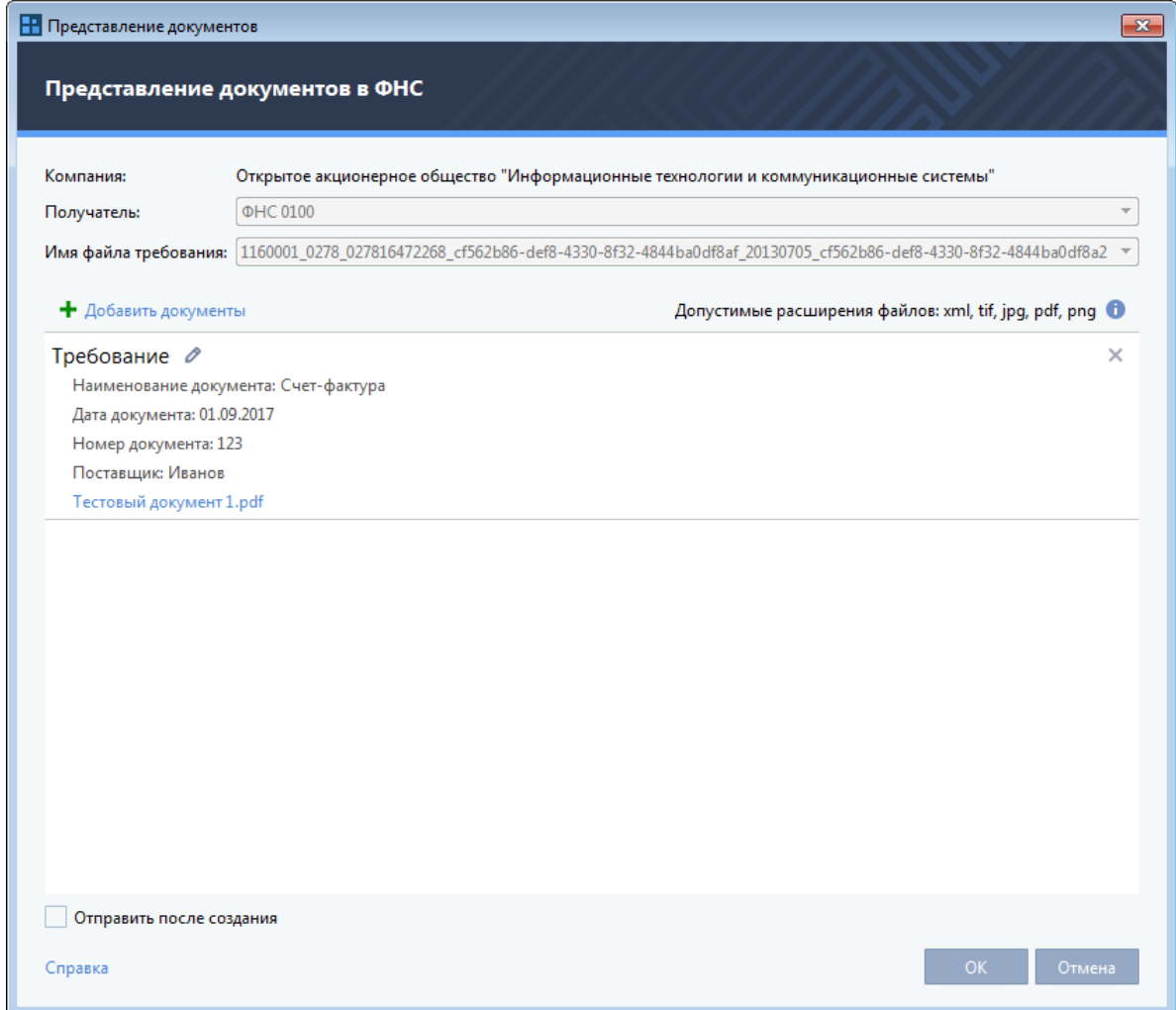

*Рисунок 60. Добавление документов для отправки в ФНС*

При необходимости с помощью кнопки **Добавить документы** добавьте в комплект документов другие файлы.

- **6** После того как все необходимые документы добавлены, выполните одно из действий:
	- o Если вы хотите отправить сформированный комплект документов в ФНС сразу, установите флажок **Отправить запрос** после создания и нажмите кнопку **OK**.
	- o Если вы хотите отправить комплект документов в ФНС позже, убедитесь, что флажок **Отправить запрос после создания** снят, и нажмите кнопку **OK**. В результате в главном окне программы в разделе **Отчеты и запросы > В подготовке** на панели просмотра отобразится созданный комплект документов. Для отправки комплекта документов в ФНС выберите его на панели просмотра, затем на панели инструментов нажмите кнопку

**Отправить** .

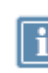

**Примечание.** Вы можете отредактировать ответ на пункт требования ФНС и весь формализованный документ до момента отправки. Для этого в разделе **Отчеты и запросы > В подготовке** на панели просмотра выберите необходимый ответ, щелкните его правой кнопкой мыши и выберите пункт **Редактировать**.

Информация об отправленном ответе на каждое требование будет отображена на панели информации рядом с соответствующим файлом требований. Для просмотра подробной информации об отправленном ответе щелкните ссылку **Просмотреть** рядом с нужным файлом требований.

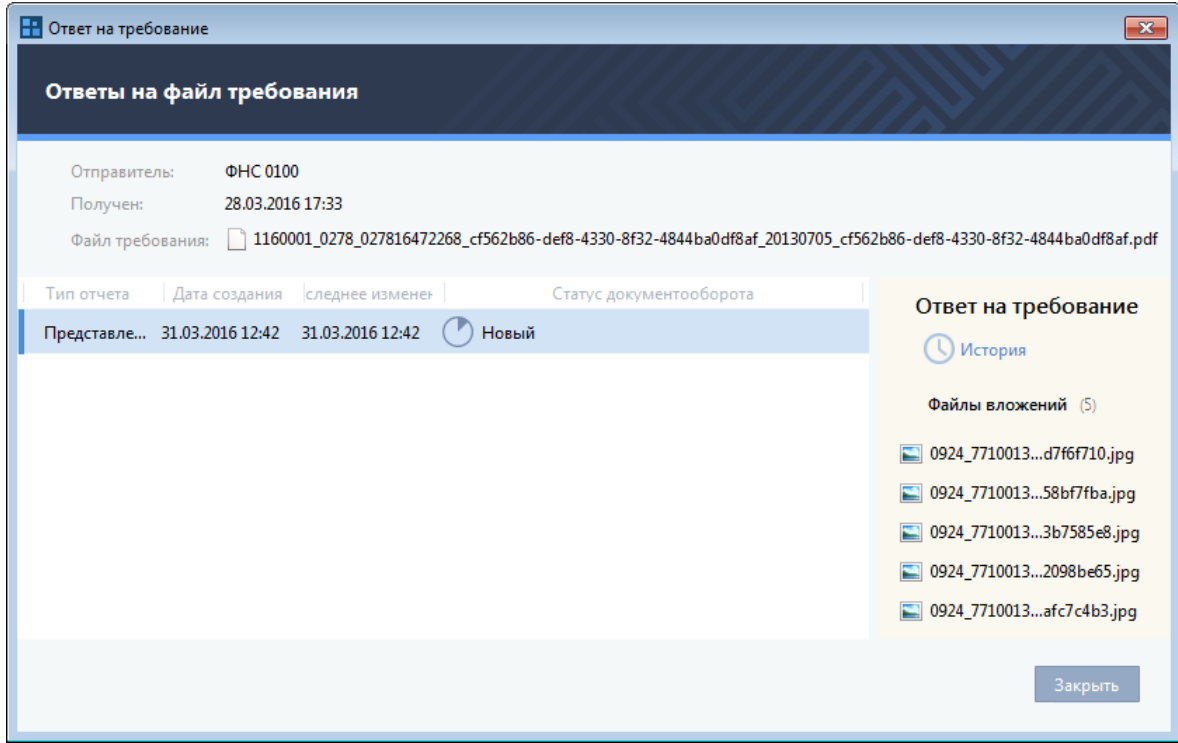

*Рисунок 61. Просмотр информации о представленных документах по требованию ФНС*

Список типов формализованных документов, которые могут быть отправлены в ФНС, приведен в приложении (см. [Документы, которые могут быть переданы в ответ на запрос из ФНС](#page-195-0) на стр. [196\)](#page-195-0) документы в ФНС.

### <span id="page-141-0"></span>Отправка уведомления о невозможности представить документы в ФНС в установленный срок

Если вы не готовы представить документы на требование ФНС в установленный срок, вы можете отправить в налоговый орган уведомление с запросом на продление срока сдачи. Для этого выполните следующие действия:

- **1** В окне ViPNet ЭДО Отчет на панели навигации выберите раздел **Почта** > **Требования**.
- **2** На панели просмотра выберите письмо от ФНС с требованием о предоставлении документа. На панели информации отобразится содержимое письма с требованиями.
- **3** Если вы еще не подтвердили свое намерение отправить запрашиваемые документы в ФНС (требование имеет статус **Требуется подтвердить или отказать**), на панели информации нажмите кнопку **Подтвердить**.
- **4** Чтобы отложить отправку документа в ФНС, на панели информации рядом с нужным файлом щелкните ссылку **Отложить**. При этом в открывшемся окне **Представление документов** нельзя будет изменить выбранный файл требований.
- **5** В окне **Уведомление о невозможности представления в установленные сроки документов (информации)** выполните следующие действия:
	- **5.1** Укажите номер и дату требования, в соответствующих полях.
	- **5.2** В списке **Причина** выберите причину, по которой документ не может быть представлен в ФНС в установленный срок (**Продление срока по объективным причинам** или **Отказ от представления документов**).
	- **5.3** Если вы хотите отложить отправку документа в ФНС (в списке **Причина** указан вариант **Продление срока по объективным причинам**), в поле **Дата представления** укажите дату, когда вы готовы представить документ.
	- **5.4** В поле под списком **Причина** укажите описание причины.
	- **5.5** Укажите номера документов, которые не могут быть представлены в ФНС в установленный срок. Для этого в блоке **Номера документов, предоставляемых в ФНС** нажмите кнопку **Добавить**.

В таблицу документов будет добавлена строка для ввода номера документа. В колонке **Номера документов** введите порядковый номер документа в формате «N.XX» (где N порядковый номер документа в создаваемой таблице, а XX — порядковый номер документа в требовании) и нажмите клавишу **Enter**. Порядковый номер документа появится в строке таблицы. Если указанный номер относится к информации, установите флажок в колонке **Это информация** в строке документа. При необходимости с помощью кнопки **Добавить** добавьте в таблицу номер еще одного документа.

Чтобы добавить в таблицу все документы требования, установите флажок **Все документы**.

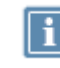

**Примечание.** Чтобы удалить введенный номер документа, выберите строку с документом в таблице и нажмите кнопку **Удалить**.

**5.6** Чтобы подтвердить правомерность изменения срока, приложите соответствующие документы (например, приказ об отпуске или больничный лист главного бухгалтера). Для этого в блоке **Документы, подтверждающие обоснованность указанной причины** нажмите кнопку **Добавить**. В открывшемся окне выберите нужный файл на компьютере и нажмите кнопку **Открыть**. Файл будет прикреплен к уведомлению. При необходимости с помощью кнопки **Добавить** прикрепите к уведомлению еще один документ.

**Примечание.** Вы можете просмотреть содержимое прикрепленного документа с

помощью кнопки  $\bullet$ . Чтобы удалить прикрепленный документ, выберите документ в общем списке и нажмите кнопку **Удалить**.

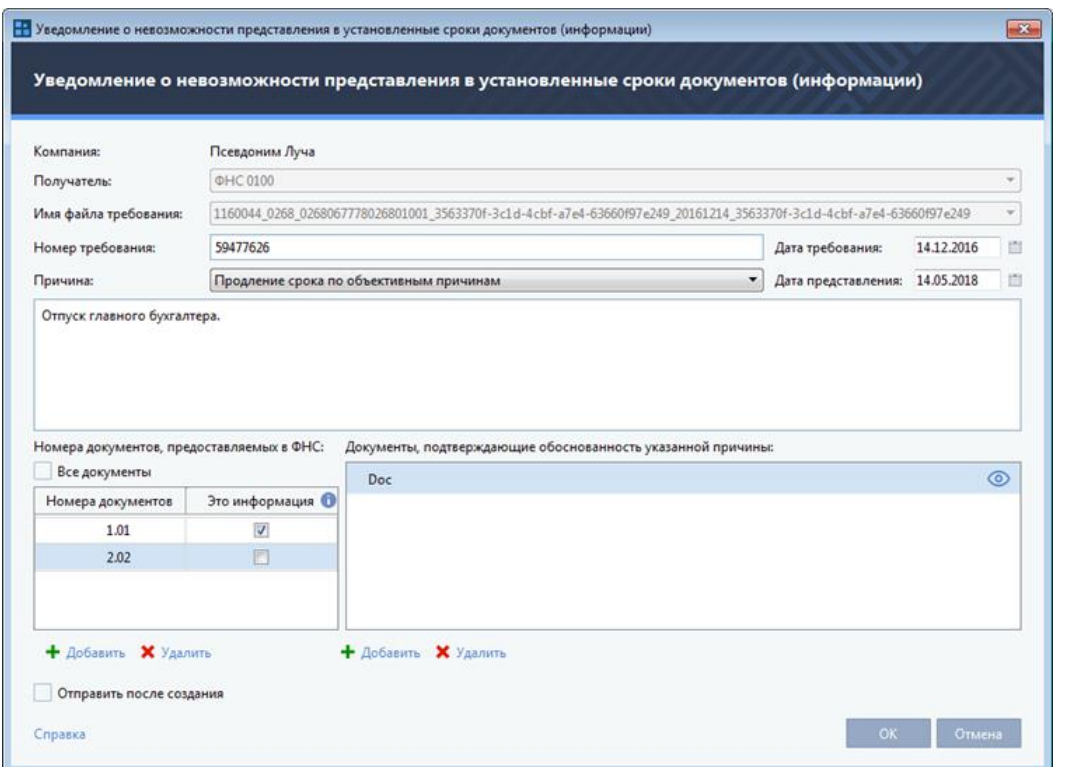

*Рисунок 62. Подготовка уведомления о невозможности представления в установленные сроки документов (информации)*

- **6** После того как все необходимые сведения указаны, выполните одно из действий:
	- o Если вы хотите отправить заполненное уведомление в ФНС сразу, установите флажок **Отправить запрос после создания** и нажмите кнопку **OK**.
	- o Если вы хотите отправить уведомление позже убедитесь, что флажок **Отправить запрос после создания** снят, и нажмите кнопку **OK**. В результате в главном окне программы в разделе **Отчеты и запросы** > **В подготовке** на панели просмотра отобразится созданное уведомление. Для отправки уведомления в ФНС выберите его на панели просмотра, затем

на панели инструментов нажмите кнопку **Отправить** .

Информация об отправленном ответе на каждое требование будет отображена на панели информации рядом с соответствующим файлом требований.

**Примечание.** Вы можете распечатать подготовленное уведомление с помощью кнопки **Распечатать** на панели информации уведомления.
#### Отправка ответа на требование о представлении пояснений к налоговой декларации по налогу на добавленную стоимость

При проведении налоговой проверки в ФНС могут быть выявлены следующие несоответствия:

- несоответствия между сведениями об операциях, содержащихся в налоговой декларации по налогу на добавленную стоимость (далее — НД по НДС);
- несоответствия между сведениями об операциях, содержащихся в НД по НДС налогоплательщика, и сведениями об указанных операциях в НД по НДС другого налогоплательщика или в журнале учета полученных и выставленных счетов-фактур.

В этом случае вы получите из ФНС требование о предоставлении пояснений к НД по НДС. Чтобы отправить ответ на такое требование, выполните следующие действия:

- **1** В окне ViPNet ЭДО Отчет на панели навигации выберите раздел **Почта** > **Требования**.
- **2** На панели просмотра выберите письмо от ФНС с требованием о предоставлении пояснений к налоговой декларации.

|                |            |                 |                                                                                                    |                         |                  |                  |                  | <b>Q</b> Поиск по письмам |                        |
|----------------|------------|-----------------|----------------------------------------------------------------------------------------------------|-------------------------|------------------|------------------|------------------|---------------------------|------------------------|
| $\blacksquare$ |            | Отправитель     | Компания                                                                                                    | Tessa                   | Получено         | Ф Подтверждение  | Прочитано        | Размер вложений           | Статус                 |
|                |            | <b>ФНС 0100</b> | ООО Филимошкин и партнёры                                                                                                 | Сообщение               | 19.09.2017 11:53 |                  |                  | <b>381 Кбайт</b>          | Требуется под          |
|                |            | <b>ФНС 0100</b> | ООО Филимошкин и партнёры                                                                                                 | Сообщение               | 19.09.2017 11:53 |                  |                  | <b>381 Кбайт</b>          | Требуется под          |
|                |            | <b>ΦHC 0100</b> | ООО Филимошкин и партнёры                                                                                                 | 59<br>Сообщение         | 18.09.2017 16:07 | 19.09.2017 11:36 | 18.09.2017 21:28 | 381 Кбайт                 | ✓<br>Подтверждено      |
| ☑              |            | <b>ΦHC 0100</b> | ООО Филимошкин и партнёры                                                                                                 | s<br>Сообщение          | 18.09.2017 15:47 | 19.09.2017 11:37 | 19.09.2017.11:34 | 381 Кбайт                 | Ошибка                 |
|                |            | <b>ΦHC 0100</b> | ООО Филимошкин и партнёры                                                                                                 | m<br>Сообщение          | 18.09.2017 13:31 |                  | 18.09.2017 13:33 | 47 Кбайт                  | Требуется подт         |
|                |            | ΦHC 0100        | ООО Филимошкин и партнёры                                                                                                 | SВ<br>Сообщение         | 18.09.2017 13:31 | 18.09.2017 13:33 | 18.09.2017 13:31 | 47 Кбайт                  | Отправлено по<br>✓     |
|                |            | <b>ΦHC 0100</b> | ООО Филимошкин и партнёры                                                                                                 | Сообщение<br><b>SSS</b> | 13.09.2017 11:35 | 13.09.2017 11:35 |                  | 47 Кбайт                  | Ошибка                 |
|                |            | Требование      |                                                                                                    | ath.                    |                  |                  |                  |                           | <b>ATTN</b><br>История |
|                |            |                 | Отправлено                                                                                                    |                         |                  |                  |                  | Подтвердить               | Отказать               |
|                | Требование |                 | Ошибка<br>подтверждение                                                                                                   |                         |                  |                  |                  |                           |                        |
|                |            |                 | 1160044_0268_0268067778026801001_3563370f-3c1d-4cbf-a7e4-63660f97e249_20161214_3563370f-3c1d-4cbf-a7e4-63660f97e249.pdf @ |                         |                  |                  |                  | Ответ отправлен 1!        | • Проверить подпись    |
| 읇<br>릷         |            |                 | 1160044_0268_0268067778026801001_7d13aae5-3d75-4e80-9adb-498cc1875191_20161214_7d13aae5-3d75-4e80-9adb-498cc1875191.pdf   |                         |                  |                  |                  |                           |                        |

<span id="page-144-0"></span>*Рисунок 63. Просмотр информации о требованиях ФНС*

- **3** На панели информации отобразится содержимое письма с требованием. Выполните одно из действий:
	- o Если вы не согласны с требованием, нажмите кнопку **Отказать**. В этом случае больше никакие действия не потребуются.

o Если вы хотите отправить пояснения в ФНС, нажмите кнопку **Подтвердить**. После этого сформируйте ответ на требование.

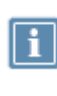

**Примечание.** Вы можете просмотреть статус отправки подтверждения или отказа на панели информации (см. [Просмотр состояний документооборота с ФНС](#page-122-0) на стр. [123](#page-122-0)). В случае ошибки от ФНС подтверждения требования отправьте подтверждение или отказ повторно.

**Внимание!** Вы можете ответить на требование о предоставлении пояснений к НД по НДС, если пояснения не влияют на показатели строк 040 и 050 раздела 1 этой декларации. При этом:

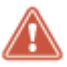

- Пояснения по показателям разделов 1 7 налоговой декларации указываются в виде текстового описания.
- Пояснения по показателям разделов 8 12 налоговой декларации указываются отдельно по каждому разделу.

Если пояснения влияют на показатели строк 040 и 050 раздела 1 НД по НДС, вам необходимо отправить в ФНС уточненную налоговую декларацию (см. [Отправка отчета в](#page-120-0)  [ФНС](#page-120-0) на стр. [121\)](#page-120-0).

- **4** Чтобы сформировать ответ на требование, выполните следующие действия:
	- **4.1** На панели информации нажмите кнопку **Представить документы** или щелкните ссылку **Ответить**. В результате откроется окно **Ответ на требование по НД**.

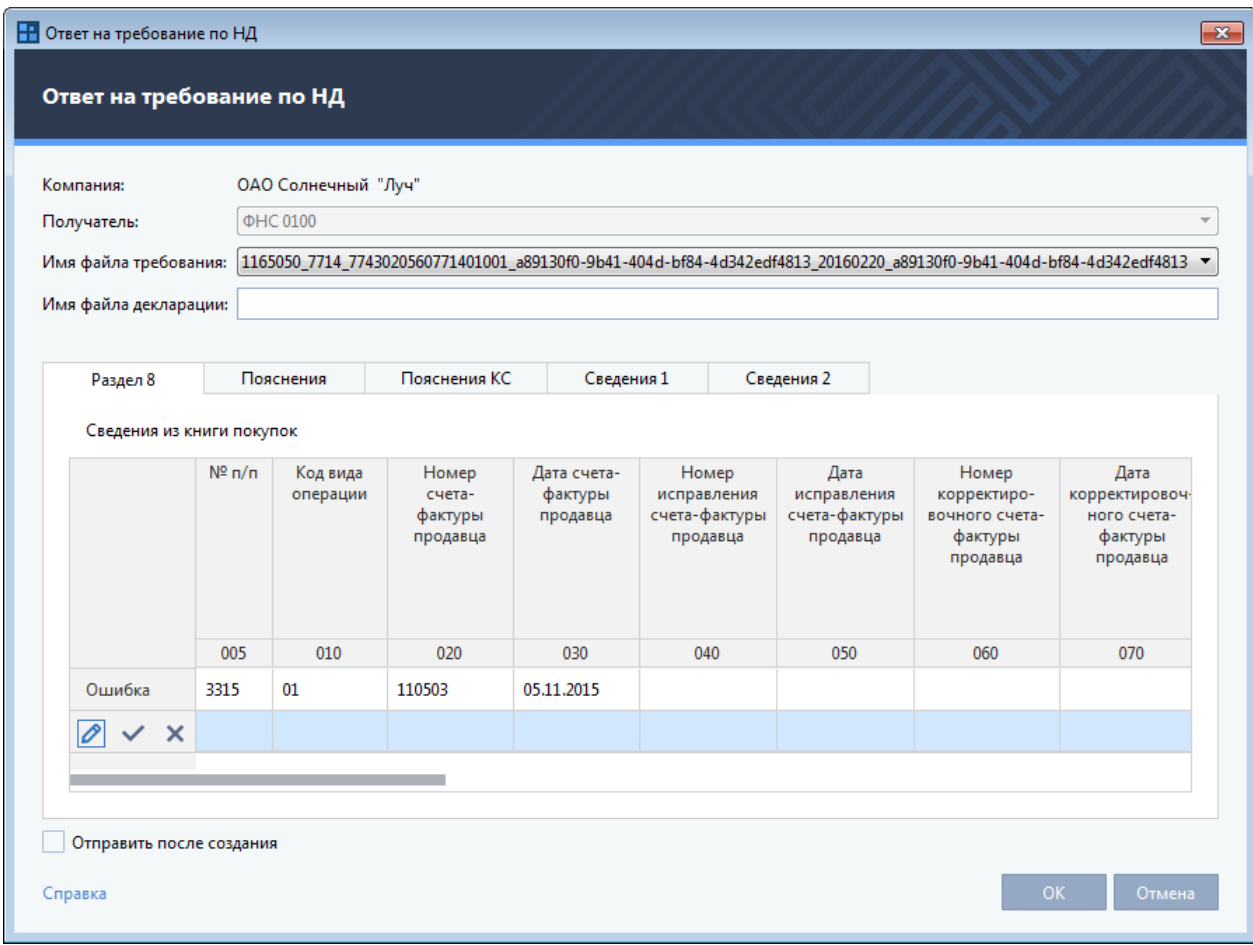

*Рисунок 64. Формирование ответа на требование о предоставлении пояснений к НД по НДС*

- **4.2** В окне **Ответ на требование по НД** в соответствующем поле укажите имя файла исходной декларации.
- **4.3** Каждая вкладка окна **Ответ на требование по НД** соответствует разделу декларации, в котором выявлены несоответствия, требующие пояснения. Во всех вкладках для каждой строки выполните одно из действий:
	- Чтобы исправить реквизиты счета-фактуры, в строке щелкните соответствующее поле и укажите новое значение.

**Примечание.** По умолчанию в окне **Ответ на требование по НД** все строки доступны для редактирования (подсвечены голубым). Чтобы при необходимости вернуться к редактированию строки, нажмите кнопку .

- Если все реквизиты счета-фактуры заполнены верно, оставьте строку без изменений. Для этого нажмите кнопку .
- Если указан ошибочный счет-фактура, удалите строку. Для этого нажмите кнопку  $\blacktriangleright$ .
- **5** Выполните одно из действий:
- o Чтобы отправить сформированный ответ в ФНС сразу, установите флажок **Отправить после создания** и нажмите кнопку **OK**.
- o Чтобы отправить сформированный ответ в ФНС позже, убедитесь, что флажок **Отправить после создания** снят, и нажмите кнопку **OK**. В результате в главном окне программы в разделе **Отчеты и запросы** > **В подготовке** на панели просмотра отобразится сформированный ответ. Для отправки ответа в ФНС выберите его на панели просмотра,

затем на панели инструментов нажмите кнопку **Отправить** .

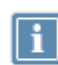

**Примечание.** Вы можете отредактировать ответ на требование ФНС до момента отправки. Для этого в разделе **Отчеты и запросы** > **В подготовке** на панели просмотра выберите необходимый ответ, щелкните его правой кнопкой мыши и выберите пункт **Редактировать**.

Информация об отправленном ответе на требование будет отображена на панели информации рядом с соответствующим файлом требований. Для просмотра подробной информации об отправленном ответе щелкните ссылку **Просмотреть** рядом с нужным файлом требований.

#### Получение и просмотр входящих писем ФНС

Чтобы просмотреть полученное письмо:

**1** В окне ViPNet ЭДО Отчет на панели навигации выберите раздел **Входящие**.

На панели просмотра появится список всех входящих писем. Непрочитанные письма будут выделены жирным шрифтом.

- **2** Чтобы обновить список входящих писем, на панели инструментов нажмите кнопку
	- Синхронизация<sup> ...</sup>
- **3** Выберите нужное письмо в списке. Содержание письма будет отображено на панели информации (см. [Рисунок](#page-91-0) 43 на стр. [92\)](#page-91-0).

# Взаимодействие с ФНС в режиме УП

Если вы сдаете отчетность за другую организацию, то есть работаете в режиме УП (см. [Режим](#page-20-0)  [уполномоченного представителя \(УП\)](#page-20-0) на стр. [21](#page-20-0)), то согласно Налоговому кодексу РФ ваши полномочия должны быть подтверждены соответствующей доверенностью. Перед тем как начать работу по отправке отчетности или запросов в ФНС, выполните следующие действия:

**1** Представьте в ФНС копию доверенности, подтверждающей полномочия вашей организации по представлению отчетности.

Копия может быть в бумажном или отсканированном виде. Отсканированную копию вы можете отправить по электронной почте или с помощью программы ViPNet ЭДО Отчет (см. [Переписка с ФНС](#page-137-0) на стр. [138](#page-137-0)). Бумажную копию вы можете отправить заказным письмом или самостоятельно передать в ФНС.

**2** Зарегистрируйте обслуживаемую организацию и заполните форму доверенности (см. [Настройка взаимодействия с ФНС в режиме УП](#page-149-0) на стр. [150\)](#page-149-0).

Доверенность будет автоматически отправляться в ФНС вместе с каждым отправляемым отчетом или запросом.

#### <span id="page-148-0"></span>Работа в режиме УП при взаимодействии с ФНС

В режиме УП вы можете выполнять следующие взаимодействия с ФНС от имени обслуживаемых организаций:

- Управлять сдачей отчетности:
	- o Отправлять отчетность (см. [Отправка отчета в ФНС](#page-120-0) на стр. [121\)](#page-120-0).

При создании отчета автоматически определяется организация, от имени которой сдается отчет.

- o Отслеживать статус отправленных отчетов и ответов на требования (см. [Просмотр](#page-122-0)  [состояний документооборота с ФНС](#page-122-0) на стр. [123\)](#page-122-0).
- o Если необходимо, отправлять исправленные отчеты (см. [Внесение исправлений и](#page-124-0)  [повторная отправка отчета в ФНС](#page-124-0) на стр. [125\)](#page-124-0).
- Отправлять запросы (см. [Создание запросов в ФНС](#page-125-0) на стр. [126\)](#page-125-0), вести переписку (см. [Переписка с ФНС](#page-137-0) на стр. [138\)](#page-137-0).

Чтобы указать, от имени какой организации вы собираетесь передавать запросы и письма в ФНС, выполните следующее:

- o в окне программы ViPNet ЭДО Отчет щелкните элемент **Компания**;
- o в открывшемся окне (см. [Рисунок](Компания#O_20270) 19 на стр. [49](#page-48-0)) выберите обслуживаемую организацию.

В результате название выбранной организации отобразится в элементе **Компания**.

**Примечание.** Если нужной организации нет в списке, ее нужно зарегистрировать как обслуживаемую вашей организацией (см. [Настройка взаимодействия с ФНС в](#page-149-0)  [режиме УП](#page-149-0) на стр. [150\)](#page-149-0).

Если перед отправкой отчетности или запросов требуется внести изменения в реквизиты организации, выполните указания раздела [Редактирование данных обслуживаемой организации](#page-98-0) (на стр. [154\)](#page-153-0).

Если требуется удалить организацию из списка обслуживаемых организаций, выполните указания раздела [Удаление и восстановление удаленной ранее обслуживаемой организации](#page-98-1) (на стр. [154\)](#page-153-1).

#### <span id="page-149-0"></span>Настройка взаимодействия с ФНС в режиме УП

Вы можете сдавать отчеты, отправлять запросы и письма в ФНС в режиме УП за другую организацию, если она находится в списке обслуживаемых вами организаций. Обслуживаемые организации отображаются в списке, который открывается, если щелкнуть [элемент «Компания»](Компания#O_19950) (на стр. [48\)](#page-47-0).

Чтобы зарегистрировать организацию, выполните следующие действия:

- **1** Откройте окно редактирования данных об организации. Для этого в окне программы щелкните элемент **Компания**. В появившемся окне (см. [Рисунок](Компания#O_20270) 19 на стр. [49](#page-48-0)) нажмите кнопку **Добавить**.
- **2** В окне **Компания** на вкладке **Компания** укажите организационно-правовую форму организации. Для этого с помощью переключателя выберите **Юридическое лицо** или **Физическое лицо** (см. [Рисунок](#page-94-0) 44 на стр. [95\)](#page-94-0).
- **3** Если для организации установлен флажок **Является крупнейшей организацией**, вы можете настроить отправку отчетности в транзитное направление ФНС, занимающееся крупнейшими налогоплательщиками. Если вы снимите этот флажок, то отчетность будет отправляться напрямую в ФНС.
- **4** Если вы регистрируете юридическое лицо, выполните следующие действия:
	- **4.1** В соответствующих полях укажите название организации, ИНН, КПП, КПП для ЕНВД, ОГРН, ОКПО, регистрационный номер в ПФР, регистрационный номер ФСС и код подчиненности.
	- **4.2** В поле **Юридический адрес** нажмите кнопку  $\| \cdot \|$ и в появившейся форме заполните пустые поля, затем нажмите кнопку **Сохранить**.
	- **4.3** В группе **Руководитель организации** укажите фамилию, имя и отчество руководителя организации.
- **5** Если вы регистрируете физическое лицо, выполните следующие действия:
- **5.1** В поле ФИО нажмите кнопку  $\|\cdot\|$ и в появившейся форме укажите фамилию, имя и отчество физического лица, затем нажмите кнопку **Сохранить**.
- **5.2** В полях **ИНН**, **ОГРН, ОКПО**, **Рег. номер в ПФР**, **Рег. номер ФСС**, **Код подчиненности** укажите ИНН, ОГРН, ОКПО, регистрационный номер ПФР, регистрационный номер ФСС и код подчиненности для физического лица.
- **5.3** В поле **Адрес** нажмите кнопку  $\left\lfloor \frac{m}{n} \right\rfloor$ и в появившейся форме укажите адресные данные физического лица.
- **6** В группе **Сведения о документе, удостоверяющем личность** укажите тип и данные документа в соответствующих полях.
- **7** В окне **Компания** на вкладке **Направления сдачи отчетности** с помощью переключателя укажите, каким сертификатом подписывать отчеты (см. [Рисунок](#page-95-0) 45 на стр. [96](#page-95-0)). Вы можете подписывать отчеты своим сертификатом или сертификатом обслуживаемой вами организации. В последнем случае нажмите кнопку **Выбрать сертификат**, в появившемся окне выберите в списке нужный сертификат и нажмите кнопку **ОК**.
- **8** Нажмите кнопку **Добавить направление**. В окне **Направления сдачи отчетности** выберите **ФНС**, затем выберите в списке налоговую инспекцию и нажмите кнопку **Выбрать**.

Если требуется удалить ранее добавленное направление, выберите это направление в списке и нажмите кнопку **Удалить направление**.

- **9** Заполните форму доверенности. Для этого щелкните ссылку + Добавить доверенность и в окне **Доверенность в ФНС** выполните следующие действия:
	- **9.1** В поле **Номер доверенности** укажите номер доверенности.
	- **9.2** В полях **Дата выдачи** и **Срок действия** укажите дату выдачи и срок действия доверенности.

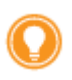

**Совет.** Чтобы не пропустить время окончания доверенности по направлению, вы можете настроить оповещение об окончании срока действия доверенности (см. [Настройка](#page-42-0)  [оповещений о важных событиях ViPNet ЭДО Отчет](#page-42-0) на стр. [43\)](#page-42-0).

- **9.3** На вкладке **Доверенное лицо** укажите данные доверенного лица.
- **9.4** На вкладке **Полномочия** укажите полномочия, которые определены для вашей организации по представлению отчетности за другую организацию. Для этого установите в списке полномочий соответствующие флажки.

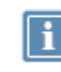

**Примечание.** Если для вашей организации определены полные полномочия, достаточно установить флажок **Полные полномочия**.

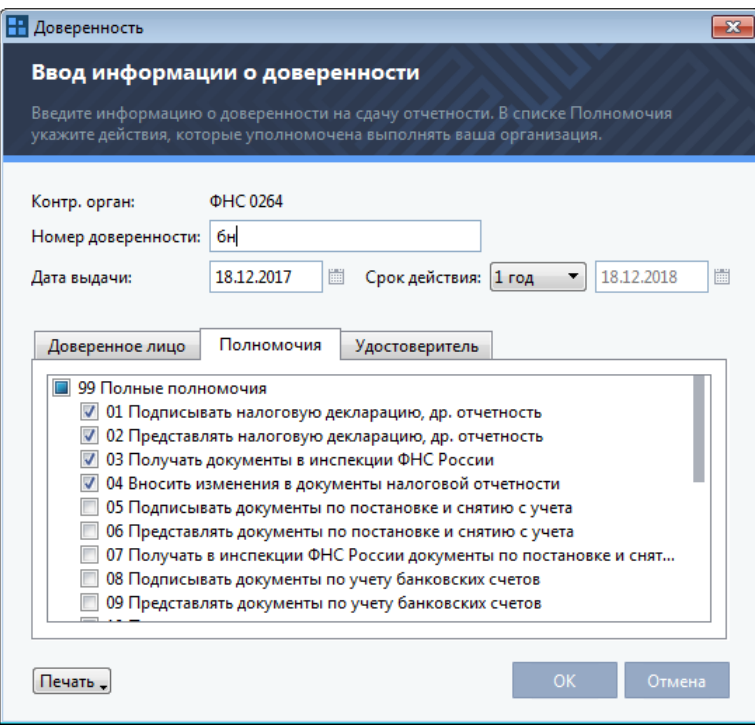

*Рисунок 65. Форма доверенности*

**9.5** На вкладке **Удостоверитель** укажите сведения об удостоверителе доверенности. Для этого с помощью переключателя укажите организационно-правовую форму удостоверителя и заполните необходимые данные.

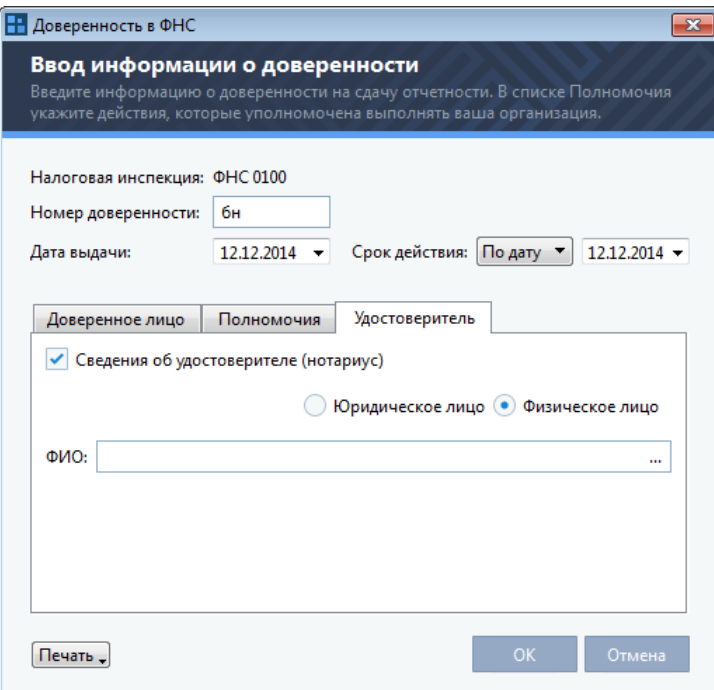

*Рисунок 66. Сведения об удостоверителе доверенности*

**9.6** Для сохранения введенных данных нажмите кнопку **OK**.

- **10** Если требуется добавить другую доверенность, на вкладке **Направления сдачи отчетности** щелкните ссылку **Добавить доверенность** и заполните еще одну форму доверенности.
- **11** Если вы хотите, чтобы доверитель получал оповещения о событиях по SMS и электронной почте, выполните следующие действия:
	- **11.1** В окне **Компания** на вкладке **Оповещения** укажите, каким образом доверитель будет получать оповещения:
		- Для настройки оповещений по SMS установите флажок **Оповещать по SMS**, укажите телефонный номер и время, в которое доверитель будет получать SMS.

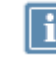

**Примечание.** Часовой пояс для указанного вами времени берется из системных настроек вашего компьютера.

 Для настройки оповещений по электронной почте установите флажок **Оповещать по e-mail** и укажите нужный адрес.

**11.2** Нажмите кнопку **Подключить услугу**.

Дождитесь получения кодов подтверждения, которые необходимы для завершения настройки оповещений. Код подтверждения для оповещений по SMS приходит в виде SMS-сообщения на указанный номер, для оповещений по электронной почте — в виде электронного письма на указанный адрес.

**11.3** В окне **Подтверждение** введите полученные коды подтверждения, затем нажмите кнопку **OK**.

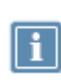

**Примечание.** Если вы настроите отправку оповещений определенного типа (SMS или Email), то уполномоченный представитель не будет получать оповещения указанным способом для выбранного события.

**11.4** Если это необходимо, укажите конкретные типы оповещений, которые будет получать доверитель.

**12** Нажмите кнопку **ОК**.

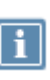

**Примечание.** Если при заполнении данных об организации не были заполнены какие-либо поля, обязательные для заполнения, будет выведено соответствующее сообщение. В этом случае добавьте необходимую информацию, затем нажмите кнопку **ОК**.

**13** Если при регистрации организации произошла ошибка, для повторной попытки нажмите кнопку **Повторная регистрация**.

В результате в окне элемента Компания на панели просмотра появится добавленная вами организация. При необходимости вы можете изменить информацию об организации (см. [Редактирование данных обслуживаемой организации](#page-153-0) на стр. [154\)](#page-153-0).

О том, как начать работу по отправке отчетности, запросов или писем в ФНС для обслуживаемой организации, см. раздел Работа в режиме УП при взаимодействии с ФНС (на стр. [149\)](#page-148-0).

#### <span id="page-153-0"></span>Редактирование данных обслуживаемой организации

При изменении данных обслуживаемой организации (например, изменении юридического адреса) обновите соответствующую информацию об организации в программе ViPNet ЭДО Отчет. Для этого выполните следующие действия:

- **1** В окне программы ViPNet ЭДО Отчет щелкните элемент **Компания**.
- **2** В открывшемся окне (см. [Рисунок](Компания#O_20270) 19 на стр. [49](#page-48-0)) выберите нужную организацию.
- **3** На панели инструментов открывшегося окна нажмите кнопку **Редактировать**.
- <span id="page-153-1"></span>**4** Отредактируйте данные и нажмите кнопку **ОК**.

#### Удаление и восстановление удаленной ранее обслуживаемой организации

Если необходимо, вы можете удалить организацию из списка обслуживаемых. При этом организация не будет удалена окончательно, а будет перемещена в список удаленных организаций. При необходимости вы можете вернуть ее в список обслуживаемых организаций.

Чтобы удалить организацию, выполните следующие действия:

- **1** В окне программы ViPNet ЭДО Отчет щелкните элемент **Компания**.
- **2** В открывшемся окне (см. [Рисунок](Компания#O_20270) 19 на стр. [49](#page-48-0)) на панели инструментов в списке **Показать компании** выберите **Обслуживаемые**.
- **3** В списке выберите нужную организацию.
- **4** На панели инструментов окна элемента **Компания** нажмите кнопку **Удалить**.

В результате удаления организация будет перенесена в список **Удаленные**.

Чтобы вернуть удаленную организацию в список обслуживаемых, выполните следующие действия:

- **1** В окне программы ViPNet ЭДО Отчет щелкните элемент **Компания**.
- **2** В открывшемся окне на панели инструментов в списке **Показать компании** выберите **Удаленные**.
- **3** В списке выберите нужную организацию.
- **4** На панели инструментов элемента **Компания** нажмите кнопку **2** Восстановить.
- **5** В результате организация будет перенесена в список **Обслуживаемые**.

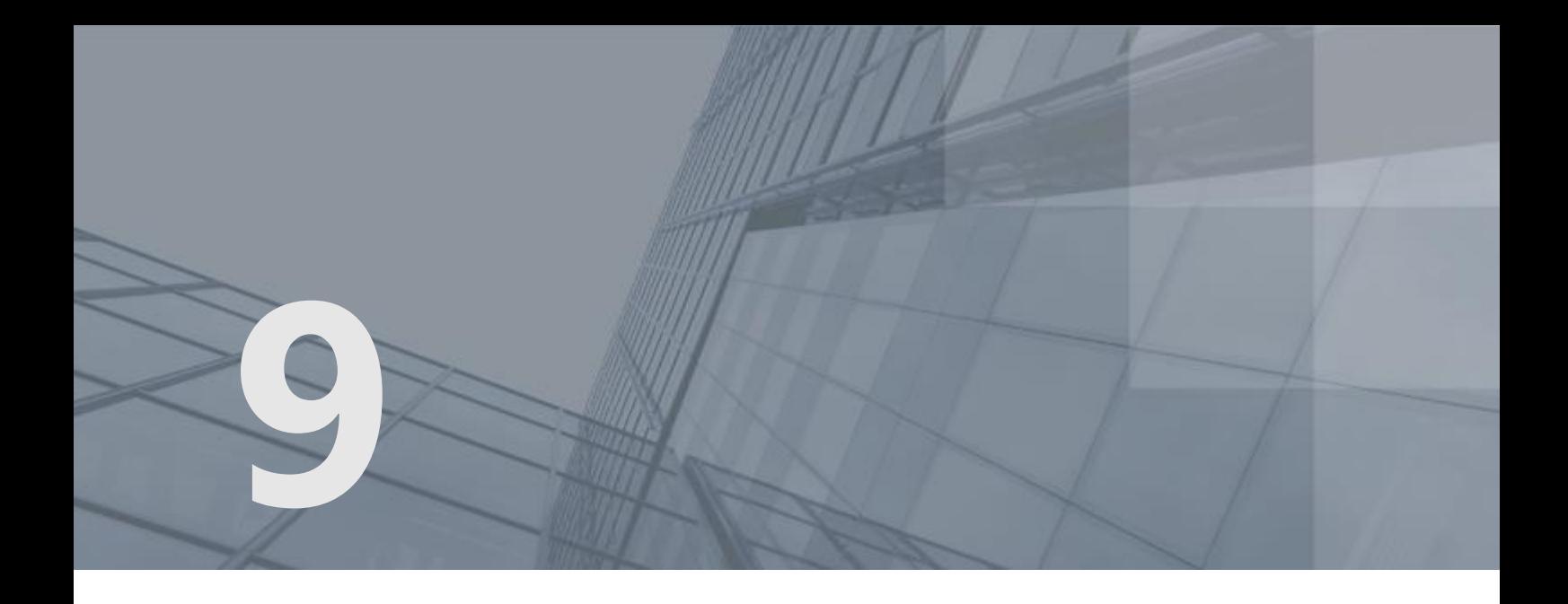

# Работа с отчетом, запросом, формализованным документом, письмом

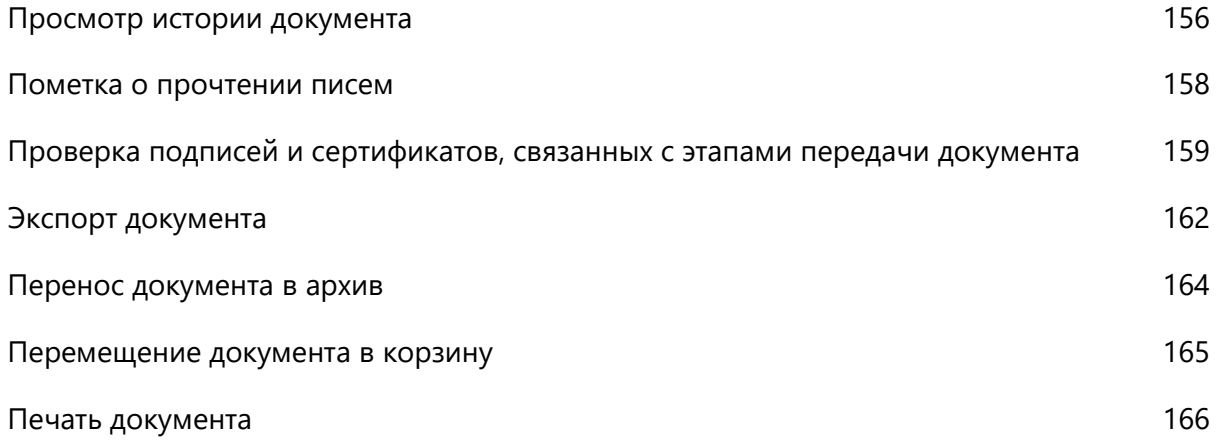

## <span id="page-155-0"></span>Просмотр истории документа

Программа ViPNet ЭДО Отчет позволяет вам всегда быть в курсе того, на каком этапе передачи находится отчет или иной документ, отправленный в контролирующий орган. Передача считается завершенной, если все ее этапы были пройдены (за исключением случая, когда отчет не принят в ФНС, и завершением документооборота считается предпоследний этап **Уведомление об отказе**).

Информация об этапах передачи отчетов, запросов и формализованных документов (см. [Отправка](#page-138-0)  [формализованного документа в ФНС](#page-138-0) на стр. [139](#page-138-0)) отображается на панели информации (см. [Интерфейс программы ViPNet ЭДО Отчет](#page-45-0) на стр. [46](#page-45-0)). Этапы передачи, которые еще не пройдены, неактивны. Завершенные этапы отмечаются одним из значков:

- $\checkmark$  этап завершен успешно.
- этап завершен неуспешно (ошибка или отказ).

Каждый контролирующий орган имеет свой набор этапов передачи отчета или запроса. Подробнее обо всех возможных этапах можно узнать в следующих разделах:

- [Просмотр состояний документооборота с ФСС](#page-72-0) (на стр. [73\)](#page-72-0).
- [Просмотр состояний документооборота с Росстатом](#page-87-0) (на стр. [88\)](#page-87-0).
- [Просмотр состояний документооборота с ПФР](#page-103-0) (на стр. [104\)](#page-103-0).
- [Просмотр состояний документооборота с ФНС](#page-122-0) (на стр. [123\)](#page-122-0).

Информация об этапе передачи отчета, запроса или формализованного документа также отображается на панели просмотра в столбце **Статус документооборота**:

- $\Box$  запрос создан и готов к отправке.
- $\bigodot$  отправлен на сервер специализированного оператора связи.
- отправлен в контролирующий орган.
- **<u>• В процессе отправки.</u>**
- получен контролирующим органом.
- принят контролирующим органом (отчет, неформализованный документ), получен ответ из контролирующего органа (запрос).
- отклонен контролирующим органом.

Также вы можете просмотреть подробную информацию о передаче каждого документа (отчета, запроса, формализованного документа или письма):

- **1** На панели навигации выберите раздел, в котором находится нужный документ (**В подготовке**, **В работе**, **Архив**).
- **2** На панели просмотра выберите нужный документ.

#### **3** Выполните одно из действий:

- o На панели информации щелкните ссылку **История**.
- o На панели просмотра дважды щелкните нужный отчет, запрос или письмо.

#### Откроется окно **История документа**.

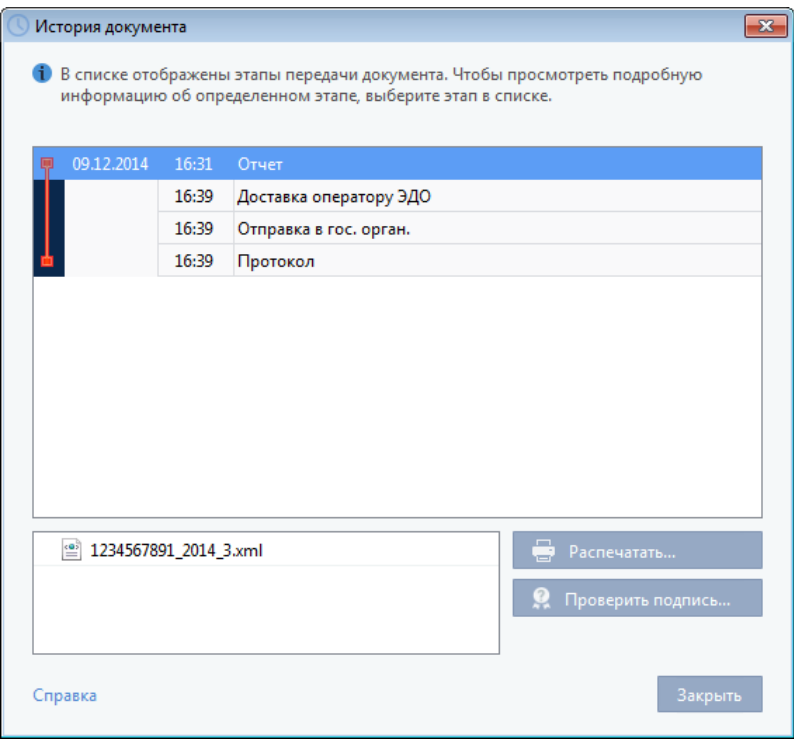

*Рисунок 67. История документа*

- **4** Ознакомьтесь с интересующей вас информацией:
	- o Чтобы просмотреть информацию о прохождении какого-либо этапа, выберите его в списке. В нижней части окна отобразится подробная информация о выбранном этапе.
	- o Если выбранный этап связан с получением программой протокола или квитанции, заверенной электронной подписью, вы можете проверить эту подпись с помощью кнопки **Проверить подпись** (см. [Проверка подписей и сертификатов, связанных с этапами](#page-158-0)  [передачи документа](#page-158-0) на стр. [159\)](#page-158-0).
	- o Чтобы распечатать информацию об этапе, отображенную в нижней части окна, нажмите кнопку **Распечатать**.
- **5** После завершения работы с историей документа нажмите кнопку **Закрыть**.

#### <span id="page-157-0"></span>Пометка о прочтении писем

Для удобства работы с входящей почтой вы можете выбрать несколько писем и отметить их как прочитанные.

Для этого выполните следующие действия:

- **1** В окне программы ViPNet ЭДО Отчет на панели навигации выберите раздел **Почта > Входящие**.
- **2** На панели просмотра выберите одно или несколько писем.
- **3** Щелкните правой кнопкой мыши одно из выбранных писем и в контекстном меню выберите пункт **Отметить как прочитанное**.

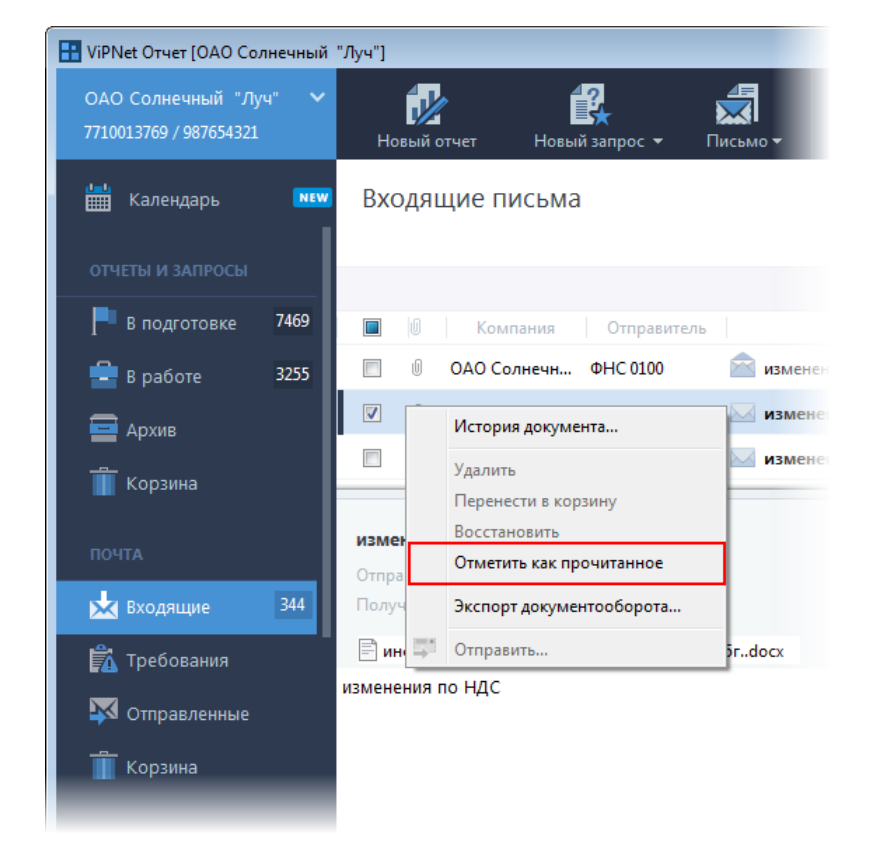

*Рисунок 68. Пометка о прочтении писем*

# <span id="page-158-0"></span>Проверка подписей и сертификатов, связанных с этапами передачи документа

В программе ViPNet ЭДО Отчет вы можете выполнить проверку подписи и сертификата:

- лица, заверившего документ (отчет, запрос, формализованный документ (см. [Отправка](#page-138-0)  [формализованного документа в ФНС](#page-138-0) на стр. [139](#page-138-0)) или письмо) своей электронной подписью при отправке в контролирующий орган;
- специализированного оператора связи, заверяющего квитанции о получении документов на сервере специализированного оператора связи;
- специалиста контролирующего органа, подписавшего протокол входного контроля (или иной документ, полученный из контролирующего органа).

Для проверки подписи и сертификата выполните следующие действия:

- **1** На панели просмотра выберите нужный документ.
- **2** В зависимости от того, чью подпись вы хотите проверить, выполните следующее:
	- **2.1** Для проверки подписи лица, заверившего документ, на панели информации выберите первый этап.

В зависимости от типа документа, первый этап может иметь разные названия, например — **Отчет**, **Запрос**.

**2.2** Для проверки подписи специалиста контролирующего органа на панели информации выберите последний этап.

В зависимости от типа документа, последний этап может иметь разные названия, например — **Протокол, Ответ**.

**3** Нажмите кнопку **Проверить подпись**.

В появившемся окне **Проверка подписи** будет отображена информация о результатах проверки.

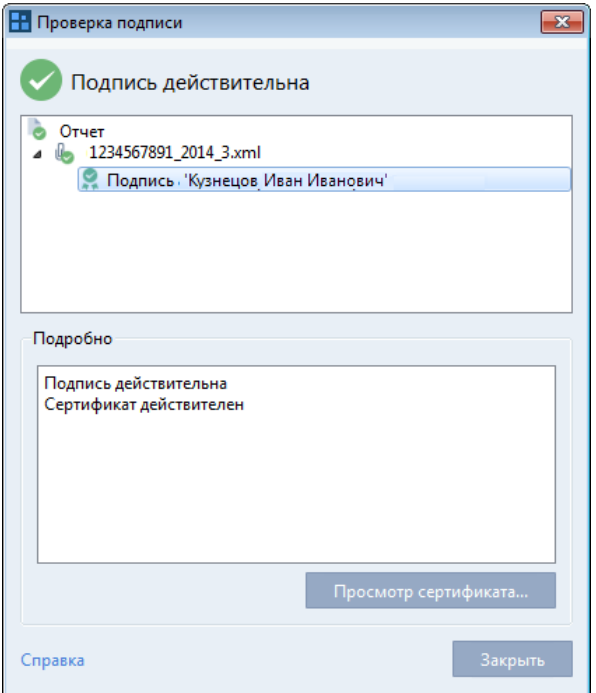

*Рисунок 69. Проверка подписи и сертификата*

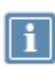

**Примечание.** Вы также можете открыть данное окно при просмотре истории документа с помощью кнопки **Проверить подпись** (см. [Просмотр истории](#page-155-0)  [документа](#page-155-0) на стр. [156\)](#page-155-0).

**4** Чтобы просмотреть сведения о сертификате, в верхнем поле окна **Проверка подписи** выберите владельца сертификата и нажмите кнопку **Просмотр сертификата**.

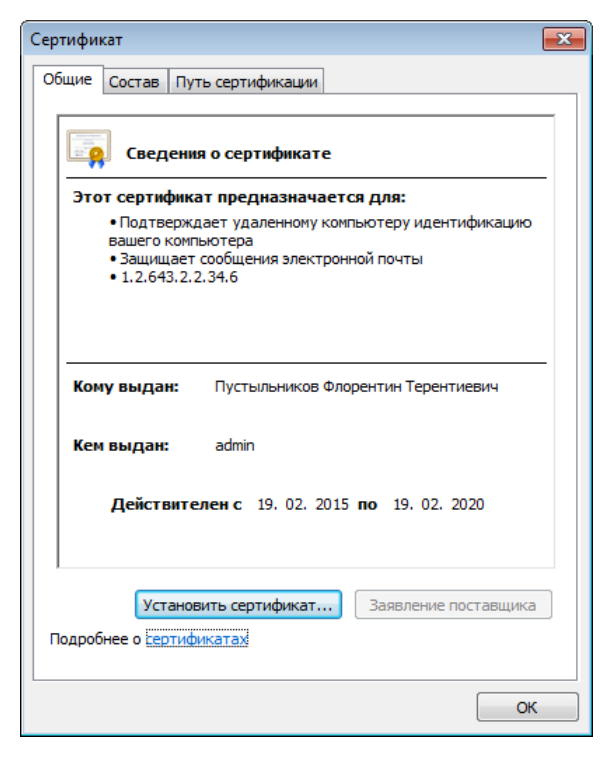

*Рисунок 70. Сведения о сертификате*

В открывшемся окне **Сертификат** будут отображены сведения о сертификате пользователя.

# <span id="page-161-0"></span>Экспорт документа

При необходимости вы можете экспортировать на жесткий диск или внешнее устройство все файлы, связанные с определенным документом (отчетом, информационным запросом, формализованным документом (см. [Отправка формализованного документа в ФНС](#page-138-0) на стр. [139\)](#page-138-0) или письмом). Вот несколько примеров, когда это может понадобиться:

- Вы подготовили отчет к отправке, но произошла поломка в электронной сети, и вы не можете установить связь с сервером через Интернет и передать отчет в государственный контролирующий орган. В этом случае вы можете экспортировать уже подготовленный отчет на внешнее устройство и самостоятельно доставить его в контролирующий орган.
- Ваша организация обратилась в банк для получения кредита. Банк запросил налоговую отчетность организации для принятия решения. Вы не можете передать отчет в банк через сервер специализированного оператора связи так же, как передавали бы отчет в государственный контролирующий орган. Но вы можете экспортировать отчет на внешнее устройство и передать его в банк.
- При разрешении конфликтной ситуации вы хотите предоставить документы, связанные со сдачей определенного отчета. Вы можете экспортировать их на внешнее устройство и передать для рассмотрения вопроса стороне, разрешающей конфликт (вышестоящей организации, суду).

Виды экспорта документов:

Обычный экспорт документа можно выполнить для любых документов.

При этом экспортируется сам документ, представленный в контролирующий орган (в незашифрованном и в зашифрованном виде), файл подписи пользователя, файл подписи контролирующего органа, а также квитанции и протоколы, подтверждающие этапы передачи документа.

 Для деклараций, направленных в ФНС, также предусмотрен специальный формат экспорта для представления в банк.

При этом экспортируется сама декларация, подпись отправителя декларации, подпись ФНС и квитанция о приеме документа в ФНС.

Для экспорта документа выполните следующие действия:

- **1** На панели просмотра щелкните нужный документ правой кнопкой мыши.
- **2** В зависимости от вида экспорта документооборота, который вы хотите выполнить, выберите один из вариантов:
	- o если вы хотите выполнить обычный экспорт документооборота, в контекстном меню выберите пункт **Экспорт документооборота**;
	- o если вы хотите выполнить экспорт декларации в ФНС для представления в банк, в контекстном меню выберите пункт **Экспорт документооборота для банка;**
- o если вы хотите выполнить экспорт всех вложений из выбранного входящего требования от ФНС, на панели информации нажмите кнопку **Экспортировать файлы (см. [Рисунок](#page-144-0) 63 на стр. [145\)](#page-144-0).**
- **3** Укажите путь к папке, в которой будут сохранены все документы по выбранному документу. Затем нажмите кнопку **OK**.

В данной папке будут сохранены файлы, связанные с выбранным документом.

#### <span id="page-163-0"></span>Перенос документа в архив

Архив предназначен для длительного хранения документов (отчетов, запросов, формализованных документов (см. [Отправка формализованного документа в ФНС](#page-138-0) на стр. [139](#page-138-0))), в отношении которых от пользователя больше не требуется никаких действий. В первую очередь это документы, на которые получен ответ из контролирующего органа.

Документы переносятся в архив одним из двух способов:

- Автоматически по истечении определенного срока давности согласно настройкам программы (см. [Изменение настроек ViPNet ЭДО Отчет](#page-173-0) на стр. [174\)](#page-173-0).
- Вручную пользователем. Для переноса документа (отчета или запроса) в архив вручную выполните следующие действия:
	- o На панели просмотра выберите нужный документ. При необходимости выберите несколько документов.
	- o Щелкните документ правой кнопкой мыши и в контекстном меню выберите пункт **Перенести в архив**.

В результате выбранные документы будут перемещены в раздел **Архив**.

# <span id="page-164-0"></span>Перемещение документа в корзину

При необходимости вы можете переместить документ (отчет, запрос, формализованный документ (см. [Отправка формализованного документа в ФНС](#page-138-0) на стр. [139](#page-138-0))) в корзину. Например, если вы отправили отчет и он не был принят в контролирующем органе, вы можете переместить его в корзину, чтобы он хранился отдельно от отчетов, отправка которых завершилась успешно.

Документы, помещенные в корзину, не удаляются из базы данных и могут быть впоследствии восстановлены (перемещены в раздел **Архив**).

Чтобы переместить документ в корзину или восстановить из корзины, выполните следующие действия:

- **1** На панели навигации выберите раздел, в котором находится нужный документ:
	- o для перемещения документа в корзину выберите раздел **В подготовке**, **В работе** или **Архив**;
	- o для восстановления документа из корзины выберите раздел **Корзина**.
- **2** На панели просмотра выберите нужный документ. При необходимости выберите несколько документов.
- **3** Щелкните документ правой кнопкой мыши и в контекстном меню выберите нужное действие:
	- o чтобы перенести документ в корзину, выберите пункт **Перенести в корзину**;
	- o чтобы восстановить документ из корзины, выберите пункт **Перенести в архив**.

В результате выбранные документы будут перенесены в корзину или восстановлены в разделе **Архив**.

## <span id="page-165-0"></span>Печать документа

Иногда может возникнуть необходимость распечатать те или иные вспомогательные документы (квитанции, протоколы, уведомления), подтверждающие прохождение этапов передачи для определенного отчета, запроса, формализованного документа (см. [Отправка формализованного](#page-138-0)  [документа в ФНС](#page-138-0) на стр. [139](#page-138-0)). Например, во многих организациях принято дублировать документы, хранящиеся на цифровых носителях, в виде бумажного архива.

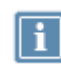

**Примечание.** Также вы можете распечатывать несколько вспомогательных документов одновременно (см. [Печать нескольких документов](#page-166-0) на стр. [167\).](#page-166-0)

Вы можете печатать нужные вспомогательные документы (квитанции, протоколы, уведомления) непосредственно при просмотре этапов передачи на панели информации или в окне **История документа (см.** [Просмотр истории документа](#page-155-0) **на стр. [156\)](#page-155-0).** Для этого выполните следующие действия:

- **1** На панели просмотра выберите нужный отчет, запрос или формализованный документ.
- **2** На панели информации выберите этап, для которого вы хотите распечатать вспомогательный документ, или нажмите кнопку **История**, затем в окне **История документа** выберите этап.
- **3** Нажмите кнопку **Распечатать**.
- **4** В окне предварительного просмотра документа нажмите кнопку **Печать** .
- **5** В открывшемся окне настройте параметры печати и нажмите кнопку **Печать**.

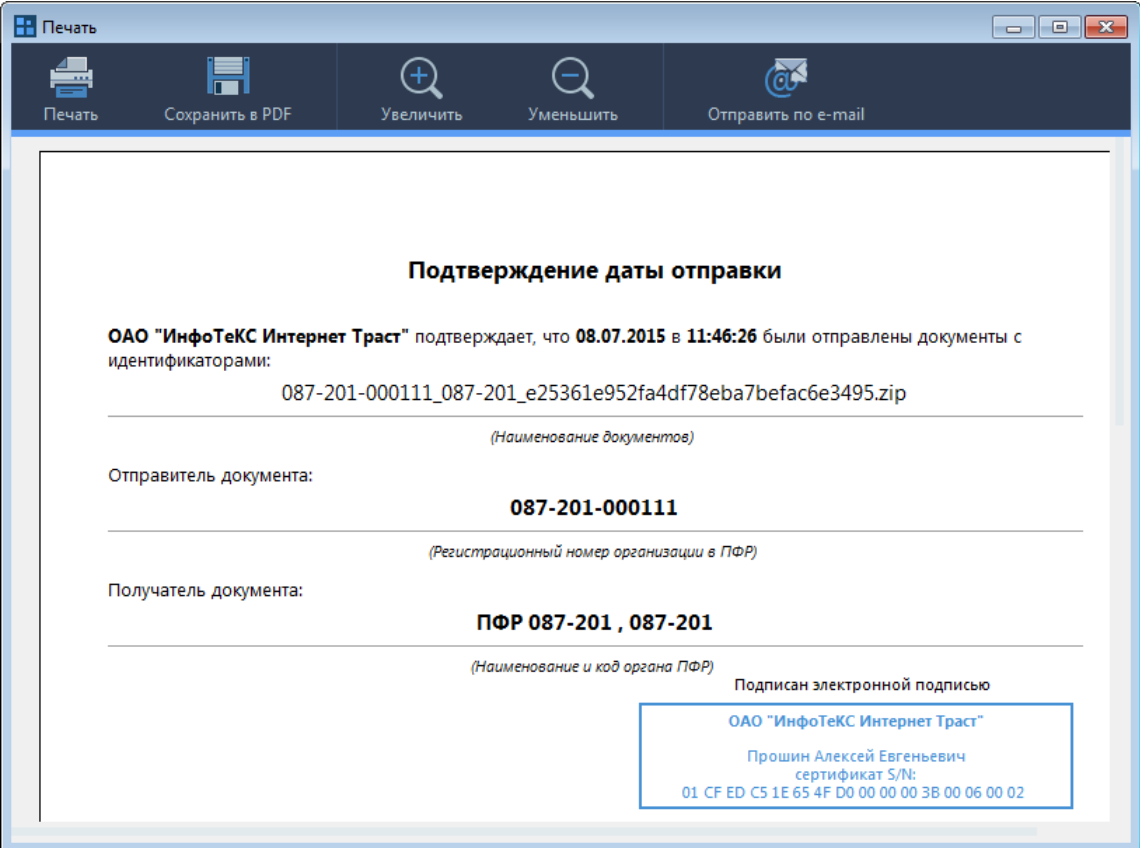

*Рисунок 71. Просмотр квитанции*

**Примечание.** Чтобы распечатать вложения в формате PDF из выбранного входящего требования от ФНС, нажмите кнопку **Распечатать PDF** (см. [Рисунок](#page-144-0) 63 на стр. [145\)](#page-144-0)

#### <span id="page-166-0"></span>Печать нескольких документов

Чтобы распечатать несколько отчетов или запросов и дополнительные документы по ним (основной документ, квитанции, ответ ведомства), выполните следующие действия:

- **1** В окне программы ViPNet ЭДО Отчет на панели просмотра выберите несколько отчетов или запросов.
	-
- **2** На панели инструментов нажмите кнопку **Печать** .
- **3** В окне **Печать** установите флажки напротив дополнительных документов, которые вам требуется распечатать, и нажмите кнопку **Распечатать**.

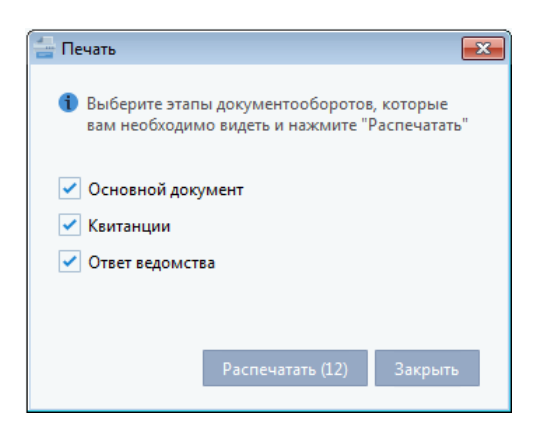

*Рисунок 72. Печать дополнительных документов для нескольких отчетов*

**4** В открывшемся окне настройте параметры печати и нажмите кнопку **Печать**.

# **10**

# Работа с сертификатами

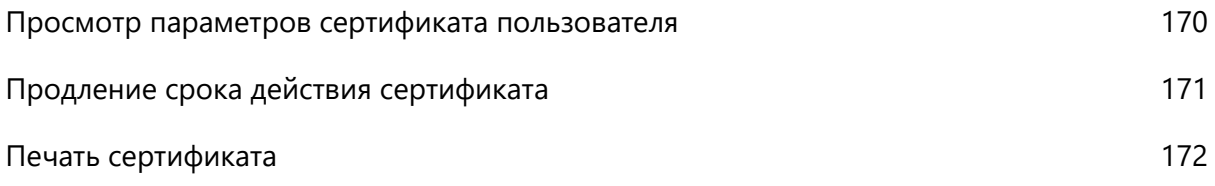

# <span id="page-169-0"></span>Просмотр параметров сертификата пользователя

Иногда у вас может возникнуть необходимость просмотреть свойства вашего сертификата или сертификата другого пользователя (например, для проверки времени истечения срока действия сертификата).

Чтобы просмотреть свойства сертификата, выполните следующие действия:

- **1** Если программа запущена, завершите работу и снова запустите программу ViPNet ЭДО Отчет (см. [Запуск и завершение работы](#page-39-0) на стр. [40\)](#page-39-0).
- **2** В окне входа в программу справа от поля **Имя пользователя** нажмите кнопку . В появившемся окне выберите сертификат пользователя и щелкните ссылку **Просмотр сертификата**.

В открывшемся окне **Сертификат** вы можете просмотреть свойства сертификата.

# <span id="page-170-0"></span>Продление срока действия сертификата

Если срок действия вашего сертификата истекает менее чем через 40 дней, в информацию о событиях программы будет добавлено соответствующее предупреждение (см. [Интерфейс](#page-45-0)  [программы ViPNet ЭДО Отчет](#page-45-0) на стр. [46\)](#page-45-0).

Для продления сертификата обратитесь к представителю специализированного оператора связи (см. [Обратная связь](#page-13-0) на стр. [14](#page-13-0)) для получения нового контейнера ключей электронной подписи. После получения контейнера ключей выполните следующие действия:

- **1** Установите новый контейнер ключей электронной подписи на вашем рабочем месте (см. [Установка контейнера ключей](#page-25-0) (на стр. [26\)](#page-25-0)).
- **2** Если программа запущена, завершите работу и снова запустите программу ViPNet ЭДО Отчет (см. [Запуск и завершение работы](#page-39-0) на стр. [40\)](#page-39-0).
- **3** В окне входа в программу выберите новый сертификат, затем продолжите вход в программу как обычно.

## <span id="page-171-0"></span>Печать сертификата

При необходимости вы можете распечатать свой сертификат или сертификат другого пользователя. Для этого выполните следующие действия:

- **1** На панели инструментов щелкните значок **X** и в появившемся меню выберите пункт **Настройки**.
- **2** В окне **Настройки** перейдите на вкладку **Пользователь** и на панели просмотра выберите в списке пользователя.
- **3** Нажмите кнопку **Распечатать сертификат**.

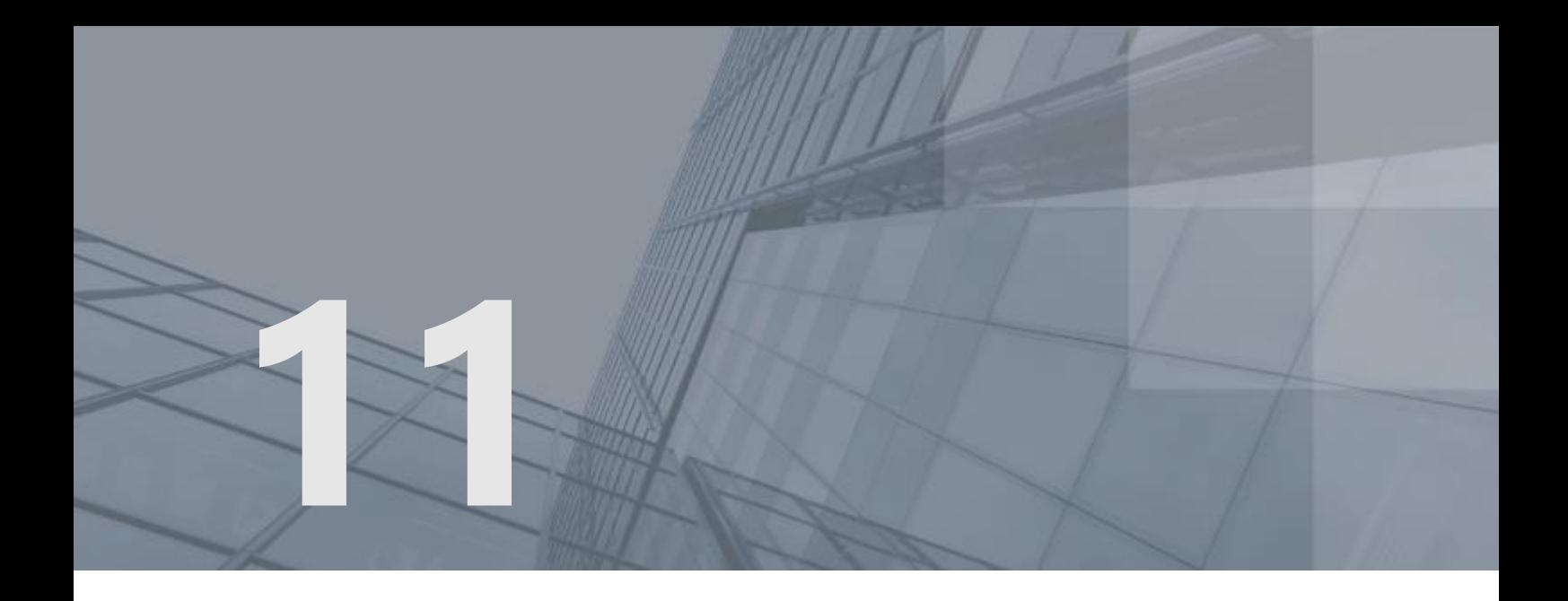

# Дополнительные возможности программы ViPNet ЭДО Отчет

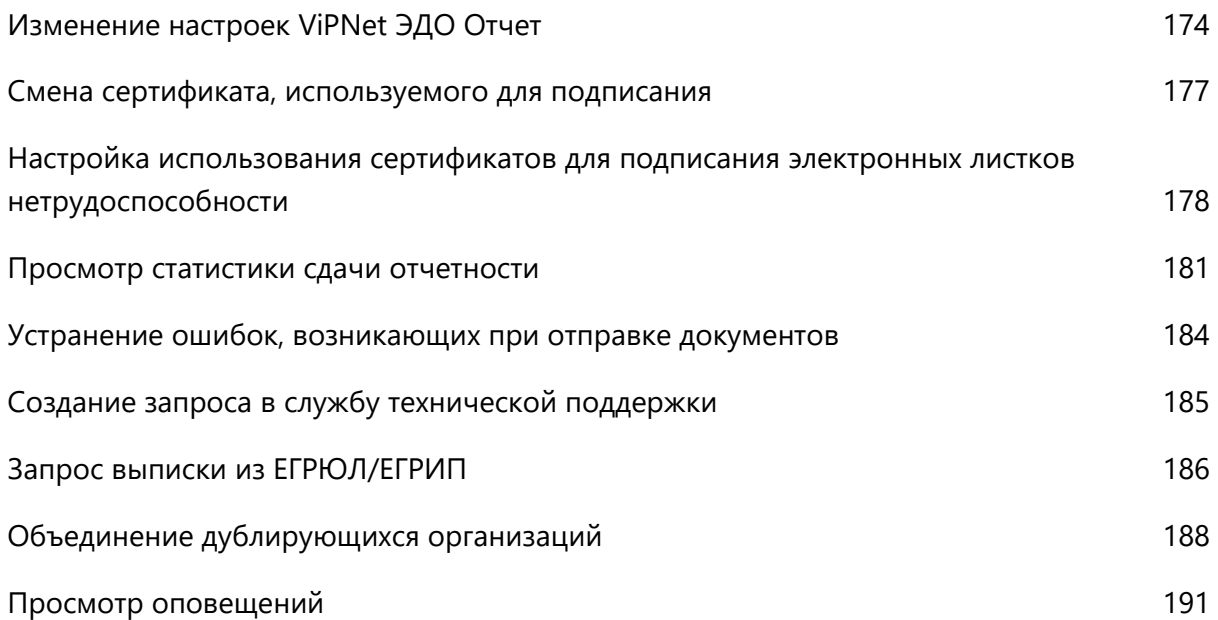

# <span id="page-173-0"></span>Изменение настроек ViPNet ЭДО Отчет

С помощью настроек ViPNet ЭДО Отчет вы можете установить подходящий для вас режим работы программы. Для этого на панели инструментов щелкните значок **\*\*** и в появившемся меню выберите пункт **Настройки**.

В разделе **Общие** при необходимости выполните следующие настройки:

- **1** В группе **Обработка данных** установите параметры передачи документов:
	- o Вы можете установить автоматическую отправку подтверждений получения квитанций, если согласно регламенту вашей организации отправка данных подтверждений не требует принятия специального решения.

Для этого установите флажок **Автоматически отправлять подтверждения на полученные квитанции**.

o При работе в многопользовательском режиме (см. [Режимы работы ViPNet ЭДО Отчет](#page-19-0) на стр. [20](#page-19-0)) вы можете установить на основном рабочем месте режим, в котором отчеты, запросы и письма, созданные пользователями дополнительных рабочих мест, автоматически заверяются электронной подписью пользователя основного рабочего места и отправляются в контролирующие органы. Используйте данный режим, если в вашей организации нет необходимости осуществлять проверку документов, подготовленных пользователями дополнительных рабочих мест, перед отправкой.

Для включения автоматической отправки документов установите флажок **Автоматически отправлять новые документы**.

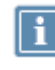

**Примечание.** Если вы работаете в однопользовательском режиме, этот флажок будет отображаться.

**2** В группе **Архив** настройте автоматический перенос отчетов и запросов в раздел **Архив** (см. [Перенос документа в архив](#page-163-0) на стр. [164\)](#page-163-0):

Укажите, по истечении какого времени отчеты и запросы будут автоматически переноситься в архив. Для этого в списке **Автоматически переносить в архив через (дней)** выберите, по истечении какого срока после создания отчет или запрос будет помещаться в раздел **Архив**.

o Чтобы отчеты и запросы помещались в раздел **Архив** независимо от того, завершена их передача или нет, установите флажок **В том числе документы, находящиеся в работе**.

Если вы хотите, чтобы отчеты и запросы перемещались в раздел **Архив** только в том случае, если их передача завершена, убедитесь, что этот флажок снят.

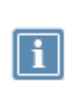

**Примечание.** Передача отчета или запроса считается завершенной, если все ее этапы были пройдены (за исключением случая, когда отчет не принят в ФНС и завершением документооборота считается предпоследний этап **Уведомление об отказе**).

- **3** В группе **Документы** настройте дополнительные параметры:
	- o Если вы хотите видеть только созданные вами документы, установите флажок **Отображать только свои документы**.
	- o Если необходимо проверять созданные отчеты в ПФР с помощью программ CheckXML и CheckWml-UFA (см. [Использование программ дополнительной проверки отчетов в ПФР](#page-60-0) на стр. [61](#page-60-0)), установите флажок **"Проверка отчетов программой CheckXML"**.
	- o Если необходимо удалять файлы отчетов (\*.xml) после загрузки в программу при создании нового отчета, установите флажок **Удалять файлы отчета после загрузки в программу**.
	- o Чтобы сохранять расшифрованные данные на сервере, установите соответствующий флажок.
- **4** В группе **Интерфейс** выберите режим отображения панели навигации:
	- o Если вы хотите быстро найти документы, подготовленные для определенного контролирующего органа, и не искать их среди общей почты, выберите из списка значение **Показывать документы по направлениям.**
	- o Если вы хотите быстро получить информацию по документам с определенными статусами и не искать их по направлениям сдачи отчетности, выберите из списка значение **Показывать документы в режиме "Почта".**

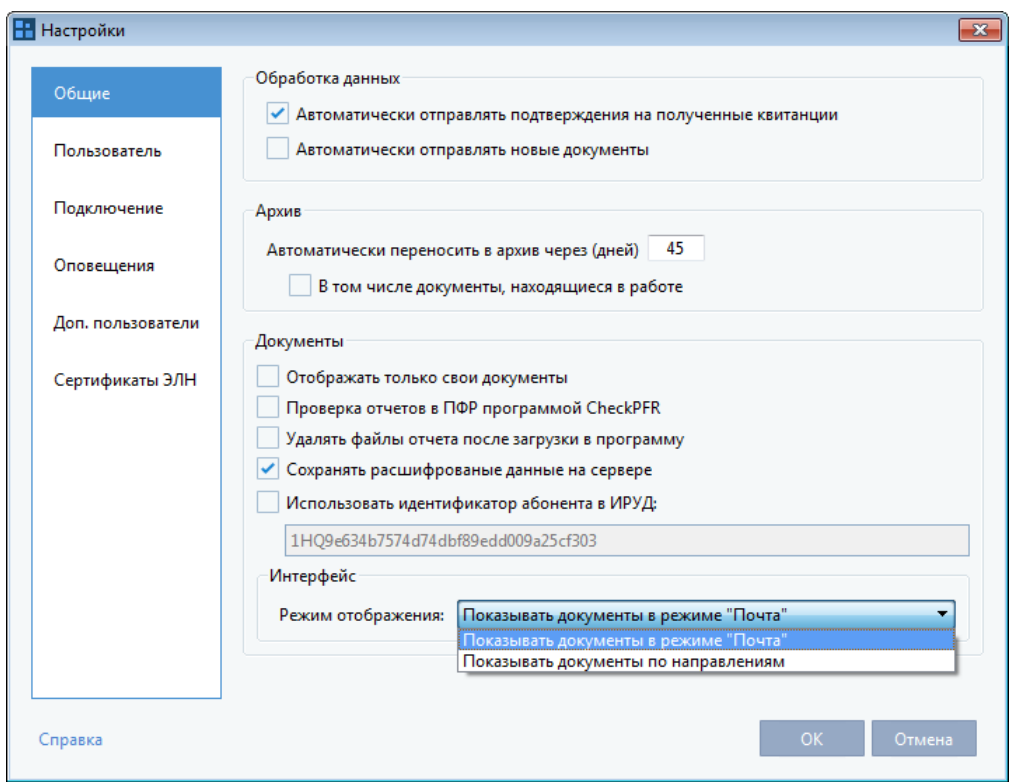

*Рисунок 73. Настройка общих параметров*

В разделе **Пользователь** вы можете сменить сертификат, используемый для подписания отчетов и запросов, а также просмотреть и распечатать сертификат (см. [Смена сертификата, используемого](#page-176-0)  [для подписания](#page-176-0) на стр. [177\)](#page-176-0).

В разделе **Подключение** вы можете настроить подключение к серверу специализированного оператора связи (см. [Настройка подключения к серверу специализированного оператора связи](#page-31-0) на стр. [32\)](#page-31-0).

В разделе **Оповещения** вы можете настроить оповещения о важных событиях по SMS и электронной почте (см. [Настройка оповещений о важных событиях ViPNet ЭДО Отчет](#page-42-0) на стр. [43\)](#page-42-0).

В разделе **Доп. пользователи** вы можете настроить учетные записи для дополнительных рабочих мест при работе в многопользовательском режиме (см. [Управление учетными записями](#page-33-0)  [дополнительных пользователей](#page-33-0) на стр. [34\)](#page-33-0).

В разделе **Сертификаты ЭЛН** вы можете настроить сертификаты, используемые для подписания электронных листков нетрудоспособности.

# <span id="page-176-0"></span>Смена сертификата, используемого для подписания

Иногда может возникнуть необходимость использовать для подписания отчетов и запросов сертификат другого пользователя вместо своего сертификата. Например, когда временно отсутствует пользователь, который является уполномоченным лицом вашей организации и имеет право заверять документы своей электронной подписью. В этом случае вы можете работать с программой от своего имени, но подписывать документы сертификатом отсутствующего пользователя. Для этого вы должны сменить сертификат.

Чтобы сменить сертификат, выполните следующие действия:

- 1 В главном окне программы на панели инструментов щелкните значок **и в появившемся** меню выберите пункт **Настройки**.
- **2** В окне **Настройки** на панели навигации выберите раздел **Пользователь** и на панели просмотра выберите в списке пользователя, сертификатом которого необходимо подписывать отчеты и запросы.

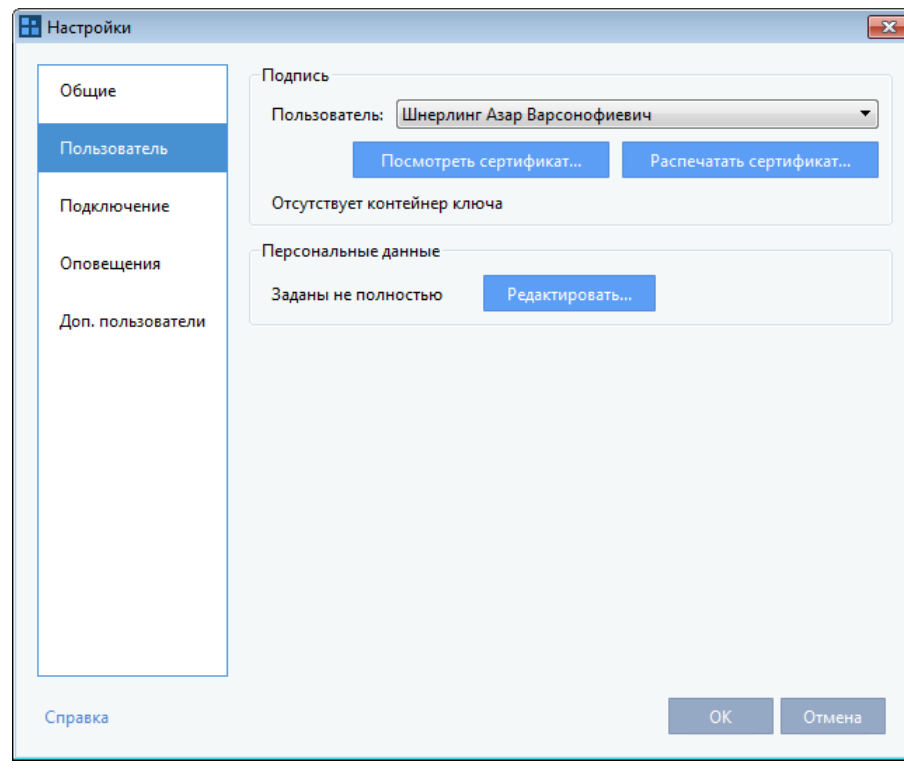

**3** Нажмите кнопку **ОК**.

*Рисунок 74. Смена сертификата, используемого для подписания*

Также вы можете просмотреть или распечатать выбранный сертификат. Для этого используйте кнопки **Посмотреть сертификат** и **Распечатать сертификат**.

# <span id="page-177-0"></span>Настройка использования сертификатов для подписания электронных листков нетрудоспособности

Согласно законодательству РФ листки нетрудоспособности должны быть заверены подписями ответственных лиц.

В программе ViPNet ЭДО Отчет для подписания электронных листков нетрудоспособности со стороны работодателя по умолчанию используется сертификат пользователя, указанный в основных настройках программы. Если листок нетрудоспособности должен быть подписан руководителем и главным бухгалтером организации, настройте использование дополнительных сертификатов электронных подписей ответственных лиц. Для этого выполните следующие действия:

- 1 В главном окне программы на панели инструментов щелкните значок **XX** и в появившемся меню выберите пункт **Настройки**.
- **2** В окне **Настройки** на панели навигации выберите раздел **Сертификаты ЭЛН** и на панели просмотра снимите флажок **Использовать для подписи основной сертификат**.

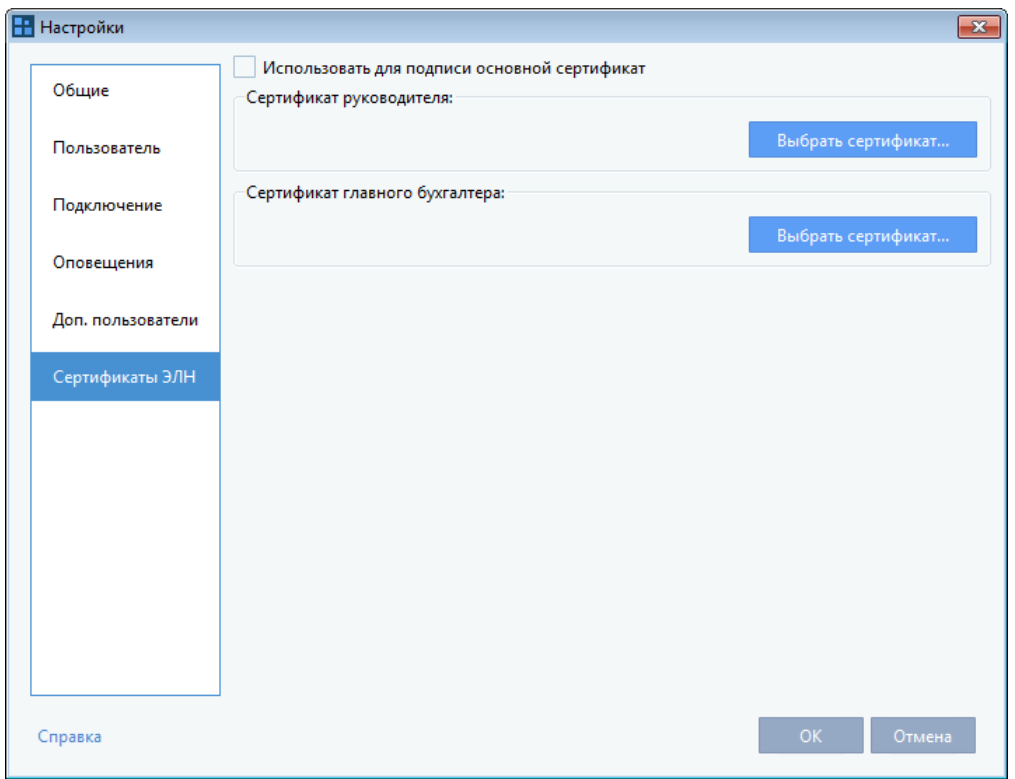

*Рисунок 75. Настройка дополнительных сертификатов для подписания электронных листков нетрудоспособности*

- **3** Чтобы указать сертификат электронной подписи руководителя и главного бухгалтера, выполните следующие действия:
	- **3.1** В блоке **Сертификат руководителя** или **Сертификат главного бухгалтера** нажмите кнопку **Выбрать сертификат**.
	- **3.2** В окне **Выберите сертификат** в общем списке выберите сертификат электронной подписи, принадлежащий руководителю или главному бухгалтеру организации, и нажмите кнопку **ОК**.

Если нужный сертификат отсутствует в общем списке, требуется выполнить импорт сертификата. Для этого нажмите кнопку **Импорт** и в открывшемся окне выберите место расположения сертификата на компьютере пользователя. Затем выберите нужный сертификат в общем списке и нажмите кнопку **ОК**.

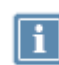

**Примечание.** Вы можете быстро найти нужный сертификат, воспользовавшись полем поиска над списком.

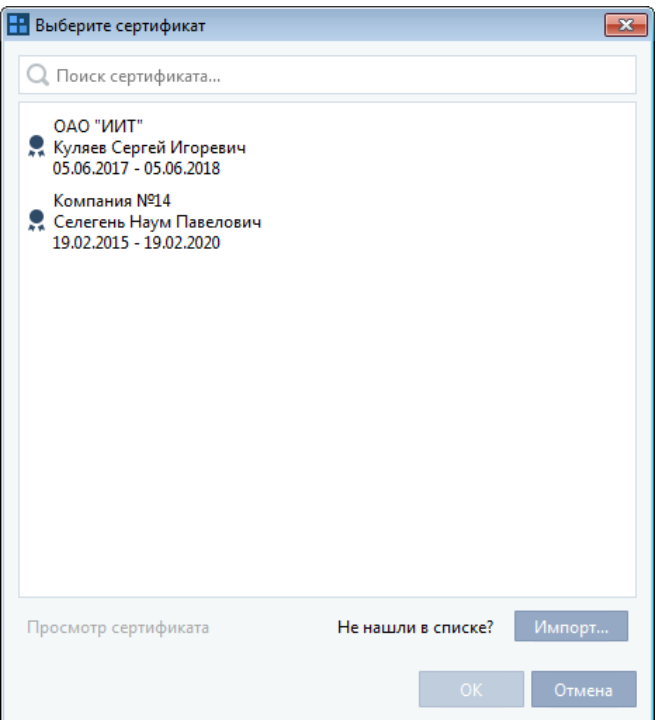

*Рисунок 76. Выбор сертификата ответственного лица*

**4** Нажмите кнопку **ОК**.

Настройка дополнительных сертификатов, используемых для подписания электронных листков нетрудоспособности со стороны работодателя завершена. Документы, оформленные после настройки, будут заверены подписями руководителя и главного бухгалтера организации.
# Просмотр статистики сдачи отчетности

При необходимости вы можете просмотреть статистику сдачи отчетности и выполненных запросов.

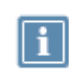

**Примечание.** Вы можете просматривать статистику только по документообороту, регулируемому вашим тарифным планом (пакетом), выбранным у оператора электронного документооборота.

Для просмотра статистики выполните следующие действия:

- 1 В главном окне программы на панели инструментов щелкните значок **XX** и в появившемся меню выберите пункт **Статистика**.
- **2** В открывшемся окне **Статистика** вы можете просматривать статистику сдачи отчетности по следующим критериям:
	- o Для просмотра статистики по наименованиям организаций выберите вкладку **Организации** и при необходимости задайте параметры фильтрации следующим образом:
		- В списке **Контр. орган** выберите пункт с наименованием контролирующей организации, по которой вы хотите просмотреть статистику. По умолчанию в списке выбран пункт **Все**.

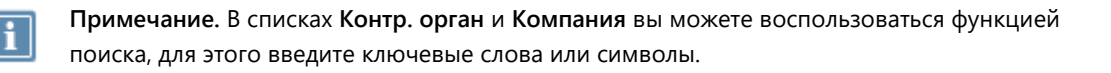

 В списке **Компания** выберите пункт с наименованием обслуживаемой компании, по которой вы хотите просмотреть статистику (список используется при работе в режиме уполномоченного представителя (см. [Режим уполномоченного представителя \(УП\)](#page-20-0) на стр. [21](#page-20-0))). По умолчанию в списке выбран пункт **Все**.

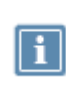

**Примечание.** В списке **Компания** вы можете выбрать пункт **Все обслуживаемые мною организации**, при этом в статистике сдачи отчетности не отображаются отчеты, отправленные самим УП.

 В списке **Период** вы можете выбрать период времени, за который вы хотите просмотреть статистику сдачи отчетности.

| <b>H</b> Статистика<br>$\overline{\mathbf{x}}$                                                         |            |              |                                         |  |  |  |
|----------------------------------------------------------------------------------------------------|------------|--------------|-----------------------------------------|--|--|--|
| Просмотр статистики по отчётам и запросам<br>Настройте необходимые фильтры и нажмите кнопку "Показать" |            |              |                                         |  |  |  |
| Организации<br>Пользователи                                                                            |            |              |                                         |  |  |  |
| Показать<br>Печать                                                                                     |            |              |                                         |  |  |  |
| Гос. орган и тип документа                                                                             | Отправлено |              | Завершено успешно ♦ Завершено с ошибкой |  |  |  |
| $\triangleright$ $\phi$ CC                                                                             | 390        | 0            | 390                                     |  |  |  |
| ⊵ Росстат 77-00                                                                                        | 3          | 0            | 0                                       |  |  |  |
| ⊿ ПФР                                                                                                  | 36         | 0            | 1                                       |  |  |  |
| ▲ Показать подробности по направлению ПФР                                                              |            |              |                                         |  |  |  |
| ▷ ПФР 087-201                                                                                          | 32         | $\mathbf{0}$ | $\mathbf{1}$                            |  |  |  |
| ▷ ПФР 069-011                                                                                          | 4          | $\mathbf{0}$ | $\mathbf{0}$                            |  |  |  |
| Отчет ПФР                                                                                              | 36         | 0            | 1.                                      |  |  |  |
| <sup>4</sup> ФМС 773-033                                                                               | 36         | 6            | 2                                       |  |  |  |
| Отчет по иностранному гражданину                                                                       | 17         | 2            | O                                       |  |  |  |
| Отчет по русскому гражданину                                                                           | 19         | 4            | 2                                       |  |  |  |
| $\triangleright$ $\Phi$ HC                                                                             | 5736       | 2057         | O                                       |  |  |  |
| Все направления                                                                                        | 6201       | 2063         | 393                                     |  |  |  |
| Справка                                                                                                |            |              | Закрыть                                 |  |  |  |

*Рисунок 77. Просмотр статистики сдачи отчетов*

**Примечание.** Чтобы просмотреть статистику сдачи отчетности по конкретному контролирующему органу, щелкните ссылку **Показать подробности по направлению.**

- o Для просмотра статистики по пользователям выберите вкладку **Пользователи** и при необходимости задайте параметры фильтрации следующим образом:
	- В списке **Период** выберите период времени, за который вы хотите просмотреть статистику сдачи отчетности.
	- В списке **Автор** выберите пункт с именем пользователя, создавшего отчет (запрос), по которому вы хотите просмотреть статистику. По умолчанию в списке выбран пункт **Все**.
	- В списке **Отправитель** выберите пункт с именем пользователя, отправившего отчет (запрос), по которому вы хотите просмотреть статистику. По умолчанию в списке выбран пункт **Все**.

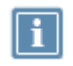

**Примечание.** В списках **Автор** и **Отправитель** вы можете воспользоваться функцией поиска, для этого введите ключевые слова или символы.

| <b>П</b> Статистика<br>$\mathbf{x}$                                                                    |                                       |                |                     |                     |  |  |
|----------------------------------------------------------------------------------------------------|---------------------------------------|----------------|---------------------|---------------------|--|--|
| Просмотр статистики по отчётам и запросам<br>Настройте необходимые фильтры и нажмите кнопку "Показать" |                                       |                |                     |                     |  |  |
| Пользователи<br>Организации                                                                            |                                       |                |                     |                     |  |  |
| Период: 01.07.2016 - 31.07.2016 ■▼                                                                     | Автор: Все<br>Отправитель: Все<br>- 7 | Показать       |                     | Печать              |  |  |
| ФИО автора                                                                                             | ФИО Отправителя                       | Отправлено     | Завершено успешнс ₹ | Завершено с ошибкой |  |  |
| ▲ Нордас Бонифатий Анастасиевич                                                                        | Нордас Бонифатий Анастасиевич         | 4              | $\bf{0}$            | $\bf{0}$            |  |  |
| ⊿ ФМС 773-033                                                                                          |                                       | Δ              | 0                   | 0                   |  |  |
| Отчет по русскому гражданину                                                                           |                                       | З              | 0                   | n.                  |  |  |
| Отчет по иностранному гражданину                                                                       |                                       | 1              | 0                   | n                   |  |  |
| <b>• Петров Максим Геннадьевич</b>                                                                     | Петров Максим Геннадьевич             | 4              | 1                   | $\bf{0}$            |  |  |
| 4 Шнерлинг Азар Варсонофиевич                                                                          | Шнерлинг Азар Варсонофиевич           | 21             | 3                   | 1                   |  |  |
| ⊿ ФНС 0100                                                                                             |                                       | $\overline{2}$ | $\bf{0}$            | 0                   |  |  |
| Декларация                                                                                             |                                       |                | $\Omega$            | 0                   |  |  |
| Представление                                                                                          |                                       |                | 0                   | 0                   |  |  |
| $\triangleright$ ФМС 773-033                                                                           |                                       | 19             | 3                   | 1                   |  |  |
| Справка                                                                                                |                                       |                |                     | Закрыть             |  |  |

*Рисунок 78. Просмотр статистики сдачи отчетов*

- **3** Чтобы просмотреть статистку сдачи отчетности в соответствии с установленными параметрами фильтрации, нажмите кнопку **Показать**.
- **4** При необходимости вы можете распечатать статистику, щелкнув ссылку **Печать**.

# Устранение ошибок, возникающих при отправке документов

Если при отправке документов возникли ошибки, в окне **Отправка документов** появится соответствующее оповещение. Для устранения ошибок выполните следующие действия:

**1** В окне **Отправка документов** нажмите кнопку и щелкните текст ошибки. Откроется окно программы, в котором вы можете устранить ошибки.

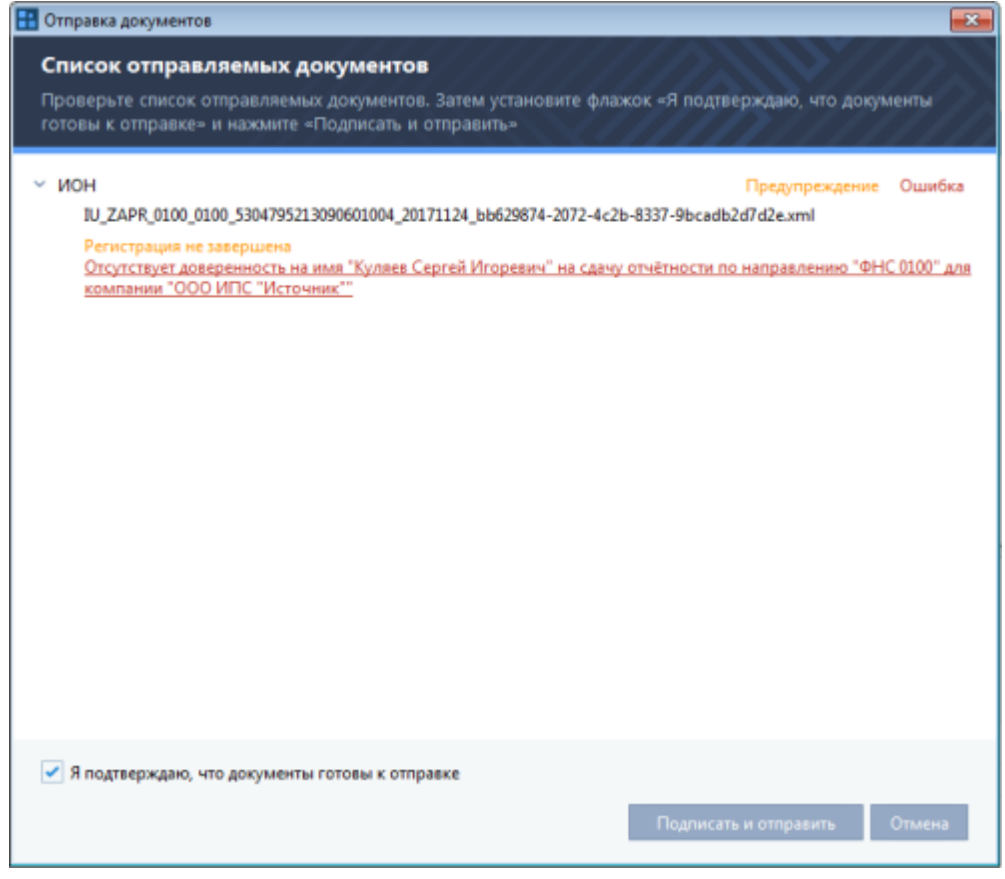

*Рисунок 79. Окно отображения ошибок при отправке документов*

- **2** В открывшемся окне выполните необходимое действие для устранения ошибки. Далее нажмите кнопку **ОК**.
- **3** После устранения ошибки повторно отправьте документы. Для этого в окне **Отправка документов** повторно подтвердите отправку документов и нажмите кнопку **Подписать и отправить**. Документы будут отправлены.

# Создание запроса в службу технической поддержки

При возникновении затруднений вы можете создать запрос в службу технической поддержки. Для этого в главном окне программы на панели инструментов щелкните значок и в появившемся меню выберите пункт **Запрос в службу техподдержки**, затем заполните форму запроса. Специалист службы поддержки обязательно свяжется с вами.

# Запрос выписки из ЕГРЮЛ/ЕГРИП

С помощью программы ViPNet ЭДО Отчет вы можете создать запрос выписки из ЕГРЮЛ (Единого государственного реестра юридических лиц) или ЕГРИП (Единого государственного реестра индивидуальных предпринимателей) и получить по нему информацию. Для этого выполните следующее:

**1** В главном окне программы на панели инструментов нажмите кнопку **Выписка из ЕГРЮЛ/ИП**

**. 25 детем выполните одно из действий:** 

- o Чтобы получить выписку, заверенную подписью ФНС РФ (юридически значимый документ), в открывшемся списке выберите пункт **Выписка с электронной подписью ФНС РФ**.
- o Чтобы получить выписку со справочной информацией, в списке выберите пункт **Выписка без электронной подписи**.

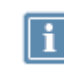

**Примечание.** Выписка без электронной подписи ФНС РФ формируется быстрее и содержит меньше информационных полей.

- **2** В открывшемся окне установите переключатель в положение **Юридическое лицо** или **Индивидуальный предприниматель**, в зависимости от того, для какого типа организации вы хотите сформировать запрос.
- **3** В списке ниже выберите пункт **ИНН** или **ОГРН** и в поле рядом укажите соответствующий номер.
- **4** Нажмите кнопку **Получить выписку** и дождитесь обработки запроса.

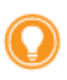

**Совет.** Обработка запроса может занять длительное время. Пока обрабатывается запрос, вы можете продолжать работать с программой. Если вы закроете окно запроса информации, запрос все равно будет обработан, и ответ на него будет получен на вашем компьютере. Если вы повторите запрос, то получите необходимые данные быстрее.

**5** После завершения обработки запроса в списке будет отображена запрошенная информация об организации или индивидуальном предпринимателе.

Чтобы проверить электронную подпись выписки, заверенной электронной подписью ФНС РФ, нажмите кнопку **Проверить подпись**.

Чтобы распечатать полученные сведения, нажмите кнопку **Печать**.

Чтобы сохранить полученные сведения, нажмите кнопку **Сохранить**.

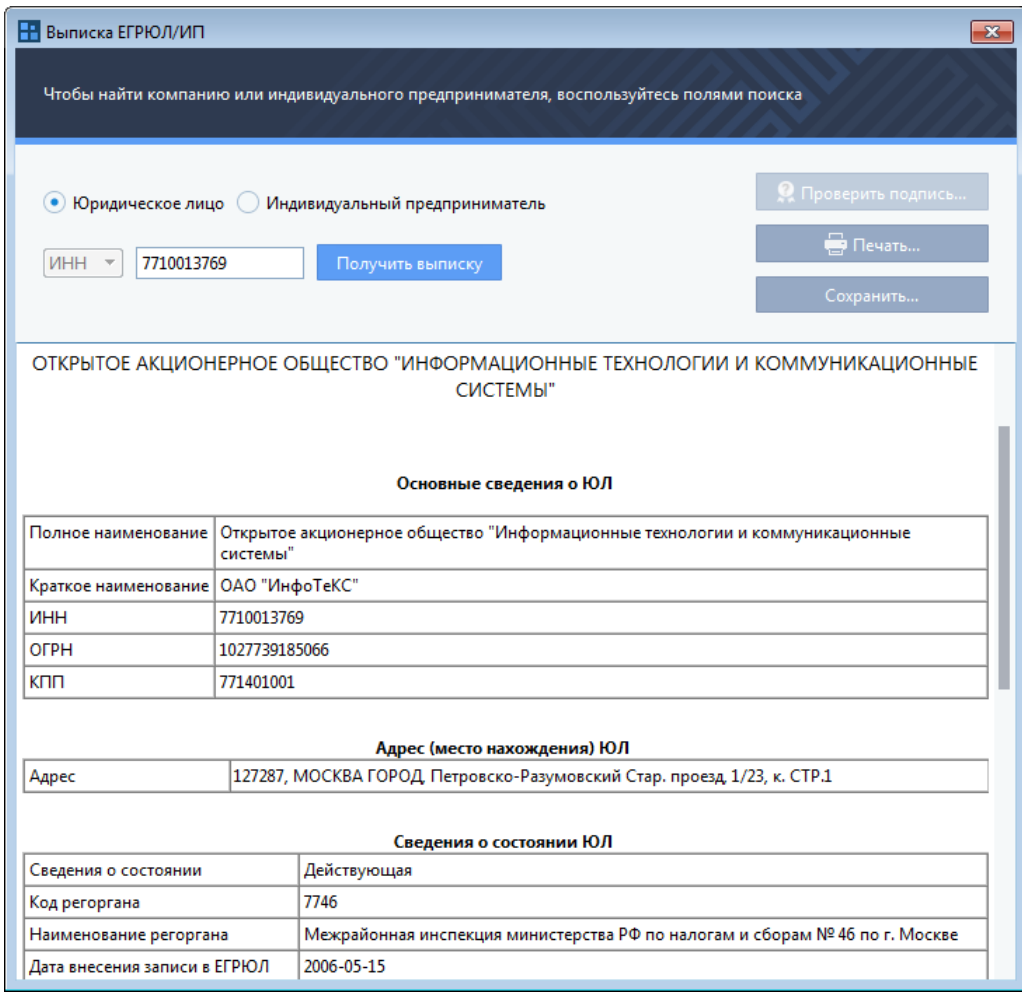

*Рисунок 80. Просмотр выписки из ЕГРЮЛ*

# <span id="page-187-0"></span>Объединение дублирующихся организаций

Если после обновления программы ViPNet ЭДО Отчет с версии 1.0.х до версии 2.0.х некоторые организации повторяются в списке обслуживаемых компаний, вы можете объединить их. При этом объединяются реквизиты дублирующихся организаций и их история сдачи отчетности.

Чтобы объединить дублирующиеся организации, выполните следующие действия:

- 1 В программе ViPNet ЭДО Отчет в правом верхнем углу нажмите кнопку **Настройки** Х выберите пункт **Объединение организаций**.
- **2** В открывшемся окне на левой панели отобразится список обслуживаемых организаций, на правой панели отобразятся группы с дублирующимися организациями, которые были определны автоматически на основе названий и реквизитов. Для остальных организаций вы можете установить соответствие вручную. Для этого выполните следующие действия:
	- **2.1** Перетащите одну или несколько дублирующихся организаций в область со значком .
	- **2.2** В появившуюся на правой панели группу при необходимости перетащите еще организации, которые дублируют выбранные ранее.
	- **2.3** Установите флажок рядом с организацией, которая будет считаться главной в группе. Информация остальных организаций будет добавлена в ее реквизиты и историю сдачи отчетности.
- **3** Нажмите кнопку **Объединить**.

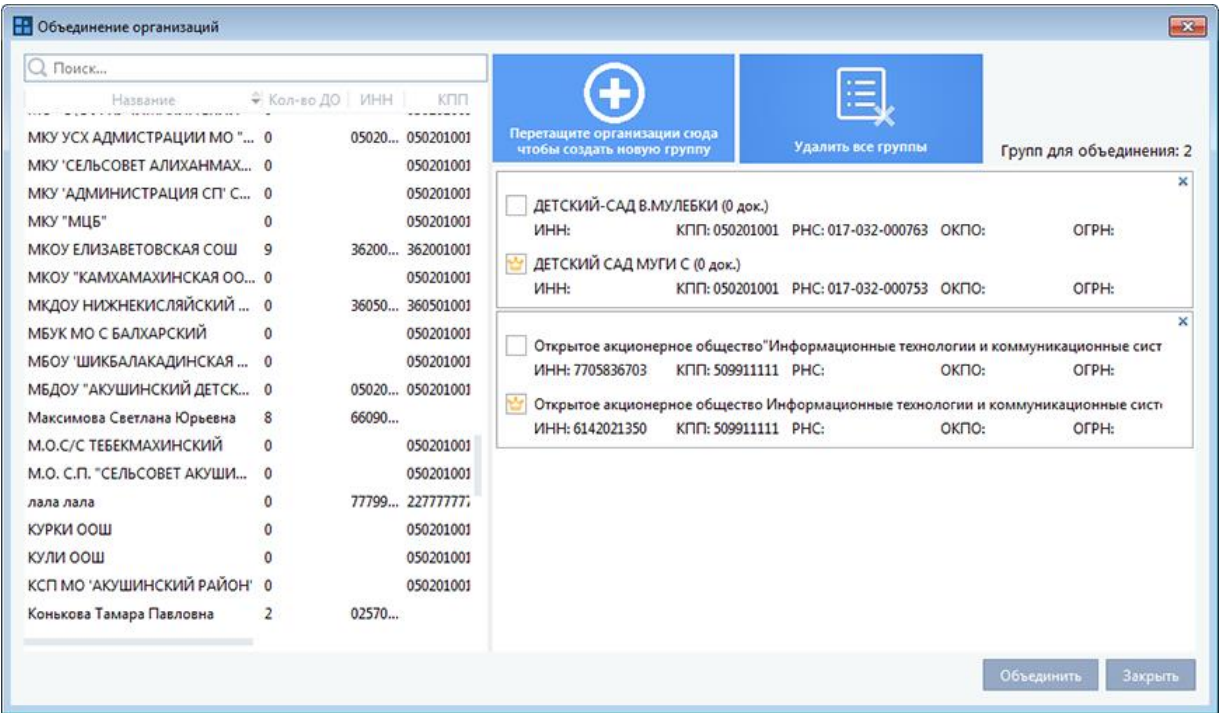

*Рисунок 81. Объединение дублирующихся организаций*

**4** Дождитесь завершения операции. При этом появится окно с отчетом о результате объединения организаций. Если при объединении некоторых организаций возникли ошибки, проанализируйте их причины и при необходимости повторите операцию объединения.

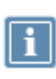

**Примечание.** Вы можете закрыть окно **Объединение организаций** и продолжить работу с основными функциями программы ViPNet ЭДО Отчет, при этом операция объединения организаций будет выполняться в фоновом режиме.

**5** В окне **Результаты объединения** нажмите кнопку **Закрыть**.

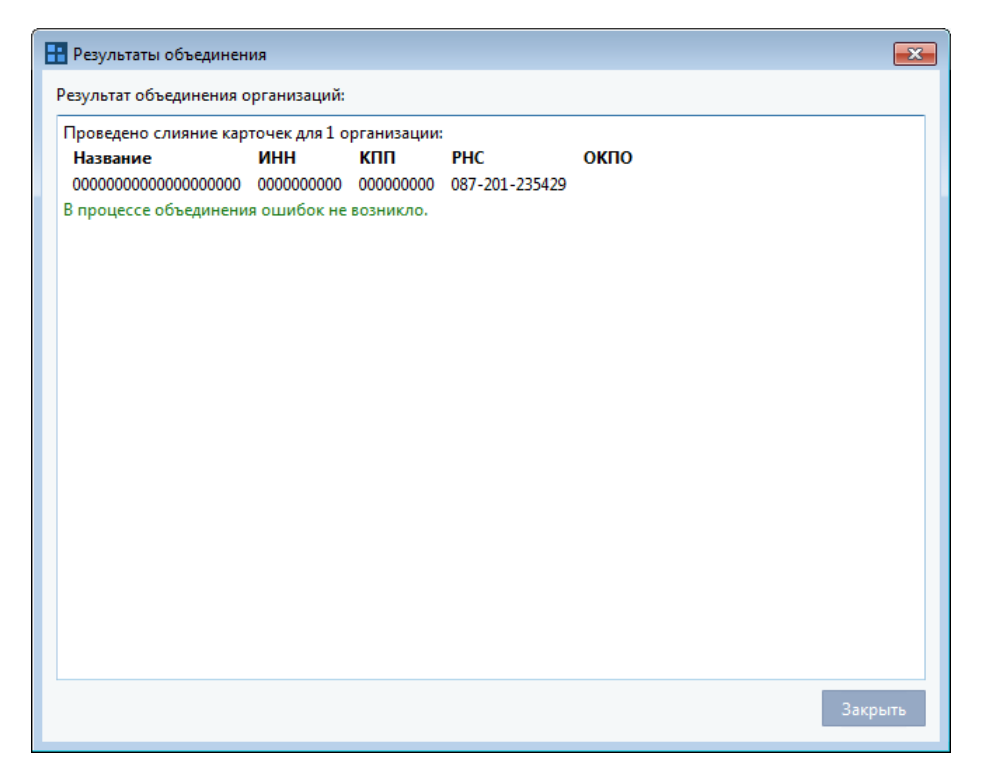

*Рисунок 82. Просмотр результата объединения организаций*

## <span id="page-190-0"></span>Просмотр оповещений

Чтобы быть в курсе событий, которые происходят в программе ViPNet ЭДО Отчет (протоколы проверки документов, оповещения об отсутствии доверенностей у организаций), вы можете просмотреть оповещения программы ViPNet ЭДО Отчет.

Для этого выполните следующие действия:

1 В окне программы ViPNet ЭДО Отчет на панели инструментов щелкните значок **4** Откроется панель **Оповещения** со списком событий программы ViPNet ЭДО Отчет.

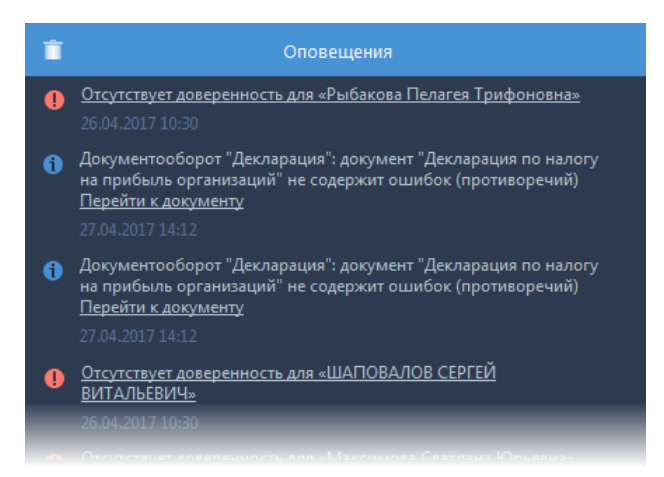

*Рисунок 83. Просмотр оповещений о работе программы ViPNet ЭДО Отчет*

**2** На панели **Оповещения** выберите нужное событие. Если вы выбрали тип события - протокол о проверке документа, то вы перейдете к выбранному документообороту на панели просмотра (см. [Интерфейс программы ViPNet ЭДО Отчет](#page-45-0) на стр. [46](#page-45-0)). Если вы выбрали тип оповещения отсутствие доверенности, вы перейдете к окну **Информация об организации > Направления сдачи отчетности** (на стр. [39\)](#page-38-0).

# **A**

# Внешние устройства

## Общие сведения

Внешние устройства предназначены для хранения контейнеров ключей (см. глоссарий, стр. [234\)](#page-233-0), которые вы можете использовать для аутентификации, формирования электронной подписи (см. глоссарий, стр. [235](#page-234-0)) или для других целей.

На внешнем устройстве могут храниться ключи, созданные по различным алгоритмам в программном обеспечении ViPNet или в сторонних программах. Максимальное количество контейнеров ключей, которое может храниться на одном внешнем устройстве, зависит от объема памяти устройства.

Все операции с контейнерами ключей и внешними устройствами вы можете выполнить в программе ViPNet CSP. Чтобы использовать какое-либо внешнее устройство, на компьютер необходимо установить драйверы этого устройства. Перед записью ключей на устройство убедитесь, что оно отформатировано.

## Список поддерживаемых внешних устройств

В следующей таблице перечислены внешние устройства, которые могут быть использованы в программном обеспечении ViPNet. Для каждого семейства устройств в таблице приведено описание, указаны условия и особенности работы с устройствами.

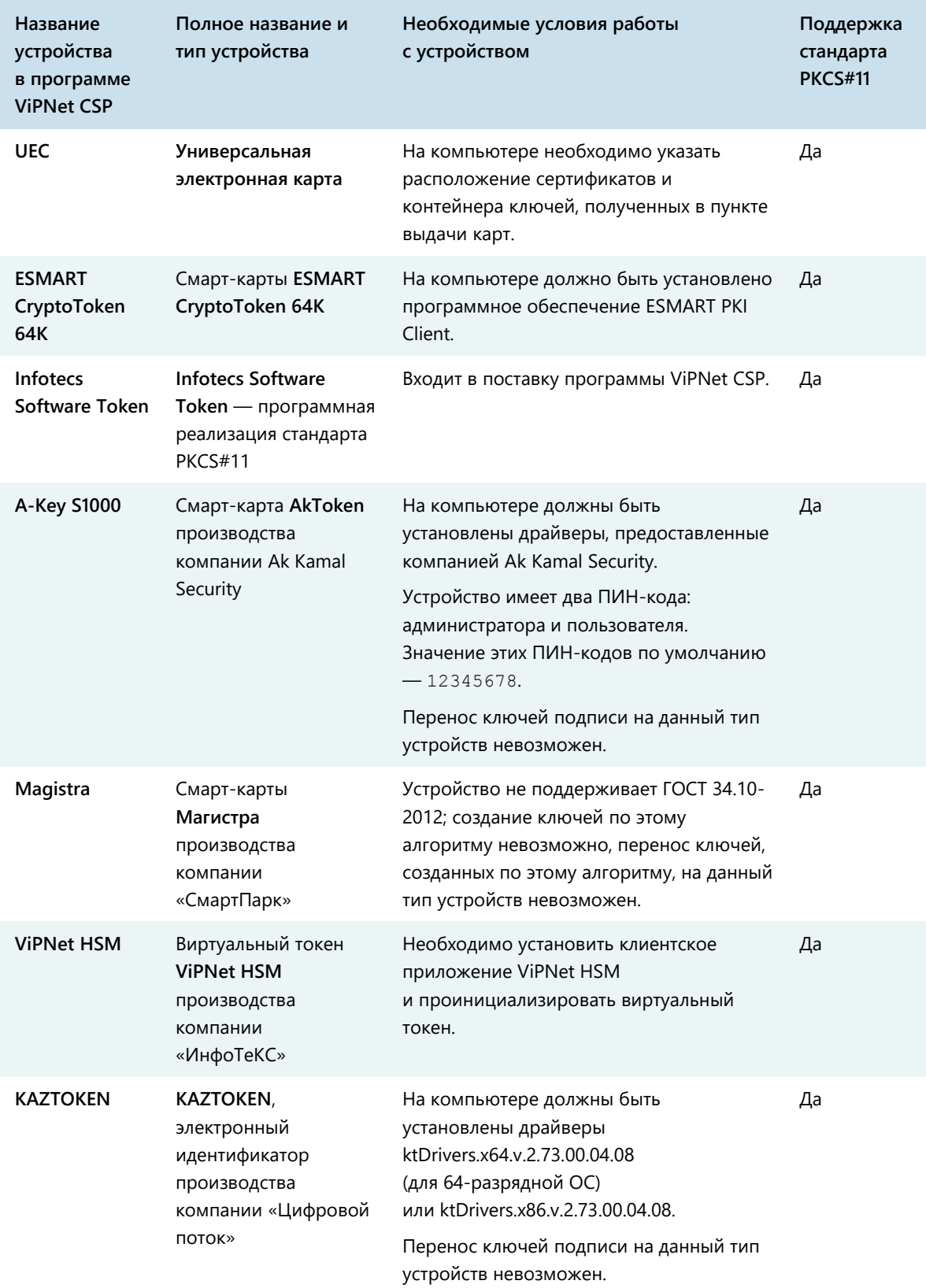

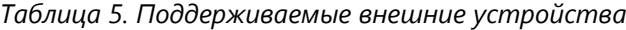

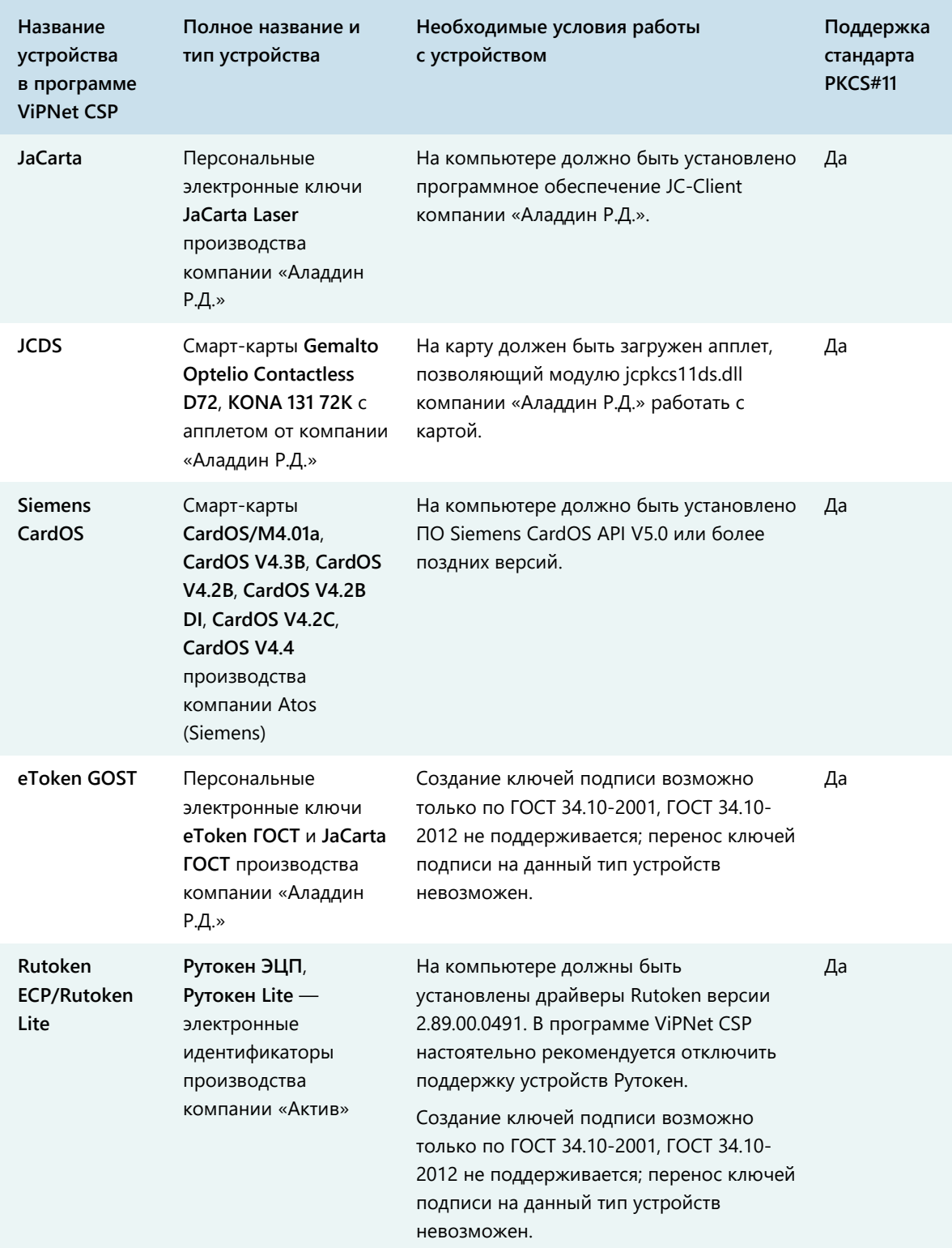

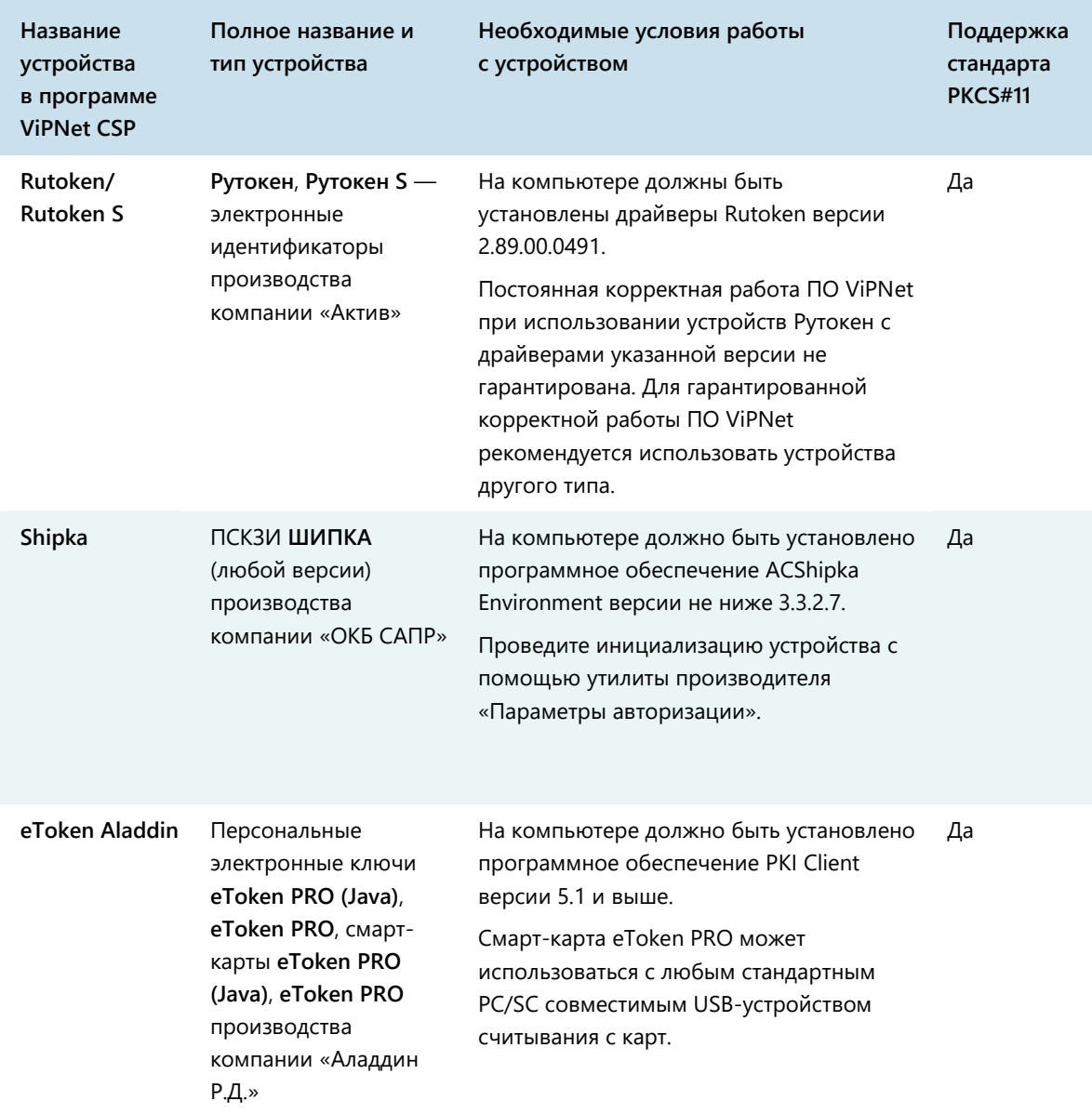

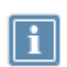

**Примечание.** Список поддерживаемых операционных систем для каждого из приведенных устройств вы найдете на официальном веб-сайте производителя этого устройства.

# Документы, которые могут быть переданы в ответ на запрос из ФНС

При получении требования из ФНС вы можете отправить в ФНС формализованные документы (см. [Отправка формализованного документа в ФНС](#page-138-0) на стр. [139](#page-138-0)) с помощью ViPNet ЭДО Отчет.

При отправке документа необходимо указать формат, в котором вы передадите документ: XMLфайл или отсканированное изображение. В зависимости от типа документа, позволяется отправка документов в обоих либо только в одном из этих форматов.

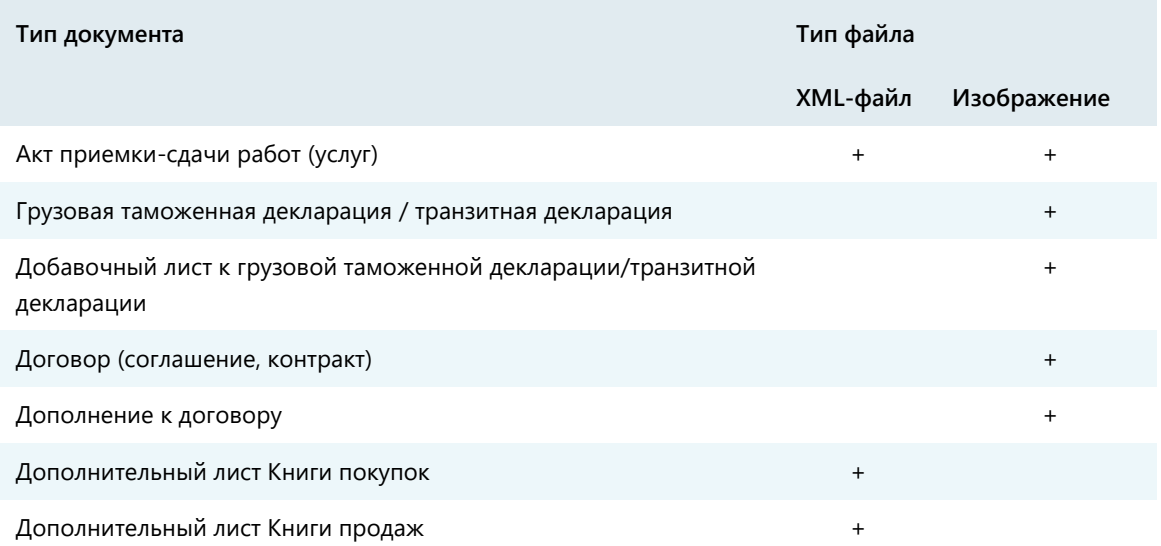

*Таблица 6. Типы документов и формы их передачи в ФНС*

**B**

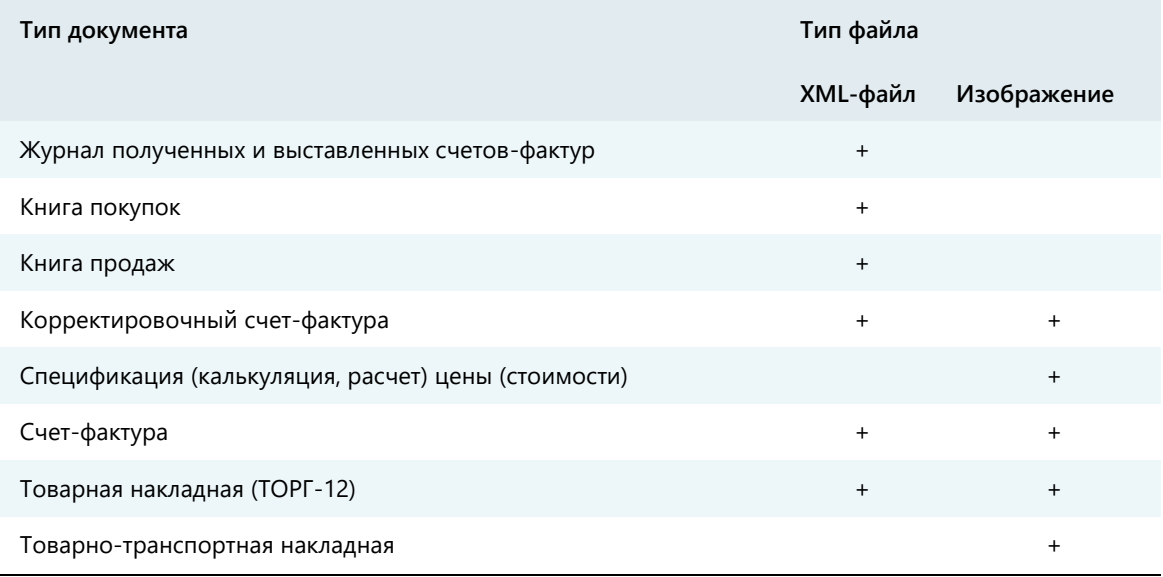

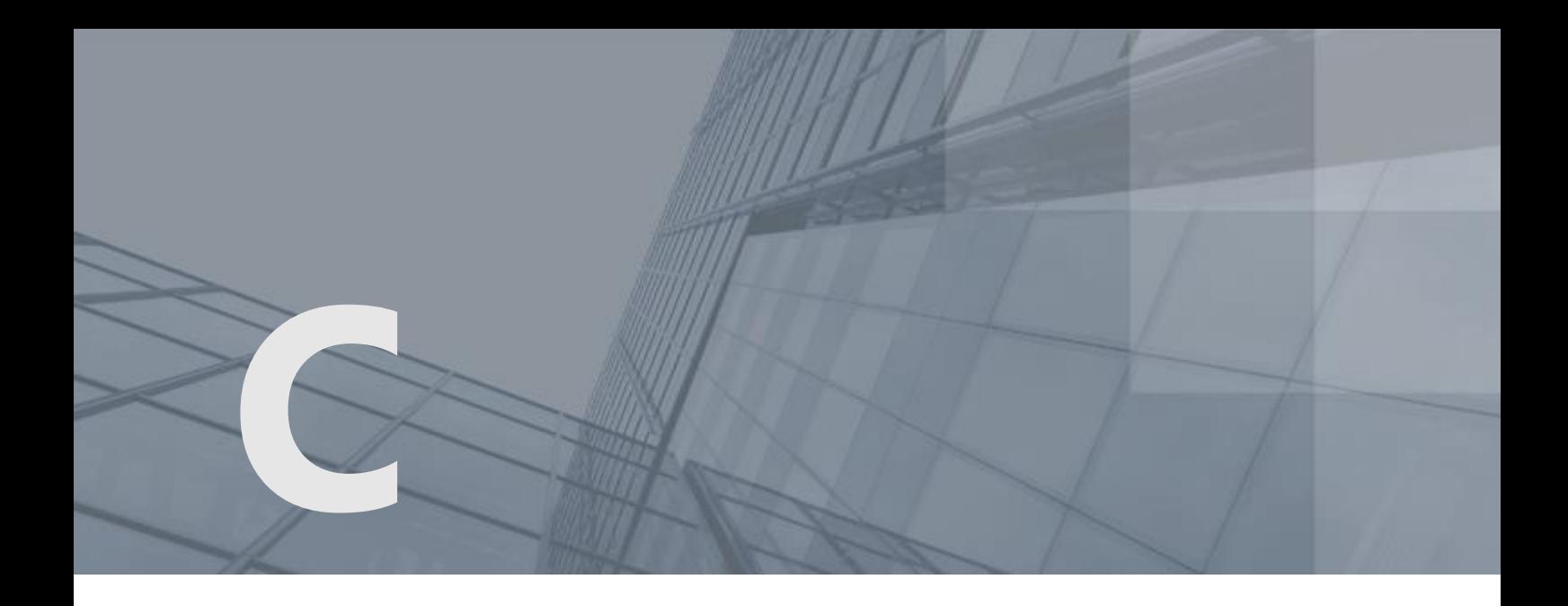

# История версий

## Что нового в версии 2.4.4

В этом разделе представлен краткий обзор изменений и новых возможностей программы ViPNet ЭДО Отчет версии 2.4.4 по сравнению с версией 2.4.2.

#### **Уведомление о невозможности представления документов в ФНС в установленные сроки**

В соответствии с Налоговым кодексом РФ, для налогоплательщиков установлен стандартный срок представления документов в ФНС по требованию — в течение 10 рабочих дней с момента его получения. Неисполнение, а также нарушение срока влечет наложение административного штрафа. В новой версии программы ViPNet ЭДО Отчет расширена функциональность взаимодействия с ФНС по отправке формализованных документов. Теперь, если вы не готовы представить документы или информацию по требованию ФНС в установленный срок, вы можете отправить в налоговый орган уведомление с запросом на продление срока сдачи документа (см. [Отправка уведомления о невозможности представить](#page-141-0)  [документы в ФНС в установленный срок](#page-141-0) на стр. [142\)](#page-141-0).

## Что нового в версии 2.4.2

В этом разделе представлен краткий обзор изменений и новых возможностей программы ViPNet ЭДО Отчет версии 2.4.2 по сравнению с версией 2.4.1.

**Поддержка новых форматов ФСС**

В новой версии программы ViPNet ЭДО Отчет взаимодействие с ФСС по прямым выплатам осуществляется с использованием нового формата электронных листков нетрудоспособности — версии 1.1.

**Настройка подписания электронных листков нетрудоспособности**

В новой версии программы ViPNet ЭДО Отчет пользователю доступен выбор сертификатов, которые будут использованы для подписания электронных листков нетрудоспособности со стороны работодателя. По умолчанию для заверения документов используется сертификат пользователя, указанный в основных настройках программы. Чтобы использовать для подписания сертификаты руководителя и главного бухгалтера организации, выполните настройку использования дополнительных сертификатов (см. [Настройка использования](#page-177-0)  [сертификатов для подписания электронных листков нетрудоспособности](#page-177-0) на стр. [178\)](#page-177-0).

#### **Доработки интерфейса**

Теперь для взаимодействия с ФСС при создании реестра сведений для выплаты пособий (см. [Создание реестра сведений для выплаты пособий](#page-76-0) на стр. [77](#page-76-0)) пользователь может просматривать данные об организации страхователя, а также указывать информацию о лице, ответственном за создание реестра, на этапе ввода данных для заполнения документа.

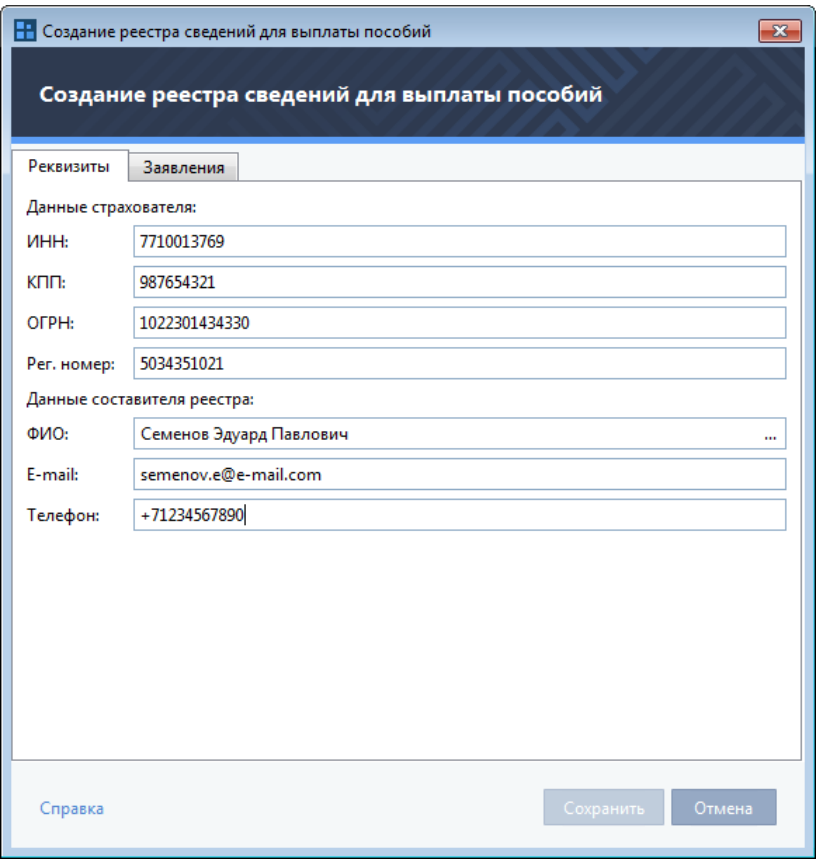

*Рисунок 84. Новый интерфейс создания реестра сведений для выплаты пособий*

## Что нового в версии 2.4.0

В этом разделе представлен краткий обзор изменений и новых возможностей программы ViPNet ЭДО Отчет версии 2.4.0 по сравнению с версией 2.3.0.

**Отправка оповещений доверителю** 

В новой версии программы ViPNet ЭДО Отчет изменена функциональность отправки оповещений доверителю о событиях, связанных со сдачей отчетности его уполномоченным представителем. По умолчанию оповещения для доверителя не настроены, оповещения отправляются уполномоченному представителю. Если вы настроите отправку оповещений доверителю с помощью электронной почты или SMS-сообщений, то уполномоченный представитель не будет получать оповещения указанным способом для выбранного события. Особенности настройки оповещений доверителю по доступным направлениям отчетности описаны в соответствующих разделах:

- o Оповещения по отчетности в Росстат (см. [Настройка взаимодействия с Росстатом в](#page-93-0)  [режиме УП](#page-93-0) на стр. [94\)](#page-93-0).
- o Оповещения по отчетности в ПФР (см. [Настройка взаимодействия с ПФР в режиме УП](#page-114-0) на стр. [115\)](#page-114-0).
- o Оповещения по отчетности в ФНС (см. [Настройка взаимодействия с ФНС в режиме УП](#page-149-0) на стр. [150\)](#page-149-0).
- **Доработки интерфейса**

На панель просмотра добавлен фильтр **Компания** для поиска отчетов по компаниям.

**Работа с требованиями**

В новой версии программы запрещен перенос в архив требований со статусом "Требуется подтвердить или отказать". Ограничение позволяет предотвратить ошибки, связанные с документами, в отношении которых требуются действия пользователя.

## Что нового в версии 2.3.0

В этом разделе представлен краткий обзор изменений и новых возможностей программы ViPNet ЭДО Отчет версии 2.3.0 по сравнению с версией 2.2.0.

**Поддержка новых форматов ФСС**

Согласно требованиям Фонда социального страхования Российской Федерации, с 28.02.2018 взаимодействие ФСС с внешним программным обеспечением для выплаты прямых пособий осуществляется с использованием форматов версии 1.7.5 реестра сведений для выплаты пособий (поддержка реестров версии 1.7.4 официально прекращена). В новой версии программы ViPNet ЭДО Отчет реестры сведений версии 1.7.4 доступны только для печати.

**Поддержка адресного справочника ФИАС**

В новой версии программы ViPNet ЭДО Отчет обновлена функциональность взаимодействия с ФСС по прямым выплатам. Теперь при заполнении реестров сведений для выплаты пособий сотрудникам организации вы можете использовать адресный справочник ФИАС.

## Что нового в версии 2.2.0

В этом разделе представлен краткий обзор изменений и новых возможностей программы ViPNet ЭДО Отчет версии 2.2.0 по сравнению с версией 2.1.0.

#### **Получение выписки ЕГРЮЛ/ИП без электронной подписи**

В новой версии программы вы можете получать выписки из ЕГРЮЛ и ЕГРИП, не заверенные электронной подписью ФНС РФ. В таком случае полученный документ имеет справочный характер и не обладает юридической силой. Формирование выписок ЕГРЮЛ/ИП без электронной подписи происходит быстрее, чем получение документа, заверенного электронной подписью ФНС РФ.

## Что нового в версии 2.1.0

В этом разделе представлен краткий обзор изменений и новых возможностей программы ViPNet ЭДО Отчет версии 2.1.0 по сравнению с версией 2.0.28.

#### **Прямые выплаты в ФСС**

В рамках взаимодействия с ФСС в программу ViPNet ЭДО Отчет были добавлены следующие функции:

- Получение информации о листках нетрудоспособности сотрудников организации в электронном виде и передача в ФСС информации о выплаченном пособии (см. [Заполнение](#page-74-0)  [листков нетрудоспособности](#page-74-0) на стр. [75\)](#page-74-0).
- Передача в ФСС реестров сведений для получения пособий сотрудниками организации непосредственно от ФСС (см. [Создание реестра сведений для выплаты пособий](#page-76-0) на стр. [77\)](#page-76-0).

## Что нового в версии 2.0.28

В этом разделе представлен краткий обзор изменений и новых возможностей программы ViPNet ЭДО Отчет версии 2.0.28 по сравнению с версией 2.0.27.

#### **Отправка оповещений доверителю**

В новой версии программы ViPNet ЭДО Отчет расширена функциональность режима уполномоченного представителя. Теперь доверитель может оперативно узнавать о всех событиях, связанных со сдачей отчетности его уполномоченным представителем, с помощью SMS-сообщений или электронных писем. Для этого в программе ViPNet ЭДО Отчет в режиме уполномоченного представителя для каждой компании, за которую сдается отчетность, настройте отправку оповещений одним из поддерживаемых способов (электронная почта или SMS-сообщения) для нужных видов событий. Особенности настройки оповещений доверителю по доступным направлениям отчетности описаны в соответствующих разделах:

- o Оповещения по отчетности в Росстат (см. [Настройка взаимодействия с Росстатом в](#page-93-0)  [режиме УП](#page-93-0) на стр. [94\)](#page-93-0).
- o Оповещения по отчетности в ПФР (см. [Настройка взаимодействия с ПФР в режиме УП](#page-114-0) на стр. [115\)](#page-114-0).
- o Оповещения по отчетности в ФНС (см. [Настройка взаимодействия с ФНС в режиме УП](#page-149-0) на стр. [150\)](#page-149-0).

## Что нового в версии 2.0.27

В этом разделе представлен краткий обзор изменений и новых возможностей программы ViPNet ЭДО Отчет версии 2.0.27 по сравнению с версией 2.0.26.

**Доработки интерфейса**

На панель просмотра добавлен фильтр **Тип отчета** для поиска отчетов по их типу.

**Отображение ошибок в окне отправки документов**

Теперь в окне отправки документов (см. [Рисунок](#page-70-0) 32 на стр. [71](#page-70-0)) отображается более подробная информация об ошибках, возникших при передаче отчетов в контролирующие органы.

## Что нового в версии 2.0.26

В этом разделе представлен краткий обзор изменений и новых возможностей программы ViPNet ЭДО Отчет версии 2.0.26 по сравнению с версией 2.0.25.

#### **Изменен шлюз для получения выписок из ЕГРЮЛ/ЕГРИП**

Теперь получение выписок из ЕГРЮЛ/ЕГРИП выполняется через СМЭВ 3.

## Что нового в версии 2.0.25

В этом разделе представлен краткий обзор изменений и новых возможностей программы ViPNet ЭДО Отчет версии 2.0.25 по сравнению с версией 2.0.24.

**Статусы требований ФНС**

Для требований ФНС добавлены статусы по аналогии с другими документами. Теперь при получении ошибки подтверждения требования от ФНС статус требования изменится на **Ошибка**. Вы можете повторно отправить подтверждение или отказ на требование ФНС.

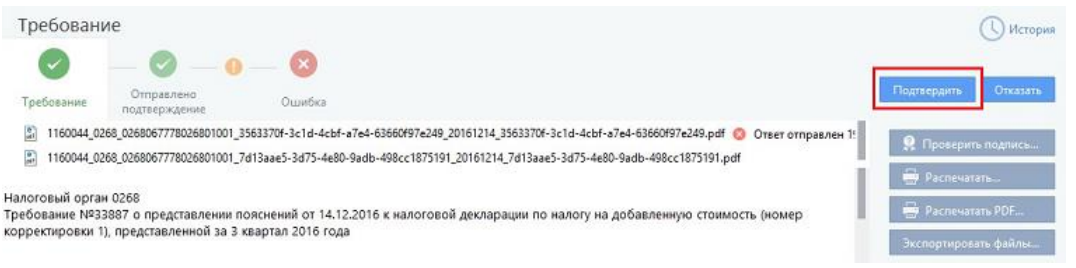

#### *Рисунок 85: Повторная отправка ответа на требование ФНС*

Также вы можете настроить оповещение об ошибках (см. [Настройка оповещений о важных](#page-42-0)  [событиях ViPNet ЭДО Отчет](#page-42-0) на стр. [43\)](#page-42-0).

#### **Добавление доверенности для ФСС и ПФР**

Реализована возможность в карточке компании добавить доверенность для направлений ФСС и ПФР в режиме УП. Доверенность добавляется в информационных целях: вы сможете получать уведомления (см. [Настройка оповещений о важных событиях ViPNet ЭДО Отчет](#page-42-0) на стр. [43](#page-42-0)) об истечении срока действия.

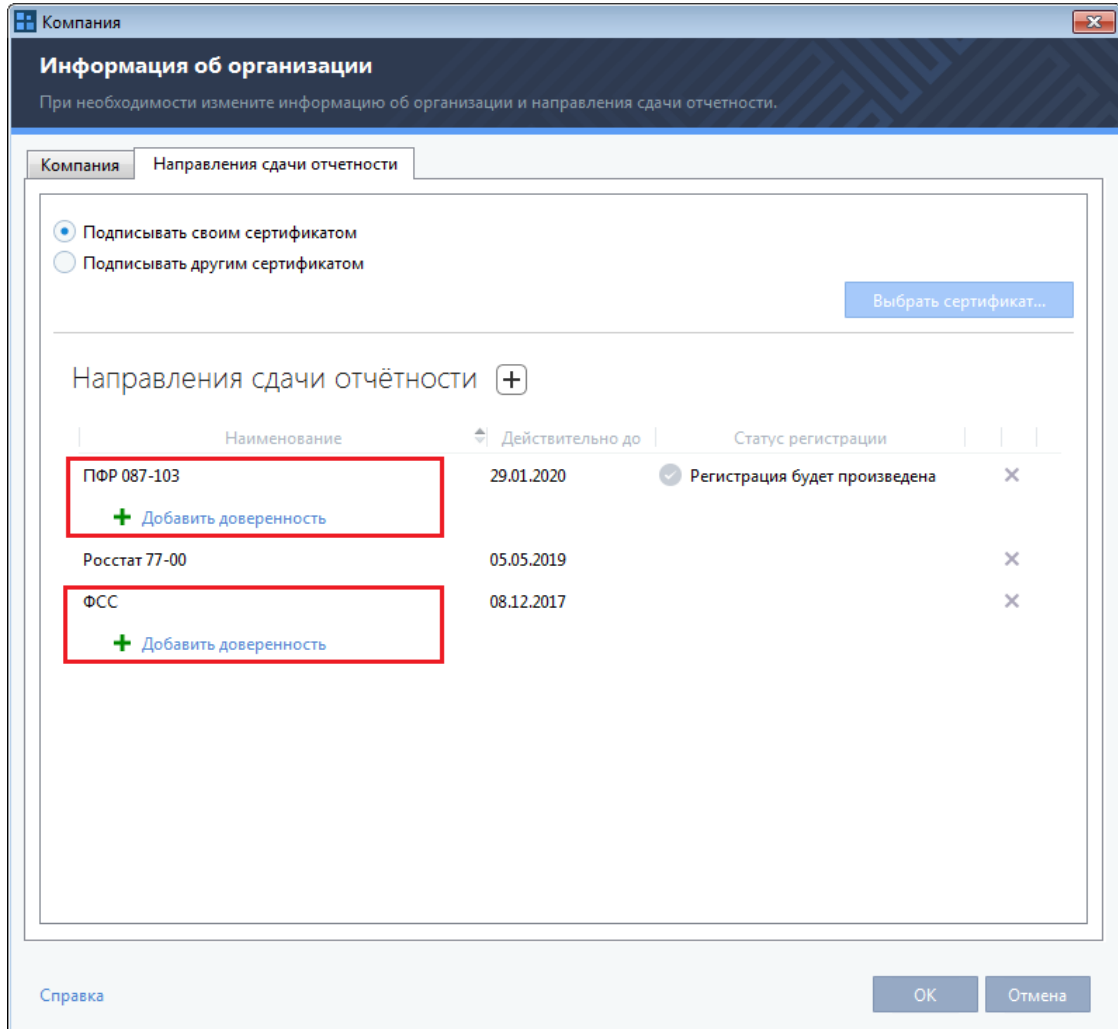

*Рисунок 86. Добавление доверенности для направлений ФСС и ПФР*

## Что нового в версии 2.0.24

В этом разделе представлен краткий обзор изменений и новых возможностей программы ViPNet ЭДО Отчет версии 2.0.24 по сравнению с версией 2.0.23.

#### **Изменения в карточке компании Информация об организации**

Теперь при просмотре сведений собственной организации в режиме УП на вкладке **Направления сдачи отчетности** отображаются собственные направления организации и все доступные направления. Направления, указанные в разделе **Собственные направления**, будут добавляться автоматически при создании отчётов, запросов, писем УП за собственную организацию. В разделе **Доступные направления** отображаются все подключенные направления организации.

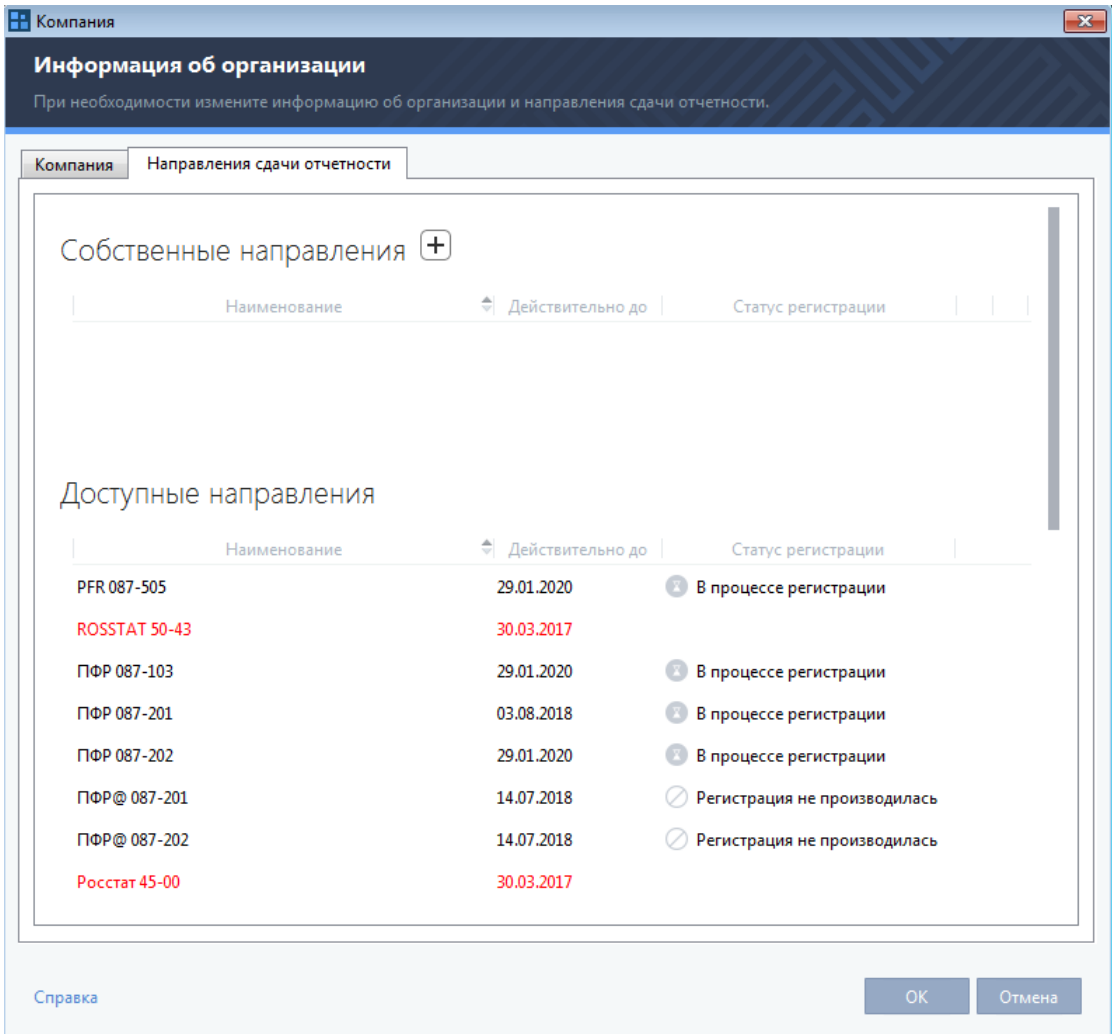

*Рисунок 87. Вкладка Направления сдачи отчетности*

При просмотре сведений подотчетных организаций в режиме УП отображаются направления, которые добавляются автоматически при создании отчётов, запросов и писем за эту подотчетную организацию.

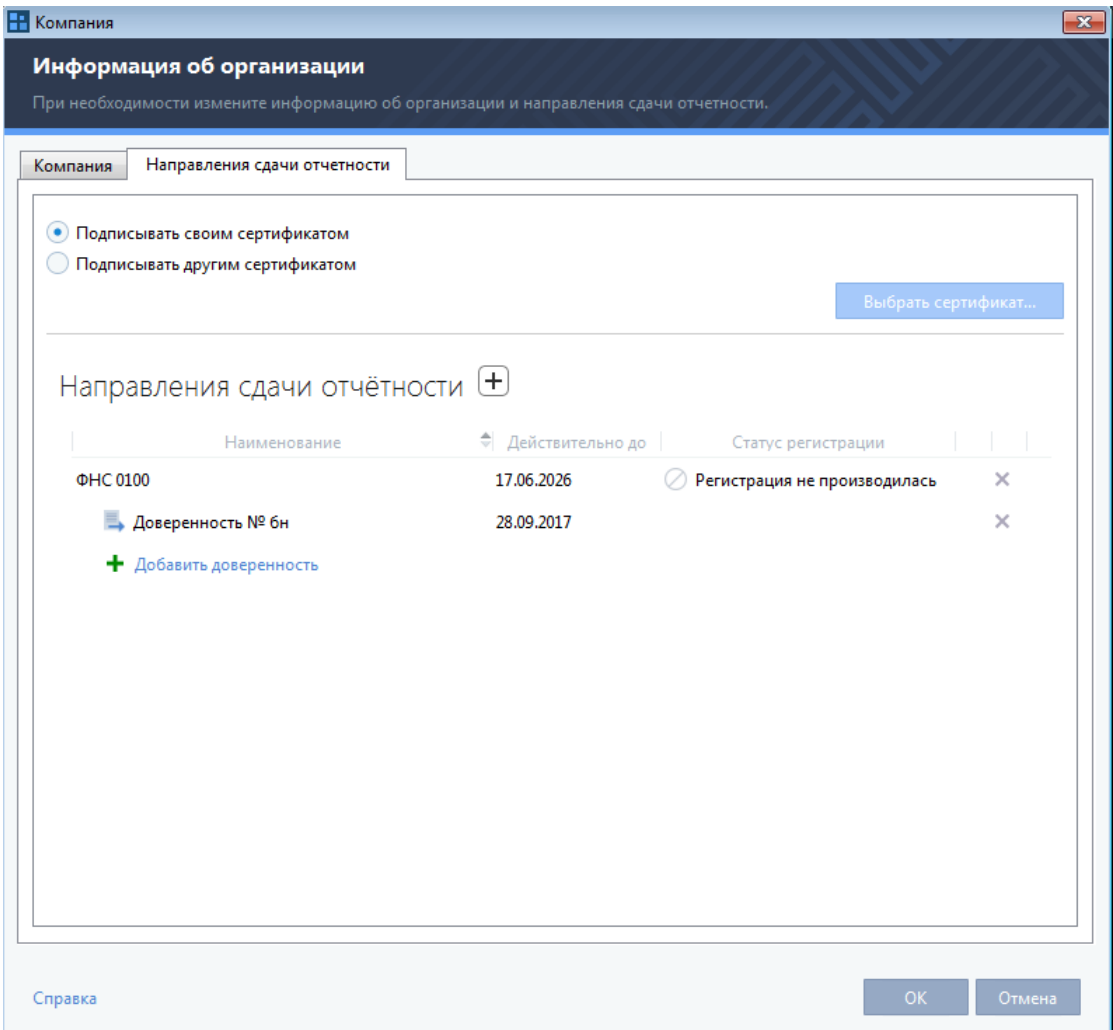

*Рисунок 88. Вкладка Направления сдачи отчетности подотчетной организации*

Также теперь для направлений отображается их статус регистрации в контролирующем органе и срок действия направления, а также срок действия доверенности.

## **Мастер создания отчетов и готовые шаблоны отчетов**

В новой версии программы ViPNet ЭДО Отчет добавлена возможность использовать готовый шаблон отчета. При нажатии на кнопку **Заполнить** в календаре бухгалтера будет открыт мастер создания отчетов, и если в системе есть готовый шаблон для выбранного типа отчетов, будет открыт этот шаблон.

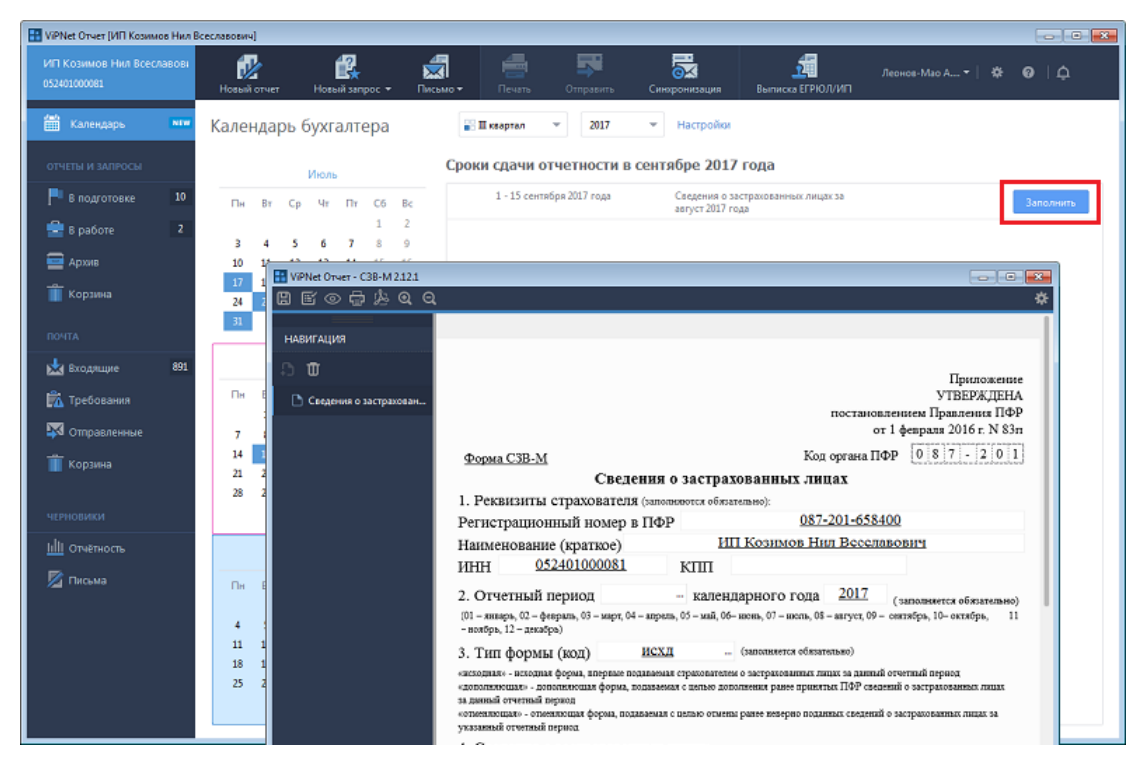

*Рисунок 89. Открытие готового шаблона*

## **Список сроков сдачи отчетов для Росстата в календаре бухгалтера**

Для наглядного отображения информации о сроках сдачи отчетности в календарь бухгалтера добавлен список сроков сдачи отчетов для Росстата.

#### **Изменения при отправке ответа на требования ФНС**

Теперь при отправке ответа на требования ФНС в рамках одного ответа на требование сохраняются данные участников сделки. Если при ответе на требование ФНС вам необходимо добавить ещё одного участника с теми же реквизитами, вы можете воспользоваться поиском по реквизитам. При выборе участника из результата поиска поля **Наименование**, **ИНН**, **КПП** будут заполнены автоматически.

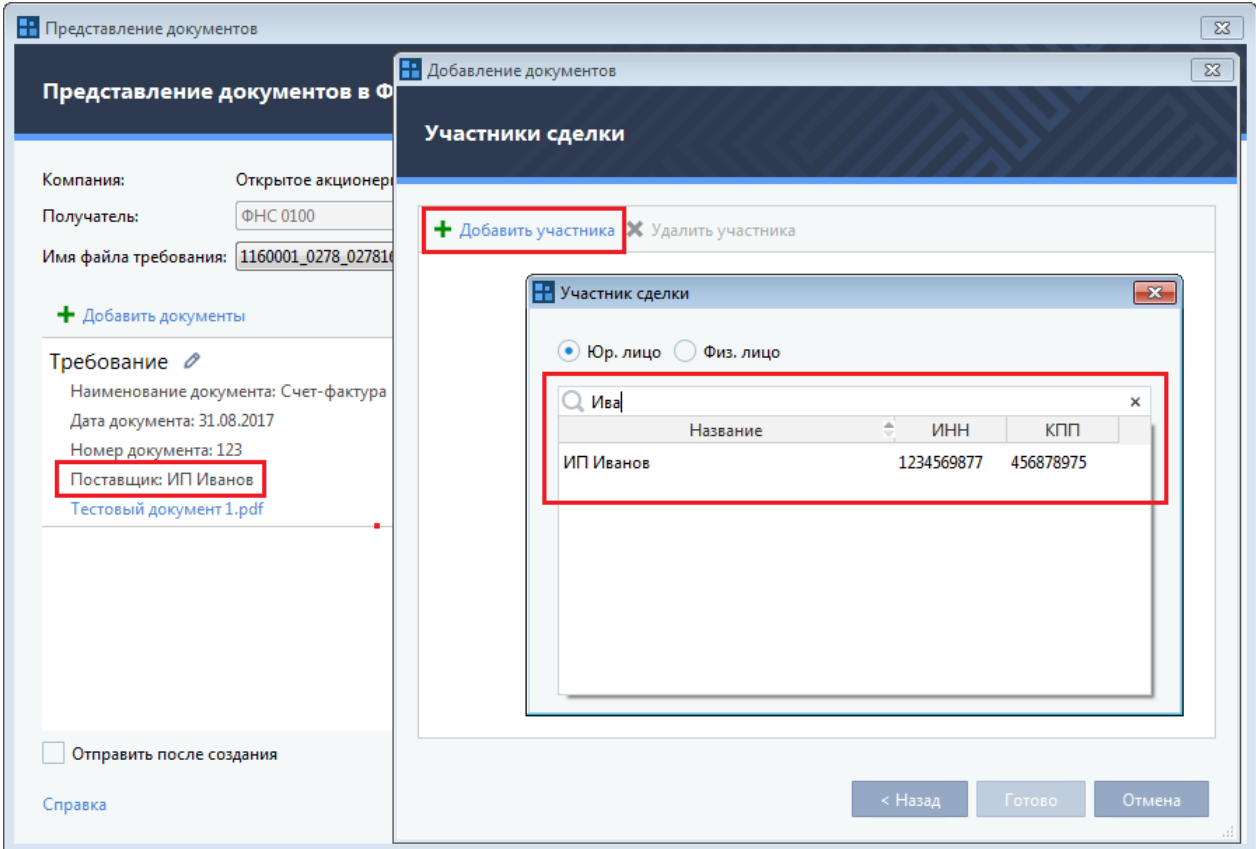

*Рисунок 90. Подсказка при заполнении данных участника*

#### **Редактирование документов при отправке ответа госорганам**

В новой версии программы ViPNet ЭДО Отчет добавлена возможность редактировать документы, добавленные в ответ, и ответы на требования ФНС в статусе "В подготовке".

## Что нового в версии 2.0.23

В этом разделе представлен краткий обзор изменений и новых возможностей программы ViPNet ЭДО Отчет версии 2.0.23 по сравнению с версией 2.0.22.

В новой версии программы ViPNet ЭДО Отчет для упрощения работы пользователей с отчетами реализован календарь бухгалтера, в котором в наглядном виде отображаются сроки сдачи отчетности в контролирующие органы. Вы можете гибко настроить отображение в календаре сроков сдачи отчетности только по интересующим вас направлениям и типам отчетов (см. [Настройка отображения событий в календаре бухгалтера](#page-63-0) на стр. [64\)](#page-63-0). Также в календаре бухгалтера вы можете отслеживать процесс сдачи отчетности в контролирующие органы и переходить к созданию отчетов (см. [Просмотр событий в календаре бухгалтера](#page-65-0) на стр. [66\)](#page-65-0). Дополнительно вы можете настроить оповещения о сроках сдачи отчетности в соответствии с календарем бухгалтера по электронной почте или SMS.

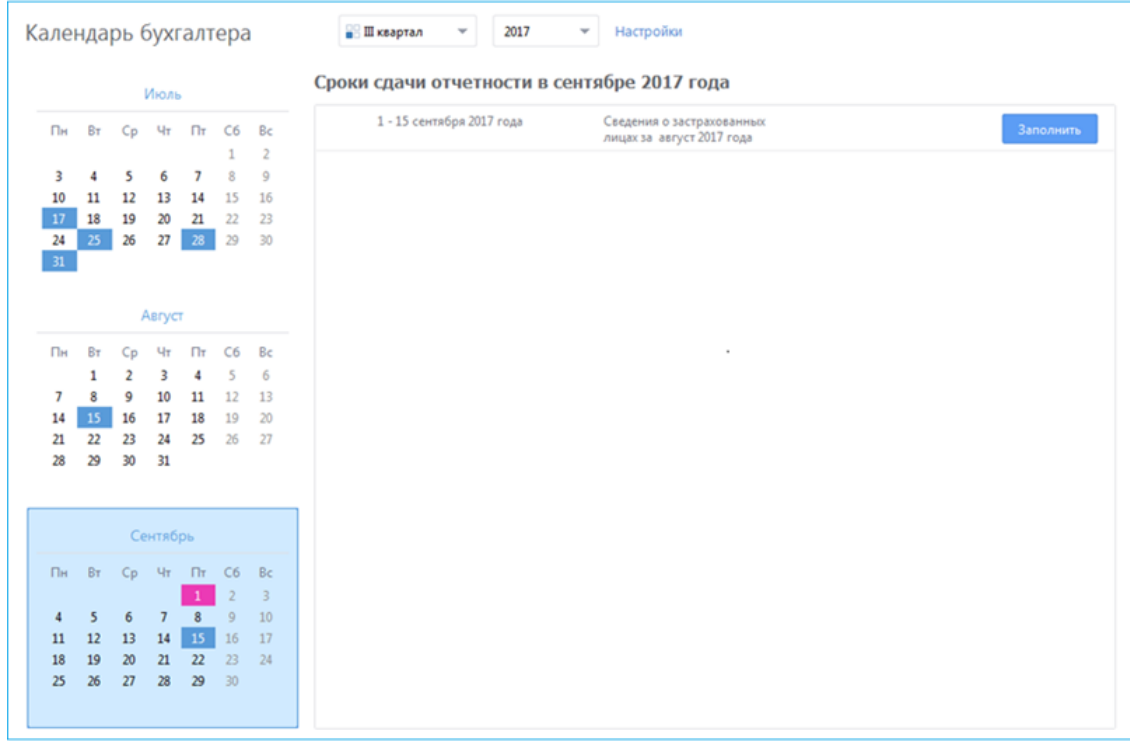

*Рисунок 91. Просмотр событий за выбранный месяц*

## Что нового в версии 2.0.22

В этом разделе представлен краткий обзор изменений и новых возможностей программы ViPNet ЭДО Отчет версии 2.0.22 по сравнению с версией 2.0.21.

В соответствии с приказом ФНС России от 23.05.2017 N ММВ-7-4/478 добавлена возможность отправки новых отчетов по классификатору налоговой документации (КНД): 1150058, 1150057. В соответствии с приказом ФНС России от 07.06.2017 N ММВ-7-6/497 внесены изменения в унифицированный формат транспортного контейнера и добавлена возможность отправки нового отчета по КНД 1111620.

## Что нового в версии 2.0.21

В этом разделе представлен краткий обзор изменений и новых возможностей программы ViPNet ЭДО Отчет версии 2.0.21 по сравнению с версией 2.0.20.

**Изменение формата транспортного контейнера**

В соответствии с приказом ФНС России от 12.04.2017 N ММВ-7-6/305@ внесены изменения в унифицированный формат транспортного контейнера.

 **Добавление новых возможностей печати и экспорта вложений, входящих в требования от ФНС**

Теперь в программе ViPNet ЭДО Отчет для удобства работы с входящими требованиями ФНС вы можете экспортировать все вложения из выбранного требования, а также распечатать все вложения в формате PDF (см. [Рисунок](#page-144-0) 63 на стр. [145\)](#page-144-0).

## Что нового в версии 2.0.20

В этом разделе представлен краткий обзор изменений и новых возможностей программы ViPNet ЭДО Отчет версии 2.0.20 по сравнению с версией 2.0.19.

Раньше в программе ViPNet ЭДО Отчет при создании запросов в ФНС можно было выполнить поиск одного или нескольких кодов бюджетной классификации только с помощью списка **Фильтр**. Теперь для удобства поиска вы можете ввести фрагмент КБК или его наименования в строке поиска (см. [Выписка операций по расчетам с бюджетом](#page-127-0) на стр. [128\)](#page-127-0).

## Что нового в версии 2.0.19

В этом разделе представлен краткий обзор изменений и новых возможностей программы ViPNet ЭДО Отчет версии 2.0.19 по сравнению с версией 2.0.18.

В соответствии с приказом ФНС России от 04.04.2017 N ММВ-7-6/283@ внесены изменения в формат запроса налогоплательщиков на информационное обслуживание (запрос ИОН).

## Что нового в версии 2.0.18

В этом разделе представлен краткий обзор изменений и новых возможностей программы ViPNet ЭДО Отчет версии 2.0.18 по сравнению с версией 2.0.17.

**Добавление нового режима отображения панели навигации** 

Раньше документы были сгруппированы по типам и этапам документооборота. Теперь вы можете искать документы по направлениям сдачи отчетности (см. [Интерфейс программы](#page-45-0)  ViP[Net ЭДО Отчет](#page-45-0) на стр. [46](#page-45-0)). Новый экспериментальный режим отображения панели навигации вы можете выбрать в настройках программы ViPNet ЭДО Отчет (см. [Изменение](#page-173-0)  [настроек ViPNet ЭДО Отчет](#page-173-0) на стр. [174\)](#page-173-0).

#### **Добавление нового поля КПП ЕНВД в окно сведений об организации**

Теперь в поле **КПП для ЕНВД** (см. [Заполнение данных о своей организации](#page-35-0) на стр. [36](#page-35-0)) вы можете указать новый КПП вашей организации, отличающийся от основного КПП.

#### **Добавлены новые типы оповещений**

Теперь в программе ViPNet ЭДО Отчет на панели **Оповещения** (см. [Просмотр оповещений](#page-190-0) на стр. [191](#page-190-0)) вы можете просматривать информацию о наличии просроченных доверенностей и новых протоколов от контролирующих органов.

Раньше можно было выполнить настройку оповещений о событиях только по электронной почте или SMS. Теперь вы можете дополнительно выполнить настройку оповещений (см. [Настройка оповещений о важных событиях ViPNet ЭДО Отчет](#page-42-0) на стр. [43](#page-42-0)), которые вы можете просмотреть с использованием интерфейса программы ViPNet ЭДО Отчет.

#### **Добавлена возможность отметить письма как прочитанные**

Теперь для удобства работы с письмами вы можете выбрать несколько писем и отметить их как прочитанные (см. [Пометка о прочтении писем](#page-157-0) на стр. [158\)](#page-157-0).

## **Добавлена возможность печати нескольких документов на разных этапах документооборота**

Раньше можно было за раз распечатать все дополнительные документы для одного отчета или запроса. Теперь в программе ViPNet ЭДО Отчет вы можете выбрать несколько запросов и отчетов и распечатать для них дополнительные документы (см. [Печать нескольких](#page-166-0)  [документов](#page-166-0) на стр. [167\)](#page-166-0).

## Что нового в версии 2.0.17

В этом разделе представлен краткий обзор изменений и новых возможностей программы ViPNet ЭДО Отчет версии 2.0.17 по сравнению с версией 2.0.16.

#### **Изменение порядка передачи документов для организаций-клиентов**

Теперь программа поддерживает сдачу отчетности в ФНС с крупнейшими налогоплательщиками. При этом отчетность направляется через транзитные управления ФНС. Для крупнейших налогоплательщиков в карточке компании **Информация об организации** должен быть задан признак **Является крупнейшей организацией** (см. [Заполнение данных о](#page-35-0)  [своей организации](#page-35-0) на стр. [36](#page-35-0)). При работе в режиме УП нужно добавить направления сдачи отчетности для крупнейших организаций.

## Что нового в версии 2.0.16

В этом разделе представлен краткий обзор изменений и новых возможностей программы ViPNet ЭДО Отчет версии 2.0.16 по сравнению с версией 2.0.14.

#### **Объединение дублирующихся организаций**

При обновлении программы ViPNet ЭДО Отчет с версии 1.0.х до версии 2.0.х некоторые организации в списке обслуживаемых могут дублироваться, так как раньше в многопользовательском режиме работы с программой создавались отдельные локальные базы данных. В связи с этим в новой версии программы ViPNet ЭДО Отчет была реализована функция объединения дублирующихся организаций (см. [Объединение дублирующихся](#page-187-0)  [организаций](#page-187-0) на стр. [188\)](#page-187-0).

#### **Сканирование документов для отчетов**

Теперь для добавления в отчеты в виде вложений отсканированных документов вы можете запускать сканирование непосредственно из интерфейса программы ViPNet ЭДО Отчет (см. [Создание отчета](#page-53-0) на стр. [54](#page-53-0)). Эта функция позволяет ускорить создание отчетов, так как не нужно отвлекаться на отдельное сканирование документов.

#### **Изменение внешнего вида квитанций**

В связи с изменением требований к квитанциям, их внешний вид был доработан. Например, в квитанции была добавлена печать специализированного оператора с информацией о сертификате.

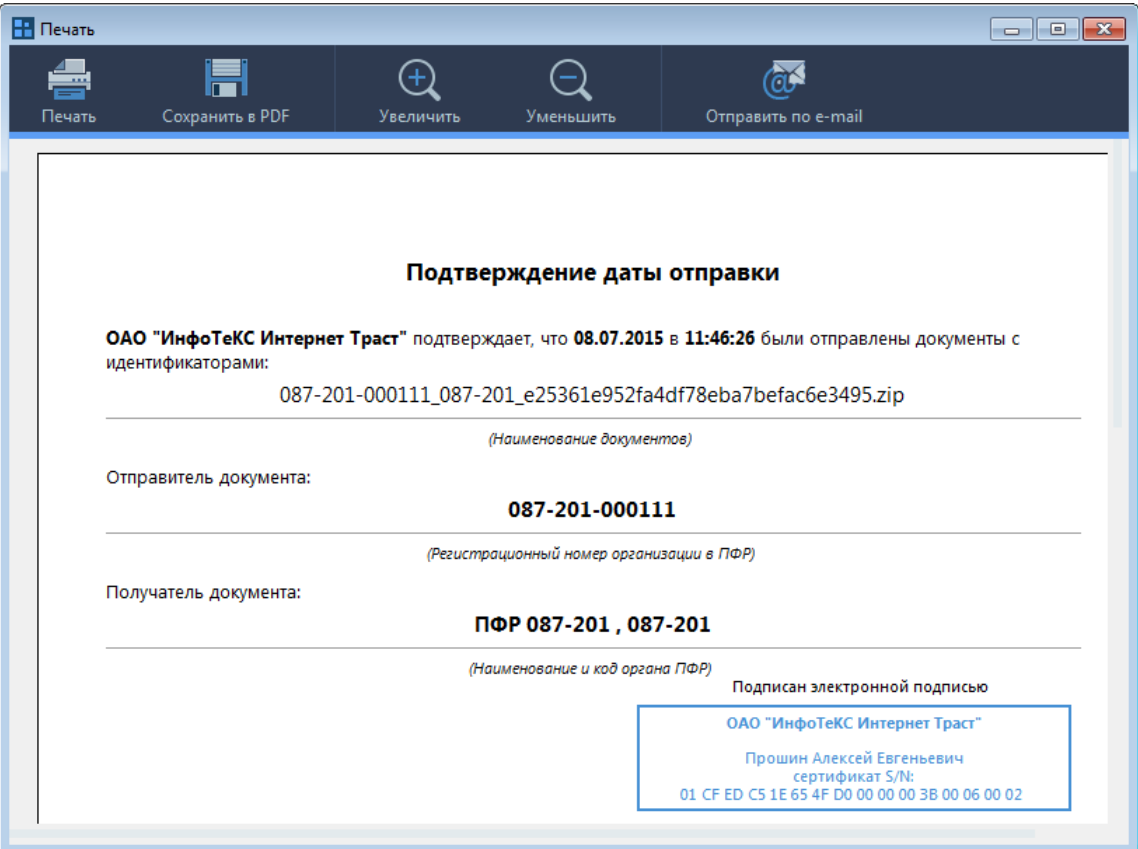

*Рисунок 92. Просмотр квитанции*

#### **Массовая печать квитанций**

Раньше в программе ViPNet ЭДО Отчет за раз можно было распечатать квитанцию только для одного этапа сдачи отчета. Теперь появилась возможность одновременной печати всех квитанций, полученных в рамках сдачи отчета (см. [Печать нескольких документов](#page-166-0) на стр. [167\)](#page-166-0).

## **Ответ на требование о предоставлении пояснений к декларации по налогу на добавленную стоимость**

Теперь в программе ViPNet ЭДО Отчет вы можете получать из ФНС требования о предоставлении пояснений к декларации по налогу на добавленную стоимость и отвечать на них (см. [Отправка ответа на требование о представлении пояснений к налоговой декларации](#page-144-1)  [по налогу на добавленную стоимость](#page-144-1) на стр. [145\)](#page-144-1).

## Что нового в версии 2.0.14

В этом разделе представлен краткий обзор изменений и новых возможностей программы ViPNet ЭДО Отчет версии 2.0.14 по сравнению с версией 2.0.12.

## **Отправка заявления о назначении, перерасчете и выплате пенсии в ПФР**

Теперь в программе ViPNet ЭДО Отчет появилась возможность отправлять в ПФР в электронном виде заявления о назначении, перерасчете и выплате пенсии для сотрудников вашей организации (см. [Отправка заявления о назначении, перерасчете и выплате пенсии](#page-111-0) на стр. [112\)](#page-111-0).

## Что нового в версии 2.0.12

В этом разделе представлен краткий обзор изменений и новых возможностей программы ViPNet ЭДО Отчет версии 2.0.12 по сравнению с версией 2.0.9.

## **Обновление интерфейса**

Изменен вид раздела **Черновики** панели навигации основного окна программы ViPNet ЭДО Отчет:

 Раздел **Финансовая отчетность** переименован в **Черновики** и включает два подраздела: **Письма (**бывший подраздел **Черновики** раздела **Почта)** и **Отчетность (**бывший подраздел **Подготовка отчетности** раздела **Финансовая отчетность).** Теперь в разделе **Черновики** собраны все подготовленные, но не отправленные письма и отчеты.

#### ViPNet ЭДО отчет 2.0.12 WPNet Other (OAO Connentinal "75% Kennessee ОАО Солнечный "Луч" O: ViPNet ЭДО отчет 2.0.9 ù. House 12103 **H** ViPNet Orver **SE** 8 pa6ore 9073 Apoxe Sir- $\rm{Re}_{\rm{Fe}}$ **THE КООЗИНА** flon He i **Barrist** an an Hen: House 15888 **D** Co Her-**B** B patient 13541 Б **FL** Hosare House Apons 目 He-В вработе  $\overline{\mathbf{u}}$ **В** Корзина Ho-**E** Apoxe Her- $\mathbf{H}\mathbf{e}_{1}$  . Home Hop: Hoesie 16 8 patore 3 No- $2.8$  pa6ore 10 Ho-Apone **CA** CHATME C yvera He ... **П** Корзина **E** Aprova He. Hop: noina No. **В Черновики**  $209$ **1224** Входящие Hope **Владящие** 597 74 Требования  $14$ Дe-Их Требования  $11\,$ **EN** Ompasnemme **ST** Ompasnessue **III** Корзина **Корзина III** ONENOCIL **Z** Nickara  $215$ **III** Подготовка отчетности

*Рисунок 93. Новый интерфейс панели навигации программы ViPNet ЭДО Отчет*

#### **Обязательные обновления**

Теперь обновления программы ViPNet ЭДО Отчет могут быть как рекомендуемыми, так и обязательными. Обязательные обновления содержат исправления критичных для работы программы ошибок. Продолжение работы приложения без установки обязательных обновлений невозможно.

#### **Новый принцип отображения статистических данных сдачи отчетов**

В программе ViPNet ЭДО Отчет реализован новый принцип отображения статистических данных по сдаче отчетов. Теперь вы можете просматривать статистику в режиме уполномоченного представителя по следующим критериям:

- По контролирующим органам и обслуживаемым компаниям.
- По пользователям, в том числе по авторам и отправителям отчетов.

## Что нового в версии 2.0.9

В этом разделе представлен краткий обзор изменений и новых возможностей программы ViPNet ЭДО Отчет версии 2.0.9 по сравнению с версией 2.0.8.

**Автоматическая установка криптопровайдера ViPNet CSP**

Теперь мастер установки ViPNet ЭДО Отчет проверяет наличие на компьютере подходящего криптопровайдера (см. [Системные требования](#page-10-0) на стр. [11](#page-10-0)). Если криптопровайдер отсутствует, то мастер установки автоматически загрузит и установит криптопровайдер ViPNet CSP. Загрузка ViPNet CSP возможна только при наличии подключения к Интернету.

 **Отображение сертификатов с внешних устройств в окне выбора сертификата для аутентификации**

Теперь в окне **Выберите сертификат** отображаются не только сертификаты, установленные в хранилище операционной системы Windows, но и сертификаты с внешних устройств хранения данных (см. [Использование внешних устройств хранения данных](#page-11-0) на стр. [12\)](#page-11-0).

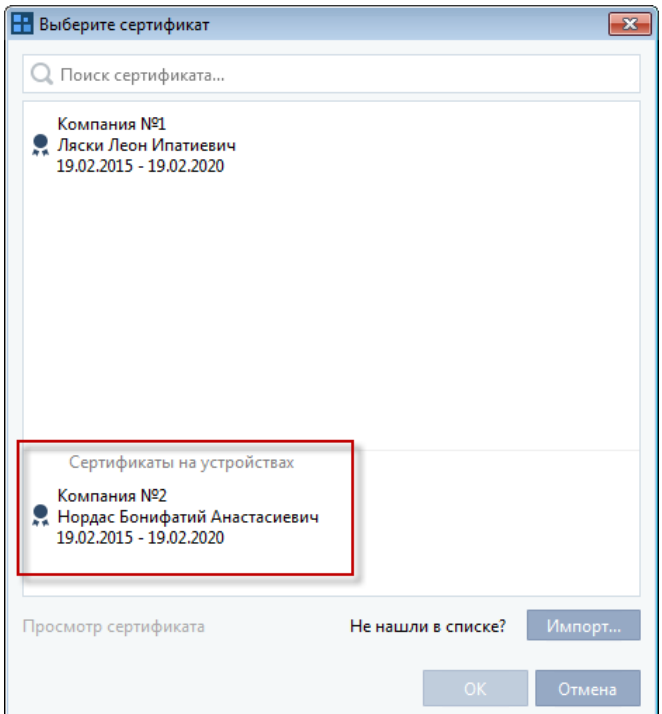

*Рисунок 94. Отображение сертификатов с внешних устройств хранения данны*

#### **Импорт сертификатов**

Теперь для аутентификации в программе ViPNet CSP вы можете использовать сертификаты, которые не были заранее установлены в системное хранилище операционной системы

Windows. В окне **Выберите сертификат** вы можете импортировать нужный сертификат из любой папки на компьютере (см. [Запуск и завершение работы](#page-39-0) на стр. [40\)](#page-39-0).

## Что нового в версии 2.0.8

В этом разделе представлен краткий обзор изменений и новых возможностей программы ViPNet ЭДО Отчет версии 2.0.8 по сравнению с версией 2.0.7.

#### **Возможность отправки квитанций и извещений по электронной почте**

В программе ViPNet ЭДО Отчет появилась возможность отправлять квитанции и извещения заинтересованным лицам по электронной почте. С этой целью в окне просмотра печатной формы квитанции или отчета была добавлена кнопка **Отправить по e-mail**, с помощью которой открывается окно почтового клиента, используемого на компьютере по умолчанию. В созданном таким образом письме уже содержится готовый текст и вложена нужная квитанция или извещение в формате PDF.

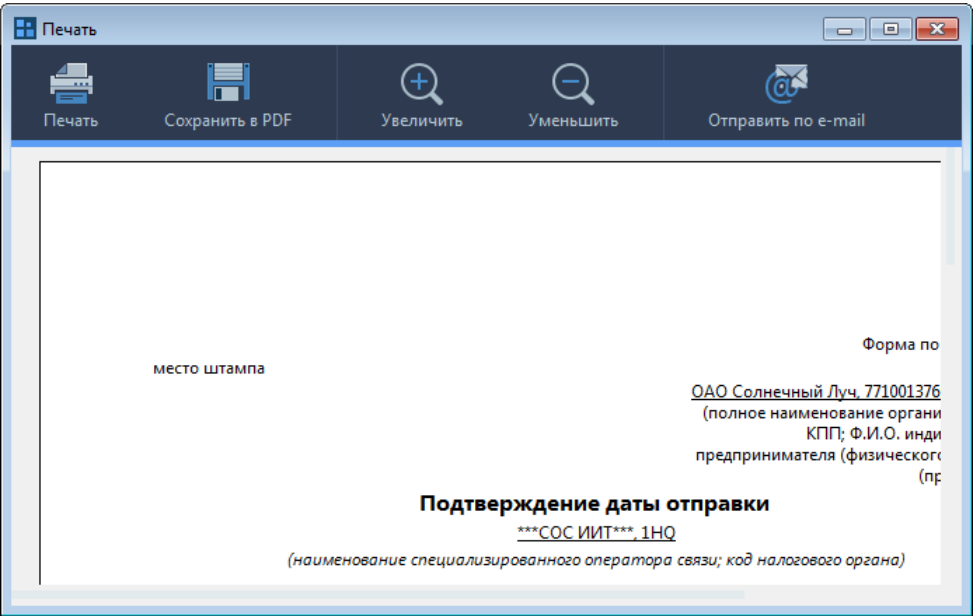

*Рисунок 95. Отправка квитанции по электронной почте*

#### **Новый принцип работы с требованиями из ФНС**

Раньше при отправке документов в ответ на требования из ФНС в окне **Предоставление документов** нужно было вручную вводить название файла требований. Теперь вы можете выбрать конкретный файл требований в главном окне программы ViPNet ЭДО Отчет на панели информации или непосредственно в окне **Предоставление документов** (см. [Отправка](#page-138-0)  [формализованного документа в ФНС](#page-138-0) на стр. [139](#page-138-0)). Также появилась возможность просмотра истории предоставления документов в ответ на требования из ФНС.
| Сообщение<br>Отправитель: ФНС 0100<br>25.03.2016 9:58<br>Получен:                                                                                                    | Представить документы              |
|----------------------------------------------------------------------------------------------------|------------------------------------|
| 1160001_0278_027816472268_cf562b86-def8-4844ba0df8af.pdf < Ответ отправлен 25.03.2016 Ответить Просмотреть<br>고<br>1160001_0278_027816472268_cf562b86-def8-4844ba0df8a2.pdf < Ответ отправлен 25.03.2016 Ответить Просмотреть<br>長<br>1160001_0278_027816472268_cf562b86-def8-4844ba0df8a3.pdf © Ответ сформирован 25.03.2016 Ответить Просмотреть<br>医长长<br>1160001 0278 027816472268 cf562b86-def8-4844ba0df8a4.pdf Ответить<br>1160001 0278 027816472268 cf562b86-def8-4844ba0df8a5.pdf Ответить<br>1160001_0278_027816472268_cf562b86-def8-4844ba0df8a6.pdf Ответить<br>ᆔ<br>1160001_0278_027816472268_cf562b86-def8-4844ba0df8a7.pdf Ответить | • Проверить подпись<br>Распечатать |
| Документ из налоговой инспекции<br>Отправил:                                                                                                    |                                    |

*Рисунок 96. История отправленных ответов на требования из ФНС*

#### **Проверка электронной подписи выписок из ЕГРЮЛ и ЕГРИП**

Выписки из ЕГРЮЛ и ЕГРИП заверяются электронными подписями Минкомсвязи и ФНС. В новой версии программы ViPNet ЭДО Отчет появилась возможность проверки данных электронных подписей (см. [Запрос выписки из ЕГРЮЛ/ЕГРИП](#page-185-0) на стр. [186](#page-185-0)), что гарантирует подлинность и корректность полученных выписок из ЕГРЮЛ и ЕГРИП. Также сведения об электронных подписях Минкомсвязи и ФНС теперь отображаются в конце выписок.

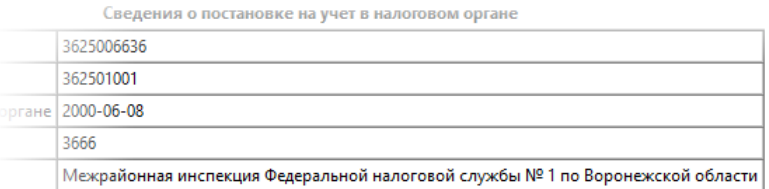

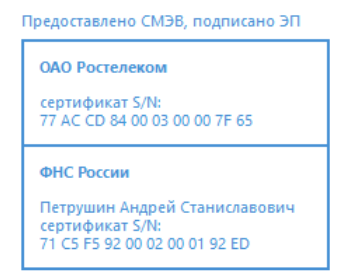

*Рисунок 97. Электронная подпись Минкомсвязи и ФНС*

### Что нового в версии 2.0.6

В этом разделе представлен краткий обзор изменений и новых возможностей программы ViPNet ЭДО Отчет версии 2.0.6 по сравнению с версией 2.0.4.

**Вызов мастера создания отчетов из окна подготовки отчетов к отправке**

Теперь в окне подготовки отчетов к отправке возможен не только импорт уже готовых файлов отчетов, но и вызов мастера создания отчетов, с помощью которого можно создавать отчеты на основе шаблонов, входящих в комплект поставки программы ViPNet ЭДО Отчет. Также в связи с этими изменениями окно **Импорт отчетов** было переименовано в **Создание отчетов**.

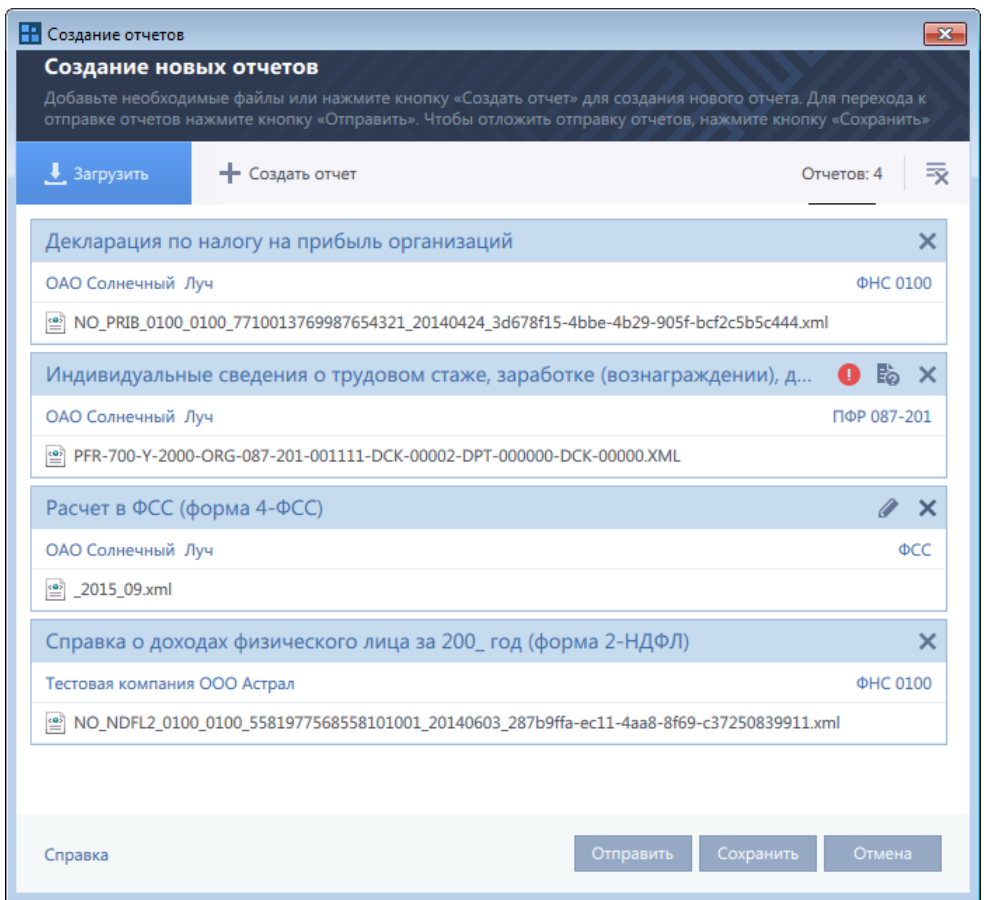

*Рисунок 98. Добавление и автоматическое определение файлов отчета*

### Что нового в версии 2.0.4

В этом разделе представлен краткий обзор изменений и новых возможностей программы ViPNet ЭДО Отчет версии 2.0.4 по сравнению с версией 2.0.3.

**Сохранение списка компаний в файл.**

Теперь вы можете сохранить на свой компьютер CSV-файл со списком компаний и информацией о них: ИНН, КПП, РНС и ОКПО компании, а также дату, до которой действительна доверенность на сдачу отчетности в ФНС за эту компанию. Для этого разверните элемент **Компания** и нажмите кнопку **Сохранить список компаний в файл** .

| - ViPNet Отчет [СК Апельсин (ТЕСТ)]                     |                                    |                             |                                                                                |                |
|---------------------------------------------------------|------------------------------------|-----------------------------|--------------------------------------------------------------------------------|----------------|
| Компания:<br>怭<br>$\checkmark$<br>СК Апельсин (ТЕСТ)    | 18. 点                              | 翆<br>暴通                     | Зверев А. Л. ▼   ※   ◎                                                         | $\overline{a}$ |
| $\bullet$ $\bullet$<br>Q Поиск                          |                                    |                             |                                                                                |                |
| Компания                                                | $\hat{=}$<br><b>MHH</b>            | КПП<br>PHC                  | правке.                                                                        |                |
| Тестовая УП                                             | 7743020560                         | 504901001                   |                                                                                |                |
| СК Апельсин (ТЕСТ)                                      | 7721122600                         | 017-034-678678              | CTaryc: Bce<br>Bce<br>$\overline{\phantom{a}}$                                 |                |
| <b>С</b> СК Апельсин (ТЕСТ)                             | 7721122600                         | 772101001<br>043-661-000000 | Период<br>Дата создания<br>следнее измене» ус документообо<br>02.10.2015 17:59 | Новый          |
| МУНИЦИПАЛЬНОЕ УНИТАРНОЕ ПРЕДПРИЯТИЕ<br>"СТАРОВЕДУГСКОЕ" | 3628011088                         | 362801001                   | 02.10.2015 17:59                                                               |                |
| <b>TK01</b>                                             | 0000000000                         | 000000000                   | 02.10.2015 18:01<br>02.10.2015 18:01                                           | Новый          |
|                                                         |                                    |                             | 02.10.2015 18:02<br>02.10.2015 18:02                                           | Новый          |
|                                                         |                                    |                             | 02.10.2015 18:03<br>02.10.2015 18:03                                           | Новый          |
|                                                         |                                    |                             |                                                                                |                |
| В Добавить<br>⊘ Редактировать<br><b>Ш</b> Удалить       | Показать компании: Обслуживаемые - |                             |                                                                                |                |
| <b>Корзина</b><br>ФИНАНСОВАЯ ОТЧЕТНОСТЬ                 |                                    |                             |                                                                                |                |
| tilli Подготовка отчетности                             |                                    |                             |                                                                                |                |

*Рисунок 99. Сохранение списка компаний с их атрибутами*

### **Возможность скрыть наименее информативные столбцы данных компании.**

Теперь вы можете оставить только наиболее важные для вас столбцы с данными компании. Для этого разверните элемент **Компания,** щелкните заголовок любого столбца правой кнопкой мыши и выберите нужные столбцы.

| WPNet Other [CK Anenbown (TECT)]                                                                                                    |                       |                                                                          |                                                                                      |                                      |                                                                                                    |                                                                                                    |                                                                                                    |
|----------------------------------------------------------------------------------------------------|-----------------------|--------------------------------------------------------------------------|--------------------------------------------------------------------------------------|--------------------------------------|----------------------------------------------------------------------------------------------------|----------------------------------------------------------------------------------------------------|----------------------------------------------------------------------------------------------------|
| Компания:<br>$\checkmark$<br>СК Апельсин (ТЕСТ)                                                                                                    | 18. 点<br>$\mathbb{Z}$ |                                                                          | 翆                                                                                    | 最 』 』                                |                                                                                                    | Зверев А. Л. ▼   ※   ◎   △                                                                              |                                                                                                    |
| Q. Поиск<br>Компания<br>Тестовая УП<br>СК Апельсин (ТЕСТ)<br><b>СКАПЕЛЬСИН (ТЕСТ)</b><br>МУНИЦИПАЛЬНОЕ УНИТАРНОЕ ПРЕДПРИЯТИЕ<br>"СТАРОВЕДУГСКОЕ"<br><b>TK01</b> | 自信                    | ИНЫ<br>√<br>774302<br>$772112 \sqrt{}$<br>772112<br>362801<br>0000000000 | $2  kmn$<br>ИНН<br><b>KNN</b><br>PHC<br>OFPH<br>ОКПО<br>Доверенность до<br>000000000 | <b>PHC</b><br>$-678678$<br>$-000000$ | правке.<br>▼ Cranyc: Bce ▼<br>Bce<br>Период<br>02.10.2015 17:59<br>02.10.2015 18:01<br>02.10.2015 18:02<br>02.10.2015 18:03<br><b>AS AR SAAP AR AR</b> | 02.10.2015 17:59<br>02.10.2015 18:01<br>02.10.2015 18:02<br>02.10.2015 18:03<br><b>AS AR SALE AR AR</b> | Дата создания следнее измене» ус документообо<br>n<br>Новый<br>Новый<br>Новый<br>Новый<br>$\curvearrowright$<br>- 98 |
| П Добавить<br>⊘ Редактировать                                                                                                    | Ш Удалить             |                                                                          | Показать компании: Обслуживаемые ▼                                                   |                                      |                                                                                                    |                                                                                                    |                                                                                                    |
| <b>Корзина</b><br>ФИНАНСОВАЯ ОТЧЕТНОСТЬ<br><b>IIII</b> Подготовка отчетности                                                                                    |                       |                                                                          |                                                                                      |                                      |                                                                                                    |                                                                                                    |                                                                                                    |

*Рисунок 100. Скрытие столбцов данных компании*

# Что нового в версии 2.0.3

В этом разделе представлен краткий обзор изменений и новых возможностей программы ViPNet ЭДО Отчет версии 2.0.3 по сравнению с версией 2.0.

#### **Упрощение процедуры импорта отчетов**

Раньше импорт отчетов выполнялся в два шага (импорт файлов отчетов и проверка правильности определения их типа, компании-отправителя и контролирующего органаполучателя). Теперь процедура импорта отчетов упрощена — вся информация о добавленных файлах определяется сразу и отображается в окне **Импорт отчетов**. Также теперь вы можете добавлять в окно **Импорт отчетов** файлы вложений к отчетам и вызывать из него окно редактирования отчетов для ФНС и ФСС.

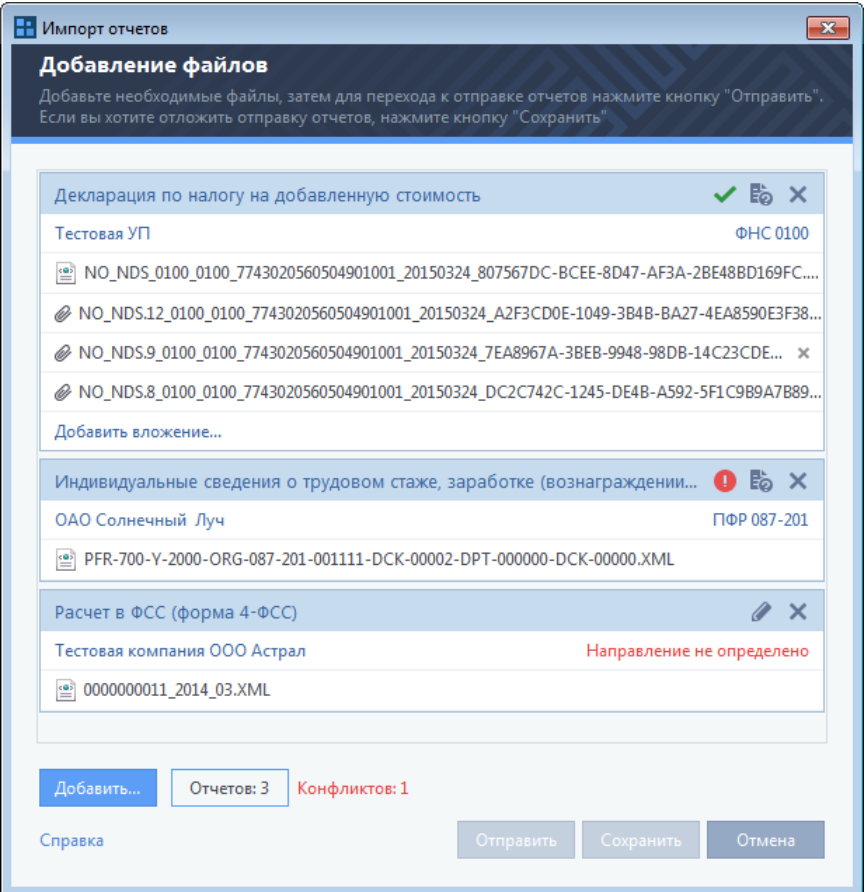

*Рисунок 101. Добавление и автоматическое определение файлов отчета*

#### **Проверка реквизитов компаний в декларациях по налогу на добавленную стоимость**

В связи с переходом ФНС к расширенному декларированию операций по налогу на добавленную стоимость (НДС) в программе ViPNet ЭДО Отчет реализована возможность проверки реквизитов компаний в декларациях по НДС с помощью сервиса проверки контрагента [\(http://npchk.nalog.ru/](http://npchk.nalog.ru/)). Данная проверка выполняется в окне **Импорт отчетов** с помощью кнопки Ее

**Упрощение отправки формализованных документов в ответ на требование из ФНС**

Раньше после получения требования из ФНС при формировании запрошенного комплекта документов нужно было вручную указывать отделение ФНС и имя файла с требованием, что вызывало затруднение у пользователей, поскольку имена таких фалов содержат большое количество символов. Теперь окно формирования комплекта документов открывается непосредственно из письма с требованием и вся необходимая информация указывается автоматически, пользователю остается только добавить необходимые документы и отправить их в ФНС.

### Что нового в версии 2.0

В этом разделе представлен краткий обзор изменений и новых возможностей версии 2.0 по сравнению с версией 1.0.

#### **Обновление интерфейса**

Значительно переработан интерфейс программы. Теперь в программе ViPNet ЭДО Отчет используется новый стиль интерфейса. Также были изменены значки для статусов передачи документа и другие элементы.

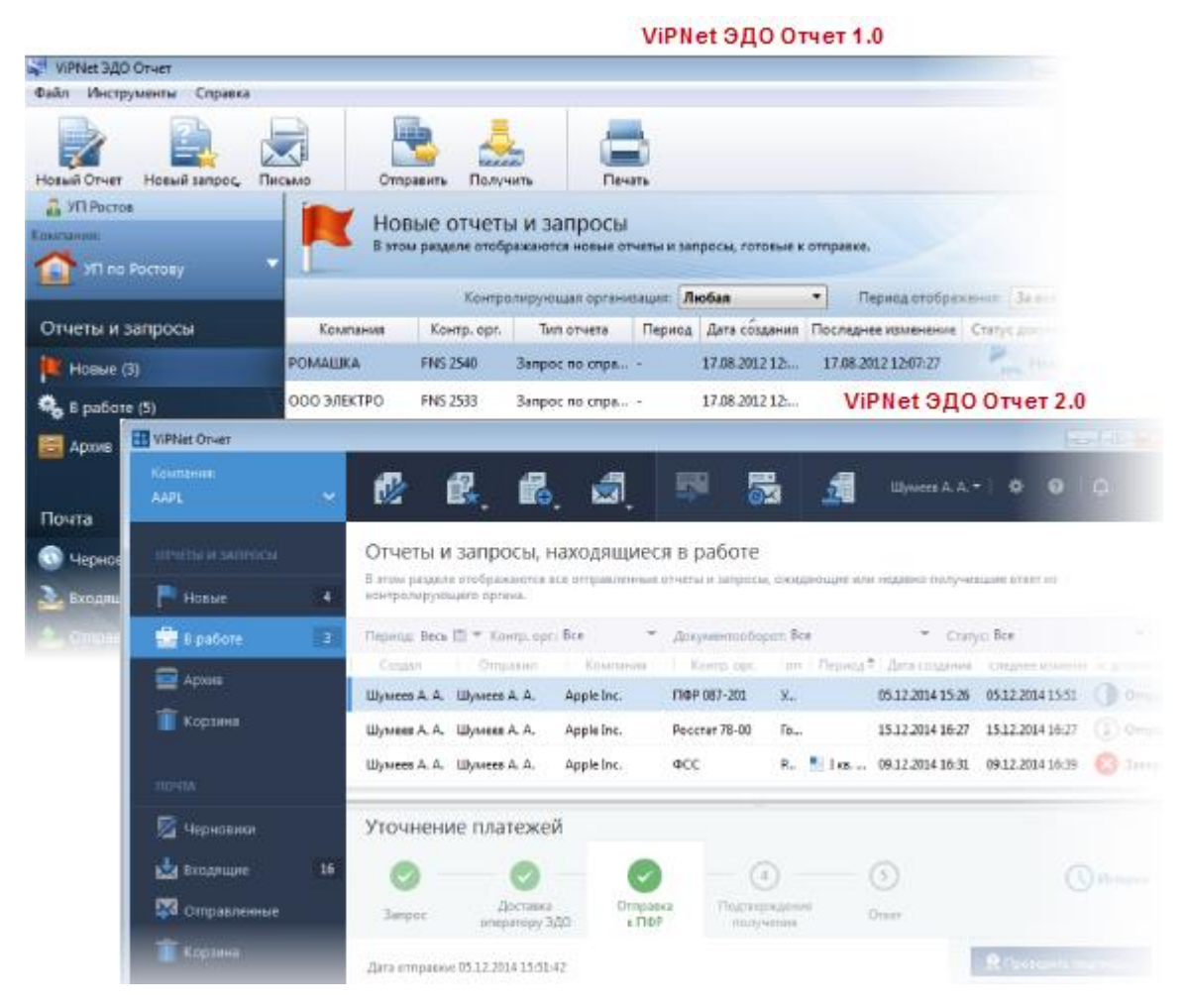

*Рисунок 102. Различия в интерфейсе*

#### **Защита от потери данных**

Все отправленные и полученные вами документы сохраняются не только на вашем компьютере, но и на сервере оператора системы ЭДО. Благодаря этому, в случае нарушения работы программы вы всегда сможете восстановить всю свою переписку.

#### **Упрощение начала работы с программой**

Раньше для работы с программой ViPNet ЭДО Отчет вам нужно было создать учетную запись и выбрать для нее свой сертификат. Теперь, чтобы войти в программу, вы просто выбираете нужный сертификат. Это позволяет упростить и ускорить начало работы с программой.

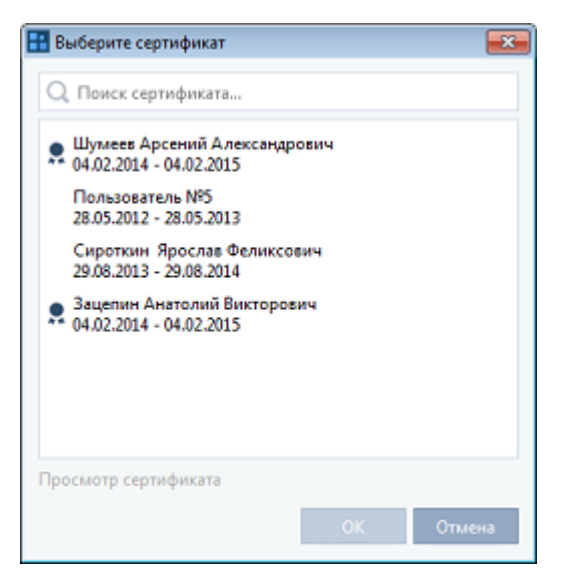

*Рисунок 103. Выбор сертификата при входе в программу*

### **Повышение мобильности пользователей**

Вы можете входить в программу с помощью имени пользователя и пароля, используя любой компьютер, подключенный к Интернету, на котором установлена программа ViPNet ЭДО Отчет (например, если вы хотите подготовить некоторые документы на домашнем компьютере). При этом больше не требуется выполнять экспорт и импорт учетных записей.

Если для входа в программу используется учетная запись и в системное хранилище компьютера не установлен сертификат, вы можете просматривать ранее полученные и отправленные документы, а также подготавливать и сохранять новые документы. Отправка и подпись документов доступны только на компьютере с установленным сертификатом и контейнером ключей.

### **Проверка подключения к серверу оператора системы ЭДО**

Теперь при настройке подключения к серверу оператора ЭДО или в случае изменения данных настроек в процессе работы в программе вы можете проверить корректность введенных данных с помощью специальной кнопки.

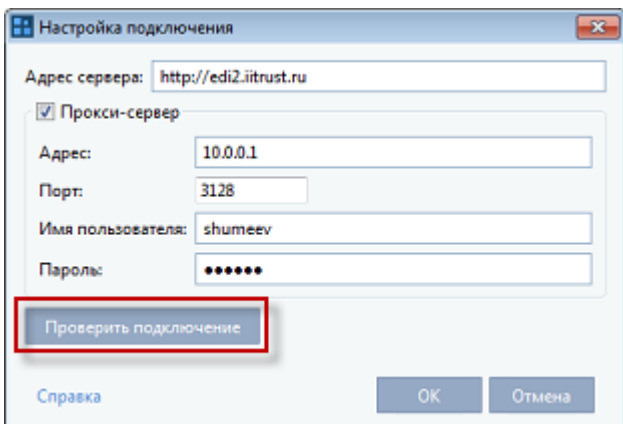

*Рисунок 104. Проверка подключения к серверу оператора системы ЭДО*

#### **Физическое лицо как удостоверитель доверенности**

Раньше в качестве удостоверителя (нотариуса) доверенности на сдачу отчетности в ФНС можно было указать только юридическое лицо. Теперь появилась возможность также указать нотариуса — физическое лицо.

#### **Подпись отчетов сертификатом обслуживаемой организации**

Теперь при работе в режиме уполномоченного представителя вы можете не только сдавать отчетность от имени организации-клиента, но и подписывать отчеты сертификатом ее уполномоченного лица. Для этого необходимо установить сертификат уполномоченного лица в системное хранилище компьютера и выбрать его для подписания при регистрации организации-клиента.

#### **Подготовка отчетности в программе ViPNet ЭДО Отчет**

Теперь вы можете подготовить отчеты непосредственно в программе ViPNet ЭДО Отчет, заполнив готовый шаблон. Подготовленные отчеты вы можете проверить на корректность, отправить в контролирующий орган, сохранить в форматах XML и PDF, а также просмотреть и распечатать.

#### **Отправка макетов пенсионных дел в ПФР**

В программе ViPNet ЭДО Отчет появилась возможность отправлять в ПФР макеты пенсионных дел сотрудников организации для назначения им пенсий. В соответствии с требованиями ПФР макеты пенсионных дел создаются в виде писем с указанием необходимой информации о сотрудниках, документы сотрудников добавляются к письмам в виде вложений.

### Что нового в обновлении 1.0.0.25324

В этом разделе представлен краткий обзор изменений и новых возможностей обновления 1.0.0.25324 по сравнению с обновлением 1.0.24827.

### **Изменены форматы файлов для отправки отчетности в ФНС**

В обновлении программы ViPNet ЭДО Отчет изменены форматы файлов для отправки отчетности в ФНС в связи с переходом ФНС на новые приемные комплексы.

В этом разделе представлен краткий обзор изменений и новых возможностей обновления 1.0.0.24827 по сравнению с обновлением 1.0.0.24533.

**Добавлена новая форма для отправки отчетности в ФНС** 

Теперь вы можете отправлять в ФНС форму отчета «Утилизационный сбор».

## Что нового в обновлении 1.0.0.24533

В этом разделе представлен краткий обзор изменений и новых возможностей обновления 1.0.0.24533 по сравнению с обновлением 1.0.0.23976.

**Реализована возможность проверки файлов отчетности в ПФР программой СheckPFR**

Теперь вы можете проверять корректность заполнения отчетов по формам РСВ-1, РСВ-2, РВ-3 и персонифицированному учету, предоставляемые в ПФР, с помощью программы CheckPFR.

## Что нового в обновлении 1.0.0.23976

В этом разделе представлен краткий обзор изменений и новых возможностей обновления 1.0.0.23976 по сравнению с обновлением 1.0.0.22788.

### **Обновлена форма отчета РСВ-1 для отправки в ПФР**

В обновлении программы ViPNet ЭДО Отчет учтены изменения в форме отчета РСВ-1, утвержденные постановлением Правления ПФР от 16.01.2014 №2п для сдачи отчетности за первый квартал 2014 года.

### **Обновлена форма отчета 4-ФСС для отправки в ФСС**

В обновлении программы ViPNet ЭДО Отчет учтены изменения в форме отчета 4-ФСС, утвержденные приказом Министерства труда и социальной защиты России от 11.02.2014 №94 для сдачи отчетности за первый квартал 2014 года.

### **Реализована возможность отправки бухгалтерской отчетности в Росстат без положительного протокола от ФНС**

Теперь вы можете отправлять в Росстат бухгалтерскую отчетность, не дожидаясь положительного протокола от ФНС.

### Что нового в обновлении 1.0.0.22788

В этом разделе представлен краткий обзор изменений и новых возможностей обновления 1.0.0.22788 по сравнению с обновлением 1.0.0.23478.

#### **Добавлены новые формы для отправки отчетности в ФНС**

Теперь вы можете отправлять в ФНС следующие формы отчетов:

- o Уведомление о переходе на упрощенную форму налогообложения.
- o Уведомление об отказе от применения упрощенной системы налогообложения.
- o Сообщение об утрате права на применение упрощенной системы налогообложения.
- o Уведомление об изменении объекта налогообложения.
- o Уведомление о прекращении предпринимательской деятельности, в отношении которой применялась упрощенная система налогообложения.
- o Уведомление о переходе на систему налогообложения для сельскохозяйственных товаропроизводителей.
- o Уведомление об отказе от применения системы налогообложения для сельскохозяйственных товаропроизводителей.
- o Сообщение об утрате права на применение системы налогообложения для сельскохозяйственных товаропроизводителей.
- o Уведомление о прекращении предпринимательской деятельности, в отношении которой применялась система налогообложения для сельскохозяйственных товаропроизводителей.

### Что нового в обновлении 1.0.0.23478

В этом разделе представлен краткий обзор изменений и новых возможностей обновления 1.0.0.23478 по сравнению с обновлением 1.0.0.22798.

**Добавлены новые формы для отправки отчетности в ФНС** 

Теперь вы можете отправлять в ФНС следующие формы отчетов:

- o Сведения по дебиторской и кредиторской задолженности учреждения.
- o Сведения об остатках денежных средств учреждения.

### Что нового в обновлении 1.0.0.22798

В этом разделе представлен краткий обзор изменений и новых возможностей обновления 1.0.0.22798 по сравнению с обновлением 1.0.0.22708.

#### **Добавлена новая форма для отправки отчетности в ПФР**

Теперь вы можете отправлять в ПФР форму отчета СПВ-2 (Сведения о периоде работы застрахованного лица для установления трудовой пенсии).

В этом разделе представлен краткий обзор изменений и новых возможностей обновления 1.0.0.22708 по сравнению с обновлением 1.0.0.22528.

**Добавлена новая форма для отправки отчетности в ФНС**

Теперь вы можете отправлять в ФНС форму отчета «Баланс главного распорядителя, распорядителя, получателя бюджетных средств, главного администратора, администратора источников финансирования дефицита, главного администратора, администратора доходов бюджета».

### Что нового в обновлении 1.0.0.22528

В этом разделе представлен краткий обзор изменений и новых возможностей обновления 1.0.0.22528 по сравнению с обновлением 1.0.22182.

**Введена возможность добавлять в электронную доверенность сведения об удостоверителе** 

Теперь вы можете добавить сведения об удостоверителе (нотариусе) в форму электронной доверенности в соответствии с положениями п. 1, 3 статьи 29 Налогового кодекса России и письма Министерства финансов России от 09.10.2009 №03-02-07/2-166.

Если вы являетесь уполномоченным представителем и сдаете отчетность за физических лиц или индивидуальных предпринимателей, данное обновление является для вас обязательным.

# Что нового в обновлении 1.0.0.22182

В этом разделе представлен краткий обзор изменений и новых возможностей обновления 1.0.0.22182 по сравнению с обновлением 1.0.0.21844.

**Внесены изменения в формат письма ФНС**

Теперь формат письма ФНС изменен в соответствии с приказом ФНС России от 13.06.2013 №ММВ-7-6/196@.

**Добавлены печатные формы оповещений о получении письма**

Теперь при получении ПФР и Росстатом письма, вы получаете оповещение в печатной форме.

# Что нового в обновлении 1.0.0.21844

В этом разделе представлен краткий обзор изменений и новых возможностей обновления 1.0.0.21844 по сравнению с обновлением 1.0.0.21241.

**Изменена логика формирования информационных запросов и писем в ФНС**

В обновлении программы ViPNet ЭДО Отчет учтены последние изменения документа «Методические рекомендации по организации электронного документооборота между налоговыми органами и налогоплательщиками при информационном обслуживании и информировании налогоплательщиков в электронной форме по телекоммуникационным каналам связи», в том числе изменения, утвержденные приказом ФНС России от 13.06.2013 №ММВ-7-6/196@.

Если вы направляете запросы на информационную выписку и письма в ФНС, данное обновление является для вас обязательным.

### Что нового в обновлении 1.0.0.21241

В этом разделе представлен краткий обзор изменений и новых возможностей обновления 1.0.0.21241 по сравнению с обновлением 1.0.0.20782.

**Добавлена новая форма для отправки отчетности в Росстат**

Теперь вы можете отправлять в Росстат форму отчета «Форма №2-фермер (малые)» (версия формата 1.3).

### Что нового в обновлении 1.0.0.20782

В этом разделе представлен краткий обзор изменений и новых возможностей обновления 1.0.0.20782 по сравнению с обновлением 1.0.0.20393.

**Реализована возможность получения выписок из ЕГРЮЛ и ЕГРИП**

Теперь с помощью программы ViPNet ЭДО Отчет вы можете запросить в ФНС выписки из ЕГРЮЛ или ЕГРИП и получить необходимую информацию.

# Что нового в обновлении 1.0.0.20393

В этом разделе представлен краткий обзор изменений и новых возможностей обновления 1.0.0.20393 по сравнению с обновлением 1.0.0.18579.

**Введены изменения в соответствии с приказом ФНС от 09.11.2010 №ММВ-7-6/535@** 

В обновление программы ViPNet ЭДО Отчет введены изменения в соответствии с приказом ФНС от 09.11.2010 №ММВ-7-6/535@, а именно:

- o изменен формат описания справки о доходах по форме 2-НДФЛ;
- o изменен документооборот по представлению в налоговый орган заявления о ввозе товаров и уплате косвенных налогов.

В этом разделе представлен краткий обзор изменений и новых возможностей обновления 1.0.0.18579 по сравнению с обновлением 1.0.0.18293.

**Реализована поддержка печатных форм ответов, полученных от ФНС в формате XML**

Теперь вы можете формировать печатные формы ответов, полученных от ФНС в формате XML, по следующим запросам:

- o Акт сверки расчетов по налогам, сборам, пеням и штрафам.
- o Выписка операций по расчетам с бюджетом.
- o Справка о состоянии расчетов по налогам, сборам, пеням и штрафам компаний и индивидуальных предпринимателей.

## Что нового в обновлении 1.0.0.18293

В этом разделе представлен краткий обзор изменений и новых возможностей обновления 1.0.0.18293 по сравнению с обновлением 1.0.0.17801.

**Добавлены новые формы для отправки отчетности в ПФР**

Теперь вы можете отправлять в ПФР следующие формы отчетов:

- o Заявление о выборе инвестиционного портфеля (управляющей компании).
- o Заявление застрахованного лица о переходе из одного НПФ в другой НПФ.
- o Заявление застрахованного лица о переходе из НПФ в ПФР.
- o Заявление застрахованного лица о переходе из ПФР в НПФ, осуществляющий обязательное пенсионное страхование.
- o Уведомление НПФ.

# Что нового в обновлении 1.0.0.17801

В этом разделе представлен краткий обзор изменений и новых возможностей обновления 1.0.0.17801 по сравнению с обновлением 1.0.0.17436.

**Добавлена процедура выпуска квалифицированного сертификата вместо обычного**

Теперь вы можете перевыпустить сертификат открытого ключа на квалифицированный сертификат.

**Добавлена новая форма для отправки отчетности в ФСС**

Теперь вы можете отправлять форму 4-ФСС, утвержденную приказом ФСС от 13.06.2013.

В этом разделе представлен краткий обзор изменений и новых возможностей обновления 1.0.0.17436 по сравнению с обновлением 1.0.0.17143.

 **Реализовано автоматическое удаление старых резервных копий учетной записи пользователя**

Теперь при создании новой резервной копии базы данных электронного документооборота наиболее старая резервная копия удаляется автоматически.

### Что нового в обновлении 1.0.0.17143

В этом разделе представлен краткий обзор изменений и новых возможностей обновления 1.0.0.17143 по сравнению с обновлением 1.0.0.16353.

**Создан сервис оповещений о важных событиях с помощью SMS и электронной почты**

В новой версии программы ViPNet ЭДО Отчет вы можете настроить оповещения по SMS и электронной почте о следующих событиях:

- o отчеты успешно сданы;
- o отчеты приняты с ошибкой;
- o получены новые письма;
- o закончился срок действия сертификата;
- o закончился срок действия направления сдачи отчетности.

Теперь вы всегда будете в курсе важных событий, произошедших в программе ViPNet ЭДО Отчет. Услуга предоставляется бесплатно.

# Что нового в обновлении 1.0.0.16353

В этом разделе представлен краткий обзор изменений и новых возможностей обновления 1.0.0.16353 по сравнению с обновлением 1.0.0.16285.

#### **Добавлены новые формы для отправки отчетности в ПФР**

Теперь вы можете отправлять в ПФР следующие формы отчетов:

- o С3В-6-4 (Сведения о сумме выплат и иных вознаграждений, о начисленных и уплаченных страховых взносах на обязательное пенсионное страхование и страховом стаже застрахованного лица).
- o АДВ-6-5 (Опись документов сведений о сумме выплат и иных вознаграждений, о начисленных и уплаченных страховых взносах на обязательное пенсионное страхование и страховом стаже застрахованного лица).

o РСВ-1 (Расчет по начисленным и уплаченным страховым взносам).

### Что нового в обновлении 1.0.0.16285

В этом разделе представлен краткий обзор изменений и новых возможностей обновления 1.0.0.16285 по сравнению с обновлением 1.0.0.16189.

#### **Добавлены новые формы для отправки отчетности в ФНС**

Теперь вы можете отправлять в ФНС следующие формы отчетов:

- o Отчет о финансовых результатах деятельности учреждения.
- o Отчет об исполнении учреждением плана его финансово-хозяйственной деятельности.
- o Отчет об обязательствах, принятых учреждением.
- o Справка по консолидируемым расчетам учреждения.
- o Пояснительная записка к балансу учреждения.
- o Разделительный (ликвидационный) баланс государственного (муниципального) учреждения.
- o Баланс государственного (муниципального) учреждения.
- o Бухгалтерская (финансовая) отчетность социально ориентированных некоммерческих организаций.

### Что нового в обновлении 1.0.0.16189

В этом разделе представлен краткий обзор изменений и новых возможностей обновления 1.0.0.16189 по сравнению с обновлением 1.0.0.16117.

**Добавлена возможность отправки годовой бухгалтерской отчетности Росстату**

Теперь вы можете использовать программу ViPNet ЭДО Отчет для отправки годовой бухгалтерской отчетности в формате ФНС России соответствующему территориальному органу Росстата.

### **Для крупнейших налогоплательщиков реализована возможность создать запрос в целом по организации**

С помощью новой версии программы ViPNet ЭДО Отчет крупнейшие налогоплательщики могут запросить в ФНС ту или иную услугу, как по головной организации, так и по всем обособленным подразделениям в одном запросе.

В этом разделе представлен краткий обзор изменений и новых возможностей обновления 1.0.0.16117 по сравнению с обновлением 1.0.0.15793.

 **Реализована возможность экспорта файлов, связанных со сдачей отчета, для предоставления бухгалтерской отчетности в банк**

Теперь с помощью программы ViPNet ЭДО Отчет вы можете экспортировать на жесткий диск или внешнее устройство файлы документооборота для предоставления бухгалтерской отчетности в банк.

 **Реализована возможность печати всех отчетов, отправленных в государственные контролирующие органы**

Теперь вы можете распечатать все отчеты, отправленные в государственные контролирующие органы за определенный период времени.

### Что нового в обновлении 1.0.0.15793

В этом разделе представлен краткий обзор изменений и новых возможностей обновления 1.0.0.15793 по сравнению с обновлением 1.0.0.15753.

 **Для индивидуальных предпринимателей реализована возможность отправки заявления о ввозе товаров и уплате косвенных налогов** 

С помощью новой версии программы ViPNet ЭДО Отчет индивидуальные предприниматели могут отправлять документ «Заявление о ввозе товаров и уплате косвенных налогов».

# Что нового в обновлении 1.0.0.15753

В этом разделе представлен краткий обзор изменений и новых возможностей обновления 1.0.0.15753 по сравнению с обновлением 1.0.0.15620.

### **Добавлены новые формы отчетов для отправки в ФНС**

Теперь вы можете отправлять в ФНС следующие формы отчетов:

- o Отчет общества взаимного страхования о целевом использовании средств.
- o Отчет о величине средней заработной платы на предприятии (только для абонентов Белгорода).
- **Введена возможность отображения статистики в режиме УП**

В новой версии программы ViPNet ЭДО Отчет при работе в режиме УП вы можете посмотреть статистику по отправленным документам и по своей компании.

В этом разделе представлен краткий обзор изменений и новых возможностей обновления 1.0.015620 по сравнению с более ранними версиями.

#### **Добавлена возможность просмотра обновлений программы**

Теперь при установке обновления программы вы можете посмотреть, что изменилось в новой версии по сравнению с установленной.

#### **Разрешено удаление только непринятых документов**

В новой версии программы ViPNet ЭДО Отчет разрешено удаление только непринятых документов. Теперь вы не сможете случайно удалить документы из документооборота, который завершился успешно или еще не завершился.

### **В форму доверенности добавлен ИНН доверителя**

В новой версии программы ViPNet ЭДО Отчет ИНН доверителя, являющегося индивидуальным предпринимателем, добавлен в форму доверенности.

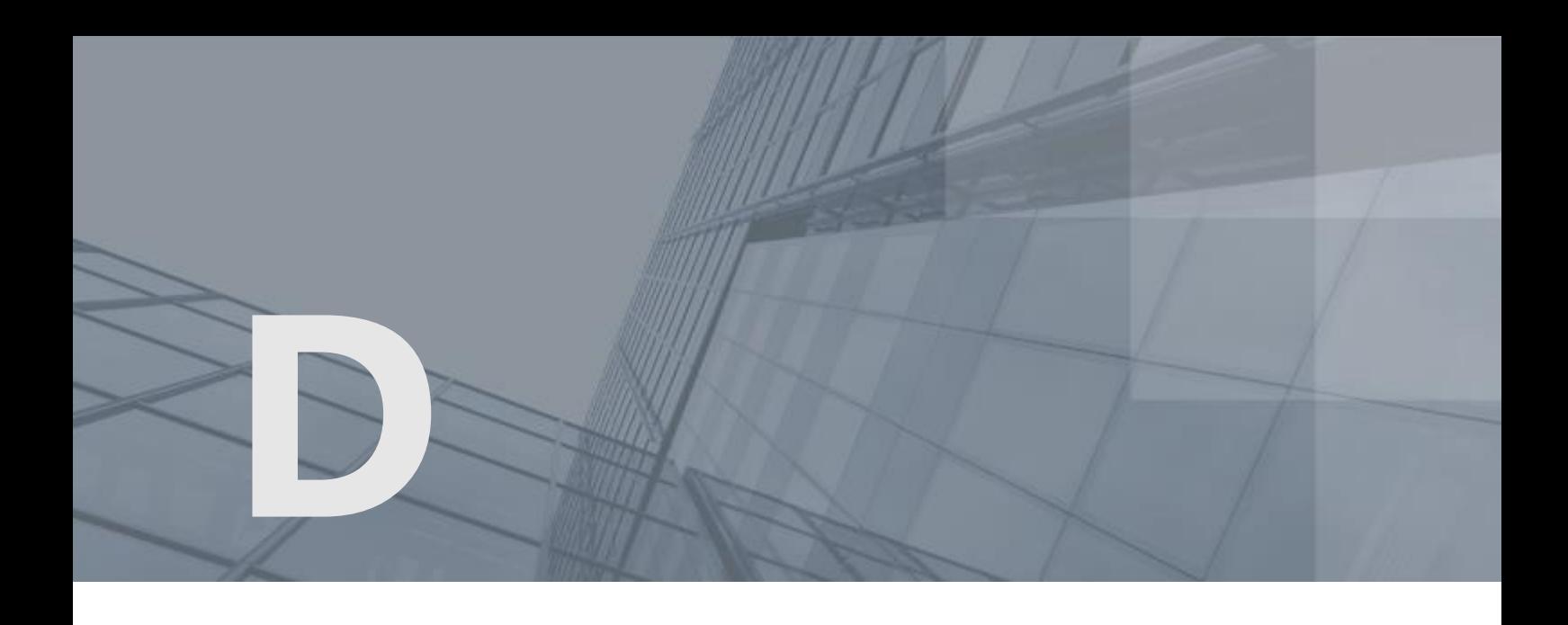

# Глоссарий

### ViPNet ЭДО

ViPNet ЭДО — это линейка программных продуктов, предназначенных для:

- сдачи отчетности в электронном виде в государственные контролирующие органы;
- обмена юридически значимыми электронными документами между организациями.

### ViPNet ЭДО Отчет

Программа, входящая в состав линейки программных продуктов ViPNet ЭДО. Предназначена для сдачи отчетности в электронном виде в следующие государственные контролирующие органы:

- Пенсионный фонд Российской Федерации (ПФР).
- Федеральная служба государственной статистики (Росстат).
- Федеральная налоговая служба (ФНС).
- Фонд социального страхования Российской Федерации (ФСС).

### ViPNet ЭДО Транспортный сервер

Программное обеспечение, входящее в состав линейки программных продуктов ViPNet ЭДО. Устанавливается на сервер специализированного оператора связи и осуществляет взаимодействие между организациями, на стороне которых установлено программное обеспечение ViPNet ЭДО Отчет и (или) ViPNet ЭДО Документ, и государственными контролирующими органами.

### Классификатор налоговой документации

Применяемая в Российской Федерации система классификации налоговых документов.

### Ключ проверки электронной подписи

В соответствии с федеральным законом N 63-ФЗ «Об электронной подписи» от 6 апреля 2011 г. ключом проверки электронной подписи называется открытый ключ, который является не секретной частью пары асимметричных ключей и представляет собой уникальную последовательность символов, однозначно связанную с закрытым ключом и предназначенную для проверки подлинности электронной подписи.

### Ключ электронной подписи

В соответствии с федеральным законом N 63-ФЗ «Об электронной подписи» от 6 апреля 2011 г. ключом электронной подписи называется закрытый ключ, который является секретной частью пары асимметричных ключей и представляет собой уникальную последовательность символов, предназначенную для создания электронной подписи.

### Контейнер ключей

Файл или устройство, в котором хранятся ключ электронной подписи и соответствующий ему сертификат ключа проверки электронной подписи.

### Криптопровайдер ViPNet CSP

Программа ViPNet CSP представляет собой криптопровайдер, обеспечивающий вызов криптографических функций через интерфейс Microsoft CryptoAPI 2.0. Это позволяет вызывать криптографические функции из различных приложений Microsoft и другого ПО, использующего данный интерфейс.

### ViPNet CSP обеспечивает:

- Создание ключей электронной подписи по алгоритму ГОСТ Р 34.10-2001.
- Проверку электронной подписи по алгоритму ГОСТ Р 34.10-94, вычисление и проверку электронной подписи по алгоритму ГОСТ Р 34.10-2001.
- Хэширование данных в соответствии с алгоритмом ГОСТ Р 34.11-94.
- Шифрование и имитозащиту данных в соответствии с алгоритмом ГОСТ 28147-89.
- Генерацию случайных и псевдослучайных чисел, сессионных ключей шифрования.
- Аутентификацию и выработку сессионного ключа при передаче данных по протоколам SSL/TLS.
- Хранение сертификатов ключей проверки электронной подписи непосредственно в контейнере ключей.
- Поддержку различных устройств хранения ключей (eToken, ruToken, Shipka и др.).

### Сертификат ключа проверки электронной подписи

Сертификат ключа проверки — это электронный документ или документ на бумажном носителе, выданный удостоверяющим центром либо доверенным лицом удостоверяющего центра и

подтверждающий принадлежность ключа проверки электронной подписи владельцу сертификата ключа проверки электронной подписи.

### Специализированный оператор связи

Компания, предоставляющая услуги различным организациям по обмену открытой и конфиденциальной информацией с государственными контролирующими органами и другими организациями в электронном виде по каналам связи.

### Транспортный контейнер

Набор документов и соответствующая им транспортная информация, объединенная в один файл.

### Электронная подпись

Информация в электронной форме, которая присоединена к другой информации в электронной форме (подписываемой информации) или иным образом связана с такой информацией и которая используется для определения лица, подписывающего информацию.

### Электронный документ

Документ, в котором информация представлена в электронной форме.